# **LİNUX KOMUT SATIRI**

**Kemal Demirez** [kemaldemirez@gmail.com](mailto:kemaldemirez@gmail.com) [facebook.com/kemaldemirez0](http://www.facebook.com/kemaldemirez0) [twitter.com/kemaldemirez](http://www.twitter.com/kemaldemirez)

## **EYLÜL 2013**

### **İÇİNDEKİLER**

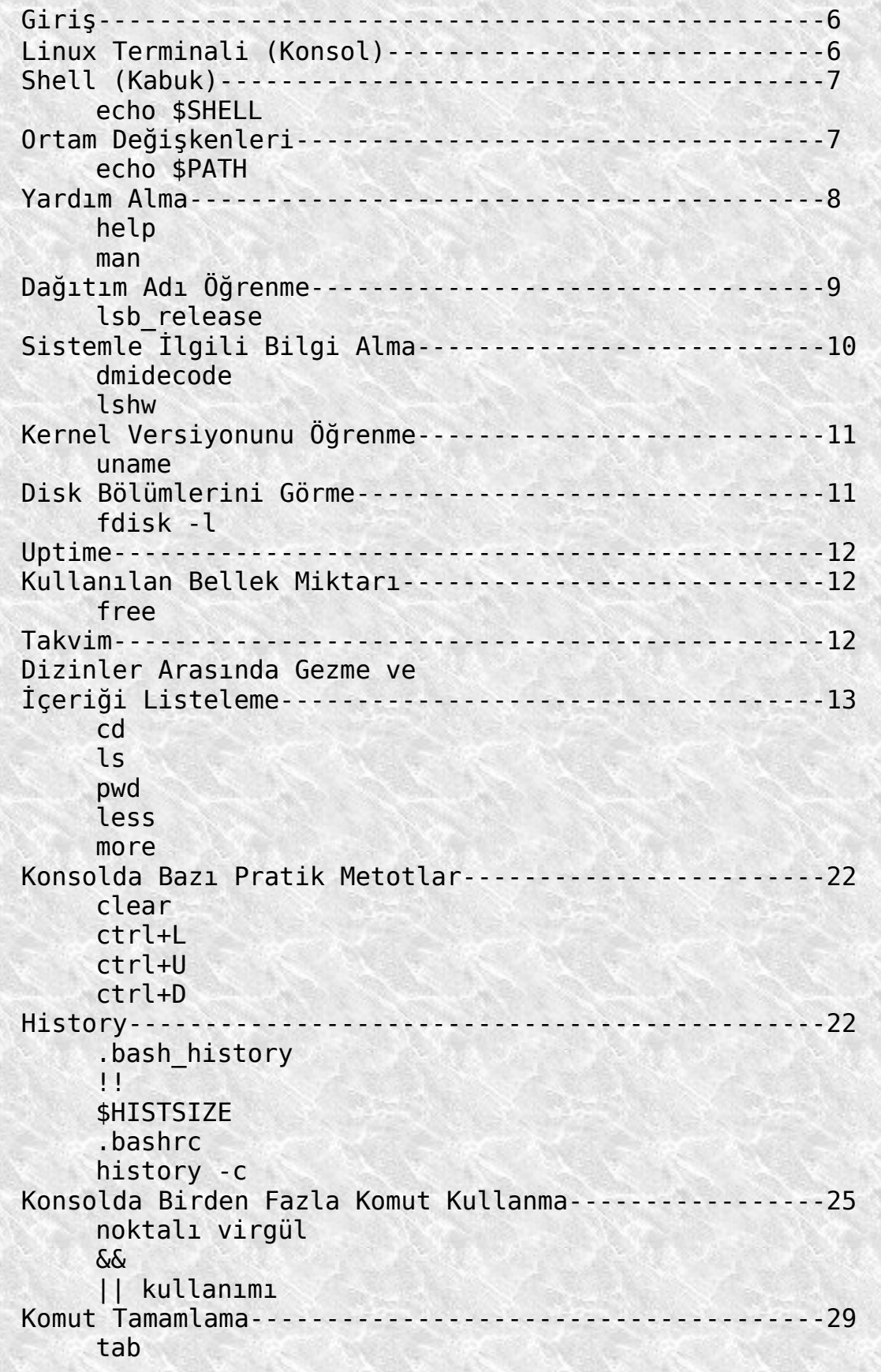

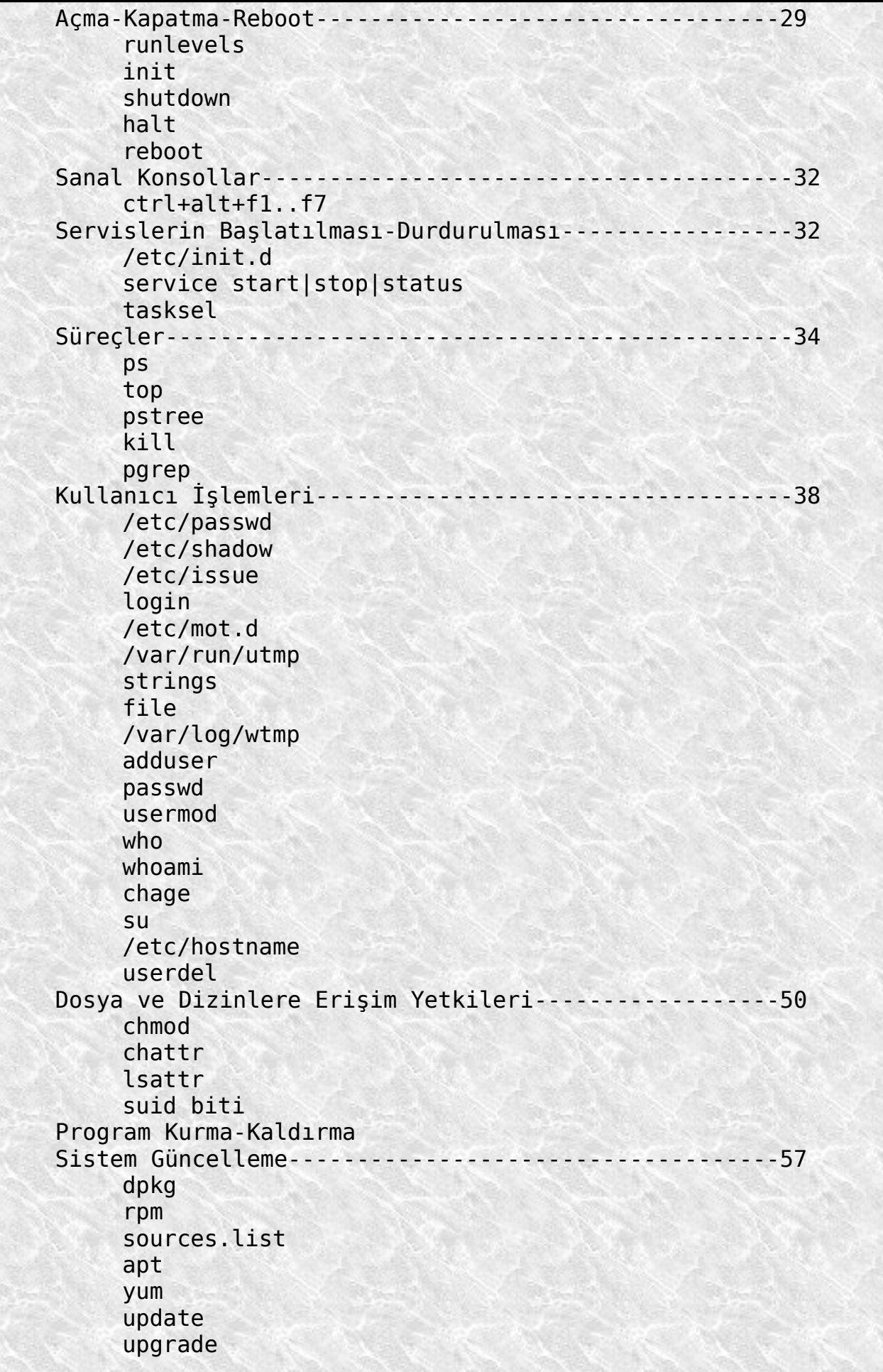

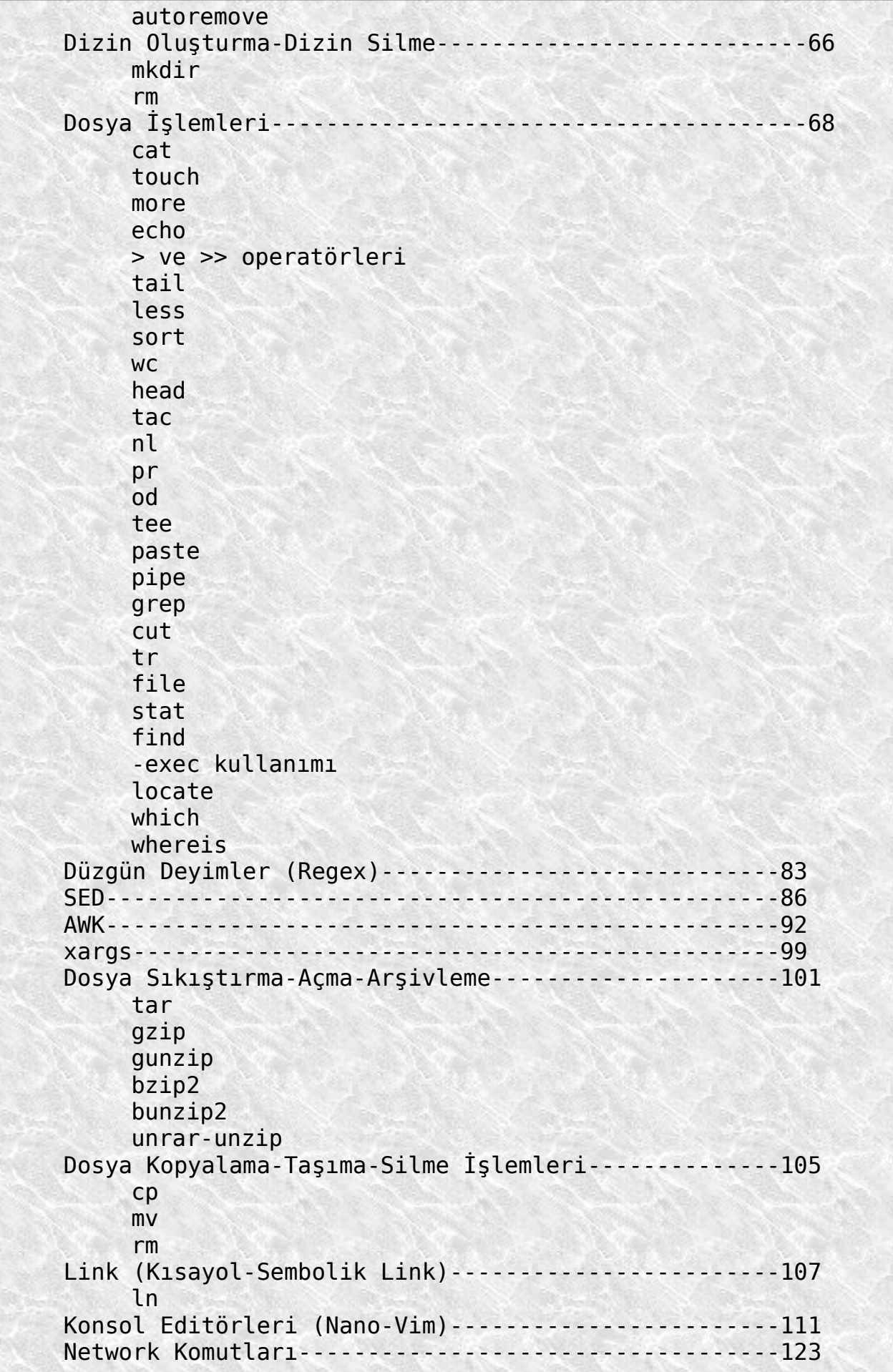

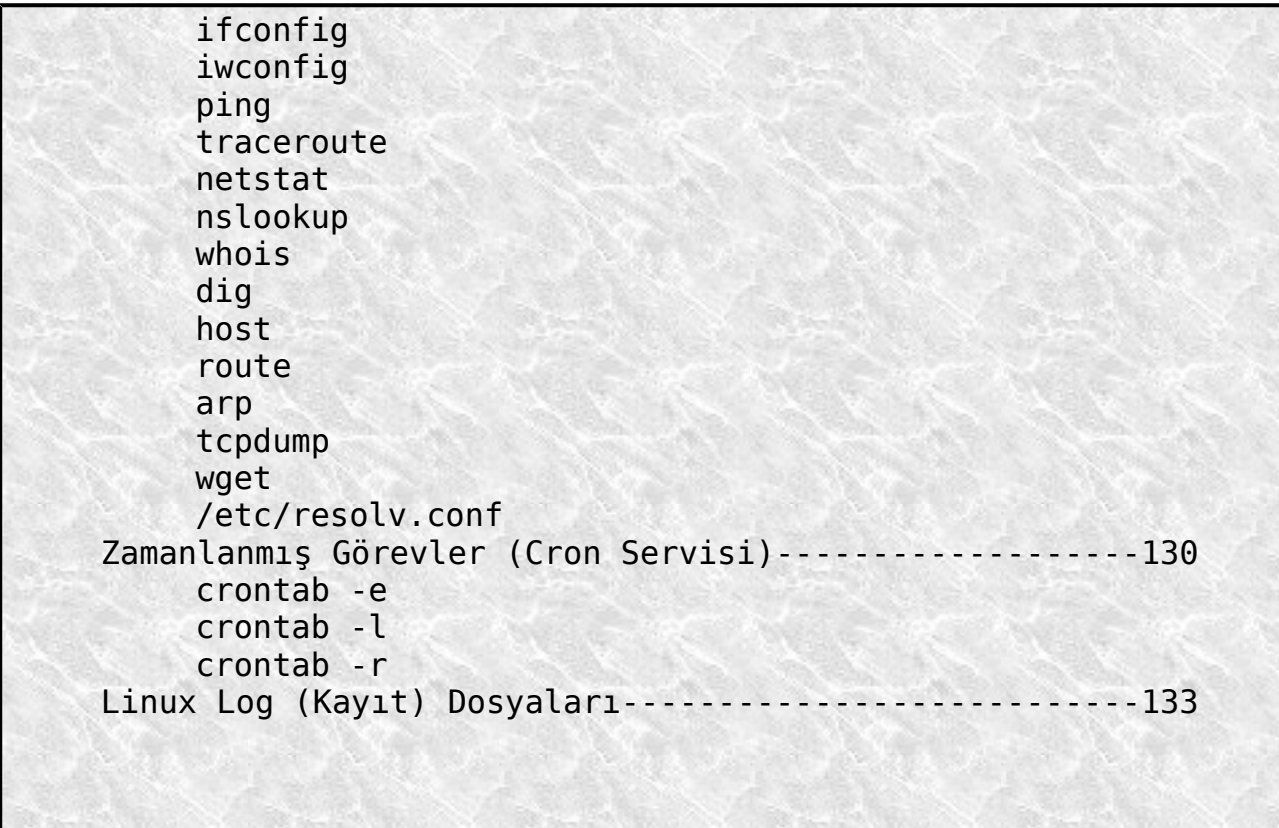

#### **Giriş**

Linux ile ilgili bir çok kaynak bulabilirsiniz. Hem basılı kaynaklar hem de net üzerinde pdf, doküman vs. şeklinde bir çok kaynaktan faydalanabilirsiniz. Ben de Linux'a gönül vermiş ve öğrenmek isteyen kişilere küçük bir katkı yapmak amacıyla bu kaynağı hazırlamak istedim. Tabi bilenler bilir, ben daha çok güvenlik konularında çalışmalar yapmaya çalışıyorum. Fakat Linux kullanmayı ve özellikle de güvenlik profesyonelleri ve güvenlikle ilgili amatör kullanıcılar için bir dağıtım olan **BackTrack** ve onun devamı olan **Kali Linux**'u kullanmayı daha çok seviyorum. Bu çalışmada verilen örnekler de Kali Linux dağıtımı üzerinden olacaktır. Amacım Linux işletim sisteminin (daha doğrusu **GNU/Linux**) tamamını anlatmak değildir. Çalışma başlığında yazdığı gibi komut satırında Linux kullanımına örnekler verilecektir. Bu örnekler hemen tüm dağıtımlarla büyük ölçüde aynı olacaktır. Dağıtımlar hangi tabanda olursa olsun genel olarak komut kullanımı küçük farklar haricinde aynıdır. Farklı olan dağıtımın kullandığı paket yapısı, konfigürasyon dosyalarının yerleri, kullanılan masaüstü ortamı gibi şeylerdir.

Kali Linux, **Debian** (**Debian Wheezy**) tabanlı bir dağıtım olduğundan verilen örnekler tüm Debian tabanlı dağıtımlarda geçerli olacaktır. **RedHat**, **Fedora** ve **CentOS** gibi dağıtımlarla da büyük oranda benzerlik bulunacaktır. Bu sebeple burada verilen bilgiler iyi öğrenildiğinde Linux dağıtımlarının (distro) %90 ı rahatlıkla kullanılabilecektir.

Anlatım diline gelince, farkettiğiniz gibi  $\circledcirc$  rahat ve sade bir anlatım dili tercih edilecek ve çalışmanın kendine özgü bir düzeni olacaktır. Standart bir düzenden ziyade, belli konular anlatılırken eğer o konuyla bağlantısı olan bir başka konu varsa, ondan da kısaca bahsedilecektir. Amaç, meramın en iyi ve anlaşılır şekilde ifade edilmesidir. Bazı kullanıcılar burada anlatılan konuların bir çoğunu bilebilirler. Fakat bilmeyen kişiler için faydalı bir çalışma olduğunu düşünüyorum. Bilenler de bilgilerini tazeleyip, ellerinin altında bulundurmak isteyebilirler.

Kapakta da görüldüğü gibi sosyal medyada hesaplarım ve bir de mail adresimden başka dikili bir ağacım bulunmamaktadır.

Çok fazla teknik terim kullandığımı zanneden okuyucular hayal kırıklığı yaşayabilirler. Yukarıda da ifade ettiğim gibi sade basit ve rahat bir anlatımı tercih ettim. Umarım bu çalışma tüm Linux kullanıcılarına ve kullanıcı adaylarına faydalı olur. Evet bu kısa açıklamadan sonra asıl konumuza geçebiliriz. İyi okumalar.

#### **Linux Terminali (Konsol)**

Bilindiği üzere **kernel** yani **çekirdek** işletim sisteminin kalbidir. En önemli vazifesi donanımla yazılımın haberleşmesini sağlamaktır. Ömemli görevlerinden bir diğeri de sistem belleğini

ve sistemde çalışan **süreçleri** denetlemektir. Evet şimdi klasik olarak donanım-yazılım-kullanıcı ilişkilerinde (biraz karmaşık bir ilişki) biz bir kullanıcı olarak isteklerimizi nasıl donanıma ve bir yönüyle de yazılıma ileteceğiz? Tabi konumuz Linux komut satırıyla ilgili olduğundan cevabımız da ona göre olmalı. Yani Windows sistemin grafiksel kullanıcı ara yüzü ile zaten her şeyi grafiksel olarak halledebiliyoruz. Aslında Linux gui den de yani grafiksel kullanıcı ara biriminden de Windows'da yaptığımız aynı şeyleri yapıyoruz. Fakat arka planda çalışan komutlar aslında isteklerimizi yerine getiriyor. Yani ister **MS-DOS** komut satırı ister **Linux terminalden** komutları vererek ister de grafiksel ara yüz kullanarak işletim sistemi-program-donanıma istediğimiz şeyleri yaptırırken aslında olan şey arka planda komutların çalışmasından ibarettir. **Komut satırı** ise bu işlemleri biraz daha görünür hale getirmekte ve bize çok fazla esneklik sağlamaktadır. Ayrıca bütün programların da görsel ara yüzü olacak diye bir kural bulunmamaktadır. **Linux konsol** (**terminal** ve **uçbirim** de deniyor) basit bir komut satırı olmanın çok ötesinde işler yapmaktadır. **Shell** yani **kabuk** dediğimiz bir programla terminalden verdiğimiz komutlar yorumlanarak istediğimiz işler yaptırılmaktadır.

#### **Shell (Kabuk)**

oot@kemal:~# echo \$SHELL

/bin/bash

 $\text{root@kemat}: \text{--} \# \Box$ 

Shell, bir nevi kullanıcı ile **çekirdek** (**kernel**) arasında yer alarak, kullanıcıdan gelen komutları yorumlayarak çekirdeğe iletmektedir. Kernel ile shell arasında da adına **sistem çağrıları** denen yakın bir ilişki bulunmaktadır.

Günümüzde en yaygın kullanılan kabuk (shell) programı **bash** kabuk programıdır. Sistemimizde kullanılan kabuk programını görmek için konsoldan (terminalden) **echo \$SHELL** komutu verilmelidir.

root@kemal: ~

Evet sayın seyirciler, pardon yani okuyucular..çaktırmadan konsoldan bir komut kullanmışız bile. Olsun elimiz alışsın.

Biraz önce ne demiştik? Konsoldan bir komut verildiğinde, bash kabuk programı bu komutu yorumlar ve çalıştırır. Peki verilen komutu çalıştırırken bunu nerelere bakarak yapar? Bunu öğrenmek için de yine bir komut kullanmalıyız. Az aşağıda :)

#### **Ortam Değişkenleri**

Dosya Düzenle Görünüm Ara Uçbirim Yardım

Kullanmamız gereken komut **echo \$PATH** komutudur.

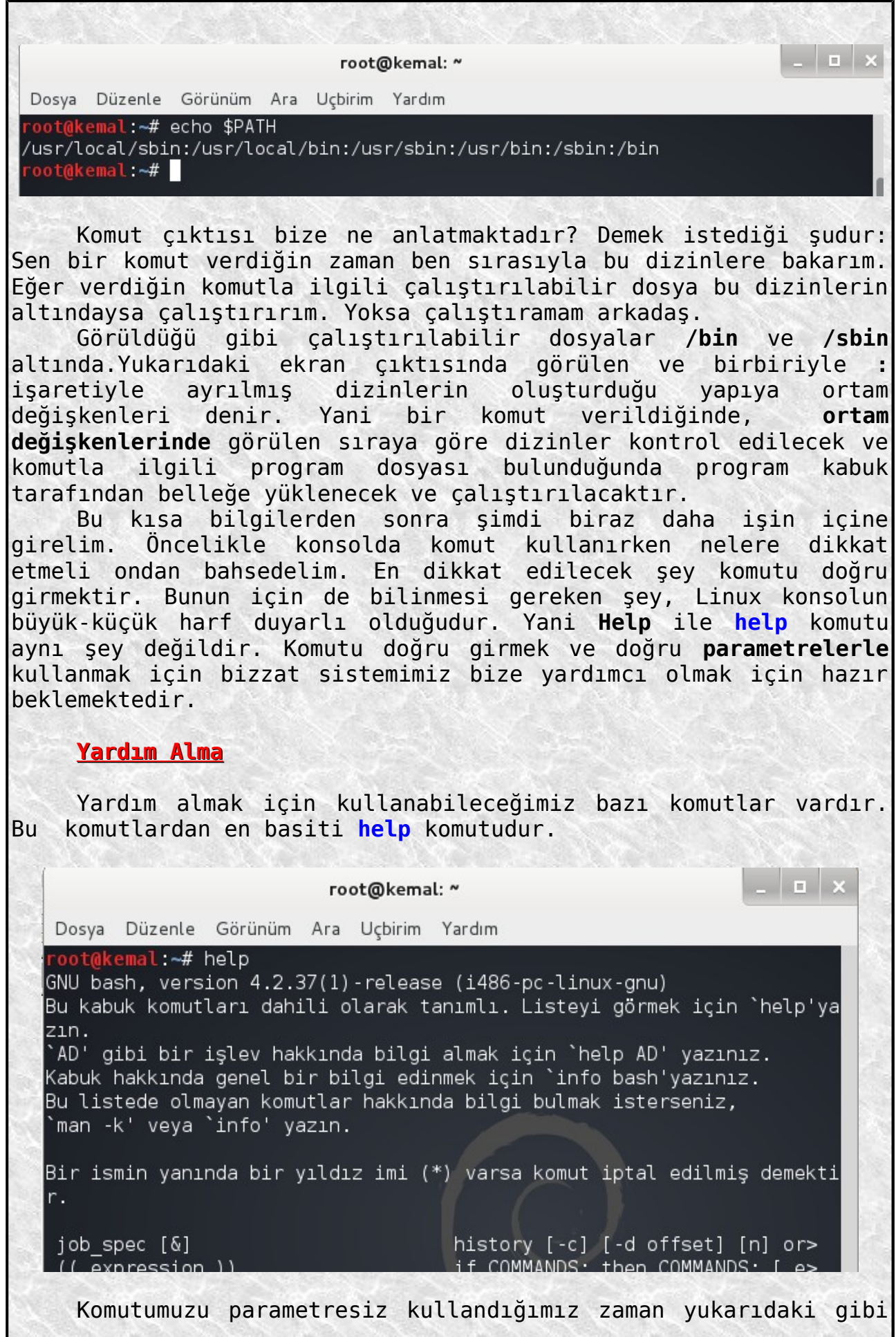

bir çıktı alırız. Zaten orada da anlatmış bize nasıl kullanacağımızı. Şimdi basit bir örnek yapalım. **help** komutuyla yardım alırken **[yardım\_alınacak\_komut] --help** (bazen de **-h**) şeklinde kullanılır.  $\begin{array}{c|c|c|c|c|c} \hline \multicolumn{3}{c|}{-} & \multicolumn{3}{c|}{-} & \multicolumn{3}{c|}{-} & \multicolumn{3}{c|}{-} & \multicolumn{3}{c|}{-} & \multicolumn{3}{c|}{-} & \multicolumn{3}{c|}{-} & \multicolumn{3}{c|}{-} & \multicolumn{3}{c|}{-} & \multicolumn{3}{c|}{-} & \multicolumn{3}{c|}{-} & \multicolumn{3}{c|}{-} & \multicolumn{3}{c|}{-} & \multicolumn{3}{c|}{-} & \multicolumn{3}{c|}{-} & \multicolumn{$ root@kemal: ~ Dosya Düzenle Görünüm Ara Uçbirim Yardım root@kemal:~# ls --help<br>Kullanım: ls [SEÇENEK]... [DOSYA]...<br>List information about the FILEs (the current directory by default). Sort entries alphabetically if none of -cftuvSUX nor --sort is specified. Uzun seçenekler için zorunlu olan argümanlar kısa seçenekler için de zorunlud ur. -a, --all do not ignore entries starting with . -A, --almost-all do not list implied . and ..  $-$ author with -l, print the author of each file print C-style escapes for nongraphic characters -b, --escape --block-size=SIZE scale sizes by SIZE before printing them. E.g., Success by Section Prints sizes in units of<br>1,048,576 bytes. See SIZE format below.<br>do not list implied entries ending with ~ -B, --ignore-backups Şimdi Linux'un çok güzel bir özelliği olan **kılavuz sayfaları** özelliğinden bahsedelim. Linux'da manual kelimesinin kısaltılmışı olan **man** komutunu kullanarak, her hangi bir komutla-programla ilgili geniş bilgi alabilirsiniz. Örneğin **#man python** komutunun çıktısı aşağıdaki gibi olacaktır.  $\times$ root@kemal: ~ Dosya Düzenle Görünüm Ara Uçbirim Yardım PYTHON(1)  $PYTHON(1)$ **INAME** python - an interpreted, interactive, object-oriented programming language **SYNOPSIS** python [ -B ] [ -d ] [ -E ] [ -h ] [ -i ] [ -m <u>module-name</u> ]<br>[ -0 ] [ -00 ] [ -R ] [ -Q <u>argument</u> ] [ -s ] [ -S ] [ -t ] [  $-*u*$  1  $[-v]$   $[-V]$   $[-W]$   $[-W]$   $[0,1]$   $[-X]$   $[-3]$   $[-3]$   $[-3]$ [ -c command | script | - ] [ arguments ] DESCRIPTION Python is an interpreted, interactive, object-oriented programming language that combines remarkable power with very clear syntax. For an introduction to programming in Python you are referred to the<br>Python Tutorial. The Python Library Reference documents built-in<br>Python Tutorial. The Python Library Reference documents built-in and standard types, constants, functions and modules. Finally, the Python Reference Manual describes the syntax and semantics of the core language in (perhaps too) much detail. (These documents may be located via the INTERNET RESOURCES below; they may be installed on your system as well.)<br>Manual page python(1) line 1 (press h for help or q to quit) Klavuz yardım sayfasından çıkmak için **q** tuşuna basmanız yeterli olacaktır. **Dağıtım Adı Öğrenme**

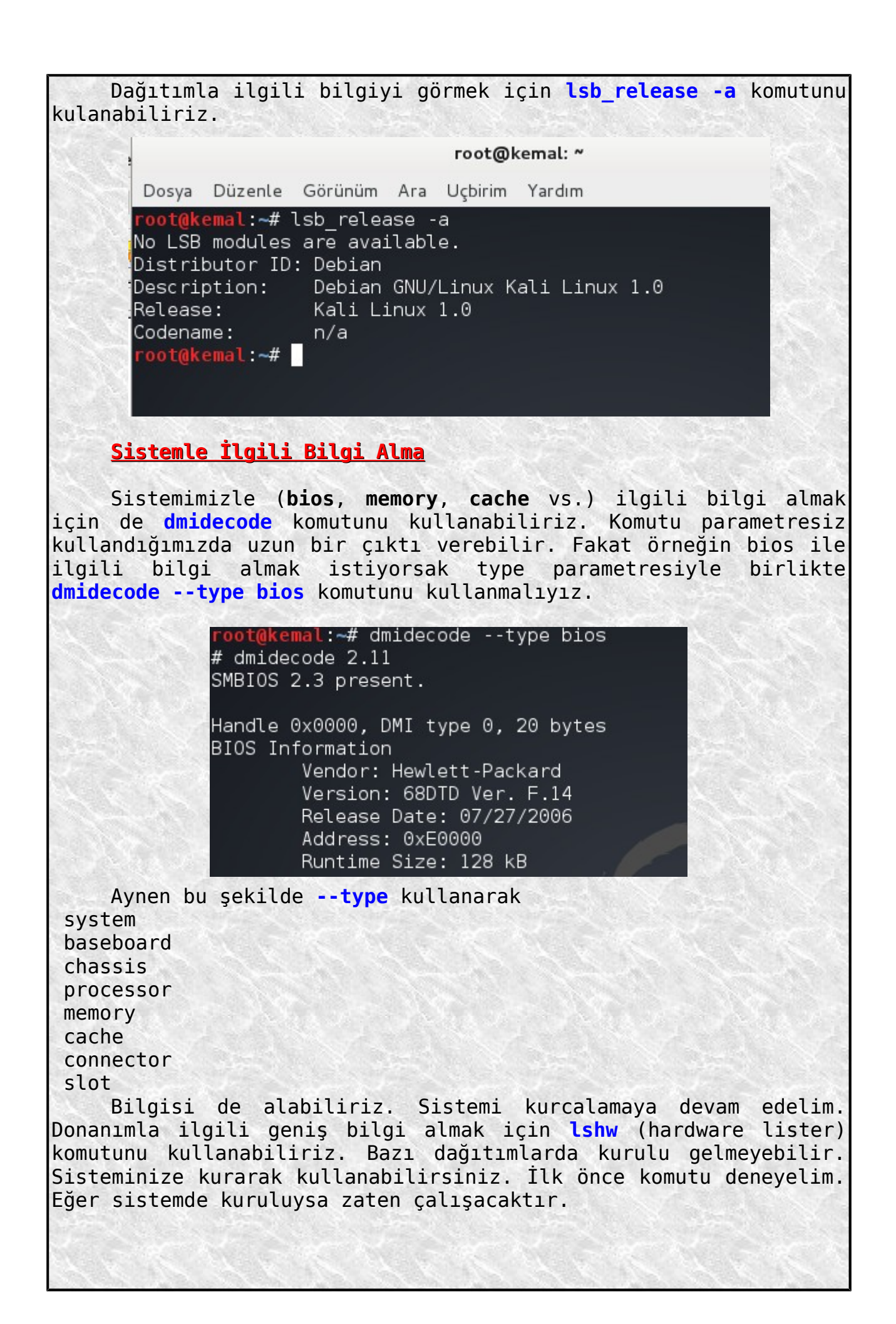

al:~# lshw bash: lshw: komut yok root@kemal:~# Evet gördüğünüz gibi benim sistemimde kurulu değilmiş. Bakalım **depolarda** var mı? root@kemal:~# apt-cache search lshw lshw - information about hardware configuration lshw-gtk - graphical information about hardware configuration root@kemal:~# | Evet depolarda var. İstersem **#apt-get install lshw** komutuyla kurup kullanabilirim. (**Debian** tabanlı dağıtımlarda böyle, eğer **RedHat/Centos/Fedora** tarzı bir dağıtım kullanıyorsanız kullanmanız gereken komut **#yum install lshw** olacaktır.) Buna benzer konulara ilerde yeri geldikçe değineceğiz. Ben şimdilik kısaca bahsettim. **Kernel (Çekirdek) Versiyonunu Öğrenme** Kernelden (çekirdekten) bahsettik hatırlarsınız. Şimdi bakalım sistemimiz hangi kerneli kullanıyor? oot@kema<mark>l:~# uname -a</mark> Linux kemal 3.7-trunk-686-pae #1 SMP Debian 3.7.2-0+kali8 i686 GNU/Linux root@kemal:~# **Disk Bölümlerini Görme** Disk bölümlerimizle ilgili bilgileri görmek için de **fdisk -l** komutunu kullanabiliriz. oot@kemal:~# fdisk -l Disk /dev/sda: 40.0 GB, 40007761920 bytes 255 heads, 63 sectors/track, 4864 cylinders, total 78140160 sectors<br>Units = sectors of 1 \* 512 = 512 bytes Sector size (logical/physical): 512 bytes / 512 bytes I/O size (minimum/optimal): 512 bytes / 512 bytes Disk identifier: 0x0002549d Device Boot<br>/dev/sdal \*<br>/dev/sda2 Start End Blocks Id System 2048 76081151<br>76083198 76083198 38039552 83 Linux 1028097 5 Extended /dev/sda5 76083200 78139391 1028096 82 Linux swap / Solaris oot@kemal:~# <mark>|</mark>

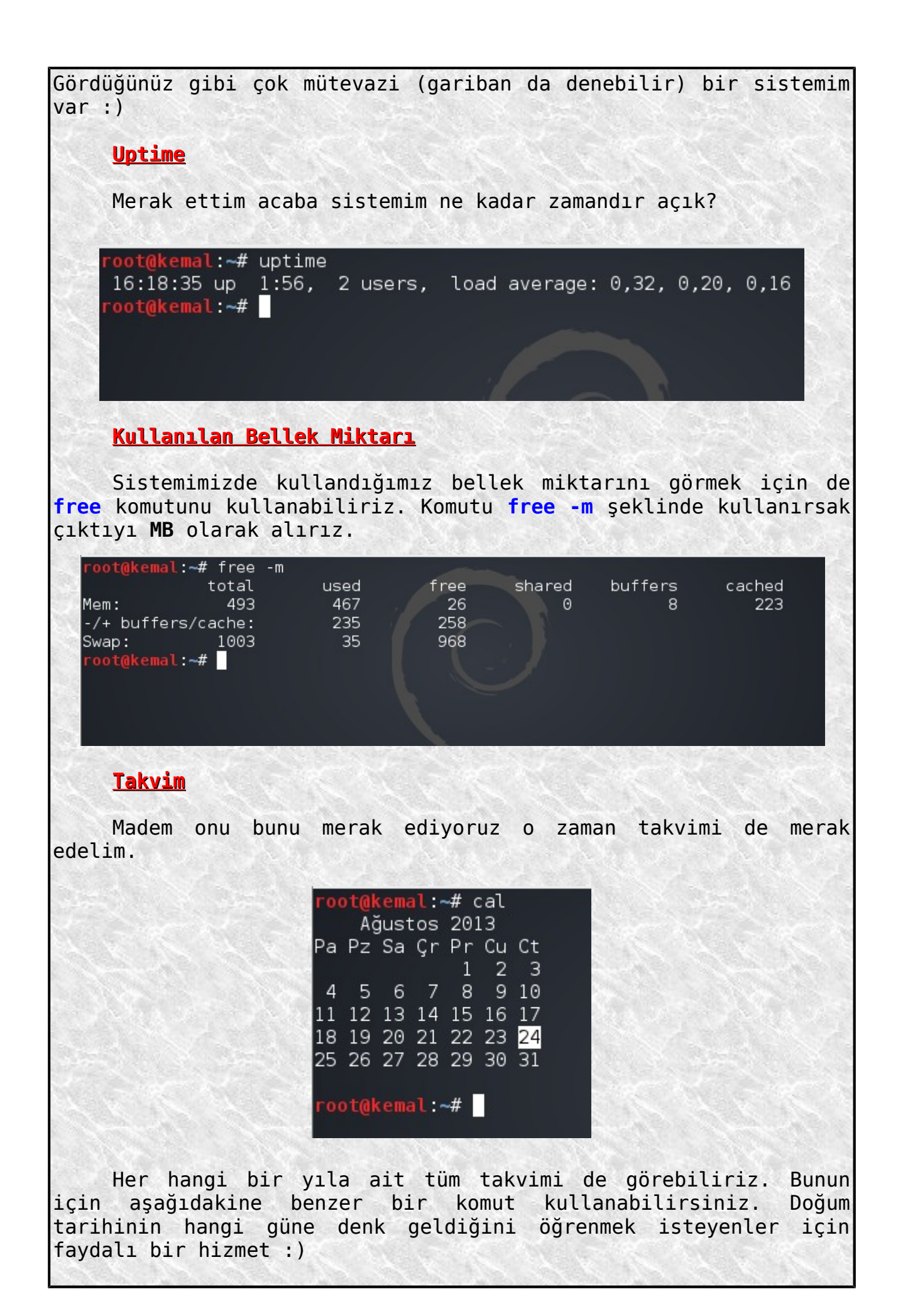

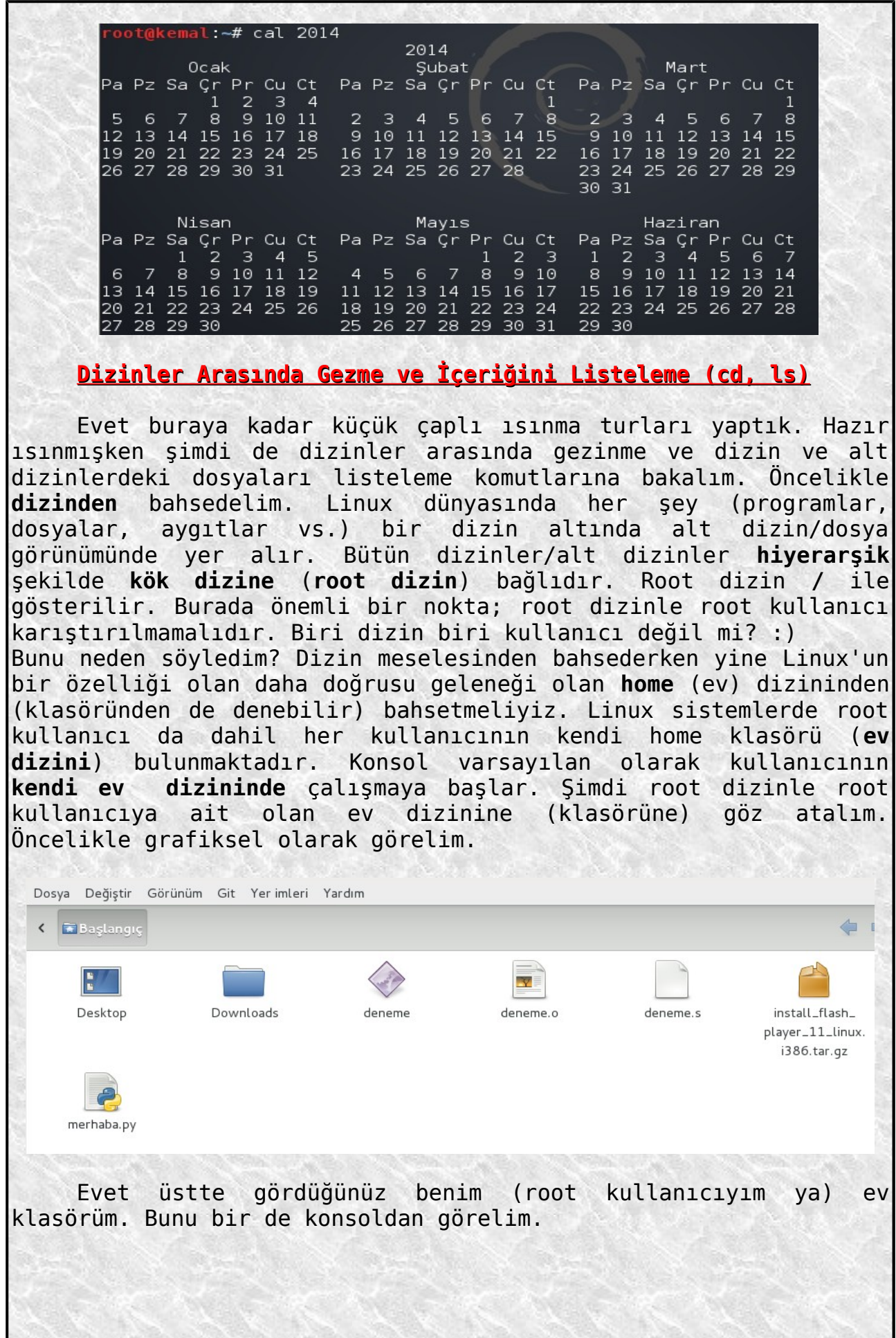

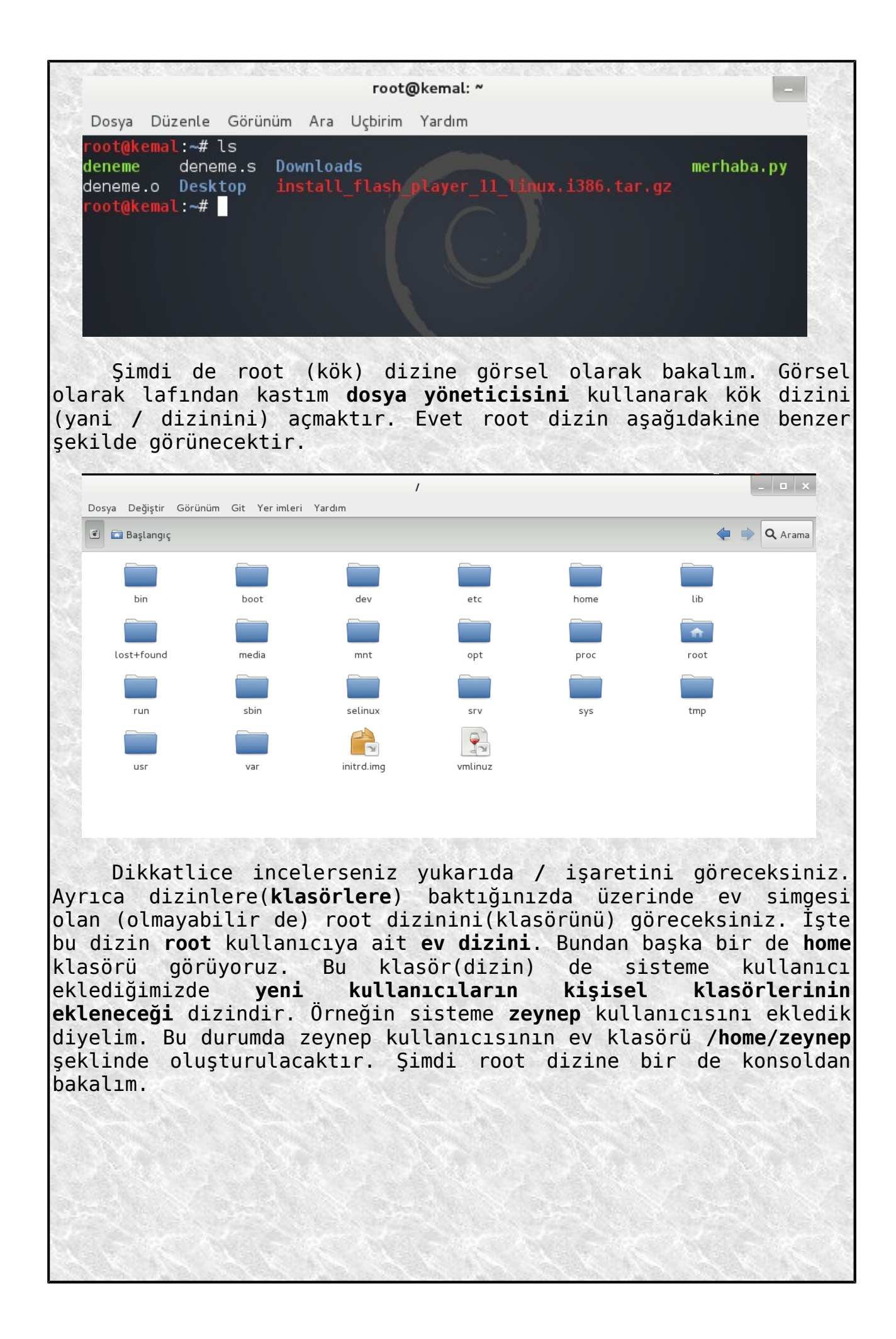

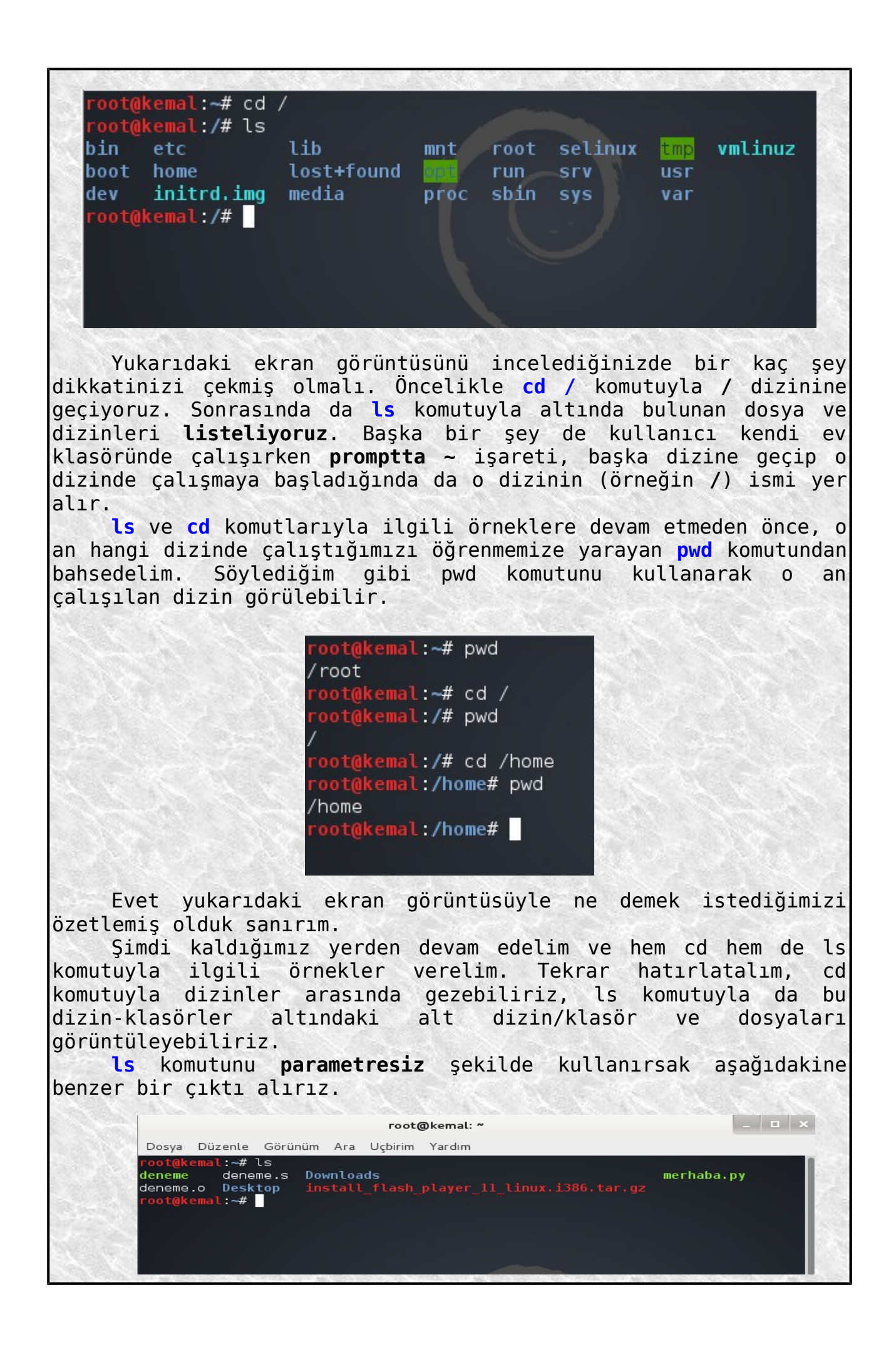

Eğer **ls -l** şeklinde kullanırsak çıktı aşağıdaki gibi olacaktır. root@kema<mark>l:~# ls -l</mark> toplam 6788 627 Mar 17 12:54 deneme -rwxr-xr-x 1 root root 604 Mar 17 12:54 deneme.o -rw-r--r-- 1 root root -rw-r--r-- 1 root root 233 Mar 17 16:13 deneme.s drwxr-xr-x 10 root root 4096 Ağu 24 13:20 Desktop<br>drwx------ 6 root root 4096 Haz 18 16:12 Downloads -rw-r--r-- 1 root root 6923111 Haz 3 19:42 install flash player 11 linux.i386. tar . -rwxr-xr-x 1 root root 112 Ağu 20 17:50 merhaba.py root@kemal ~#

Gördüğünüz gibi biraz daha düzgün ve ayrıntılı olarak listeledi. Son olarak da **ls -la** komutunu kullanarak çıktımızın nasıl olacağını görelim.

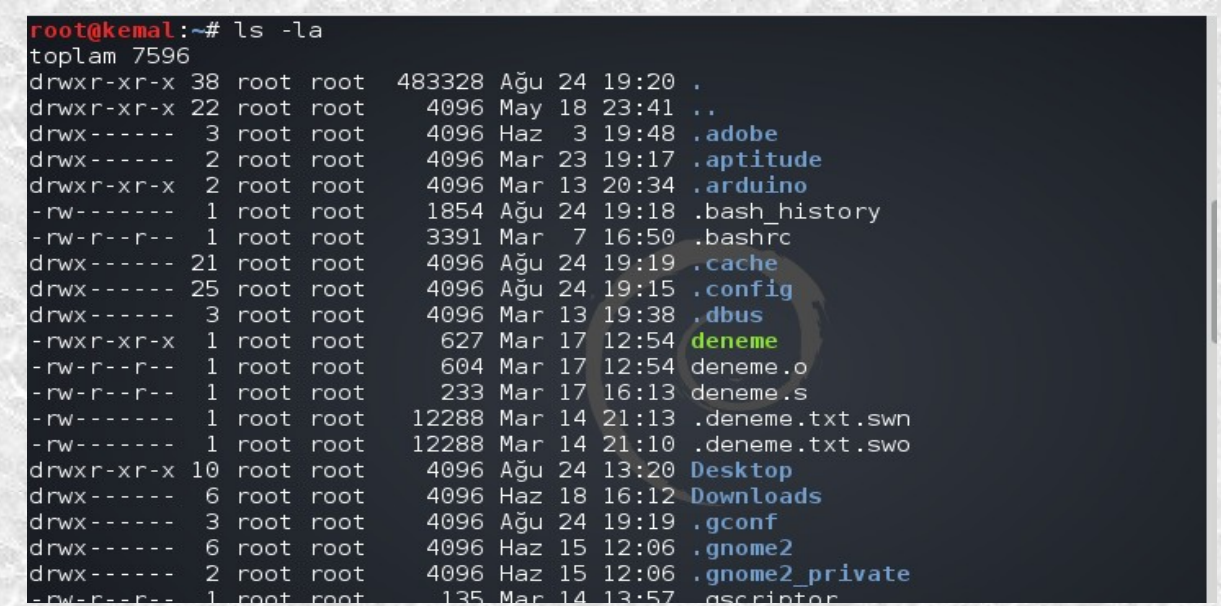

Ne var ne yok listeledi. **Gizli dosyalar** da dahil buna. Gizli dosyaların önünde nokta işareti bulunmakta. Burada ek bir bilgi verelim. Eğer komut satırından değil de dosya yöneticisini kullanarak gizli doayaları görmek isterseniz bazı dağıtımlarda (örneğin **BackTrack**) <**alt+.>(alt ve nokta)** kombinasyonunu, bazı dağıtımlarda da (örneğin **Kali Linux**) <**ctrl+h>** kombinasyonunu kullanmalısınız. Hemen örnekleyelim. Aşağıda dosya yöneticisiyle açtığımız dizine bakalım.

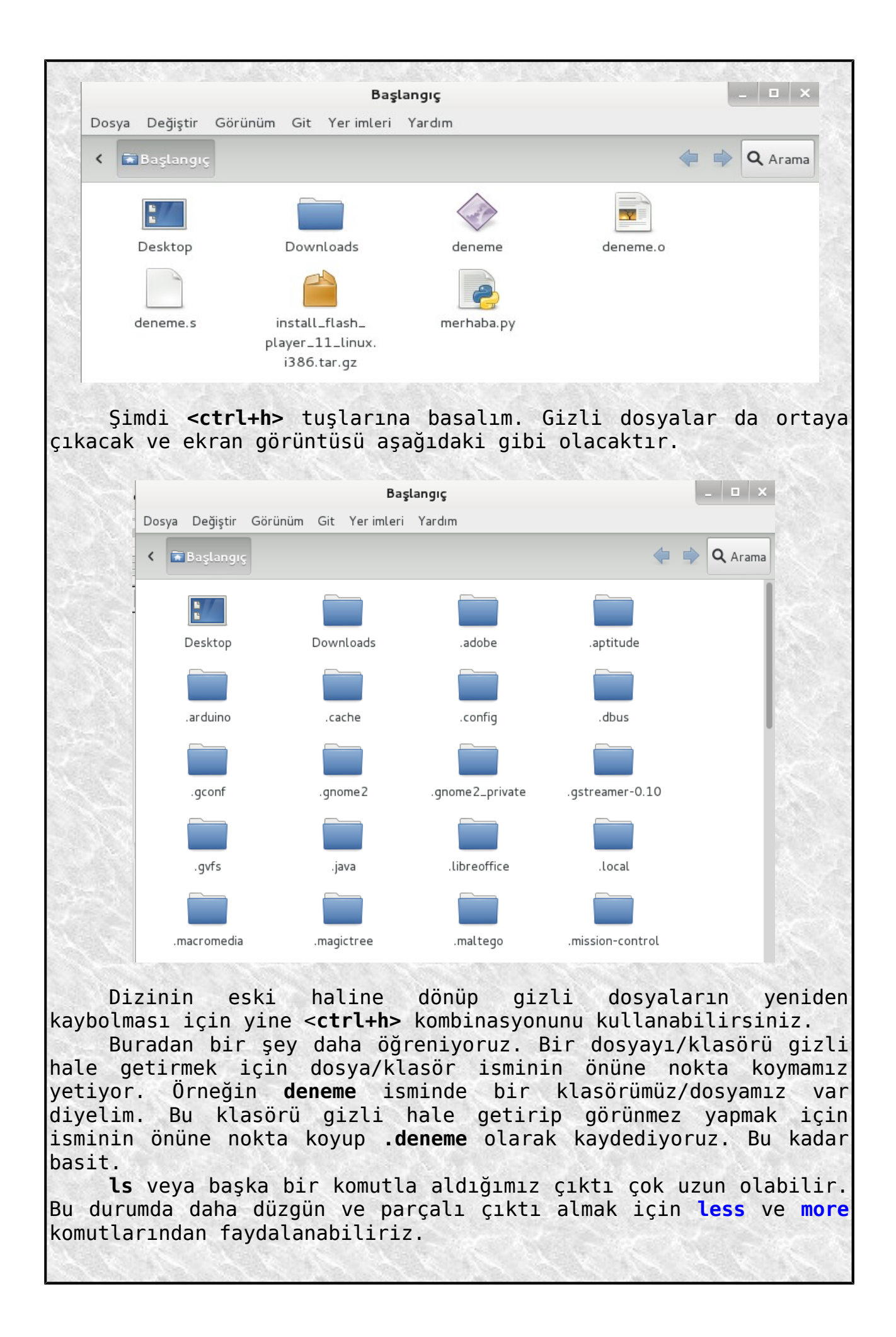

#### root@kemal:~# ls -la | less

Komutu bu şekilde kullandıktan sonra aşağıdaki ekran görüntüsüne benzer bir konsol çıktısı alacaksınız.

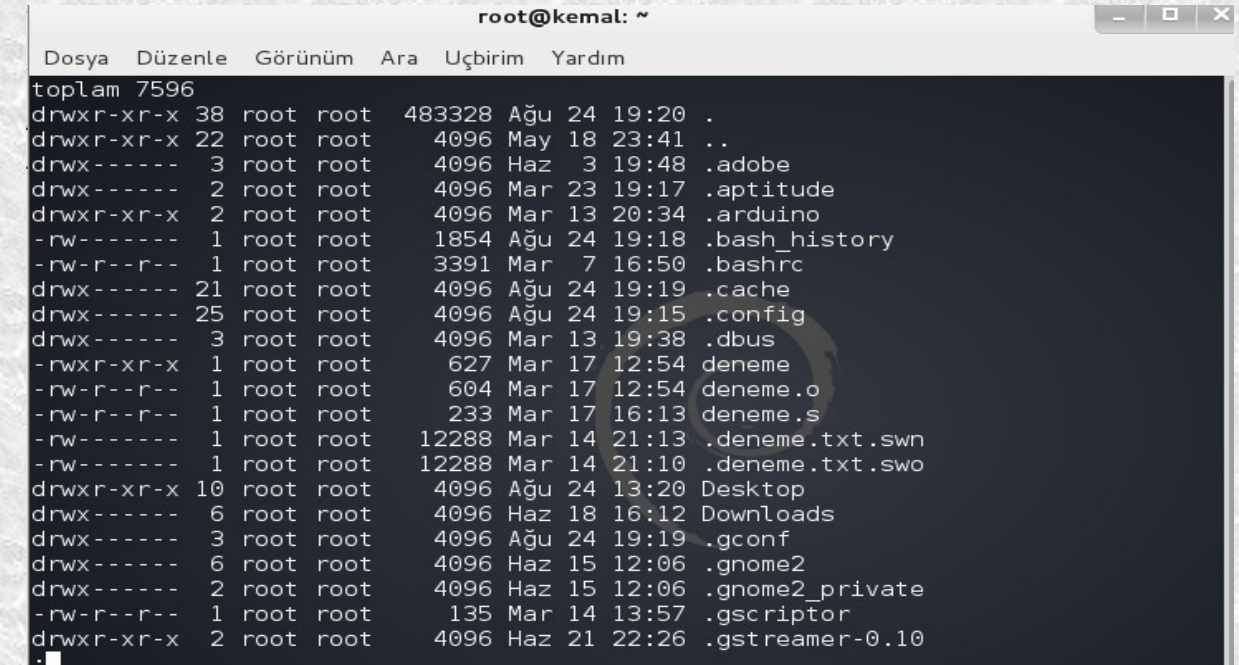

**Enter** a bastığınızda satır satır, **space** ye bastığınızda sayfa sayfa listeleme olacaktır. Çıkmak için de **q** tuşuna basmanız yeterlidir.

**more** kullandığımızda da **less** deki gibi bir çıktı verecektir.

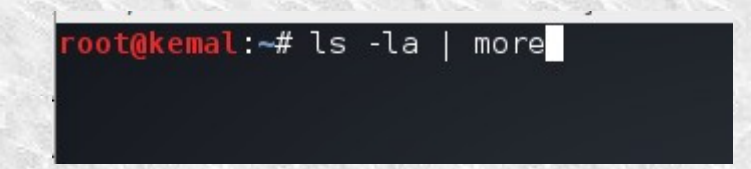

Gerçi zamanı gelince bahsedeğim ama burada küçük bir örnek verelim. Örneğin ls komutunun çıktısını konsolda görüntülemek yerine bir **txt dosyasına kaydetmek** istiyorsunuz. Bunun için kullanmanız gerken komut **ls -la > kayıtlar.txt** gibi bir komut olmalıdır. Yani **>** operatörünü kullanmamız gerekecek.

oot@kemal:~# ls -la > kayıtlar.txt  $root(dkemal -# )$ 

Gördüğünüz gibi konsolda komutun çıktısı görülmüyor. Komut çıktısı **kayıtlar.txt** dosyasının içine yazıldı. Daha önce başlangıç dizinimizde olmayan kayıtlar.txt dosyası komutumuzla birlikte oluşturularak komut çıktısı bu oluşturulan txt dosyasının içine yazıldı. Kontrol edelim hemen.

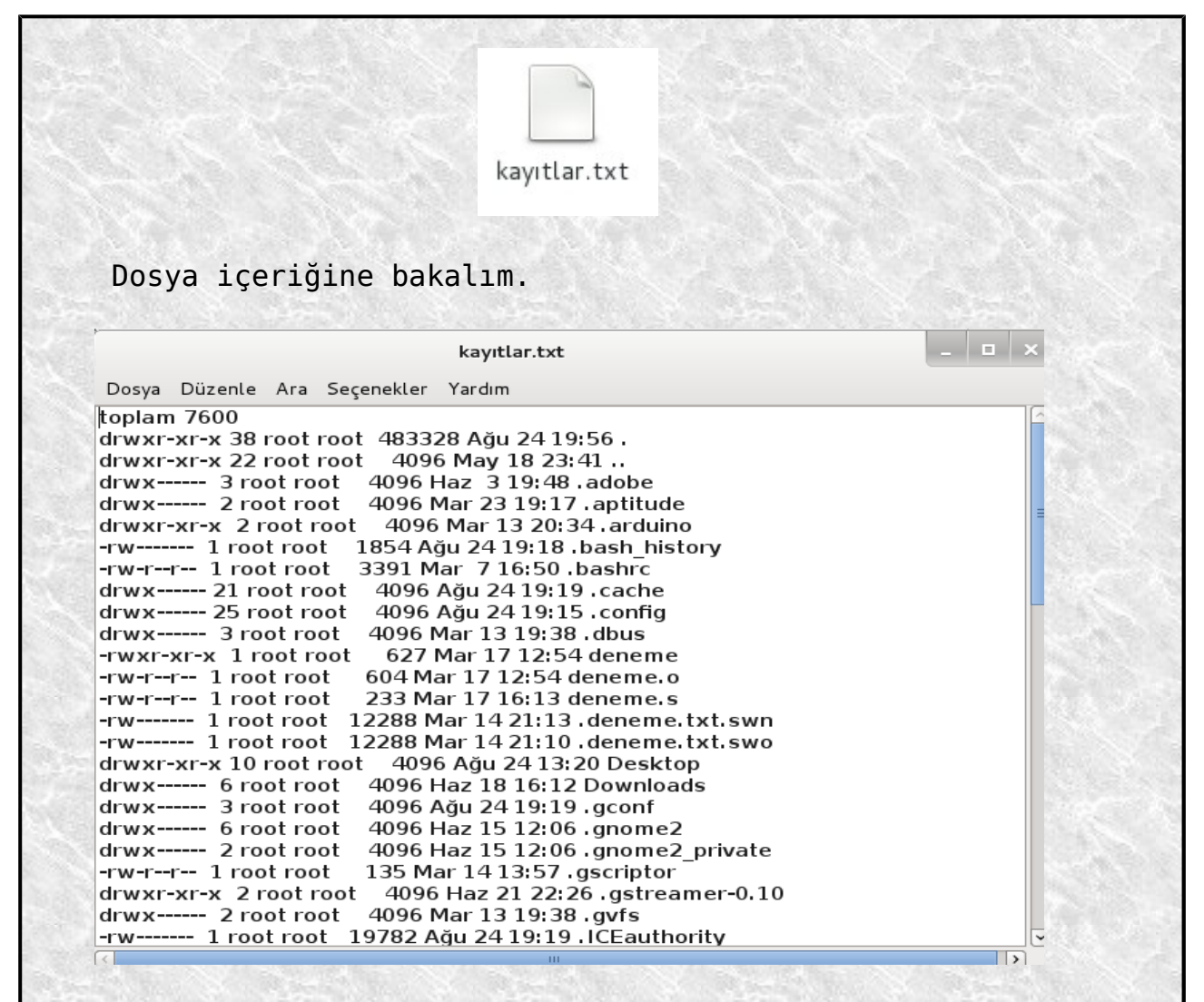

 Evet bizim istediğimiz gibi dosya oluşturulmuş ve içine yazılmış.

Son olarak, ls komutunu ille de bulunduğumuz dizin içinde kullanmak zorunda değiliz. Örneğin **/etc** dizininin içeriğini listelemek için **ls -l /etc** komutunu kullanabiliriz. Öğrendiklerimizi de kullanarak komutu **ls -l /etc | less**, **ls -l /etc | more** gibi farklı şekillerde kullanabiliriz. Ya da dosyaya yazdırmak için **ls -l /etc > deneme.txt** benzeri bir komut kullanabileceğimizi de biliyoruz. Konsol çıktısını içine yazdıracağımız dosyanın masaüstünde oluşturulması için de **ls -l /etc > /root/Desktop/deneme.txt** gibi bir komut da kullanabiliriz. Burada **/root/Desktop** yerine direk **Desktop/deneme.txt** de kullanılabilir. Seçenekler çoğaltılabilir. Biz şimdilik sadece **ls -l /etc** komutunu örnek verelim.

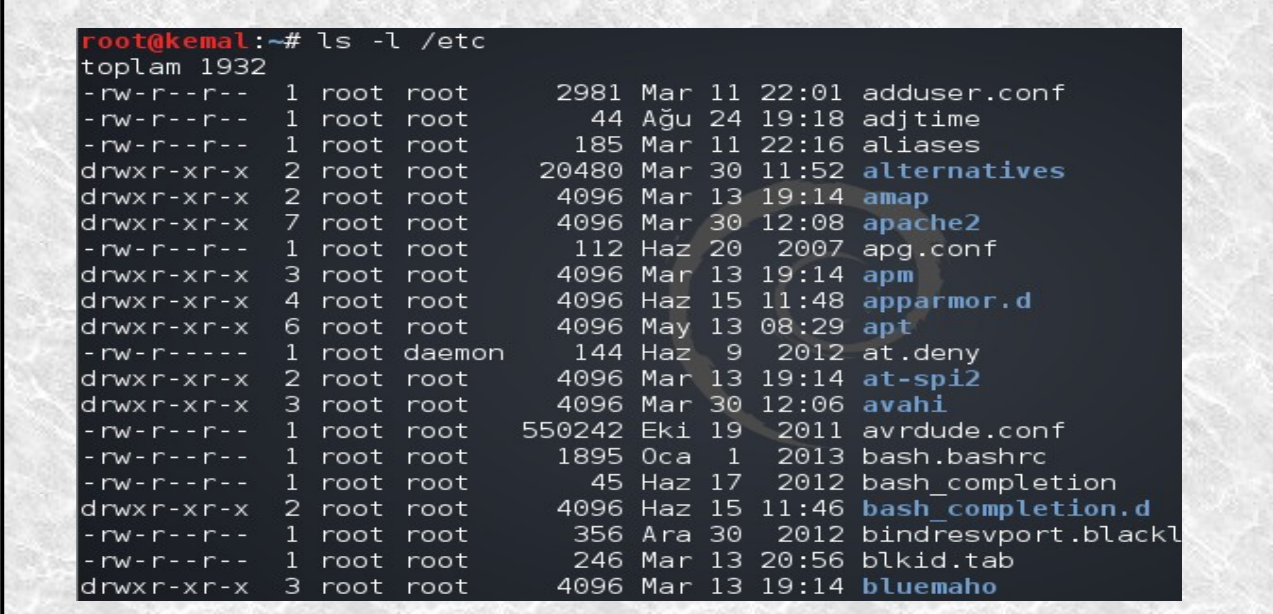

Şimdi **cd** komutundan bahsedelim. Dizinler/klasörler arasında **geçiş yapmak** için cd komutunu kullanırız. Örneğin **/usr** dizinine gitmek için **cd /usr** komutunu kulanmamız gerekir. /usr dizinindeyken ls ile alt dizinleri kontrol edebiliriz. Örneğin alt dizin olan **/share** dizinine geçmek için de **cd share** komutunu kullanabiliriz.

root@kemal:~# cd /usr<br>root@kemal:/usr# ls<br>bin games i486-linux-gnu include lib local sbin share src var root@kemal:/usr# cd share oot@kemal:/usr/share# |

Direk /share dizinine geçmek için **cd /usr/share** komutunu kullanırız.

> root@kemal:~# cd /usr/share root@kemal:/usr/share#

Bu şekilde alt dizinlere geçiyoruz. Peki ev dizinimize (**yani çalıştığımız ana dizine**) dönmek için ya da üst dizine geçmek için nasıl bir komut kullanmalıyız? Tabii ki yine cd komutunu kullanacağız fakat ufak bazı farklılıklarla. İlk önce ana dizine geçmek için kullandığımız cd komutundan bahsedelim. Örneğin **/usr/share/python/dist** dizinindeyiz diyelim. Ana dizinimize dönmek için sadece **cd** komutunu kullanıyoruz.

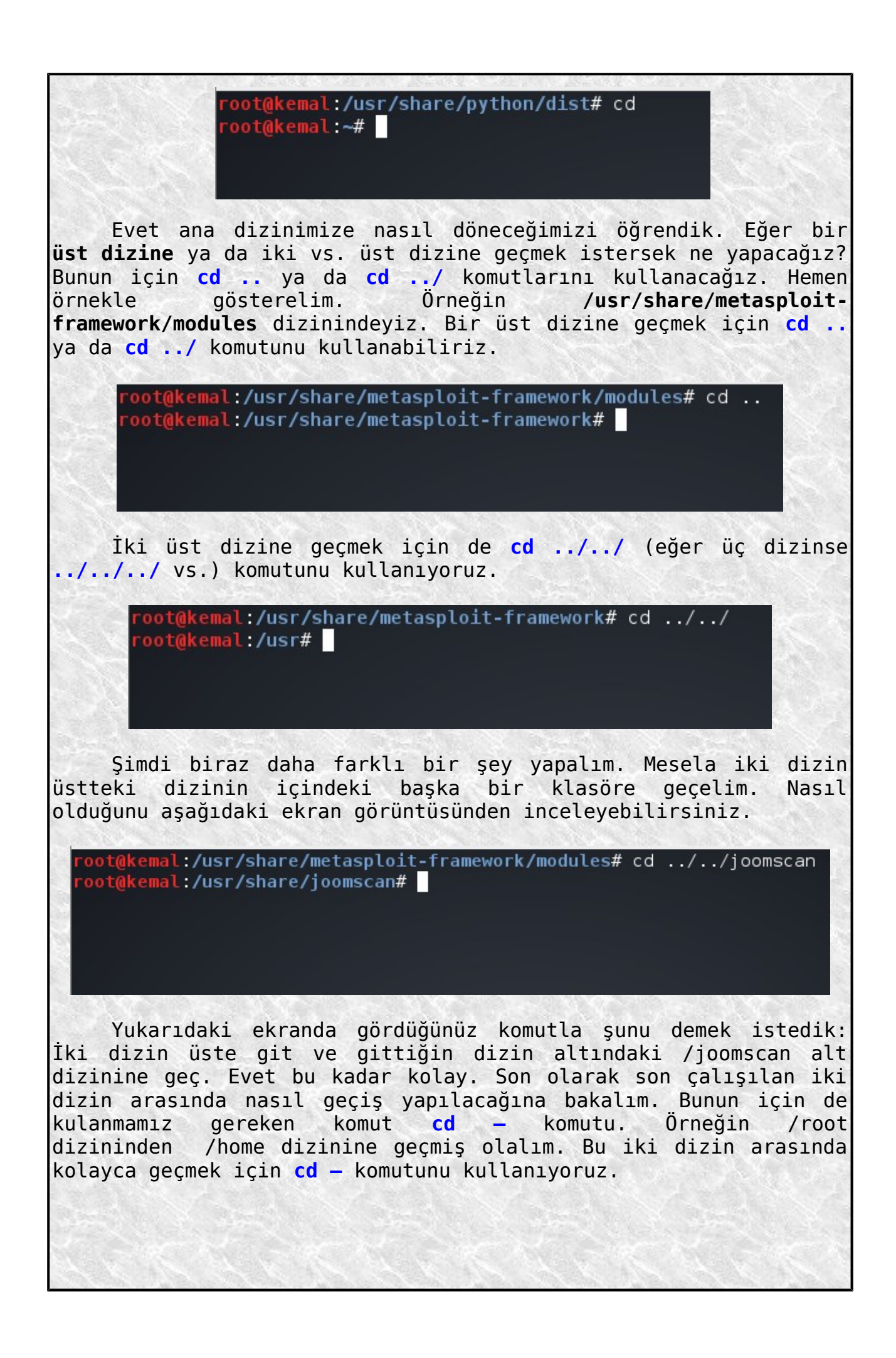

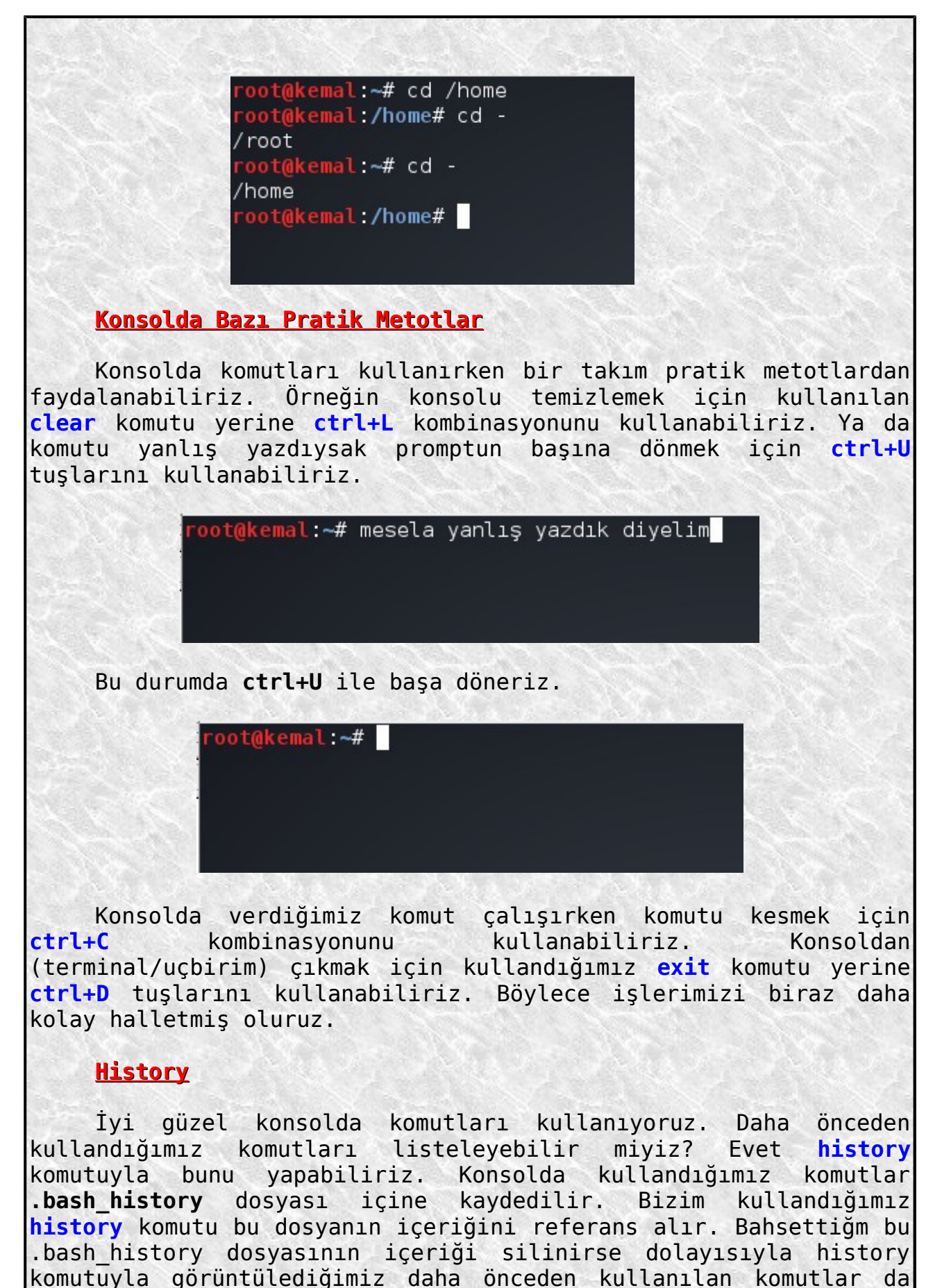

silinecektir. Fakat biz konsoldan komut kullanmaya devam ettikçe yine bu dosyanın içine kullandığımız komutlarla ilgili bilgiler

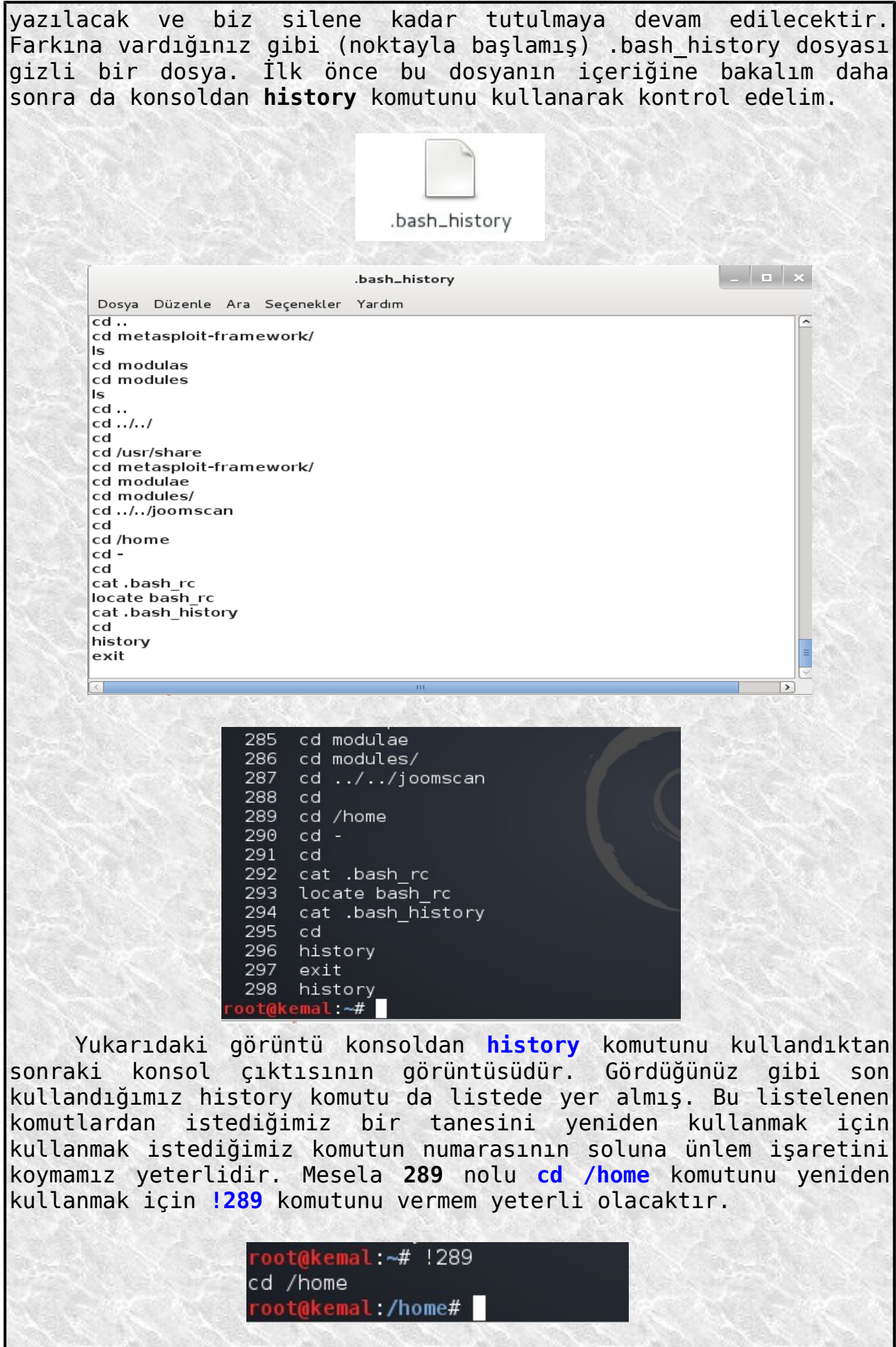

Burada ek bir bilgi olarak, eğer son kullandığımız komutu yeniden kullanmak istersek bunun için iki ünlem (**!!**) işaretini komut olarak veriyoruz. oot@kemal:~#ls deneme deneme.s Downloads merhaba.py deneme.o Desktop oot@kemal:~# !! ls. deneme deneme.s Downloads merhaba.py deneme.o Desktop root@kemal:~# <mark>|</mark> nal:~# !! /etc ls /etc adduser.conf hosts.deny polipo aditime ImageMagick polkit-1 icedtea-web aliases postgresql alternatives iceweasel postgresql-common amap idmapd.conf ppp apache2 privoxy ifplugd apg.conf init profile init.d profile.d apm apparmor.d initramfs-tools protocols apt inittab proxychains.conf at deny input rd  $null \subseteq \epsilon$ Yukarıdaki ekran görüntülerine baktığınızda son kullandığım komut **ls** komutu olduğundan **!!** ile yeniden ls komutunu kullanmış oluyorum. Dolayısıyla **!! /etc** komutu ile **ls /etc** aynı işi yapıyor. **history** komutuyla ilgili bir şey daha söyleyelim. Eğer kullanılan komutların tamamını değil de örneğin son 15 tanesini listelemek istiyorsak bu durumda **history 15** komutunu kullanmamız gerekecektir.  $l$ :~# history 15  $317$  cd!<br> $318$  cd! 318 cd!cd!<br>319 ls 313<br>320 ls /etc<br>321 ls /etc 320 LS /etc<br>321 ls /etc ls /e<br>322 cd /home && ls  $/etc$ 323 cd  $324$ cd /home,ls 325 cd /home;ls 326 cd 327 cd /home; cd /etc 328 <sub>cd</sub> 329 cd /home;cd /etc 330 cd history 15 331  $mal: -#$ Eğer daha önceden kullandığımız komutlardan örneğin **k** ile başlayan son komutu tekrarlamak için **!k** komutunu kullanabiliriz.

Eğer bir kısmını hatırlıyorsak bu durumda örneğin **!ke** gibi bir

komut kullanmalıyız.

Peki kullandığımız komutların kaç tanesi saklanıyor. Biz history komutuyla daha önceden kullanılan komutları görebiliyoruz ama acaba kaç tanesi saklanıyor? Bunu öğrenmek için **echo \$HISTSIZE** ile **\$HISTSIZE** ortam değişkeninin değerine bakmamız lazım. oot@kemal:~# echo \$HISTSIZE 1000 root@kemal:~# Anlaşılabileceği gibi 1000 tane komut saklanıyormuş. Bunu değiştiremez miyiz? Kişisel dizinimizdeki (ev dizinimizde) **.bashrc** dosyasının içinde yer alan HISTSIZE değerini değiştirerek istediğimiz değeri verebiliriz. root@kemal: ~ Dosya Düzenle Görünüm Ara Ucbirim Yardım # See bash(1) for more options HISTCONTROL=ignoreboth  $\#$  append to the history file, don't overwrite it shopt -s histappend  $\#$  for setting history length see <code>HISTSIZE</code> and <code>HIS</code> HISTSIZE=1000 HISTFILESIZE=2000 Yukarıda **.bash\_history** içeriğini silerek daha önce kullandığımız komutların kaydını da sileriz demiştik. Bunu yapmak için pratik bir yol daha var. O da **history -c** komutu ile history i temizlemek, yani önceki kullanılan komutları silmek. oot@kemal:~# history -c oot@kemal:~# history 993 history  $\text{root}$ @kemal: $\textcolor{red}{\star}$ # $\blacksquare$ **Konsolda Birden Fazla Komut Kullanma** Yeni bir konuya geçebiliriz artık. Konsolda birden fazla komutu da yan yana yazarak kullanma şansımız vardır. Bunun için ya iki adet **&** işaretini kullanacağız ya da iki komut arasına **noktalı virgül** koyacağız.

root@kemal ~# ls:ls -l deneme.s Downloads deneme install flash player 11 linux.i386.tar.gz deneme.o Desktop toplam 6788 -rwxr-xr-x 627 Mar 17 12:54 deneme 1 root root 604 Mar 17 12:54 deneme.o 1 root root  $-rw - r - r$  $rw-r-r-r-$ 1 root root 233 Mar 17 16:13 deneme.s drwxr-xr-x 10 root root 4096 Ağu 25 22:27 Desktop drwx------ 6 root root 4096 Haz 18 16:12 Downloads -rw-r--r-- 1 root root 6923111 Haz 3 19:42 install flash pla ar.gz 112 Ağu 20 17:50 merhaba.py -rwxr-xr-x 1 root root oot@kemal ~# Yukarıdaki ekran görüntüsünü incelediğimiz zaman; **ls;ls -l** komutunu verdik ve komutun çıktısı önce ilk komut sonra diğer komutun işletilmesi şeklinde oldu. Eğer **cd /var/log;ls** komutunu kullansaydık bu durumda konsol çıktımız altta görüldüğü gibi olacaktı. t@kemal:~# cd /var/log;ls  $d$ mesg.  $3.$ gz alternatives.log lynis-report.dat polipo apache2 mail.err postaresal apt dpkg.log mail.info privoxy auth.log  $exim4$ mail.log pycentral.log bootstrap.log faillog mail.warn samba fontconfig.log messages stunnel4 btmp chkrootkit fsck mysql syslog ConsoleKit gdm3 mysql.err tor daemon.log guymager.log user.log mysql.log installer |debuq news wtmp kern.log dmesg ntpstats Xorg.0.log dmesg.0 lastlog openvas Xorg.0.log.old pm-powersave.log Xorg.1.log lpr.log mesg.2.gz<br>oot@kemal:/var/log# <mark>|</mark> lyn<u>i</u>s.log pm-suspend.log Xorg.1.log.old Son örnek olarak da aşağıdaki çıktıyı verelim.Www.google.com  $\sim$   $\approx$   $\approx$ Most Visited Y Moffensive Security \ Kali Linux \ Kali Docs Mexploit-DB \ Aircrack-ng  $-1$   $\times$ root@kemal: ~ Dosya Düzenle Görünüm Ara Uçbirim Yardım emal:~# ls;firefox deneme deneme.s Downloads merhaba.py deneme.o Desktop

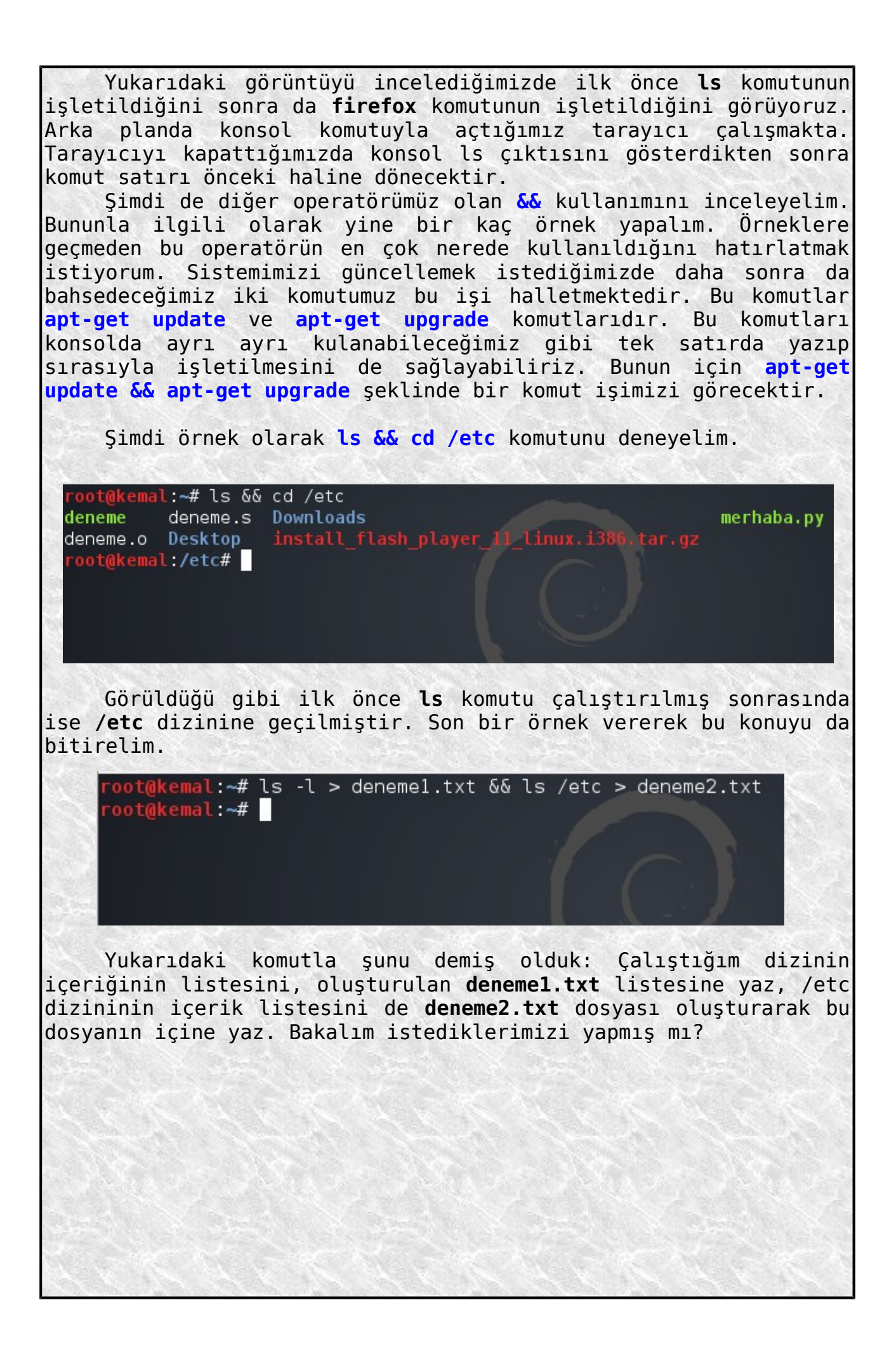

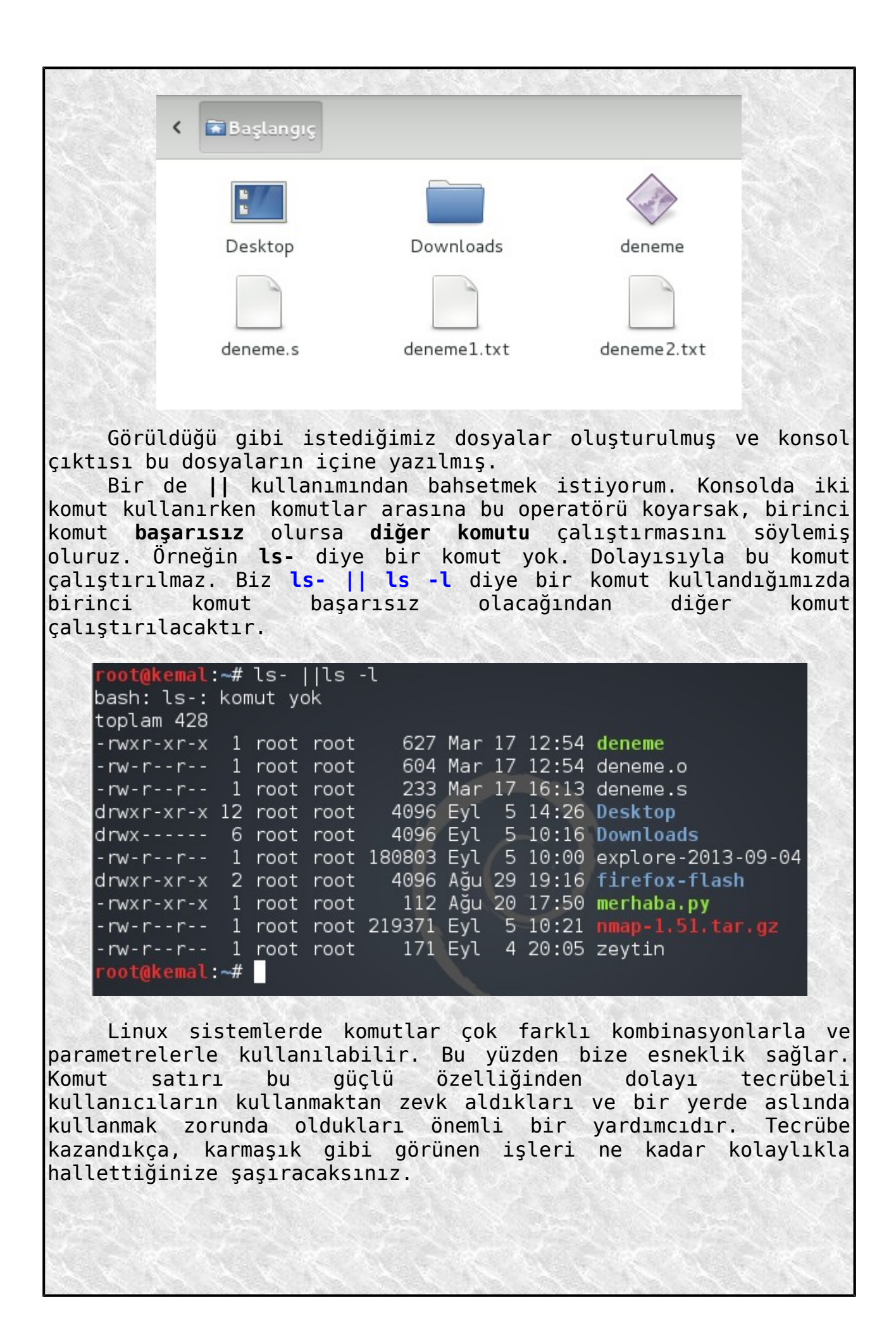

#### **Komut Tamamlama**

Konsolda bir komutun ilk bir kaç harfini yazıp **tab** tuşuna bastığınızda komutunuz otomatik olarak tamamlanacaktır. Eğer tab tuşuna **iki kez** üst üste basarsanız bu sefer olası ifadeler listelenecektir.

> root@kemal:/usr/share# cd z zaproxy/ zenity/ zim/ zoneinfo/ zsh/ root@kemal:/usr/share# cd z

Yukarıda da gördüğünüz gibi **/usr/share** altındayken **cd z** yazıp **iki kere tab** tuşuna bastığımda olası dizinler listelendi. Eğer **cd zap** yazdıktan sonra bir kere tab tuşuna basarsak bu sefer otomatik olarak **zaproxy** ye tamamlanacaktır.

Yine aklıma gelmişken geride bıraktığımız history komutunun kullanımına ek olarak küçük bir hatırlatma yapalım. Konsolda pratik yoldan az önce kullandığınız komutları yeniden kullanmak isterseniz **yukarı ok** tuşuyla kullandığınız komutları görüp tekrar kullanabilirsiniz. Bu hatırlatmadan sonra yeni konumuza geçebiliriz artık. Yeni konumuzda sistem açıp-kapatma, reboot etme vs. konularından bahsedeceğim.

#### **Açma-Kapatma-Reboot**

Linux sistemimizi konsoldan komut vererek açıpkapatabiliriz. Reboot edebiliriz vs. Bunların nasıl olduğunu görmeden önce bahsetmemiz gereken bir konu var. Bahsedeceğimiz konu **sistem çalışma seviyeleri** yani **runlevels** konusu. Linux işletim sistemi başladığında bildiğiniz gibi kernel yani çekirdek belleğe yüklenerek çalıştırılır ve donanımları tarayarak sürücü yazılımlarını yüklemeye başlar. Sonra root dosya sistemi ( yani **/** ) **mount** edilir (bağlanır) ve **init** programı başlatılarak sistem çalışır hale getirilir. Bu işlem yapılırken **sistemin çalışma düzeyi** yani **runlevel** ayarlanır. Gerçi günümüzde çoğu Linux sistem varsayılan olarak grafiksel arayüzle başlatılsa da diğer çalışma seviyelerinde açıldığı zaman o çalışma seviyesinde hangi hizmetleri verecekse ilgili servisler-programlar başlatılır. Kabaca sistem bu şekilde işler.

Linux sistemlerde **7 farklı çalışma seviyesi** vardır:

**0**:Hiç bir servisin çalışmadığı ve kapatma işlemlerinin başladığı seviye (**halt**)

**1**:Tek kullanıcılı (**single user**) kullanıcı seviyesi. Ağ servisleri çalışmaz. Sistem bakımı için kullanılabilir.

**2**:Ağ desteği olmadan çok kullanıcılı çalışma seviyesi.

**3**:Ağ destekli çok amaçlı çalışma seviyesi.

**4**:Kullanılmaz. Fakat kullanıcı tarafından özel olarak tanımlanabilir.

**5**:Grafiksel kullanıcı ara yüzünün çalıştığı seviye. Günümüzün kişisel kullanım için olan Linux dağıtımlarının hemen hepsi varsayılan olarak bu çalışma seviyesinde başlatılır.

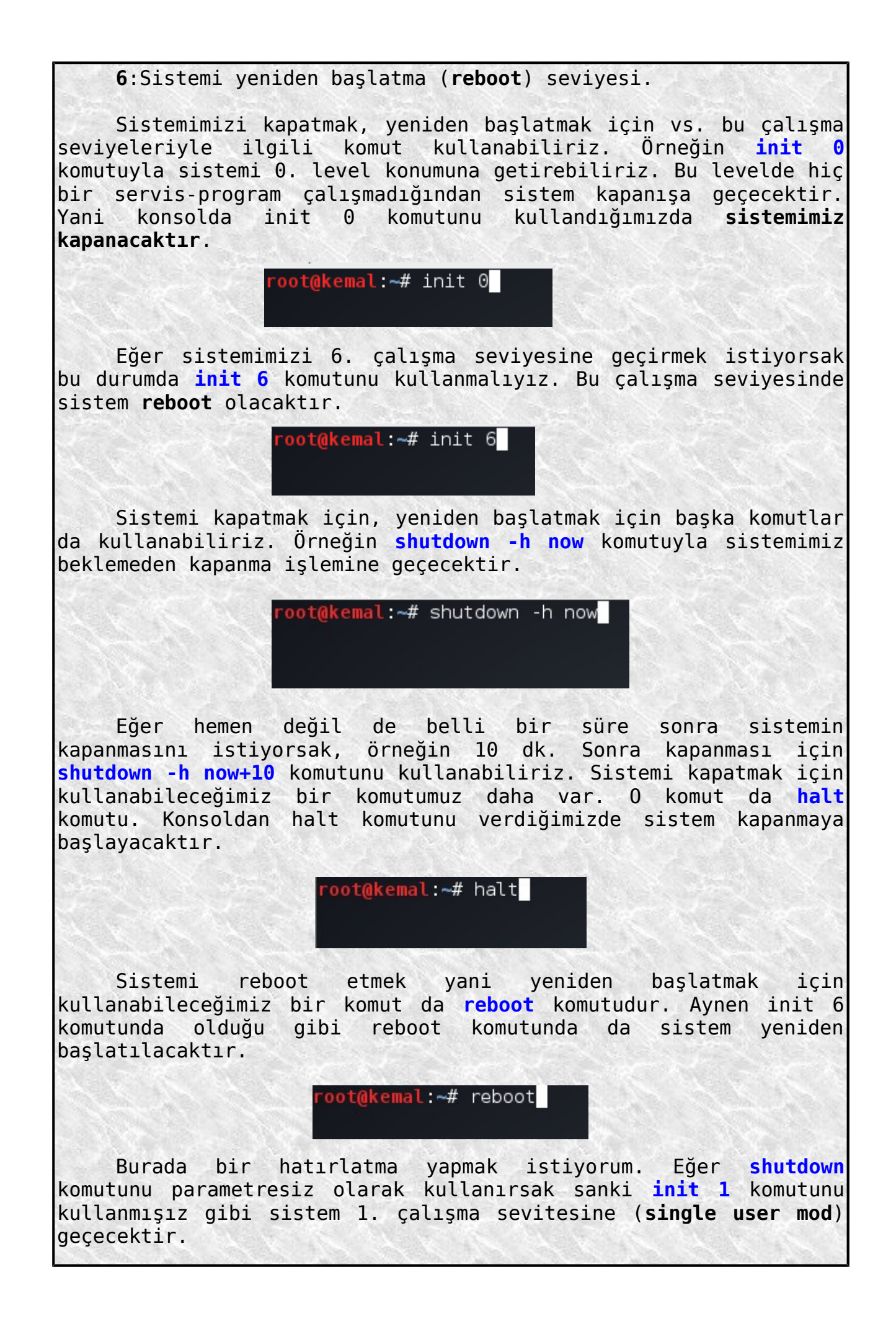

Sistemi kapatma-yeniden başlatma komutlarını öğrendik artık. Evet çalışma seviyeleri dedik fakat hangi çalışma seviyesinde hangi **programların-servislerin-scriptlerin** çalıştırılacağıyla ilgili bilgilerin hangi dizinlerde olduğuna bakmadık.

Hangi çalışma seviyesinde hangi servislerin çalıştırılacağı ile ilgili scriptler(betikler) **/etc** dizini altındaki **rcx.d** içinde bulunur. Burada **x** yerine çalışma seviyesi ile ilgili rakamlar gelir. Örneğin **rc5.d** den kasıt **5. çalışma seviyesidir**.

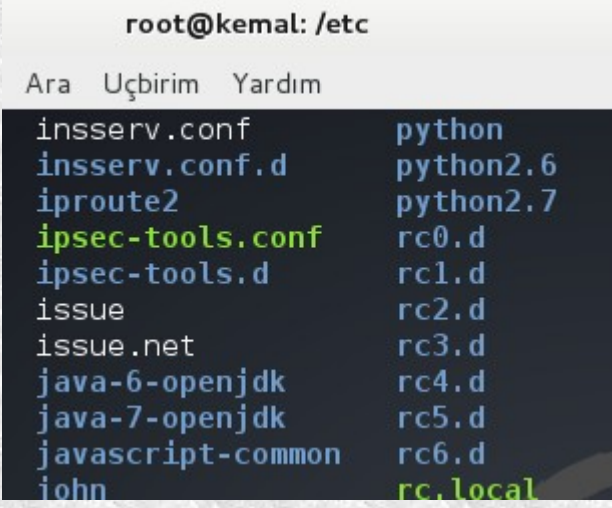

**/etc** dizinini incelediğimizde yukarıdaki görüntüde olduğu gibi **rcx.d** (**rc0.d....rc6.d**) dosyaları görürüz. Şimdi örneğin grafiksel arayüz ile ilgili olan 5. çalışma seviyesini ifade eden **rc5.d** dosyasını inceleyelim.

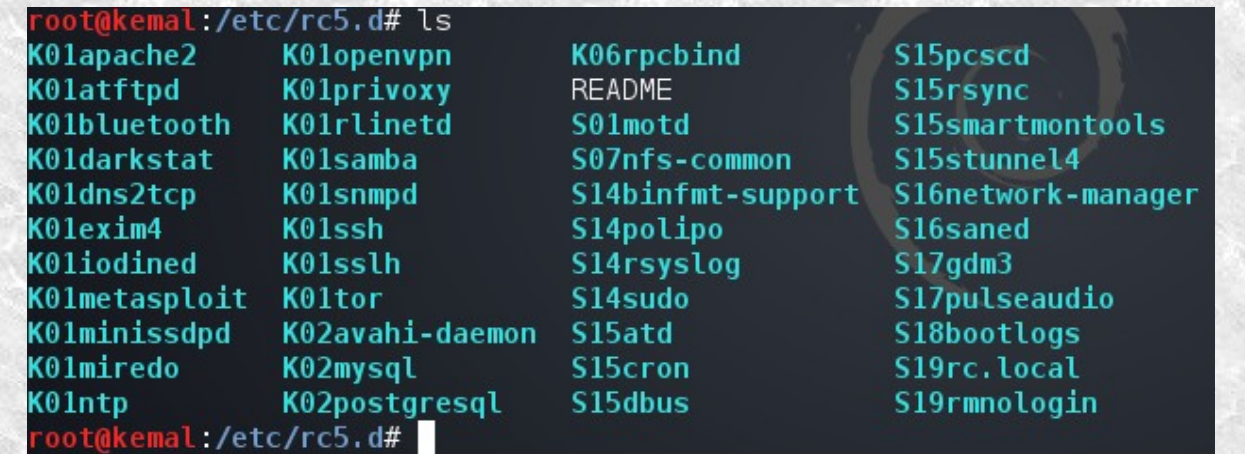

Görüntüyü incelediğinizde bazı dosyaların önünde **K** harfinin, bazı dosyaların da önünde **S** harfinin olduğunu görürsünüz. K ile başlayan dosyalar bu çalışma seviyesinde **durdurulacak servisleri**, S ile başlayan dosyalar ise **çalıştırılacak servisleri** belirtmektedir. K ve S harfinden sonra gelen sayıya göre scriptlerin çalıştırılma sırası belirlenir. Daha küçük değere sahip olan script daha önce çalıştırılır. Bir çalışma seviyesine geçildiğinde ilk önce durdurma scriptleri daha sonra da başlatma

#### scriptleri çalıştırılır.

#### **Sanal Konsollar**

Linux sistemlerde aynı anda birden çok sanal konsolda çalışabilirsiniz. **<ctrl+alt+f1>**......**<ctrl+alt+f6>** ile **6** tane sanal konsol açıp bu konsollarda çalışabilirsiniz. Sanal konsoldan kasıt grafik arayüz olmadan sadece konsoldan çalışmaktır. Yoksa grafik çalışma modundayken de zaten istediğiniz kadar konsol açıp çalışabilirsiniz. Tabi kullanıcı adı ve parola girerek çalışmaya başlayabilirsiniz. Eğer tekrar grafik çalışma alanına dönmek isterseniz **<ctrl+alt+f7>** ile bunu yapabilirsiniz. Gerçi her hangi bir sanal konsolda çalışırken sadece **<alt+f1.....f6>** ile diğer sanal konsollara geçebilir ve **<alt+f7>** ile de grafiksel ara birime dönebilirsiniz. Ama grafiksel moddan her hangi bir sanal konsola ilk defa geçerken **<ctrl+alt>** ile beraber **f1,...,f6** kullanmanız gerekir.

#### **Servislerin Başlatılması-Durdurulması**

Linux'la beraber standart olarak gelen ya da bizim sonradan kurduğumuz bazı servisler olabilir. Örneğin, **Samba** dosya paylaşım servisi, **MySQL** veritabanı, **Apache** web sunucu servisi vs.

Sistemimizdeki servislerle ilgili betikler **/etc/init.d** altındadır.

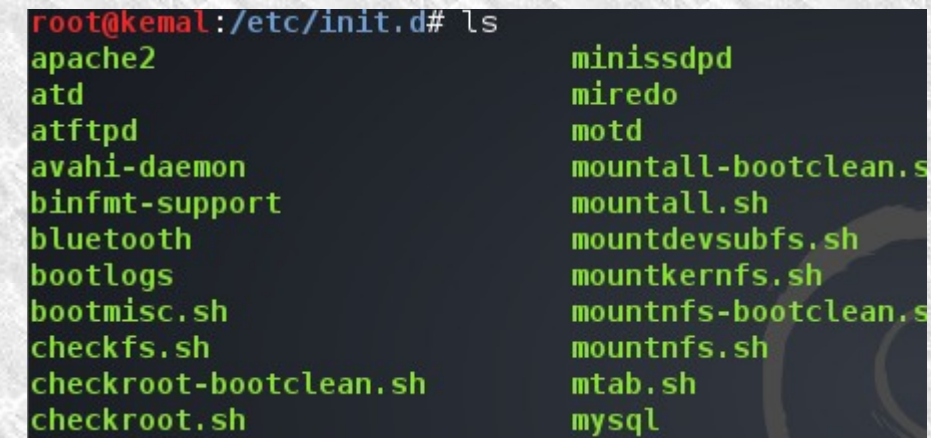

Servisleri başlatmak-durdurmak-durumuna bakmak için iki farklı yol kullanabiliriz. Birincisi **/etc/init.d/<servis> start| stop|status** kalıbıdır. Diğeri ise **service <servis\_adı> start| stop|status** kalıbıdır. Tabi eğer bir servisi yeniden başlatmak isterseniz de **start|stop** kullanımında olduğu gibi **restart** da kullanabilirsiniz. Şimdi ne demek istediğimizi örnekle aşıklayalım. Örneğin **Samba** servisine bakalım.

> oot@kemal:~# /etc/init.d/samba status  $\lfloor \frac{1}{2} \rfloor$  nmbd is not running ... L] smbd is not running ... ot@kemal:~#

Gördüğünüz gibi samba servisi çalışmıyor. Bir de diğer komutu kullanarak bakalım. oot@kemal:~# service samba status  $IL1$  nmbd is not running  $...$ [L] smbd is not running ... † oot@kemal:~# Evet gördüğünüz gibi her iki komutu da kullanabiliyoruz. Ben ikinci örnekteki kullanımı daha kolay bulduğumdan genelde o şekilde kullanıyorum. Siz de hangisi kolayınıza gelirsa onu kullanabilirsiniz. Şimdi de samba servisini çalıştıralım. root@kemal:~# service samba start [ ok ] Starting Samba daemons: nmbd smbd. root@kemal:~# service samba status [ ok ] nmbd is running. ok ] smbd is running. oot@kemal:~# Servisimizi çalıştırdık ve durumunu sorguladık. Artık servisimiz çalışıyor. Durdurmak için de **stop** diyorduk. oot@kemal:~# service samba stop [ ok ] Stopping Samba daemons: nmbd smbd. root@kemal:~# Şimdi de yeniden başlatmayla ilgili bir örnek yapalım. Apache web sunucu servisimizi başlatalım ve **restart** edelim. root@kemal:~# service apache2 start<br>[....] Starting web server: apache2apache2: Could not reliably determine the ser ver's fully qualified domain name, using 127.0.1.1 for ServerName  $\cdot$  ok oot@kemal:<del>~#</del> service apache2 restart  $[...]$  Restarting web server: apache2apache2: Could not reliably determine the s erver's fully qualified domain name, using 127.0.1.1 for ServerName ... waiting apache2: Could not reliably determine the server's fully qualified domain name, using 127.0.1.1 for ServerName l. ok root@kemal:~# Küçük bir hatırlatma yaparak başka konuya geçelim. **Debian** tabanlı dağıtımlarda **server** programlarını kurmak için kullanabileceğimiz bir araç vardır. Bu aracı **tasksel** aracıdır. Konsoldan parametresiz olarak **tasksel** komutunu kullandığımızda konsol grafiksel bir arayüze geçerek seçim yapmamızı

isteyecektir. Buradan istenilen servisler seçilebilir.

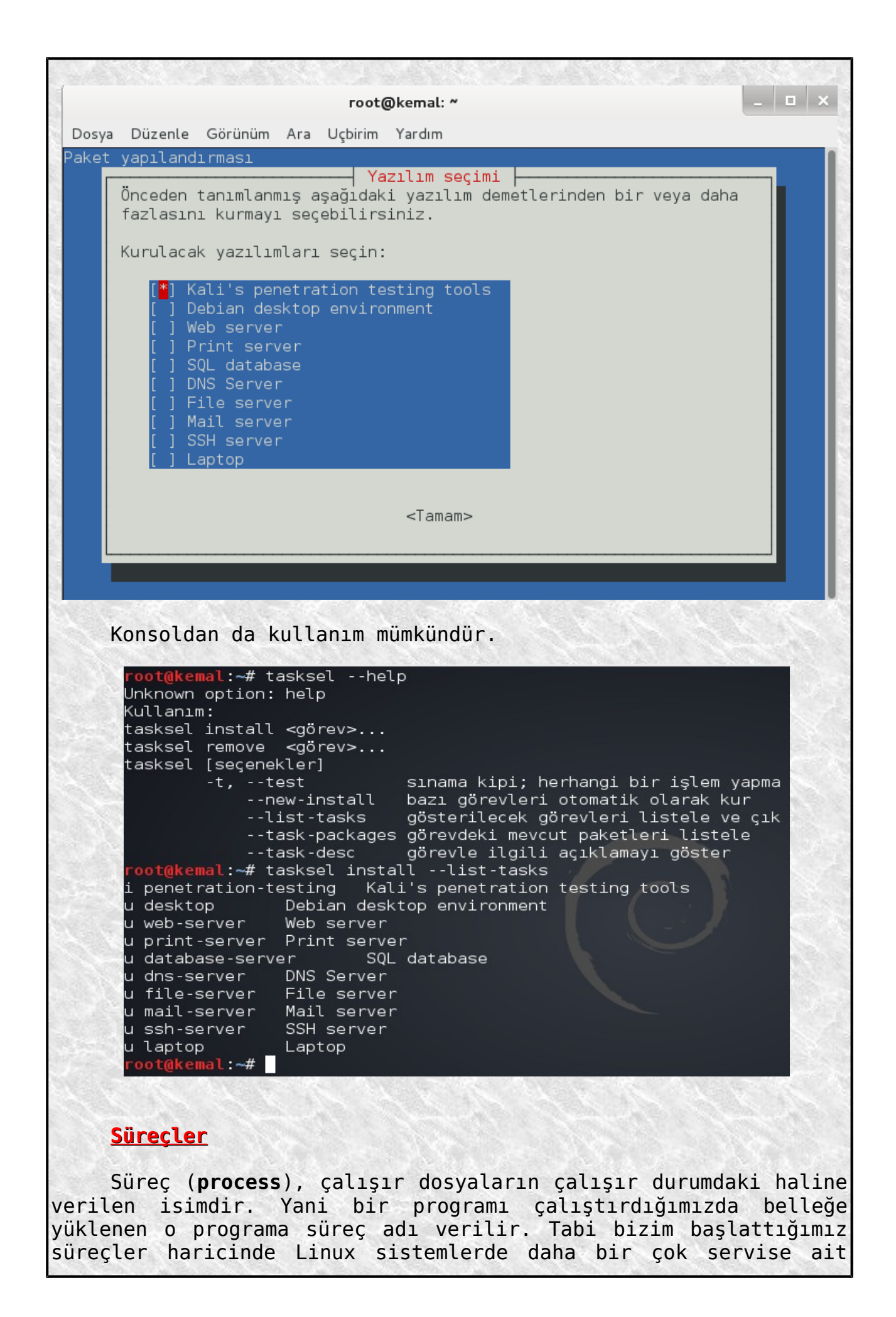

süreçler çalışmaktadır. Yani kullanıcının programları yanında servisler, sistemin kendine ait programlar vs. de çalışır. Bunların hepsi birer süreçtir. Aynı zamanda Linux sistemde çalışan bir program birden fazla süreçten oluşabilir.

Sistemde çalışan süreçleri görmek için bir kaç alternatitimiz vardır. Örneğin her hangi bir anda çalışan süreçleri görmek için **ps** komutunu kullanabiliriz. Komutun kullanım parametrelerini görmek için **ps --help a** (**a=all**) komutu işimize yarayacaktır.

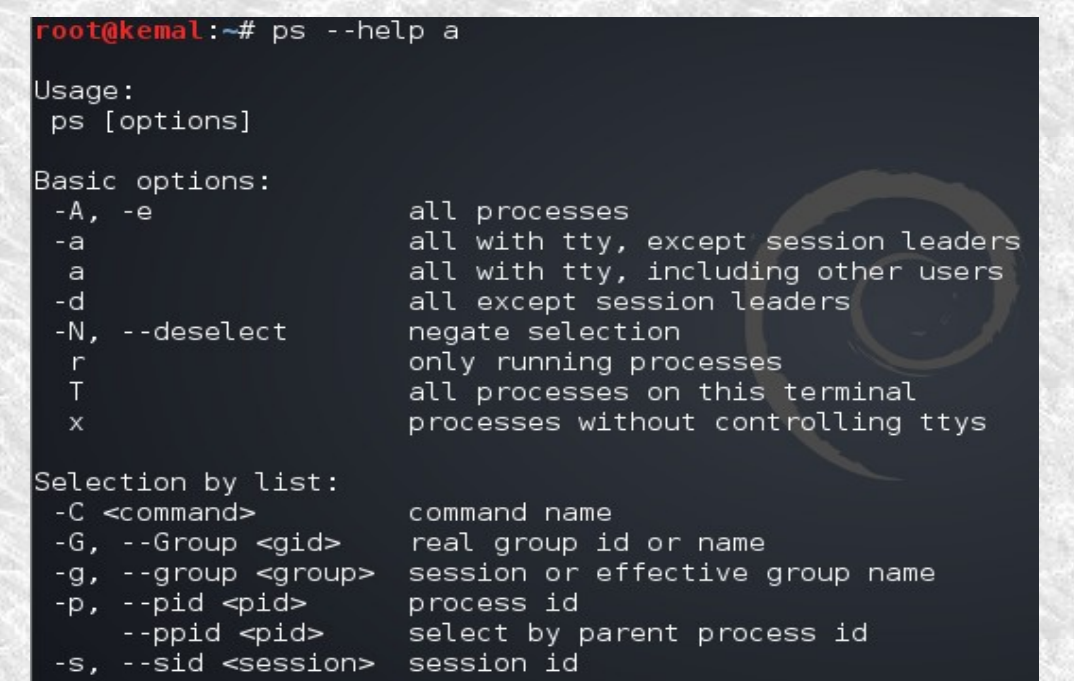

Komutun çıktısından da anlaşılabileceği gibi bir çok farklı parametre kullanabiliriz. Fakat biz bunlardan en çok kullanılan komut olan **ps aux** komutuna bakalım.

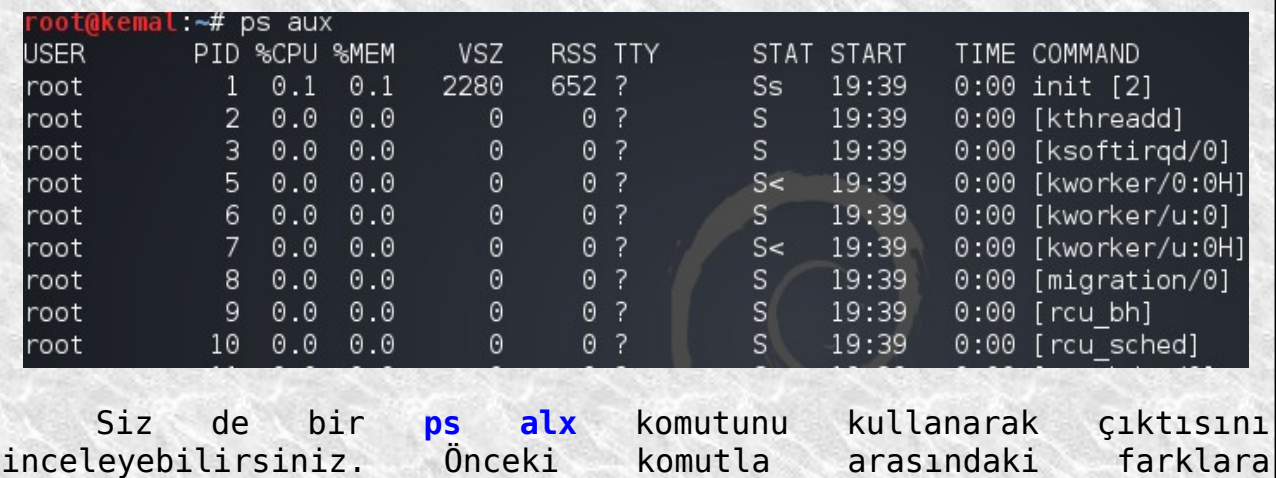

bakabilirsiniz.

Her sürecin **PID** (**process id**) denilen bir numarası vardır. Bu numaralar süreçlerin haberleşmesi diyebileceğimiz bir işe yarar. Yani bir süreçle ilgili işlem için o sürecin numarasına mesaj gönderilir. Örneğin süreçleri sonlandırmak için sonlandırılmak istenen sürecin numarasına özel bir mesaj göndermek gerekir. Bu konuya döneceğiz.

Süreçleri görüntülemek için kullanabileceğimiz komutlardan bir tanesi de **top** komutudur. Bu komutla süreçleri canlı olarak izleyebiliriz.

oot@kemal:~# top

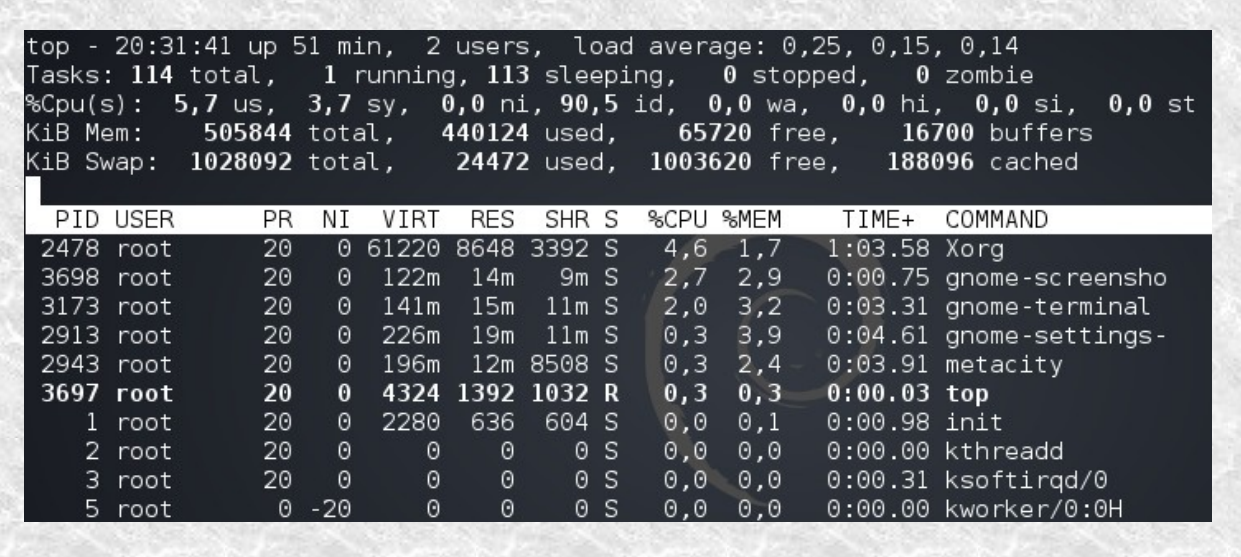

Konsola dönmek için **q** tuşu kullanılabilir. Süreçleri ayrıntılı olarak bir ağaç yapısı şeklinde görmek için **pstree** komutu kullanılır.

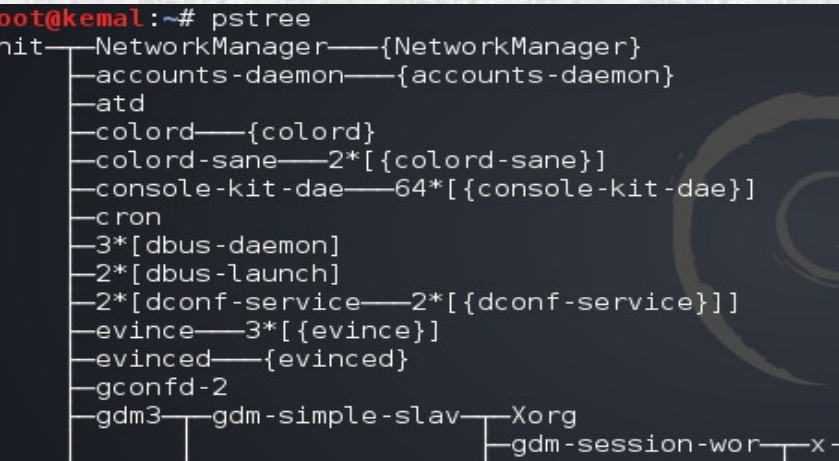

Evet süreçleri nasıl görebileceğimizi öğrendik. Şimdi sıra her hangi bir süreci nasıl sonlandırabileceğimize geldi. Önce sonlandırmak istediğiniz sürecin numarasını (**pid**) öğrenin. Bunu süreçleri listeleyerek görebilirsiniz. Daha sonra **kill <pid>** komutuyla süreci sonlandırın. Sonra yine süreç listesinden kontrol edin. Eğer süreç hala çalışıyorsa bu sefer **kill -9 <pid>** komutunu kullanın. Bazı servisler bir kaç süreç başlatmış dolayısıyla bir kaç süreç numarasına sahip olabilirler. Bu durumda **killall <süreç\_ismi>** ya da daha öldürücü darbe olan **killall -9 <süreç\_ismi>** komutunu kullanabilirsiniz. Dikkat

Sessi
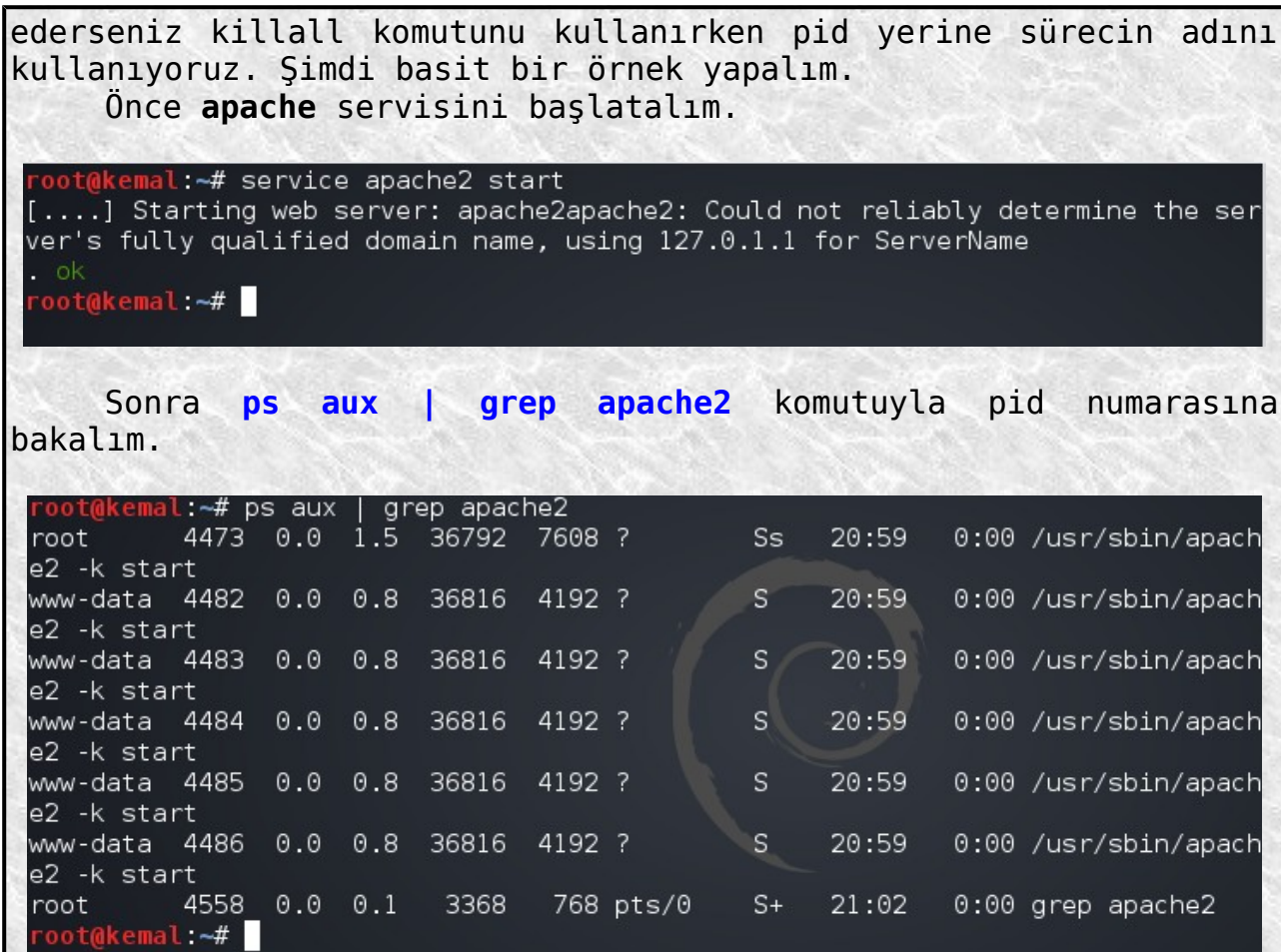

Tek süreç numarası yok. Gördüğünüz gibi bir kaç süreç numarası var. Ben asıl süreç numarasını tespit edip onu sonlandırırsam apache servisini de sonlandırmış olurum. Ya da daha kolay bir yol olan killall komutunu kullanabilirim.

> oot@kemal:~# service apache2 status Apache2 is running (pid 4473).  $root@kemat. -#$

Bir önceki ekran görüntüsünde en üstte yer alan 4473 süreç numarasını kullanıyormuş. Şimdi bu süreci öldürelim (terminoloji öyle ne yapalım) ve tekrar **service apache2 status** komutuyla servisimizin çalışıp çalışmadığını görelim.

> root@kemal:<mark>~#</mark> kill 4473 oot@kemal:~# service apache2 status Apache2 is NOT running. root@kemal:~#

Evet süreci öldürdükten sonra apache servisinin sonlandığını gördük. Peki aynı şeyi **killall** komutuyla yapsaydık.

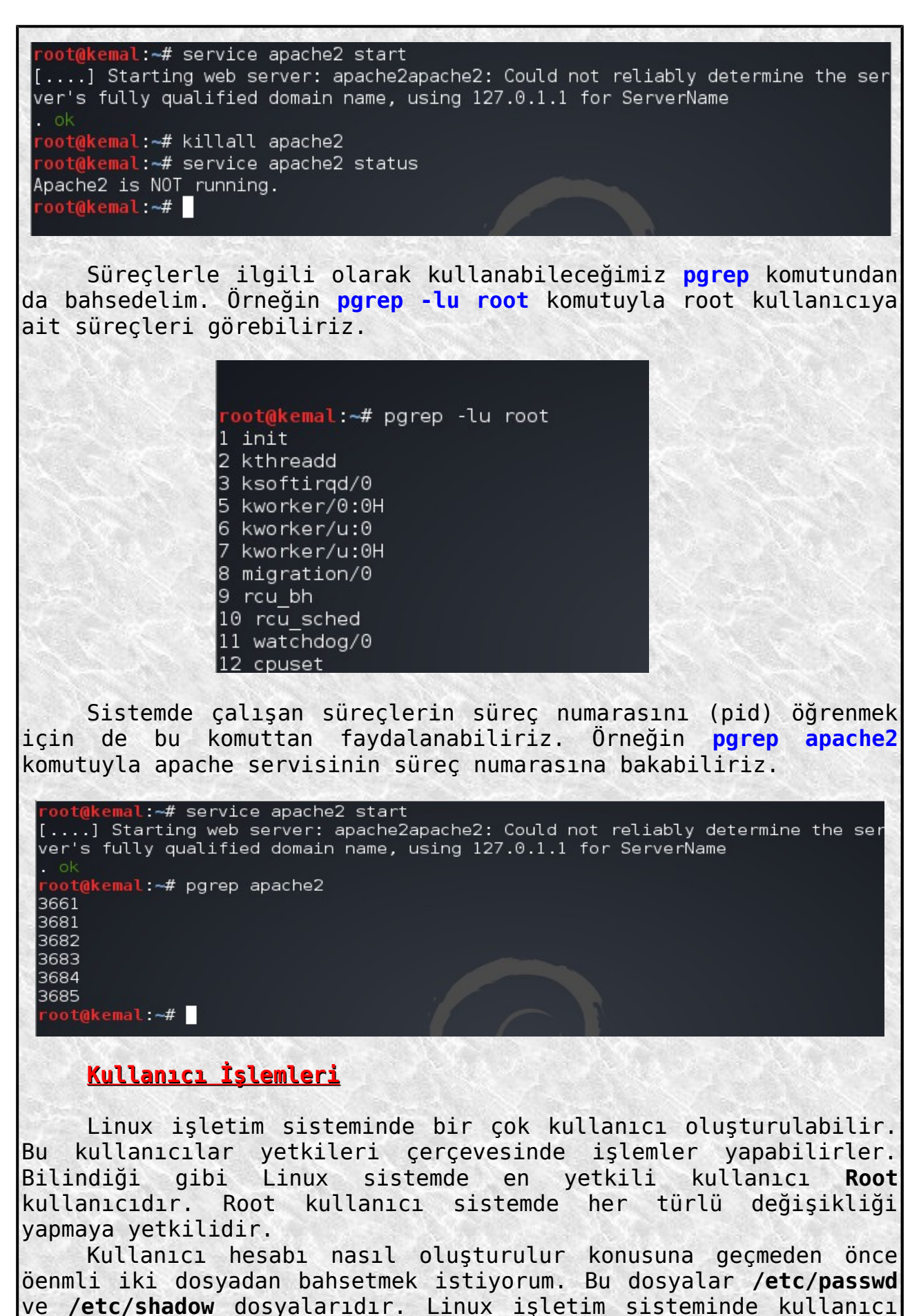

bilgileri ve kullanıcı parolalarıyla ilgili bilgiler bu

dosyalarda saklanır. **/etc/passwd** dosyasında kullanıcılarla ilgili bilgiler, **/etc/shadow** dosyasında ise kullanıcı parolalarının şifrelenmiş hali yer almaktadır. Sisteme yeni bir kullanıcı eklendiğinde eklenen kullanıcıyla ilgili bilgiler bu iki dosyaya da yazılır. Yeri geldikçe bu konudan bahsedeğim.

Bir kullanıcı sisteme giriş yapmak istediğinde **/etc/issue** içinde bulunan mesaj ekrana yansıtılır ve bir kulanıcı adı girilmesi beklenir.

> oot@kemal:~# cat /etc/issue Kali GNU/Linux 1.0 \n \l root@kemal:~#

**Login** isteminden önce gösterilecek mesajlar burada tutulur. Bu mesajı istediğiniz şekilde değiştirebilirsiniz. Evet biz devam edelim :) Kullanıcı adı girildikten sonra **login** programı çalışır ve parola girilmesi beklenir. Bilgiler uyuşursa login programı bu kullanıcı için önceden tanımlanmış olan kabuğu çalıştırır ve kullanıcı sistemde çalışmaya başlar.

Bahsettiğimiz login programını inceleyelim. **login --help** ile yardım alabileceğimizi biliyoruz fakat biz daha ayrıntılı bilgi almak için **man login** komutunu kullanalım.

 $\vert$   $\vert$   $\vert$   $\vert$   $\vert$   $\times$ root@kemal: ~ Dosya Düzenle Görünüm Ara Ucbirim Yardım  $login(1)$ Linux Yazılımcılarının Kılavuzu  $login(1)$ İsim login - Kullanıcının sisteme girişini sağlar. KULLANIM login [ <u>isim</u> ] login -p<br>login -p<br>login -h <u>konakismi</u> login -f isim AÇIKLAMA **..**<br>l**ogin,** bir sisteme bağlanmak için-kullanılır.-Ayrıca,-istenilen-bir<br>anda, bir kullanıcı adından başka birine- geçiş- yapmak içinde<br>kullanılabilir (günümüzdeki-pek-çok-kabuk,-yerleşik-olarak-bu-özelliği desteklemektedir).

Herhangi bir argüman belirtilmemişse, login kullanıcı adını soracaktır.

Kılavuzu Türkçe'ye de çevirmişler. En altta **Yalçın Kolukısa**'nın çevirdiği bilgisi var. Türkçe de olduğuna göre açıklamaları daha rahat anlayabiliriz. Örnek komut olarak **login -p -h kemal -f root** kullanalım. Host yerine sistemimizin adını yani kemal yazdık, kullanıcı olarak da root dedik.

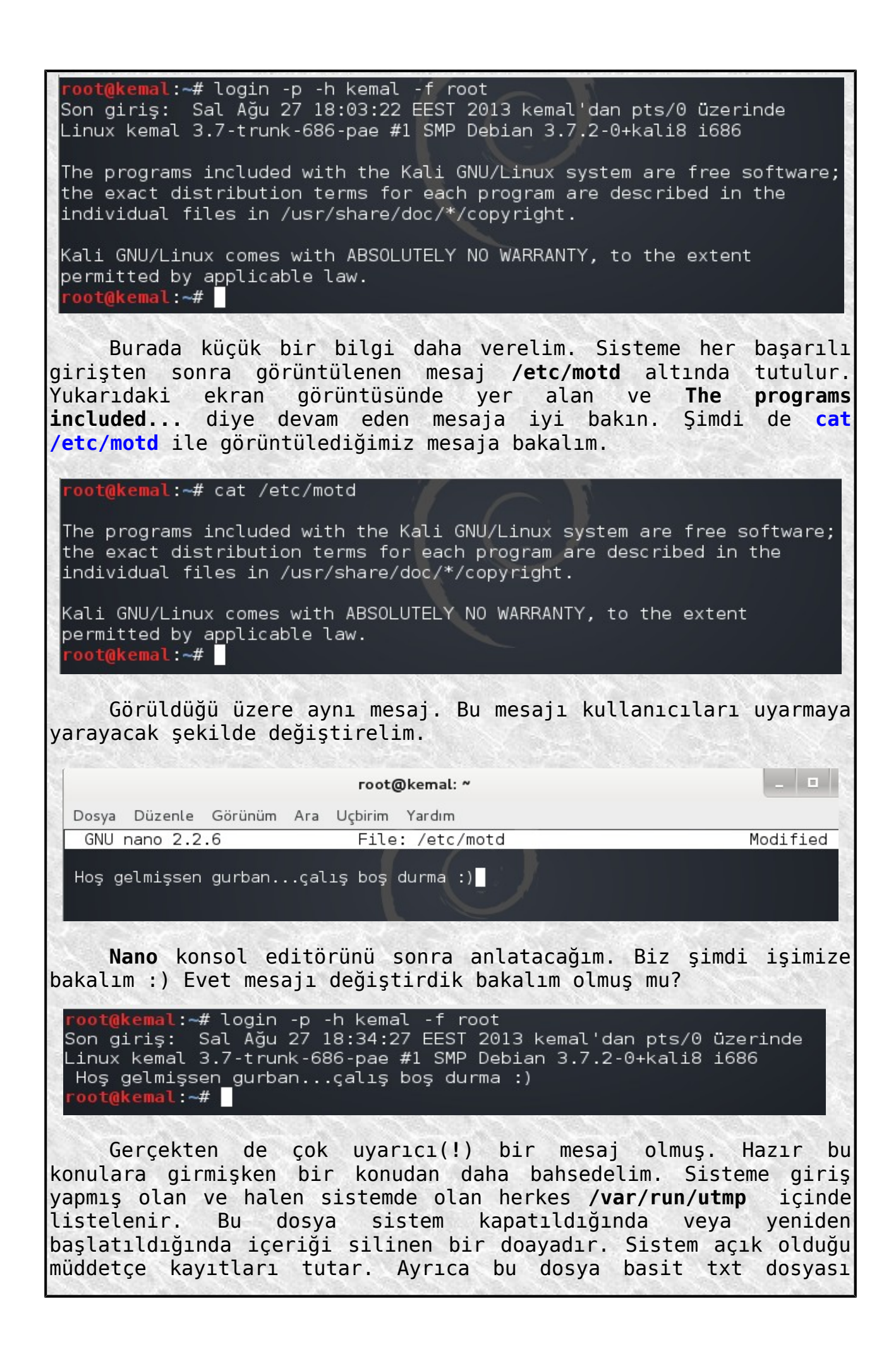

değildir. İkilik formatta bir data dosyasıdır.

coot@kemal:~# file /var/run/utmp /var/run/utmp: data  $rootq$ kemal  $-#$ 

Dosyaların ne tür dosyalar olduğunu kontrol etmemize yarayan **file** komutundan yeri geldikçe bahsedeceğim. Bu ikilik formattaki dosyayı normal text editörlerle okuyamayız. Fakat **strings** komutuyla inceleyebiliriz. Bu yararlı komuttan da yeri geldikçe bahsedeceğim.

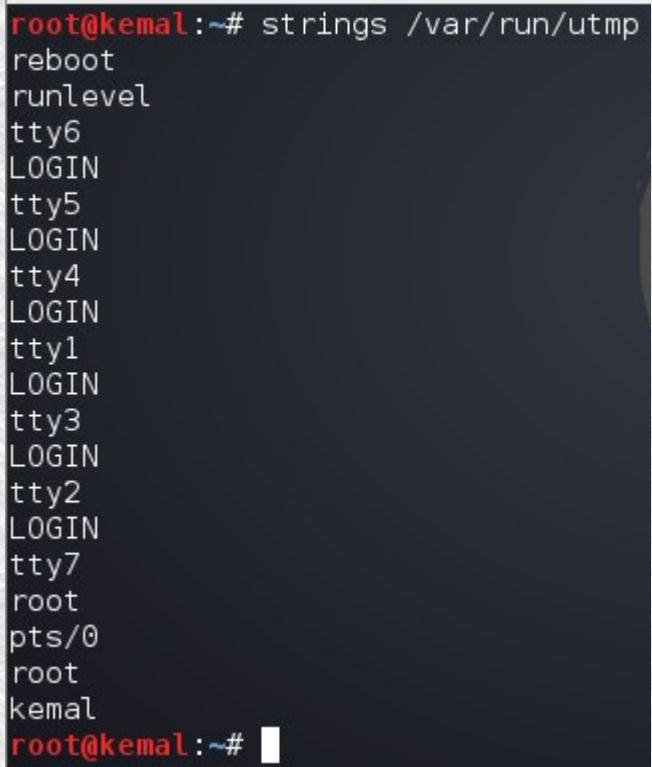

Sisteme kullanıcı ekledikten sonra da yine bu komutu kullanıp tuttuğu kayıtlara bakarız.

Şimdi bir de **/var/log/wtmp** dosyasına bakalım. Sisteme yapılan bütün başarılı bağlantılar /var/log/wtmp dosyası içindedir. Bu dosya da utmp dosyası gibi ikilik formattadır. Bu nedenle bu dosyayı da incelerken yine **strings** komutundan faydalanacağız. Komutun konsol çıktısı uzun olacağından **strings /var/log/wtmp | more** şeklinde bir kullanım uygun olacaktır.

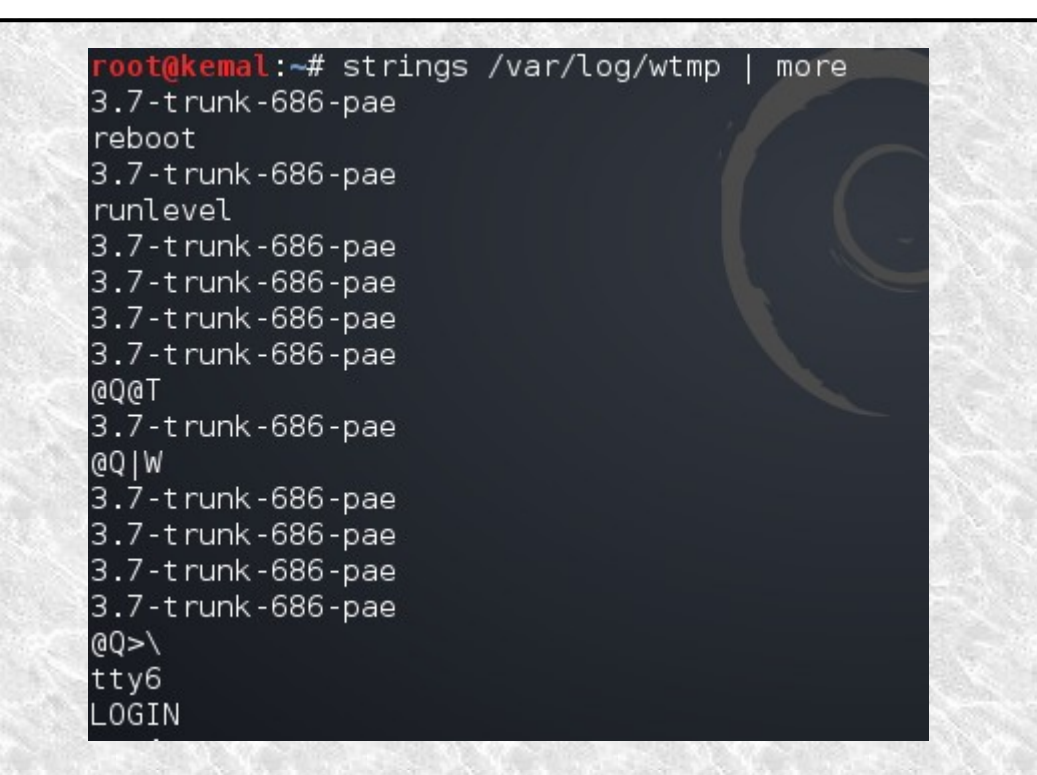

Şimdi size iki ekran görüntüsü vereceğim ve bu ekran görüntülerini karşılaştırmanızı isteyeceğim. Birinci ekran görüntüsü:

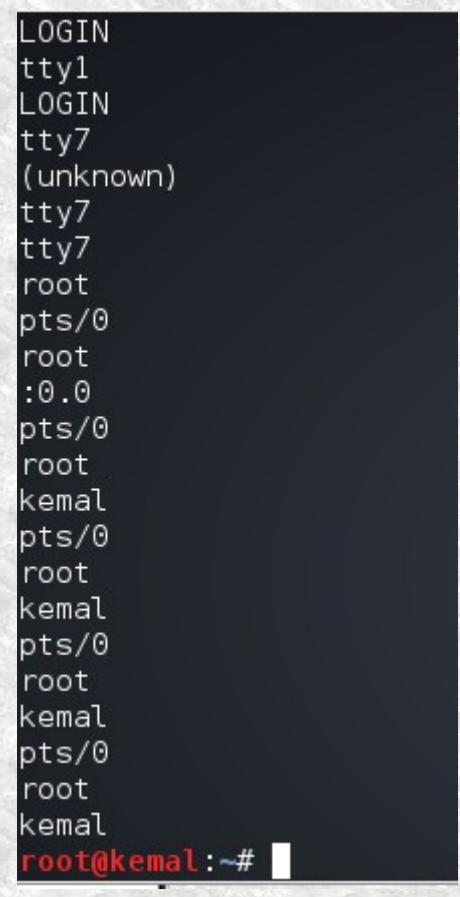

Bu ekran görüntüsü biraz önce kullandığımız **strings /var/log/wtmp | more** komutunun çıktısının en son sayfası.

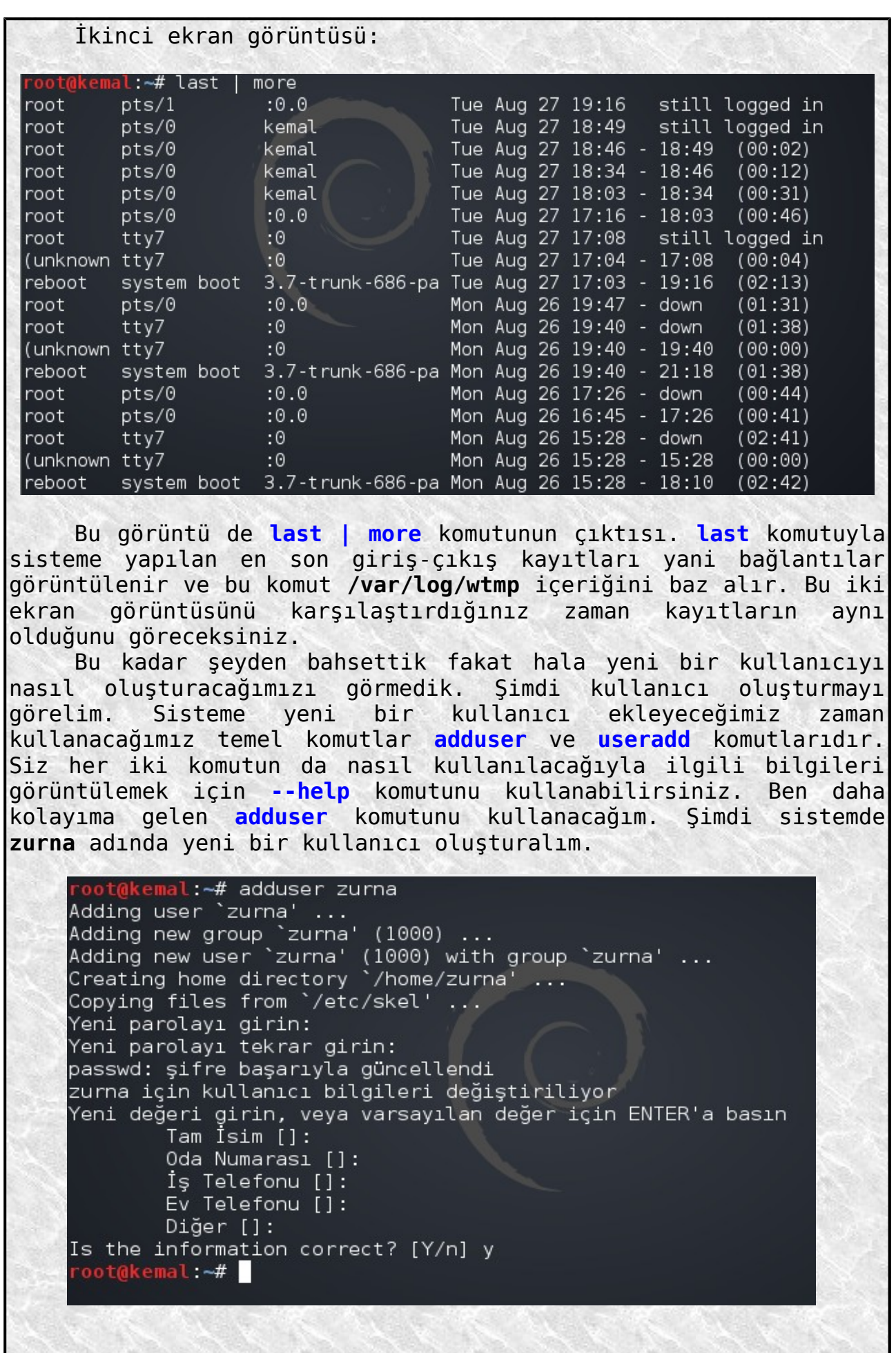

I

Nur topu gibi bir kullanıcımız oldu :) Zaten açıklamalar yapılmış ekranda fakat biz nelerin değiştiğine bakalım. Sistem zurna isminde bir **grup** oluşturmuş ve zurna kullanıcısını bu grubun üyesi yapmış. Oluşturulan bu yeni kullanıcı için **/home** altında **/zurna** adında bir dizin oluşturmuş. Daha önceden de hatırlayacağınız gibi kullanıcıların ev dizininden bahsetmiştik. İşte **/home/zurna** dizini de zurna kullanıcısına ait kişisel dizin (**ev dizini**). Bu dizine kendi kişisel dosyalarını atabilir. Ayrıca sisteme giriş yaptığında varsayılan olarak bu dizinde çalışmaya başlar. Şimdi **cd /home/zurna** ile kontrol edelim.

> oot@kemal:~# cd /home/zurna root@kemal:/home/zurna# █

Şu ana kadar işler yolunda. Yine hatırlarsanız sisteme yeni kullanıcı eklendiği zaman **/etc/passwd** ve **/etc/shadow** dosyalarına bu kullanıcıyla ilgili bilgiler yazılır demiştik. Bu iki dosyayı da inceleyelim. **cat /etc/passwd** komutuyla konsoldan passwd dosyasının içeriğine bakalım.

statd:x:117:65534::/var/lib/nfs:/bin/false sslh:x:118:129::/nonexistent:/bin/false saned:x:119:130::/home/saned:/bin/false Debian-gdm:x:120:131:Gnome Display Manager:/var/lib/gdm3:/bin/false privoxy:x:121:65534::/etc/privoxy:/bin/false debian-tor:x:122:132::/var/lib/tor:/bin/false zurna:x:1000:1000:,,,:/home/zurna:/bin/bash

root@kemal:~#

Bizim zurna en altta yerini almış. Bir de **cat /etc/shadow** komutuyla shadow dosyasını görelim.

saned: \*: 15775: 0: 99999: 7:::

 $Debian-gdm:*:15775:0:99999:7:::$ privoxy: \*: 15871:0:99999:7::: debian-tor: \*: 15871:0:99999:7::: zurna:\$6\$ttZw70Ii\$LjmBdapfyNA6kKrXnAcF1xkgikQCGcLN3hsNrwZmEZkVNLPmo 0FAlecJine.Qv5v28u02p8z.:15944:0:99999:7::: root@kemal:~#

Yine en altta bizim zurna ile ilgili kaydı görüyoruz. Şimdi de passwd ve shadow dosyalarına yeni kullanıcıyla ilgili yapılan kayıtların ne anlama geldiğine bakalım.

Önce passwd dosyasındaki kayıta bakalım. Kayıt şu şekilde yapılmış:

### **zurna:x:1000:1000:,,,:/home/zurna:/bin/bash**

Yukarda gördüğünüz satır birbirinden **:** işaretiyle ayrılmış bir kaç bölümden oluşmuş. İlk bölüm kullanıcı ismi. x ile gösterilen bölüm eskiden parolaların şifrelenmiş halde bulunduğu yerdi. Şimdiyse parolalar şifrelenmiş olarak shadow dosyasında yer

almaktadır. Üçüncü bölümdeki 1000, kullanıcının numarasını, dördüncü bölümdeki 1000 ifadesi de kullanıcının bağlı olduğu grubu belirtir. Virgülle ifade edilen yerler de bizim kullanıcı oluştururken verdiğimiz bilgilerin (kullanıcının tam adı vs.) açıklamasıyla ilgilidir. Biz her hangi bir ek bilgi vermediğimizden o şekilde bırakılmış. Diğer bölümde kullanıcının home yani ev dizininin /home/zurna dizini olduğunu gösterir. Son bölüm ise kullanıcı sisteme girdiği zaman çalışacağı kabuğu belirtir. Farkına vardığınız gibi **passwd** ve **shadow** dosyalarında kullanıcılar haricinde bir çok hesapla ilgili kayıtlar vardır. Bu kayıtlar sistemin kendine ait sistem hesaplarıyla ilgili bilgilerdir. Kullanıcı hesaplarıyla ilgili shadow dosyasında tutulan kayıtın ne olduğuna bakalım. Yeni eklediğimiz zurna kullanıcısıyla ilgili tutulan kayıt şudur: **zurna:\$6\$ttZw7OIi\$LjmBdapfyNA6kKrXnAcF1xkgikQCGcLN3hs NrwZmEZkVNLPmoRqD9KYF5TngV60FAlecJine.Qv5v28uO2p8z.:15944:0:99999 :7:::**  Bu kayıt parola ile ilgilidir. En baştaki bölüm parolanın hangi kullanıcıya ait olduğunu gösterir. İkinci bölüm ise parolanın şifrelenmiş halidir. Bizim için en önemli bölüm bu ikinci bölümdür. Şimdi parolanın şifrelenmiş haline yakından bakalım: **\$6\$ttZw7OIi\$LjmBdapfyNA6kKrXnAcF1xkgikQCGcLN3hsNrwZmEZkVNLPmoRqD9 KYF5TngV60FAlecJine.Qv5v28uO2p8z.** Linux sistemlerde parola **hash+salt** şeklinde saklanır. Hash, kriptografik özet demektir. Yani bir ifadenin (örneğin parolanın) çeşitli algoritmalara göre kriptolanmasıyla oluşturulan yeni ifadeye hash denir. Salt ise **tuzlama** denektir. Yani siz bir sisteme kullanıcı adı ve şifreyle kayıt olurken sizin belirlediğiniz parola şifrelenerek veri tabanında saklanır fakat güvenliği artırmak için sizin belirlediğiniz parolaya şifrelenmeden önce rastgele değerler eklenir ve bu şekilde şifrelenir. İşte rastgele eklenen bu değerlere salt denir. Evet bu kısa açıklamadan sonra yukarıdaki şifrelenmiş parolaya dönecek olursak: İlk **\$** işareti ve ikinci **\$** işareti arasındaki sayı hangi şifreleme/hash algoritmasının kullanıldığını gösterir. Bu değer; **1** ise **MD5 2** ise **Blowfish 5** ise **SHA256 6** ise **SHA512** algoritması ile şifrelendiğini gösterir. İkinci **\$** ile üçüncü **\$** işareti arasındaki ifade **salt** değeridir.

(tabi o da hash değeridir). Sonraki ifade ise parolanın şifrelenmiş halidir.

Tabi her şifreleme algoritmasının özet çıktısı (hash) farklı uzunlukta olacaktır. En çok tercih edilen şifre kırma yazılımlarından biri de **John The Ripper** (**JTR**) dir. Kırılmak istenilen şifreler ya da şifre bir dosyaya kayıt edilerek en temel kullanım şekliyle **john Desktop/sfr** gibi bir komutla denemeler yapılabilir. Bu komut benim masaüstümde kayıtlı olan

sfr isimli dosyamın içindeki şifreleri kırmaya çalışması için kullandığım komuttur. **JTR** bir çok farklı parametreyle ve wordlistlerle vs. kullanılabilir. Benim örnek olması için verdiğim komut en temel komuttur. root@kemal:~# iohn Desktop/sfr r<mark>oot@kemal:~#</mark> john Desktop/sfr<br>Warning: detected hash type "sha512crypt", but th<br>"srunt" "crypt" Use the "--format=crypt" option to force loading Loaded 1 password hash (sha512crypt [32/32]) Tabi isterseniz şöyle bir komut da kullanabilirsiniz. al:~# john --format=sha512crypt Desktop/sfr Loaded 1 password hash (sha512crypt [32/32]) guesses: 0 time: 0:00:00:40 1.40% (2) (ETA: Tue Aug 27 23:07:09 2013) c/s: 69. 57 trying: baraka Session aborted root@kemal:~# Her Linux sistemde JTR kurulu olacak diye bir kaide yok. Ben **Kali Linux** kullandığımdan her şey elimin altında :) Neyse biz kaldığımız yerden devam edelim. Demiştik ki bu zurna kullanıcısı zurna grubuna üye yapıldı. Bakalım öyle miymiş? oot@kemal:~# id |uid=0(root) gid=0(root) gruplar=0(root) root@kemal:~# id zurna uid=1000(zurna) gid=1000(zurna) gruplar=1000(zurna) root@kemal:~# İlk önce kendime baktım (root) sonra da zurna kullanıcısına baktım. Bir kullanıcı farklı gruplara da üye yapılabilir. Bir kullanıcının hangi gruplara üye olduğunu görmek için de **groups <kullanıcı\_adı>** komutunu kullanırız. root@kemal:~# groups zurna zurna : zurna root@kemal:~# Yeni grup oluşturma vs. gibi konulardan da behsedilebilir fakat şu an için bunlar yeterli diye düşünüyorum. Evet kullanıcının nasıl oluşturulduğunu gördük. Peki kullanıcının şifresini değiştirme işlemini nasıl yapıyoruz? Çok basit bir şekilde **passwd** komutunu kullanarak. Komutu bu haliyle kullandığınız zaman kendi root şifrenizi değiştirmiş olursunuz.

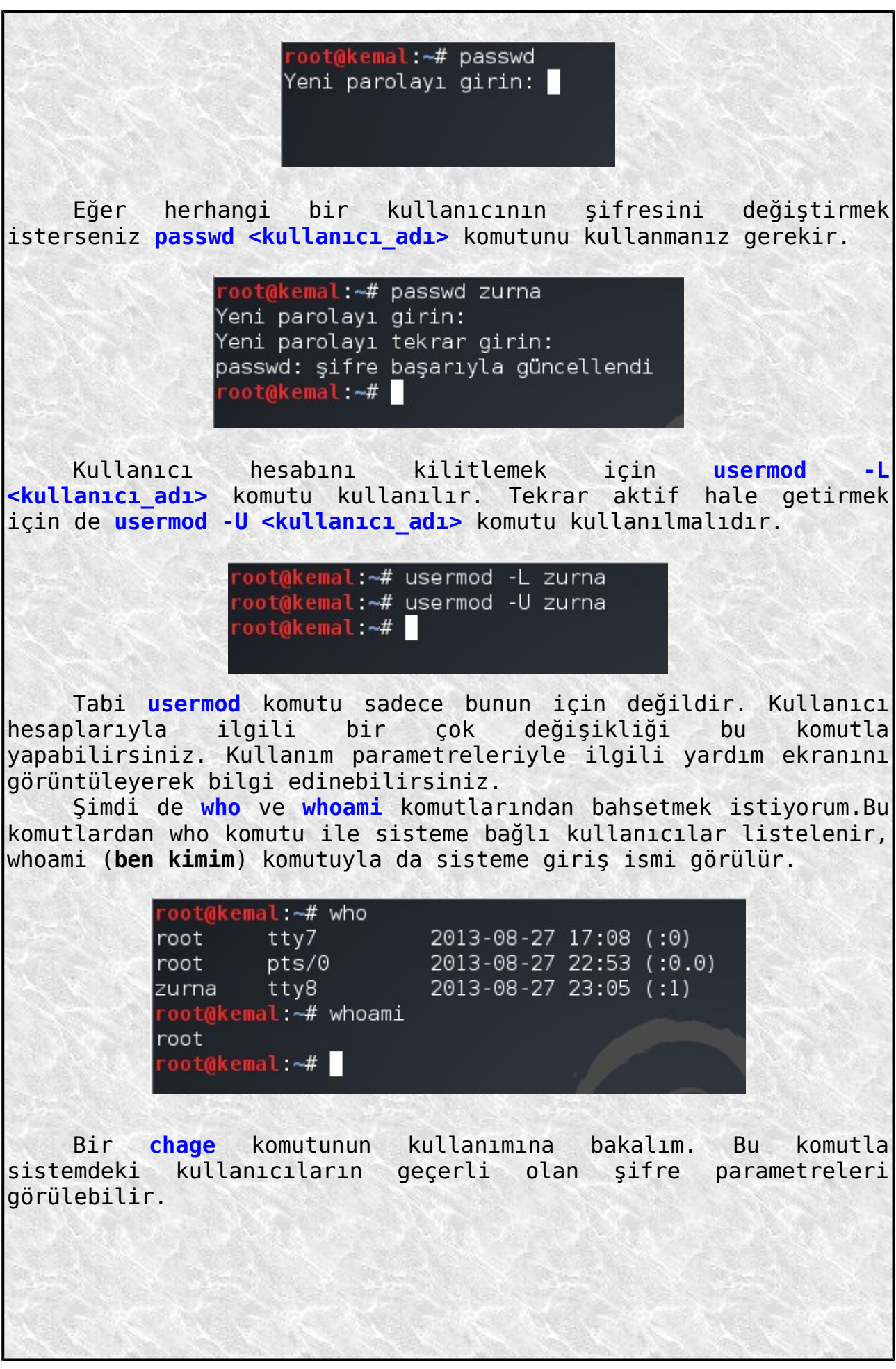

t@kemal:~# chage -l zurna Son Parola Değisimi : Ağu 27, 2013 Parola Kullanım Süresi Dolumu : Hiçbir zaman Parola Pasif : Hiçbir zaman Hesap Bitimi : Hiçbir zaman Şifre değişiklikleri arasındaki en az gün sayısı  $\therefore$  0 Maksimum giriş denemesi sayısı aşıldı (ö. 199999)  $S$ ifre süresinin dolumundan önceki uyarı gün sayısı  $\,$  : 7  $\,$ ot@kemal:~# Aynı zamanda chage komutuyla parola süresi değiştirilebilir. Örneğin zurna kullanıcısının parolasının süresinin 27 Ağustos 2014 de dolması isteniyorsa **chage -E 2014/08/27 zurna** komutu kullanılmalıdır. root@ke<mark>mal:~#</mark> chage -E 2014/08/27 zurna<br>root@ke<mark>mal:~#</mark> chage -l zurna Son Parola Değişimi : Ağu 27, 2013 Parola Kullanım Süresi Dolumu : Hiçbir zaman Parola Pasif : Hiçbir zaman Hesap Bitimi : Ağu 27, 2014  $\pm 0$ Şifre süresinin dolumundan önceki uyarı gün sayısı  $\cdot$  7 root@kemal:~# Yukarıdaki görüntüde bulunan hesap bitimi bölümüne dikkat edin. Root kullanıcı sistemdeki süper yetkili kulanıcı olduğundan her şey serbestti ona. O zaman başka kullanıcıların kimliğine de rahatça bürünebilir. Evet root kullanıcı herhangi bir kullanıcının kimliğine bürünmek için yani onun kimliğiyle sistemde çalışmak için **su <kullanıcı\_adı>** ya da daha güzel bir komut olan **su - <kullanıcı\_adı>** komutunu kullanabilir. İlk komutla diğer kullanıcının kimliğini kullanmaya, diğer komutla da hem o kullanıcı olmaya hem de direk onun kabuğunda çalışmaya başlarsınız. Örnekle gösterelim.root@kemal:~# su zurna urna@kemal:/root\$ ls deneme deneme.s Downloads deneme.o Desktop install flash player 11 linux.i386.tar.gz zurna@kemal:/root\$ oot@kemal:~# su - zurna urna@kemal:~\$ls Desktop zurna@kemal:~\$

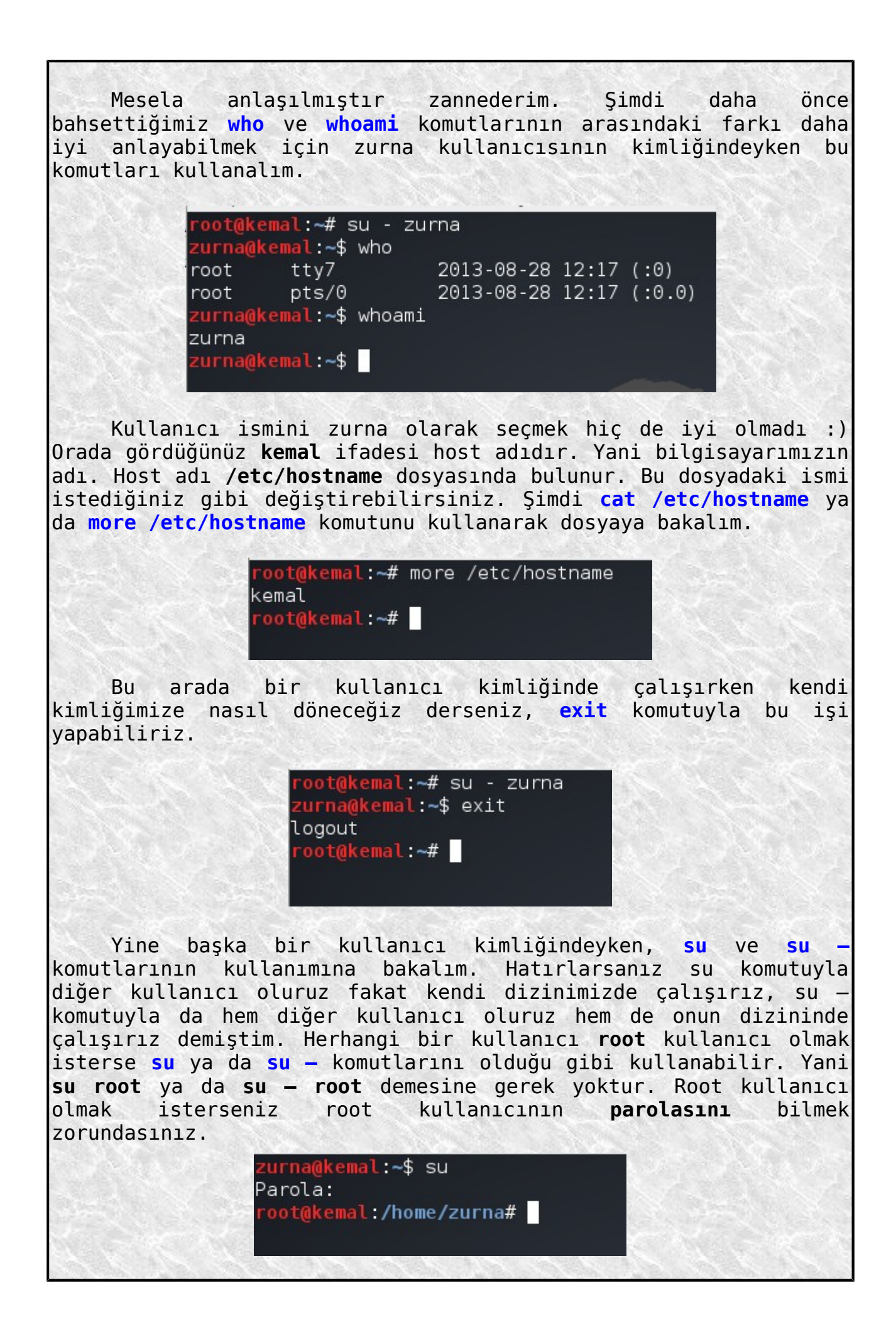

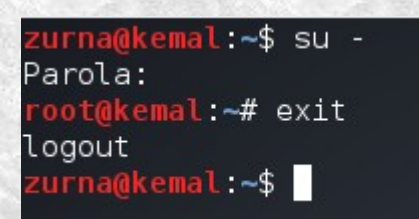

İlerleyen konularda bahsedeceğimiz gibi her kullanıcı kendi yetkileri çerçevesinde sistemde işlemler yapabilir. Root kullanıcı için her hangi bir kısıtlama yoktur. Fakat diğer kullanıcılar yetkileri çerçevesinde hareket etmek zorundadır.

> zurna@kemal:~\$ cat /etc/shadow cat: /etc/shadow: Erişim engellendi zurna@kemal:~\$

Root kullanıcı sistemdeki kullanıcılarla ilgili her türlü değişikliği yapmaya yetkilidir. Kullanıcının parolasını değiştirebilir, engelleyebilir, belli bir süre sonra parolanın geçerliliğinin bitmesini sağlayabilir ve hesabı tümden silebilir. Şimdi bir kullanıcı hesabının nasıl silineceğini inceleyelim. Sistemdeki bir kullanıcının hesabını silmek için **userdel** komutu kullanılır. Bu komutu **userdel <kullanıcı\_adı>** şeklinde kullanırsak passwd ve shadow dosyalarındaki o kullanıcıyla ilgili kayıtlar silinir. Eğer **userdel -r <kullanıcı\_adı>** şeklinde kullanırsak bunlara ek olarak kişisel ev dizini de silinir.

root@kemal:~# cd /home/zurna root@kemal:/home/zurna# cd root@kemal:~# userdel -r zurna userdel: zurna mail spool (/var/mail/zurna) not found root@kemal:~# cd /home/zurna bash: cd: /home/zurna: Böyle bir dosya ya da dizin yok root@kemal:~#

Ben **userdel** kullandım fakat siz isterseniz **deluser** komutunu da kullanabilirsiniz. Her iki komutla ilgili **userdel --help** ve **deluser --help** komutlarıyla kullanım parametreleri hakkında bilgi alabilirsiniz.

### **Dosya Ve Dizinlere Erişim Yetkileri**

Linux işletim sisteminde, dosya ve dizinlerle ilgili güçlü bir koruma sistemi vardır. Önceki konuda da bahsettiğimiz gibi root kullanıcı sistemdeki en yetkili kullanıcıdır ve onunla ilgili her hangi bir yetki kısıtlaması yoktur. Fakat sistemdeki diğer kullanıcılar her istediklerini yapma yetkisine sahip değildirler. Sonuçta her kullanıcı dizin ve dosyalarla çalıştığı

için sistem güvenliğinin sağlanması bu dosya ve dizinlerin koruma altında olmasıyla sağlanır. Her kullanıcı kendi yetkisi dahilinde işler yapabilir. Örneğin root kullanıcının yazma yetkisinin bulunduğu önemli bir dosyaya sıradan bir kullanıcının da yazma yetkisi olursa bu durum önemli bir zaafiyet oluşturur. Bu güvenlik mekanizması sadece kötü niyetli kullanıcılar için değil aynı zamanda acemi kullanıcılar için de bir tedbirdir.

Kullanıcılar bir dosya ya da dizinle ilgili üç farklı eylemde bulunabilirler. Bunlar **okuma**, **yazma** ve **çalıştırma** eylemleridir. Sistemdeki kullanıcıların ya da grupların neleri yapıp neleri yapamayacağı düzenlenebilir.

Önceki konulardan da hatırlayacağınız gibi bir dosya ya da dizin içeriğini listelemek için **ls -l** komutunu kullanıyorduk. Bu komutun çıktısında dosya ve dizinlerle ilgili bazı ifadeler yer alıyordu. Şimdi tekrar bakalım ve bu ifadelerin ne anlama geldiğini görelim.

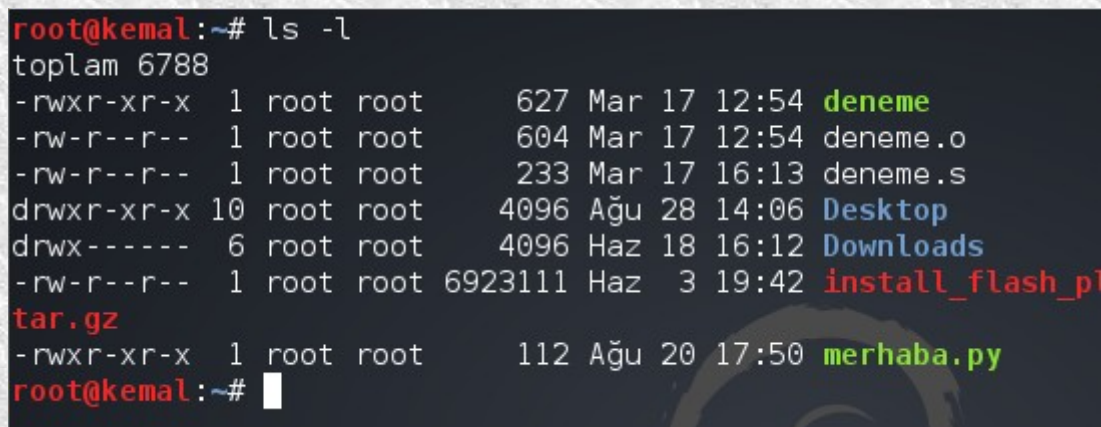

Listelediğimiz dizin içeriğinde bulunan ve dosya/dizinlerle ilgili bilgi satırlarının başındaki kodlamalara dikkat edin. **rwxrwxrwx** formatındaki bu kodlamaların başında bulunan **–** işareti bunun bir dosya olduğunu, **d** harfi ise bunun bir dizin (directory) olduğunu gösterir.9 karakterden oluşan bu kodlamaları üçerli gruplar halinde düşünmeliyiz. Yani **rwx rwx rwx** gibi. Birinci grup dosya/dizin **sahibinin** yetkilerini, ikinci grup **dosyanın sahibiyle aynı grupta** bulunan kullanıcıların yetkilerini, üçüncü grup ise **diğer** (genel) kullanıcıların yetkilerini ifade etmektedir. Kodlamadaki karakterler şu anlama gelir:

**r** : okuma yetkisi (read)

**w** : yazma yetkisi (write)

**x** : çalıştırma yetkisi (execute)

Şimdi yukarıdaki ekran görüntüsünde bulunan örneğin deneme dosyasıyla ilgili satırda bulunan ve yetkileri ifade eden kodlamaları inceleyelim. Kodlamamız şu: **-rwxr-xr-x**

En başta bulunan **–** işareti bunun bir dosya olduğunu gösterir demiştik. Şimdi diğer ifadeyi üçerli gruplara ayıralım. Yani şu şekilde düşünelim: **rwx r-x r-x** Evet şimdi bunlar ne anlama geliyor tek tek inceleyelim:

**rwx** : Dosyanın sahibinin okuma, yazma ve çalıştırma yetkileri var. **r-x** : Dosyanın sahibiyle aynı grupta bulunan kullanıcıların okuma ve çalıştırma yetkisi var. **r-x** : Diğer kullanıcıların okuma ve çalıştırma yetkisi var. Dosyamızla ilgili yetkiler bunlarmış. Şimdi bir kaç alıştırma yapalım. Aşağıdaki kodlamaların ne anlama geldiğine bakalım. **rwxrwxrwx** : Bu dosyayı tüm kullanıcılar okuyabilir, yazabilir, eğer çalıştırılan bir dosya ise çalıştırabilir. Dosyayı silebilir. Yani tehlikeli bir durum. **rwxr-xr--** : Bu dosyayı herkes okuyabilir, sahibi ve sahibiyle aynı gruptaki kullanıcılar çalıştırabilir(eğer çalıştırılabilir dosya ise), sadece sahibi yazabilir (isterse silebilir anlamına da gelir) ve diğer kullanıcılar da sadece okuyabilir. **rwx------** : Dosyanın sahibi dosyayla ilgili her türlü işlemi yapabilir, diğer kullanıcılara dosya tamamen kapalı. Dosya ve dizinlerle ilgili erişim yetkilerini istediğimiz gibi değiştirebiliriz. Tabi root kullanıcı olarak. Bunun için **chmod** komutundan faydalanabiliriz. Komutun en kolay kullanım şekli **chmod <ugoa> <+=-><rwxst><dosya/dizin>** kullanımıdır. **u** : dosya ya da dizinin sahibi **g** : dosya ya da dizin sahibiyle aynı gruptaki kullanıcılar **o** : diğer kullanıcılar **a** : herkes **+** : yetki ekleme – : yetki çıkarma **=** : yetki eşitleme **r** : okuma yetkisi **w** : yazma yetkisi **x** : çalıştırma yetkisi **s** : suid biti **t** : sticky bit Örnek bir dosya üzerinde işlemler yapalım. oot@kemal:~# ls -l deneme -rwxr-xr-x 1 root root 627 Mar 17 12:54 deneme root@kemal:~# Yukarıda da görüldüğü gibi deneme dosyasının erişim yetkileri **rwxr-xr-x** olarak görülüyor. Bu dosyanın erişim yetkilerini değiştirelim. Örneğin sahibi haricinde dosya diğer tüm kullanıcılara kapalı olsun. Bunun için **chmod go-rx** komutunu kullanalım.

oot@kemal:~# chmod go-rx deneme root@kemal:~# ls -l deneme -rwx------ 1 root root 627 Mar 17 12:54 deneme root@kemal ~# Evet istediğimiz gibi düzenlenmiş. Bu komutla şunu demiş olduk: Grup (g) ve diğer (o) kullanıcıların okuma (r) ve çalıştırma (x) yetkilerini kaldır (-). Zaten bu kullanıcıların yazma (w) yetkisi yoktu. Şimdi de tüm kullanıcılar için okuma yetkisi verelim. Bunun için de **chmod a+r deneme** komutunu kullanmamız yeterli olacaktır. root@kemal:~# chmod a+r deneme root@kemal:~# ls -l deneme -rwxr--r-- 1 root root 627 Mar 17 12:54 deneme  $root@kemat$   $\rightarrow$ # Kullandığımız komutla, bütün (all) kullanıcılara okuma (r) yetkisi ver (+) demiş olduk. Yetkileri düzenlemek için kullandığımız **chmod** komutunu daha pratik bir formatta kullanabiliriz. Yetkileri sayısal olarak belirterek pratik bir şekilde değiştirebiliriz. Yetki durumunu gösteren kalıbın sayısal karşılıkları şu şekildedir: dosyanın sahibi dosyanın sahibiyle diğer aynı gruptakiler kullanıcılar **r = 4 r = 4 r = 4**  $w = 2$ <br>  $x = 1$ <br>  $x = 1$ <br>  $x = 1$ <br>  $x = 1$ <br>  $x = 1$  $w = 2$   $w = 2$   $w = 2$ Yukarıdaki eşleştirmelere göre bundan sonra örneğin **rwx** yerine 4+2+1 yani **7** kullanabiliriz. Birkaç örneğe bakalım:  $r$ wxrwx $r$  = 777 **rwx------** = **700 rwxr-xr-x** = **755** (r-x 4+0+1 olduğundan 5 ile gösterilir) Örnekleri incelerseniz bu yöntemin çok daha kolay ve pratik olduğunu göreceksiniz. Şimdi bu formatta kullnıma da bir örnek yapalım. Örneğimiz yine aynı dosyayla ilgili olsun. root@kemal: ~# ls -l deneme -rwxr--r-- 1 root root 627 Mar 17 12:54 deneme root@kemal:~# chmod 777 deneme root@kemal:~# ls -l deneme -rwxrwxrwx 1 root root 627 Mar 17 12:54 deneme oot@kemal:~#

Görüntüyü incelersek **chmod 777 deneme** komutuyla **deneme** dosyasının erişim yetkilerini **rwxrwxrwx** yapıyoruz. Yani tüm kullanıcılar istediği her değişikliği yapabilir dosya üzerinde. Biz böyle olmasını istemeyiz. O zaman yetkileri değiştirelim. Örneğin sahibi tam yetkili olsun (rwx=7), sahibiyle aynı gruptakiler ve diğer kullanıcılar da okuma ve çalıştırma (rx=4+0+1) yetkisine sahip olsun. Yani yetkiler rwxr-xr-x şeklinde olsun. Bu durumda kullanmamız gereken komut **chmod 755 deneme** olacaktır.

> root@kemal:~# ls -l deneme -rwxrwxrwx 1 root root 627 Mar 17 12:54 deneme root@kemal:~# chmod 755 deneme root@kemal:~# ls -l deneme -rwxr-xr-x 1 root root 627 Mar 17 12:54 deneme root@kemal:~#

Bu formatta kullanım bazen çok daha pratiktir.

Küçük bir örnek daha yapalım. Örneğin root kullanıcı kendi ev dizininde önemli adında bir dosya oluşturmuş olsun. Bu dosyanın izinlerine bakalım. Sonra erişim izinlerini sahibinin dışındaki kullanıcılara tamamen kapatalım.

oot@kemal:~# ls -l önemli -rw-r--r-- 1 root root 0 Ağu 28 17:59 önemli root@kemal:~# chmod 700 önemli<br>root@kemal:~# ls -l önemli -rwx------ 1 root root 0 Ağu 28 17:59 önemli root@kemal:~# su zurna kemal:/root\$ls deneme deneme.s Downloads merhaba.py deneme.o Desktop install\_flash\_player\_11\_linux.i386.tar.gz önemli zurna@kemal:/root\$ cat önemli<br>cat: önemli: Erişim\_engellendi zurna@kemal:/root\$

Gördüğünüz gibi erişim engellendi. Diğer kullanıcılar bu dosya üzerinde okumak da dahil her hangi bir değişiklik yapamazlar.

Eğer bir dizinin erişim yetkilerini alt dizin ve onların da altındaki dosyalarla birlikte değiştirmek isterseniz **chmod -R <755> <dizin>** gibi bir komut kullanmanız gerekir.

Yeri gelmişken bir konudan daha bahsedelim. Bazen yanlışlıkla bir dosyayı silebilirsiniz. Ya da sistemle ilgili bir konfigürasyon dosyasını düzenlersiniz fakat sistem yeniden başladığında sizin düzenlediğiniz ayarların kaybolduğunu görürsünüz. Tüm bunları engellemek için **chattr** komutundan faydalanabilirsiniz. Bu komutla bir dosya üzerinde root kullanıcı olarak bile değişiklik yapılmasını engellemiş olursunuz. Tabi

tekrar aynı komutla dosyanın özelliğini değiştirene kadar. Şimdi bir örnek verelim. Ev dizinimizde belge1 adında bir dosya olsun. Bu dosyayı değiştirilemez yapmak için **chattr +i belge1** komutunu kullanabiliriz. Sistemde bu şekilde dosya olup olmadığını da **lsattr** komutuyla görebiliriz. Eğer bir dizinin altındaki tüm dosyaları kontrol etmek isterseniz komutu **lsattr -R <dizin>** şeklinde kullanabilirsiniz. oot@kemal:~# chattr +i belge1 oot@kemal ~# lsattr ---------e-- ./deneme.s  $------e--$ /deneme ---i--------e-- ./belge1 ----------e-- ./install flash player 11 linux.i386.tar.gz -------e-- ./Desktop ---------e-- ./merhaba.py .........e-- ./deneme.o oot@kemal ~# Artık belge1 dosyamız değiştirilemez olduğuna göre deneyelim bakalım gerçekten root kullanıcı olarak bile dosya üzerinde herhangi bir değişiklik yapabiliyor muyuz? root@kemal:~# rm belge1 |rm: `belge1' silinemedi: İşleme izin verilmedi root@kemal:~# Dosyamızı silmeye çalıştık fakat silemedik. Şimdi bir de dosyaya bir şeyler yazmaya çalışalım. root@ke<mark>mal:~#</mark> echo "bakalım yazabilecek miyiz?" > belgel bash: belge1: Erişim engellendi root@kemal:~# Gördüğünüz gibi root kullanıcı olduğumuz halde hiç bir şey yapamıyoruz. Amaç da zaten yanlışlıkla ya da başka sebeplerden bir şey yapılmasını engellemek. Dosyayı geri eski haline getirmek için de **chattr -i belge1** komutunu kullanıyoruz.mal: -# chattr -i belgel dkemal:<del>~#</del> lsattr -e-- ./install\_flash\_player\_11\_linux.i386.tar.gz oot@kemal:~#

Evet artık dosyamız eski haline geldi ve değiştirilemez özelliğinden kurtuldu. Bunu **lsattr** komutunu kullanarak da anlayabiliyoruz. Şimdi dosyaya yazmaya çalışalım bakalım izin verecek mi? root@kemal:~# echo "kkjkdjk" > belgel oot@kemal:~# cat belge1

kkikdik root@kemal:~#

Evet işler yolunda. Bu konuyu da kapatalım başka konuya geçelim.

Son olarak şu gizemli **suid biti** meselesinden de bahsederek bu bölümü bitirelim. Bir programı çalıştıran kullanıcıların program çalıştığı sürece program dosyasının sahibinin yetkilerine sahip olmalarını sağlayan şey suid biti dediğimiz şeydir. Yani sistemde bir programı kullanması gereken fakat o programı kullanmasına normal şartlarda yetkisi olmayan bir kullanıcının geçici olarak programı kullanabilmesi de diyebiliriz. Örneğin sistemde normal bir kullanıcı var. Bu kullanıcı hesabıyla ilgili bazı değişiklikler yapmak istiyor. Fakat root kullanıcı olmadığından bunu yapamayacakken eğer kullanacağı program daha önceden suid biti ayarlanmış bir programsa bu programı kullanarak gerekli olan değişiklikleri yapabiliyor. Aslında o programın çalışırken erişmesi gereken dosyaya eğer kullanıcının izni yoksa, geçici olarak bu izni olmuş oluyor ilgili programı kullandığı sürece. Mesele kısaca böyle. Sistemde suid bite sahip programları bulmak için, örneğin /usr/bin altındaki suid bite sahip dosyaları bulmak için **find /usr/bin -perm -4000** komutu kullanılır.

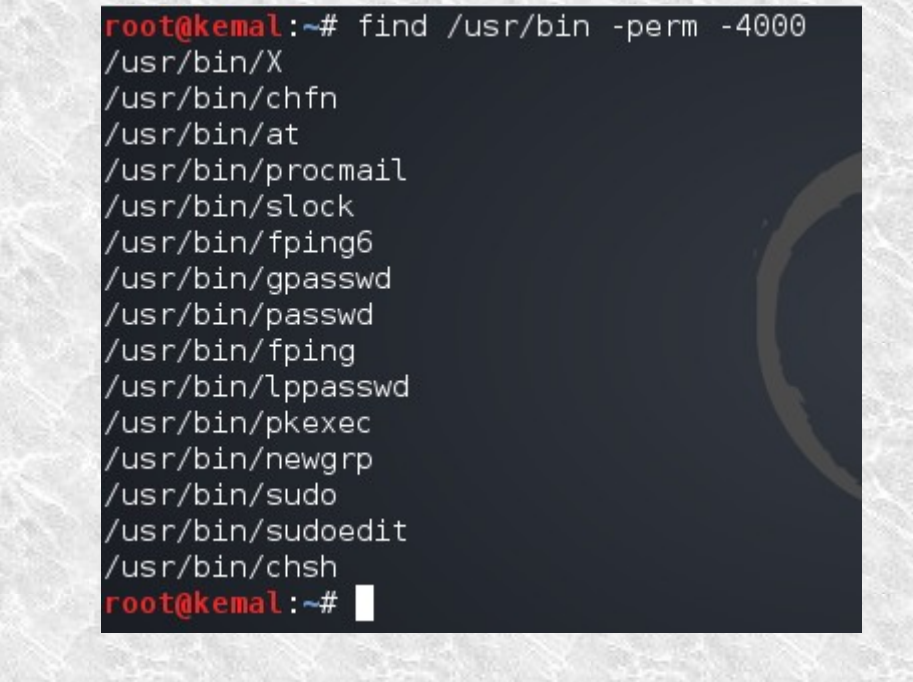

Şimdi çalıştırılabilir bu program dosyalarından bir tanesinin erişim yetkilerine bakalım. Örneğin **sudo** nun erişim yetkilerine bakalım.

root@kemal:~# ls -l /usr/bin/sudo -rwsr-xr-x 2 root root 119172 Mar 1 07:44 /usr/bin/sudo root@kemal ~#

Erişim yetkilerine baktığımızda **rws** ifadesini görüyoruz. Buradaki **s** , suid bitinin aktif olduğunu gösteriyor.

## **Program Kurma-Kaldırma-Sistem Güncelleme**

Linux'ta program kurmak Windows'tan oldukça farklıdır ve aslında çok basittir. Linux'ta program kurmak için bir kaç seçeneğimiz vardır. Bunlardan bir tanesi ihtiyacımız olan programı **kaynak koddan** derleyerek kurmaktır. İkincisi, kullandığımız dağıtıma uygun olan program kurulum paketlerinden **paket yönetim sistemi** yardımıyla kurulum yapmaktır. Bir diğer seçenek de **repository** denen dağıtımın kullandığı depolardan otomatik kurulum yapmaktır.

Derlenmiş ve paket yönetim sistemiyle kuruluma hazır dosyalara **paket** denilmektedir. Farklı Linux dağıtımları farklı paket dosyaları kullanmaktadır. Günümüzdeki Linux dağıtımların büyük çoğunluğu iki tip paket türü kullanmaktadır. **RedHat/CentOS/Fedora** ve benzer dağıtımlar **rpm** paketini kullanırken **Debian/Ubuntu** ve benzer Linux dağıtımları da **deb** paketini kullanmaktadır. Tabi bu paket dosyalarının kurulumunu yapmak için de farklı paket yönetim sistemleri kullanılmaktadır. Yine **RedHat/CentOS/Fedora** dağıtımları **rpm** paket yöneticisini kullanırken **Debian/Ubuntu** dağıtımları **dpkg** paket yöneticisini kullanmaktadır. Bu bahsettiklerim manual paket yönetim sistemleridir. Bir de program repolarından otomatik olarak paketlerin indirilip kurulmasını sağlayan yöneticiler vardır. Bunlar da rpm paketlerini kullanan dağıtımlar için **yum** , deb paketlerini kullanan dağıtımlar için de **apt** paket yöneticileridir.

Şimdi ilk önce **Debian** tabanlı Linux dağıtımlarda program kurma, program kaldırma, sistem güncelleme işlemlerine bakalım daha sonra da **RedHat** tabanlı sistemlerde bu işler nasıl oluyor onu inceleyelim. Örneğin sisteminize Opera tarayıcıyı kurmak istiyorsunuz. Opera tarayıcıya ait deb paketini indirdiniz. Manuel olarak kurulumunu yapmak istiyorsunuz. Bunun için **dpkg** paket yönetim sistemini kullanacağız.

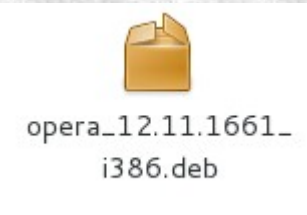

Gördüğünüz gibi paketimiz deb uzantılı. Paketimiz hangi dizindeyse o dizinin yolunu belirterek komutumuzu veriyoruz. Örneğin ben ev (home) dizinime kaydettim o yüzden komutu şu şekilde kullanıyorum: **dpkg -i <paket.deb>** Komutu kullanırkan **dpkg -i** kısmından sonra deb paketinin isminin ilk bir kaç harfini yazarak **tab** tuşuna basarsanız komut otomatik tamamlanacaktır. Örneğin **dpkg -i opera** yazıp **tab** tuşuna bastığınızda komut tamamlanacaktır. root@kemal:~# dpkg -i opera 12.11.1661 i386.deb  $\sf{Selecting}$  previously unselected package opera. (Reading database ... 241231 files and directories currently in Unpacking opera (from opera 12.11.1661 i386.deb) ...  $\overline{\text{Setting up opera} (12.11.1661)}$  ... update-alternatives: using /usr/bin/opera to provide /usr/bin/> ww-browser) in auto mode update-alternatives: using /usr/bin/opera to provide /usr/bin/g (qnome-www-browser) in auto mode Processing triggers for menu ... Processing triggers for shared-mime-info ... Processing triggers for desktop-file-utils ... Processing triggers for gnome-menus ... Processing triggers for hicolor-icon-theme ... Processing triggers for man-db ... Processing triggers for packagekit-backend-aptcc ... root@kemal:~# Opera tarayıcıyı kurduk. Ben kendi localhostumda denemek istiyorum. http://localhost/ - Opera  $\cup$  Opera http://localhost/ l da Web localhost ൊ calisivor meraklanma :) This is the default web page for this server. The web server software is running but no content has been added, yet. Yukarda yazan "çalışıyor meraklanma" ifadesi Opera ile ilgili değil. Apache nin çalışmasıyla ilgili :) Evet deb uzantılı program dosyalarının kurulumu temel olarak bu şekilde. Diyelimki ofis programına ihtiyacınız var ve **LibreOffice** ofis programını kurmak istiyorsunuz. Bununla ilgili paketleri indirdiniz fakat baktığınızda bir çok deb paketinden oluştuğunu gördünüz. Bu paketleri tek tek kurmak yerine hepsini birden kurabiliriz.

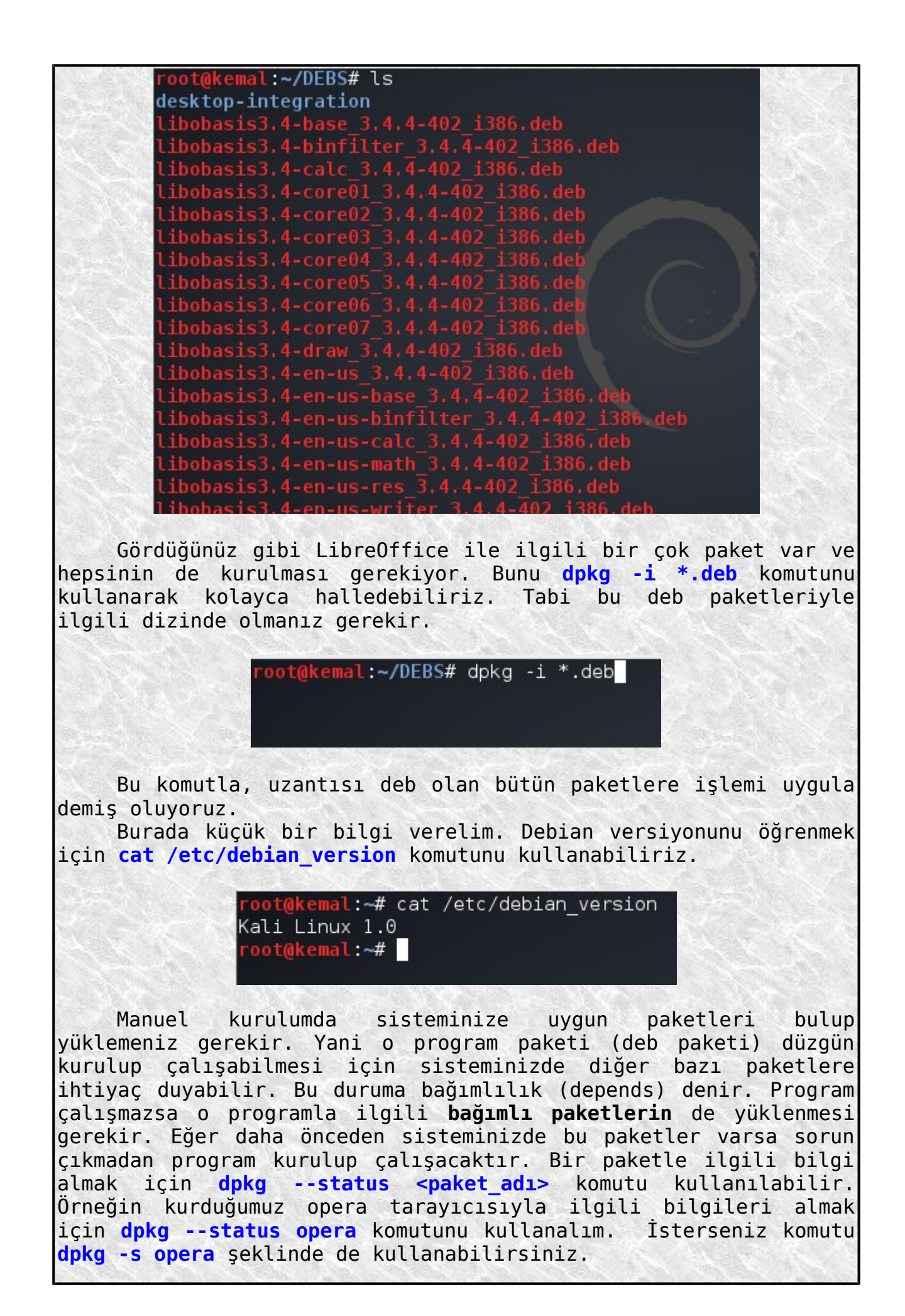

root@kemal:~# dpkg --status opera Package: opera Status: install ok installed Priority: optional Section: non-free/web Installed-Size: 43881 Maintainer: Opera Packaging Team <packager@opera.com> Bugs: https://bugs.opera.com/wizard/ Architecture: i386 Version: 12.11.1661 Provides: www-browser, mail-reader, imap-client, news-reader Depends: libc6 (>=  $2.3.6-6$  ), libc6 (>=  $2.8$ ), libfontconfig1, .2.1), libgccl (>= 1:4.1.1), libglib2.0-0 (>= 2.16.0), libgstr  $0.10-0$  (>= 0.10.16), libgstreamer0.10-0 (>= 0.10.15), libice6,  $6$  (>= 4.1.1), libx11-6, libxext6, libxml2 (>= 2.6.27), libxrem 0-plugins-good, debconf (>= 0.5) | debconf-2.0, fonts-liberati  $|n|$  ttf-mscorefonts-installer Bilgiler arasında **depends** diye bir bölüm göreceksiniz. Yani operanın çalışması için bunlara ihtiyacı varmış. Çalıştığına göre demek ki sistemimizde bu paketler yüklü. Henüz kurulum yapmadığımız bir deb paketiyle ilgili bilgi almak için de **dpkg --info <program.deb>** komutu kullanılır. oot@kemal:~# dpkg --info ghex 2.24.0-1 i386.deb new debian package, version 2.0. size 942020 bytes: control archive=3856 bytes. 1024 bytes, 12 lines control 7915 bytes, 99 lines md5sums 496 bytes, 17 lines<br>627 bytes, 22 lines<br>188 bytes, 7 lines \* postinst #!/bin/sh \* postrm #!/bin/sh 180 bytes, 7 lines \* prerm #!/bin/sh Package: ghex Version: 2.24.0-1 Architecture: i386 Maintainer: Ubuntu MOTU Developers <ubuntu-motu@lists.ubuntu.com> Original-Maintainer: Sebastien Bacher <seb128@debian.org> Installed-Size: 2856 Depends: libart-2.0-2 (>= 2.3.18), libatk1.0-0 (>= 1.20.0), libbo |15.0), libbonoboui2-0 (>= 2.15.1), libc6 (>= 2.4), libcairo2 (>= 1 configl  $(>= 2.4.0)$ , libfreetype6  $(>= 2.3.5)$ , libgconf2-4  $(>= 2.13.5)$ -0 (>= 2.12.0), libgnome2-0 (>= 2.17.3), libgnomecanvas2-0 (>= 2.1 Evet programları paketlerden manuel olarak nasıl kurabileceğimizi gördük. Şimdi de sistemde kurulu bir programı kaldırmak için ne yapacağımıza bakalım. Sistemde kurulu bir programı kaldırmanın en temel yolu **dpkg --purge remove <program\_adı>** komutunu kullanmaktır. Ya da **dpkg --purge <program\_adı>** komutu da kullanılabilir. Bu şekilde program tüm dosyalarıyla birlikte kaldırılacaktır.

oot@kemal:~# dpkg --purge opera (Reading database ... 241680 files and directories current Removing opera ... update-alternatives: using /usr/bin/iceweasel to provide (x-www-browser) in auto mode update-alternatives: using /usr/bin/iceweasel to provide ser (gnome-www-browser) in auto mode Purging configuration files for opera ... Processing triggers for packagekit-backend-aptcc ... Processing triggers for man-db ... Processing triggers for hicolor-icon-theme ... Processing triggers for desktop-file-utils ... Processing triggers for gnome-menus ... Processing triggers for shared-mime-info ... Processing triggers for menu ... root@kemal:~#

Şimdi de **rpm** paketini kullanan Linux dağıtımlarında bu işlemler nasıl yapılıyor ona bakalım. **Debian** sistemlerdeki manuel paket yönetici sistem olan **dpkg** yerine **RedHat** sistemlerde kullanılan sistem **rpm** dir. Yani kullandığı paketle aynı adı taşır. Bir örnekle program kurulumunun nasıl yapıldığını gösterelim. Örneğin sistemimize uygun Chrome browser paketini indirerek kurulumunu yapalım.

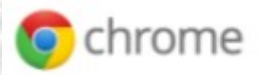

#### Lütfen indirme paketinizi secin:

- 32 bit .deb (Debian/Ubuntu icin)
- 64 bit .deb (Debian/Ubuntu icin)
- 32 bit .rpm (Fedora/openSUSE icin)
- 64 bit .rpm (Fedora/openSUSE için)

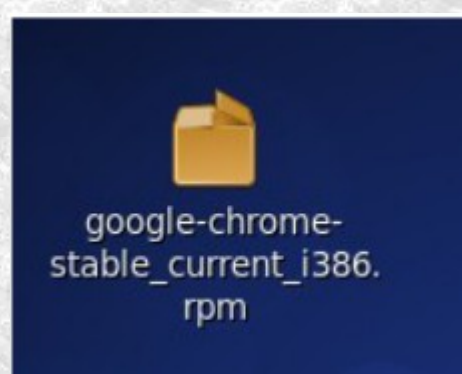

Gördüğünüz gibi indirdiğimiz paket **rpm** uzantılı. Bu şekilde rpm uzantılı paketleri kurmak için kullandığımız en temel komut

**rpm -ivh <program.rpm>** komutudur.  $\Box$ root: rpm  $\Box$ File Edit View Scrollback Bookmarks Settings Help [root@dhcppc3 ~]# rpm -ivh /root/Masaüstü/google-chrome-stable current i386.rpm uyarı: /root/Masaüstü/google-chrome-stable current i386.rpm: Header V4 DSA/SHA1 Signature, key ID 7fac5991: NOKEY Hazırlanıyor... job 1 at 2011-10-13 23:32  $\|$ [root@dhcppc3 ~]# Programımız sisteme kuruldu. Sisteme manuel olarak kurmak istediğiniz rpm program paketlerini yine bu temel komutu kullanarak kurabilirsiniz. Buradaki **-ivh** şu anlama gelmektedir: **i** : paketi kur **v** : işlemleri ekranda göster **h** : kurulum düzeyini göster Kurulan paketi yani programı sistemden kaldırmak için de **rpm -ev <paket\_adı>** komutu kullanılır. Manuel olarak program kurulumu ve nasıl kaldırılacağını gördük. Şimdi bu işlemleri otomatik olarak nasıl yapabileceğimize bakalım. Kallanılan manuel paket yönetim sistemlerinin haricinde çok daha kolay program kurmamızı sağlayacak ve kurmak istediğimiz programları otomatik olarak tüm bağımlılıklarıyla beraber program deposundan indirerek sistemimize kurulumunu yapacak sistemler de vardır. Biz bu sistemlerden **Debian** tabanlı dağıtımların kullandığı **apt** ve **RedHat** tabanlı dağıtımların kullandığı **yum** paket yönetim sistemlerinden bahsedeğiz. Bu paket yönetim sistemleri, **repository** ya da kısaca repo dediğimiz dağıtımın internet üzerindeki program depolarından istediğimiz programları sistemimize tüm bağımlılıklarıyla beraber otomatik olarak indirerek kurulumunu yapar. Hangi depolardan paketlerin indirileceği Debian sistemlerde **etc/apt/sourcest.list** altında bulunur. oot@kemal:~# cat /etc/apt/sources.list # deb cdrom:[Debian GNU/Linux 7.0 Kali - Offici inary 20130311-20:38]/ kali contrib main non-free #deb cdrom:[Debian GNU/Linux 7.0 Kali - Officia  $\sqrt{20130311}$ -20:38]/ kali contrib main non-free ## Security updates deb http://security.kali.org/kali-security kali/u deb http://http.kali.org/ /kali main contrib non-<br>deb http://http.kali.org/ /wheezy main contrib no deb http://http.kali.org/kali kali-dev main contr<br>deb http://http.kali.org/kali kali-dev main contr<br>deb http://http.kali.org/kali kali-dev main/debia deb-src http://http.kali.org/kali kali-dev main (  $h++n+1/h++n$ kali ara/kali kali  $m \geq 1$   $m \geq 2$ 

Depolar **rpm** tabanlı dağıtımlarda da **/etc/yum.repos.d** altındaki dosyalarda bulunur.

Yukarıdaki ekran görüntüsüne bakacak olursak **deb http://** şeklinde başlayan adresler görüyoruz. İşte biz sisteme bir program kurmak istediğimizde **apt** paket yönetim sistemi bu adresteki depolardan programı indirerek sistemimize kuruyor. Depo adreslerinin yanındaki ifadeler de şu anlama geliyor:

**main** : debian ana paketleri

**contrib** : katkıcıların yardımıyla geliştirilen paketler

**non-free** : özgür olmayan paketler

Başta yazan **deb-src** ise depodaki paketlerin kaynak kodlarını ifade eder.

Bir program yüklemek için kullanacağımız temel komut **apt-get install <program\_adı>** komutudur. **RedHat ve türevi** dağıtımlar için de temel olarak **yum install <program\_adı>** komutu kullanılır. Bu komutları kullandıktan sonra eğer program depolarda varsa indirilip kurulumu yapılacaktır. Kurmak istediğimiz program ve depolarda olup olmadığıyla ilgili bilgi almak için de **apt-cache search <program\_adı>** komutu kullanılabilir. Tabi güncellemelerle birlikte yeni programlar depoya eklenmiş olabilir.

> root@kemal:~# apt-cache search bleachbit bleachbit - delete unnecessary files from the system root@kemal:~#

Programı kurmak için örneğin yukarıda arattığımız bleachbit için **apt-get install bleachbit** komutunu kullanırız.

> root@kemal:~# apt-get install bleachbit Reading package lists... Done Building dependency tree Reading state information... Done The following extra packages will be installed: python-notify

Eper **rpm** paketi kullanan dağıtımlarda program kurmak isterseniz, örneğin gedit text editör programını kurmak isteyelim. Komutumuz **yum install gedit** olmalıdır.

> N root: yum File Edit View Scrollback Bookmarks Settings Helt [root@dhcppc3  $\sim$ ]# yum install gedit Loaded plugins: fastestmirror, refresh-packagekit Loading mirror speeds from cached hostfile

Her iki durumda da mantık aynı fakat dağıtımların kullandığı paket sistemi ve dolayısıyla paket yönetim sistemleri farklı.

Kurmak istediğimiz programla ilgili paket hakkında bilgi almak için **apt-cache show <program\_adı>** komutunu kullanabiliriz.

root@kemal:~# apt-cache show bleachbit Package: bleachbit Version: 0.9.2-2 Installed-Size: 1744 Maintainer: Luca Falavigna < dktrkranz@debian.org> Architecture: all Depends: python (>=  $2.6.6 - 7$ ), python-qtk2 (>=  $2.14$ ), menu Recommends: python-notify Description: delete unnecessary files from the system Homepage: http://bleachbit.sourceforge.net Description-md5: a958efd51e414316ebd3cb47958129ea Tag: implemented-in::python, interface::x11, role::program, scope::application, uitoolkit::gtk, x11::application Section: admin Priority: optional Filename: pool/main/b/bleachbit/bleachbit\_0.9.2-2\_all.deb Size: 326192 MD5sum: a6d5689128b4d5cead0a49068d951eec SHA1: b7355d6997352b7f08d42ef06f721c3e5134593d SHA256: 2df0cc7520a9fc4df311ff01f9a13fa92c570bbee479cf47bb186cdc7b164e53 Sisteme kurulan bir programı kaldırmak için de **apt-get remove** komutu kullanılır. Komutu **apt-get --purge remove <program\_adı>** şeklinde kullanırsanız programı konfigürasyon dosyalarıyla birlikte kaldırırsınız. Bu komut **apt-get purge <program\_adı>** tarzında da kullanılabilir. Örneğin, daha önceden

kurulumunu yaptığımız **gedit** metin editörü programını kaldırmak isterseniz aşağıdaki gibi bir komut kullanmalısınız.

root@kemal:~# apt-get --purge remove gedit Reading package lists... Done Building dependency tree Reading state information... Done The following package was automatically installed and is no longer  $\mathsf r$ equired: gedit-common Use 'apt-get autoremove' to remove it. The following packages will be REMOVED: gedit\*  $\vert$ 0 upgraded, 0 newly installed, 1 to remove and 42 not upgraded. After this operation, 2.805 kB disk space will be freed. Do you want to continue  $[Y/n]$ ?

Sistemi güncellemek için de **apt-get update** ve **apt-get upgrade** komutları kullanılabilir.

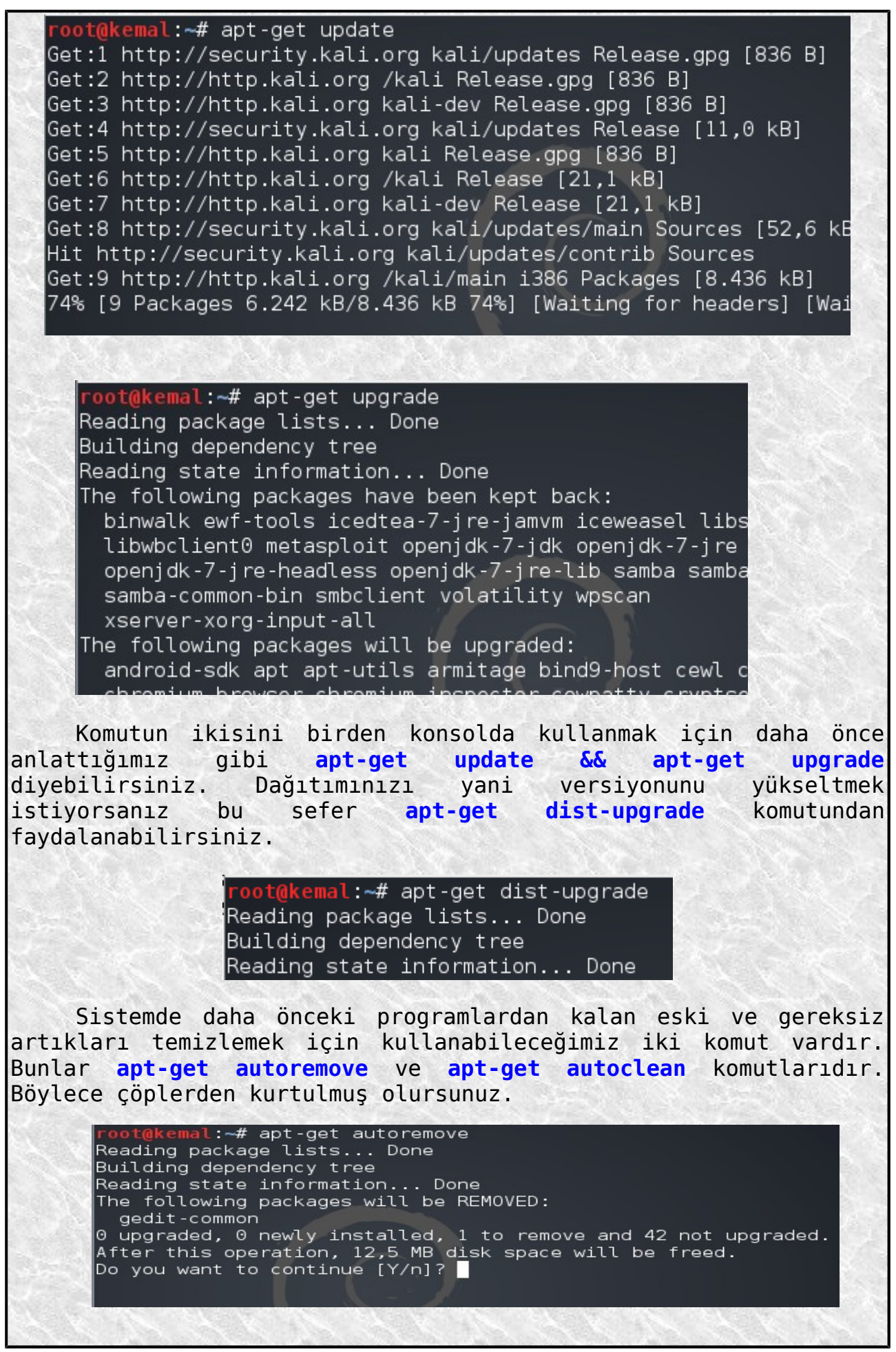

Sistemi güncellemek istediğinde bazen güncellenmediğini görürsünüz. Bunun nedeni sisteminize kurulan 3.parti programlar olabilir. Öncelikle bunlardan kurtulmak gerekir. Bunun için **aptget -f install** komutunu kullanmanız lazım. Artık büyük ihtimalle sistemi güncelleyebileceksiniz. RedHat tabanlı sistemlerde kurulan paketi sistemden kaldırmak için yum remove <paket adı> komutu kullanılır. Sistem güncellemek için de **yum update** ve **yum upgrade** komutları kullanılır. Kaldırılan programla ilgili kalıntıları temizlemek için de **yum clean all** komutu işe yarayacaktır. Paket aramak ve bilgi almak için de yum search <paket adı> komutu kullanılır diyelim ve diğer bir konu olan kaynak koddan program kurma konusuna geçelim. Linux sistemlerde program kurmak için bir kaç yol var demiştik. O yollardan bir tanesi de ihtiyacımız olan programın **kaynak kodlarını** indirerek derlemek ve kurulumu bu şekilde yapmak. Bunun için kulanılan komut kalıbı şu şekildedir: **./configure make make install** Kaynak kodu indirilen paketin içinde bulunan readme, install vs. gibi yerler incelenmelidir. Genel kurulum kalıbı yukarıdaki gibi olmakla beraber bazen intall scriptleri konsoldan çalıştırılarak kurulum yapılabilmektedir. Kurulacak programın kaynak kodlarının olduğu dosya içindeyken, örneğin dosyamız ev klasörümüzdeyse **cd <kaynak\_kod\_dosyası>** diyerek o dosya içindeyken sırasıyla **./configure**, **make** ve **make install** komutlarını kullandığımızda programımız kurulmuş olacaktır. **Dizin Oluşturma-Dizin Silme** Yeni dizin/klasör oluşturmak için **mkdir** komutunu kullanamız gerekir. Örneğin **mkdir taslak** komutuyla **taslak** isminde yeni bir dizin oluşturalım. root@kemal:~# mkdir taslak oot@kemal:~#ls belgel deneme.o Desktop firefox-flash taslak deneme deneme.s Downloads merhaba.py root@kemal:~#

Eğer birden fazla dizin oluşturmak istiyorsak **mkdir <dizin1> <dizin2>..** komutu işimizi görür.

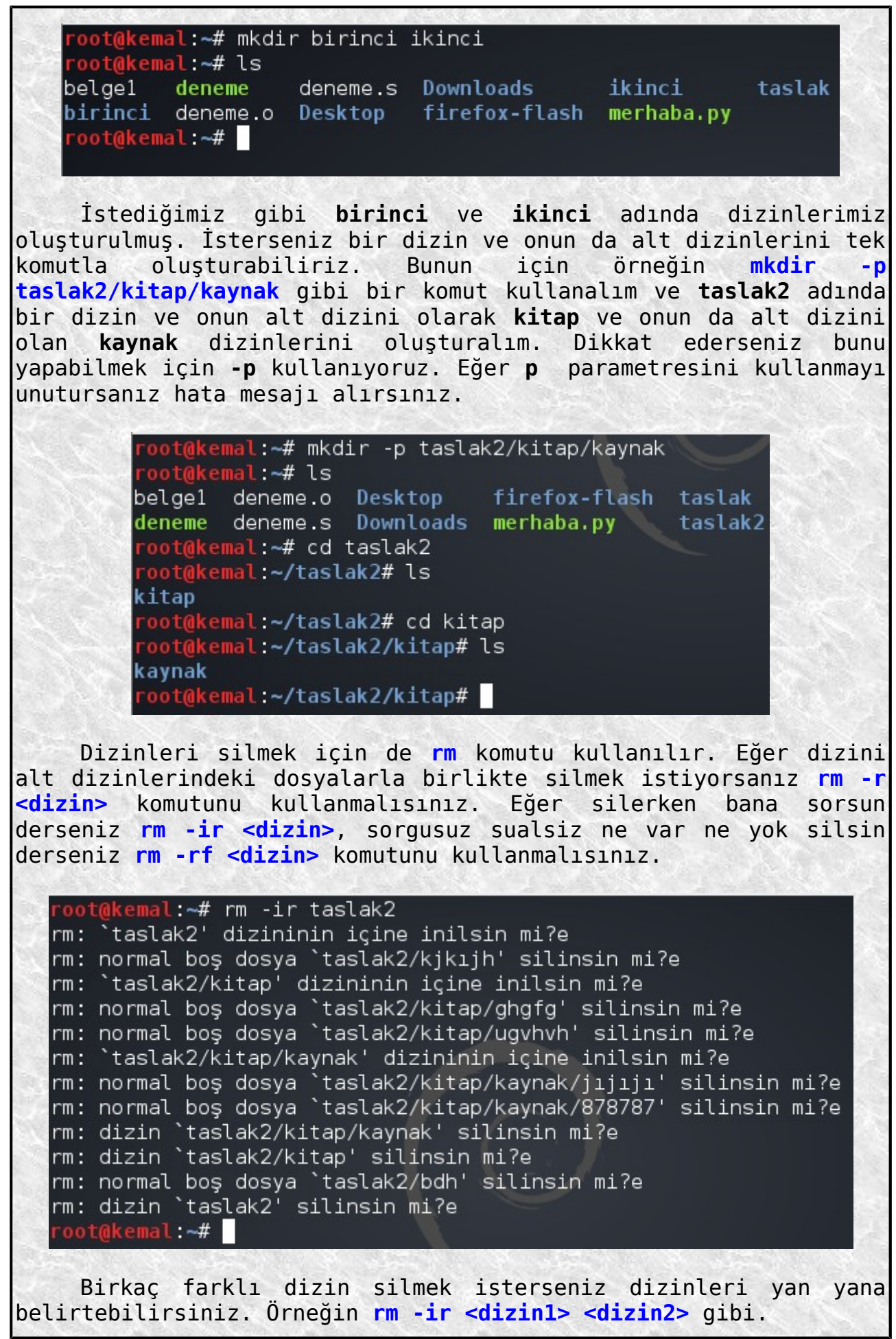

# **Dosya İşlemleri**

Dosya oluşturma, kopyalama, taşıma, içeriğini okuma, komut çıktılarını dosyaya yönlendirme vs. işlemleri nasıl yapılır ya da kaç farklı şekilde yapılabilir onlara bakalım.

Bahsedilen bu işlemler için bir çok komut kullanılmaky tadır. Biz **cat** komutuyla başlayalım. Bu komutun işlevlerinden biri text dosyalarının içeriğini okumaktır. Aslında en fazla bu iş için kullanılır. Bir text dosyasının içeriğini konsoldan okumak istediğimizde genellikle bu komutu kullanırız. Şimdi örneğin **/etc** dizini altındaki **passwd** dosyasının içeriğini okuyalım. Bunun için kullanmamız gereken komut **cat /etc/passwd** komutudur.

> root@kemal:~# cat /etc/passwd root:x:0:0:root:/root:/bin/bash daemon:x:1:1:daemon:/usr/sbin:/bin/sh bin:x:2:2:bin:/bin:/bin/sh sys:x:3:3:sys:/dev:/bin/sh sync:x:4:65534:sync:/bin:/bin/sync games:x:5:60:games:/usr/games:/bin/sh

Yeni bir text dosyası oluşturmak için de **cat** komutunu kullanabiliriz. Örneğin cat > hacker komutuyla hacker adında bir dosya oluşturalım. Aynı zamanda bu dosyanın içine istediğimiz ifadeyi de yazalım.

> root@kemal:~# cat > hacker hacker adlı dosyamızı oluşturduk yazı bitince ctrl+D ile yazma işini bitirdiğimizi belirtelim root@kemal:~#

Yazacağımız şeyler bittikten sonra imleç satır başındayken **ctrl+D** tuşlarına basarak yazma işini tamamlayabiliriz ve komut satırı eski haline döner. Dosyamız istediğimiz gibi oluştu.

1 = 1 x

#### hacker

Dosya Düzenle Ara Seçenekler Yardım

hacker adlı dosyamızı oluşturduk vazı bitince ctrl+D ile vazma işini bitirdiğimizi belirtelim

Metin dosyası oluşturmak için kullanabileceğimiz komutlardan bir tanesi de **touch** komutudur. Mesela touch test1 komutuyla test1 dosyasını oluşturalım.

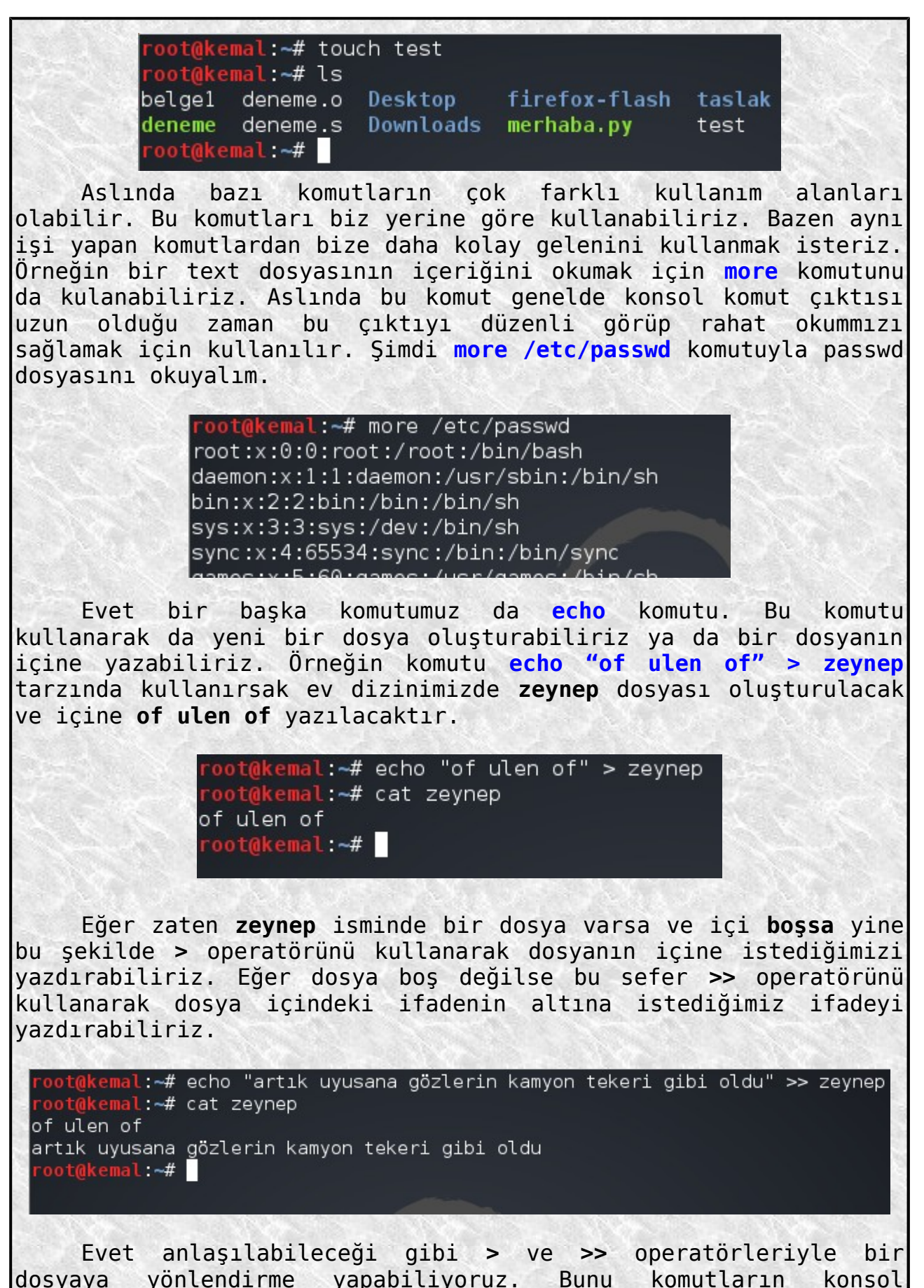

çıktısını bir dosya içine yazdırmak için de kullanabiliriz.

root@kemal:~# find /sbin -perm 777 > rapor oot@kemal:~# cat rapor | more /sbin/mkfs.ext4dev /sbin/umount.hal /sbin/mkfs.ext3 /sbin/mount.ntfs-3g /sbin/mkfs.ntfs /sbin/poweroff

Bir dosyanın son on satırını konsolda görüntülemek için de kullanabileceğimiz bir komut vardır. Bu komut **tail** komutudur. Örnek olarak **/etc/shadow** dosyasının son on satırını ekranda görelim. Bunun için **tail /etc/shadow** komutunu kullanmalıyız. Eğer son beş satırı görmek isterseniz **tail -n 5 /etc/shadow** diyebilirsiniz.

oot@kemal:~# tail /etc/shadow sshd: \*: 15775: 0: 99999: 7::: rtkit: \*: 15775: 0: 99999: 7::: snmp: \*: 15775: 0: 99999: 7::: stunnel4:!:15775:0:99999:7::: statd: \*: 15775: 0: 99999: 7::: sslh:!:15775:0:99999:7::: saned: \*: 15775: 0: 99999: 7::: Debian-gdm: \*: 15775:0:99999:7::: privoxy: \*: 15871: 0: 99999: 7::: debian-tor: \*: 15871: 0: 99999: 7::: root@kemal:~#

Dosya içeriğini görüntülemek için kulanabileceğimiz komutlardan biri de **less** komutudur. Örneğin **less /etc/hostname** diyelim. Konsola geri dönmek için **q** tuşuna basmalıyız.

> kemal /etc/hostname (END)

Bir başka komutumuz da **sort** komutu. Bu komut belge çıktısını alfabetik tarzda konsolda gösterir. Eğer **sort -r <dosya>** şeklinde kullanırsak ters alfabetik olarak yansıtır.

### root@kemal:~# cat belge1

ali veli

 $\mathbf{1}$ 64646 zerrin pis hacker ahlaklı hacker root@kemal:~# sort belge1  $\overline{1}$ 64646

ahlaklı hacker ali pis hacker veli zerrin root<mark>@kemal:~# sort</mark> -r belge1 zerrin veli pis hacker ali ahlaklı hacker 64646 1 root@kemal:~#

Evet yukarıdaki görüntüden zaten her şey anlaşılıyor. Burada ek bilgi olarak şunu da söyleyelim. Bu komut sadece dosya işlemlerinde değil komut çıktılarının konsolda düzgün görünmeleri işinde de kullanılır.

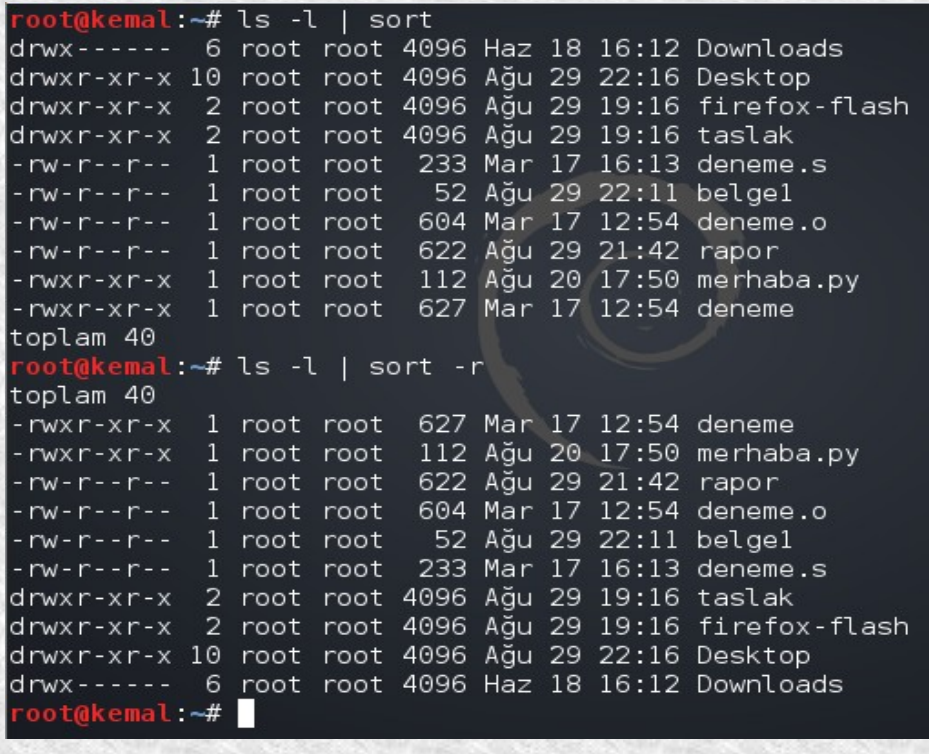

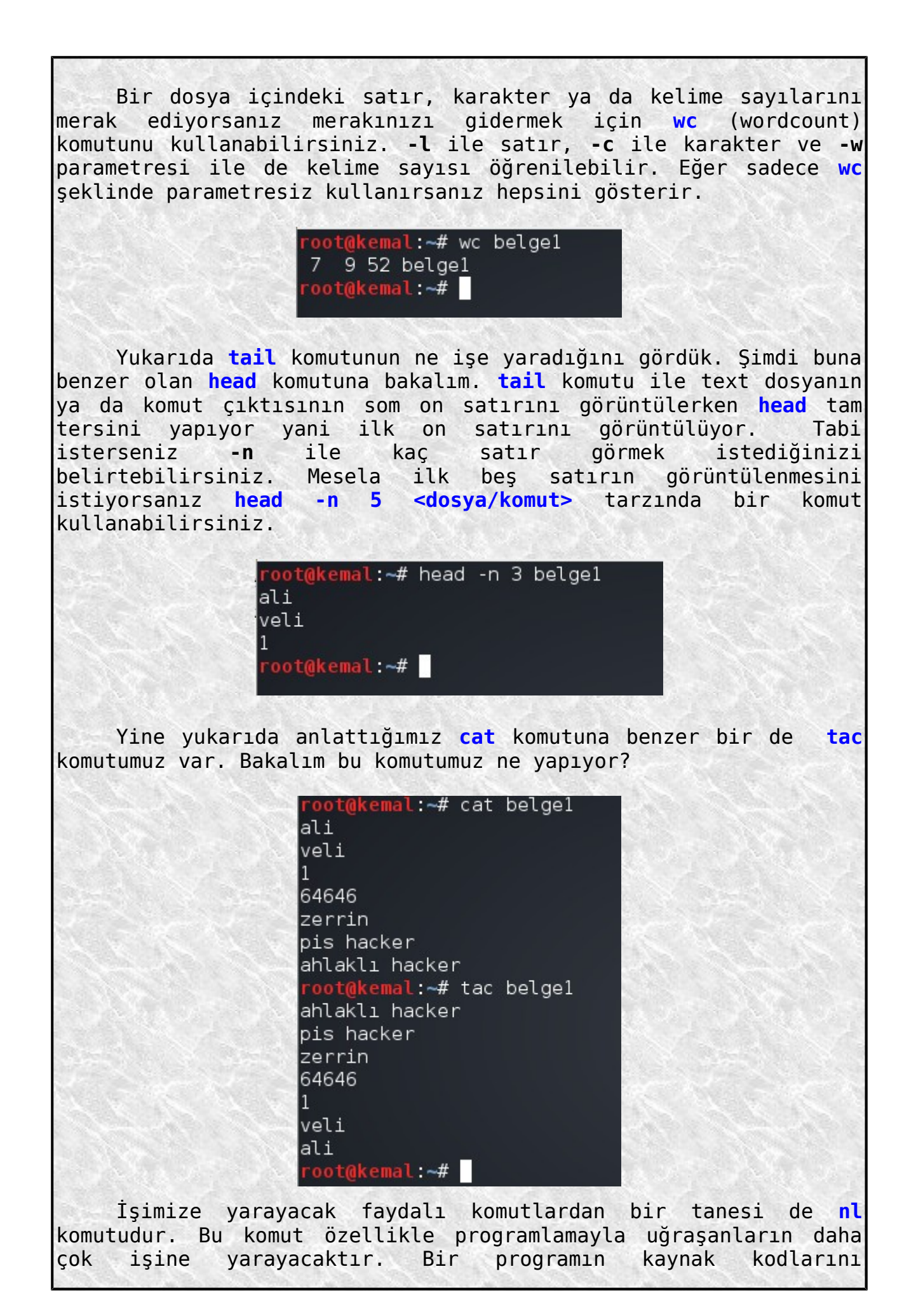
inceliyorsunuz fakat satırlar numaralandırılmadığı için biraz zorlanıyorsunuz. İşte **nl** komutu her satırın başına artırarak sayı ekler.

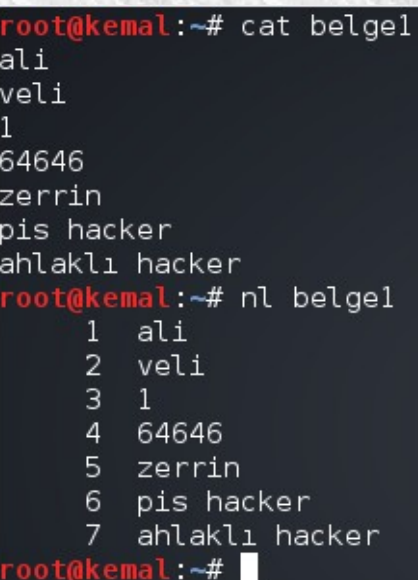

Komut çıktısını ya da belge içeriğini sayfalara bölmek için **pr** komutunu kullanabiliriz.

root@kemal:~# pr rapor

2013-08-29 21:42

rapor

Sayfa 1

kemal.

/sbin/mkfs.ext4dev<br>/sbin/umount.hal /sbin/mkfs.ext3 /sbin/mount.ntfs-3g /sbin/mkfs.ntfs chin/noweroff

Siz de örneğin **ls -la | pr** komutunu kullanıp çıktıyı inceleyebilirsiniz.

Eğer dosya içindeki ifadeleri **16 lık** sayı sisteminde görüntülemek isterseniz bunun için **od -x <dosya>** komutunu kullanabilirsiniz. Eğer **-x** kullanmazsanız **8 lik** sistemde çıktı alırsınız.

oot@kemal:~# od -x /etc/hostname 0000000 656b 616d 0a6c 0000006 root<mark>@kemal:~# echo "kemal" | xxd</mark> 0000000: 6b65 6d61 6c0a

Bildiğiniz gibi **/etc/hostname** dosyasında hostumuzun yani pc mizin adı bulunuyor. Benim hostun adı kemal olduğu için çıktıda bu ifadeyi 16 lık sistemde gösterdi. Ben de sağlamasını göstermek

için echo komutundan faydalandım. Bu komut yazılan ifadeyi konsolda görüntüler. Ben **echo "<string>"** yani herhangi bir ifade yazdığımda bunu aynen ekranda gösterir. Ben **echo "kemal" | xxd** komutuyla kemal ismini ekrana 16 lık sistemde yansıt demiş oldum. Bir de **tee** komutuna bakalım. Hatırlarsanız daha önce **cat** komutuyla dosya oluşturup içine istediğimiz ifadeleri yazmayı anlatmışttık. Hatta **cat > hacker** diye bir örnek vermiştik. Şimdi kullanacağımız **tee** komutu biraz daha farklı olarak yazılan ifadeyi hem **standart çıktıya** (**yani konsola**) yansıtır hem de oluşturulan dosyaya yazar. Yazma işlemini bitirdiğimize **ctrl+D** ile çıkabiliriz.

> oot@kemal:~# tee kemal kemal dosyasını oluşturdu kemal dosvasını olusturdu ve gördüğünüz gibi hem konsola ve aördüğünüz aibi hem konsola hem dosyaya yazdı hem dosyaya yazdı root@kemal:~# cat kemal kemal dosyasını olusturdu ve gördüğünüz gibi hem konsola hem dosyaya yazdı root@kemal:~#

Bir başka komutumuz olan **paste** komutunu incelemeye geldi sıra. Bu komut iki ya da daha fazla dosyayı alarak, satırları ardışık olarak birbirine ekler ve buna göre olan çıktıyı gösterir. Aşağıdaki örnekle kolayca anlayacaksınız ne demek istediğimi.

> oot@kemal:~# cat isim Ali Veli Dursun Fatma root@kemal:~# cat meslek Bilg. manyaa Amele Bos beles Ev hanımı root@kemal:~# paste isim meslek Ali Bilg. manyaa Veli Amele Dursun Bos beles Fatma Ev hanımı  $root@kemat. -#$

Daha başka komutları da inceleyeceğiz fakat burada küçük bir hatırlatma yapalım ondan sonra devam edelim. Bazı komutları kullanırken **| operatörünü** de kullandığımızı gördünüz. Bu işareti

**pipe** (borulama) denen işlemi yaparken kullanırız. Borulama bir komut çıktısını alıp diğer komuta girdi yapmak demektir. Örneğin en basit haliyle **ls -la | wc -l** gibi bir komutu deneyebilirsiniz. Tabi bu kullanışlı komut çok farklı şekillerde kullanılabilir.

root@kemal:~# ls -la | wc -l 72 root@kemal:~#

Bir hatırlatma daha yapalım. Örneğin **echo** komutunda tek tırnak ya da çift tırnak içindeki string konsola yansıtılıyordu. Fakat **ters tırnak** (**`**) arasındaki ifade string olarak algılanmaz.

oot@kemal:~# echo kemal kemal root@kemal:~# echo 'kemal' kemal root@kemal:~# echo "kemal" kemal root@kemal:~# echo `kemal` bash: kemal: komut yok root@kemal:~#

Örnekten de görüldüğü gibi demek ki ters tırnak arasındaki ifade komut olarak algılanıyor. Hem bununla ilgili hem de pipeleme ile ilgili Kim Korkar Linux'tan? isimli kitapta hoş bir örnek vardı. Aynen şöyle:

oot@kemal:~# echo sistemde `who | wc -l` kullanıcı var sistemde 2 kullanıcı var root@kemal:~#

Güzel bir örnek. Evet bu hatırlatmaları yaptıktan sonra başka bir komutu incelemeye geçebiliriz. Sıradaki komutumuz **grep** komutu. Bu komut da işleri bir hayli kolaylaştıran faydalı komutlardan biridir. Dosya ya da komut çıktısında bir karakter dizisi (string) aradığımız zaman **grep** komutunu kulanırız.

oot@kemal:~# cat belge2 program: -linux özet -genel kavramlar -neden Linux? oot@kemal: ~# grep linux belge2 linux özet oot@kemal:~# cat belge2 | grep linux linux özet oot@kemal ~#

Yukarıdaki örnekte txt dosyası içinde linux geçen yerleri aradık. Fakat büyük harfle başlayan Linux'u göremedik. Büyükküçük harf ayrımı yapılmaması için grep -i komutu kullanılmalıdır. oot@kemal:~# cat belge2 program: -linux özet -genel kavramlar -neden Linux? oot<mark>@kemal:~#</mark> grep linux belge2 -linux özet oot@kemal:~# cat belge2 | grep linux linux özet oot@kemal ~# | Aradığımız ifadenin geçtiği satır numaralarını da görmek istersek **grep -ni** şeklinde komut kullanmalıyız. 2: linux özet 4:-neden Linux? root@kemal:~# Örneğin bulunduğumuz dizindeki tüm dosyalarda her hangi bir yerde geçen bir stringi aramak için **grep <string> \* | more** gibi bir komut kullanabiliriz. oot@kemal:-# grep -r root \* | more Desktop/.~lock.Linux Komut Satiri.odt /root/.libreoffice/3; İkilik dosya Desktop/SQL inj.odt eşle  $|\dot$ ikilik dosya Desktop/kal $\overline{\mathrm{i}}$  tor kurulum İkilik dosya Desktop/notlara eklenece t eslesir İkilik dosya Desktop/notlara eklenece lesir Bu komutla ilgili küçük bir örnek daha verelim ve yeri geldikçe bu komuttan faydalanacağımızı belirtelim. oot@ke<mark>mal:~#</mark> cat /etc/shadow | grep root root:\$6\$RHxkvp3f\$uMNlDynuT.ZuPV5zUb4TU2M0u5E1mQMPzLPz /kiumtKLcHvhrNp8K1Lx60.:15777:0:99999:7::: root@kemal ~# | Devam edelim. Şimdi de yine kullanışlı bir komut olan **cut** komutundan bahsedelim. Bu komutla da bazı satırların bazı alanlarını listeleyebiliriz. Yine bir örnek üzerinde inceleyelim.

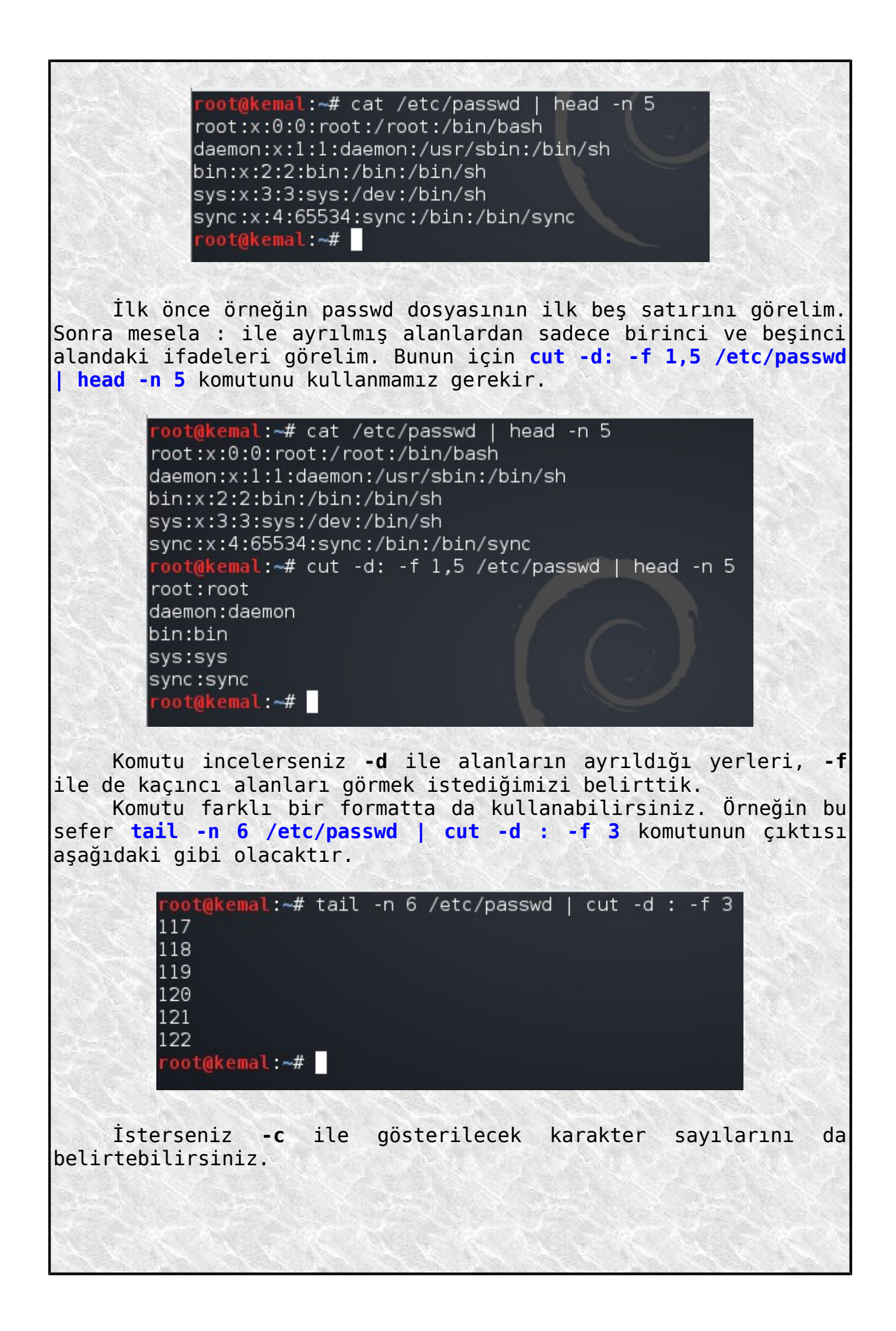

root@kemal:~# cat belge2 program: -linux özet -genel kavramlar -neden Linux? root@kemal:~# cut -c 1-5 belge2 progr -linu -gene -nede root@kemal:~#

Şimdi de **tr** komutuna bakalım. Bu komut dosyalar içindeki karakterleri istediğimiz gibi değiştirmemizi sağlar. En temel kullanımı aşağıda görüldüğü gibidir.

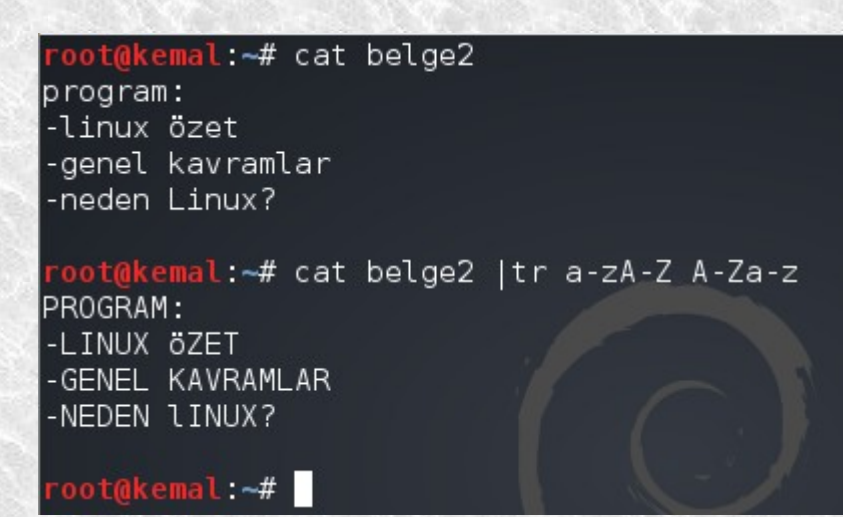

Küçük harfleri büyük harflerle değiştirmiş olduk. Bunu daha kolay bir komutla yapabilirdik.

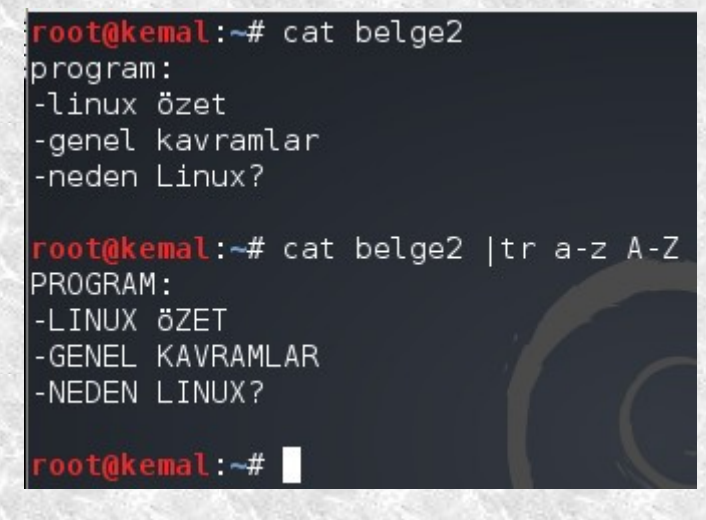

Daha önce gördüğümüz yönlendirme operatörlerine bir tanesini daha ekleyeli. Hatırlarsanız **>** ve **>>** operatörlerini yönlendirme işlemlerinde kullanıyorduk. Bunların haricinde bir de < operatörü var. Bu operatör diğerlerinden faklı olarak **dosyayı girdi** alıyor. Yani belirtilen dosyanın içeriğini alarak bu içeriğe göre değişiklik yapıyor. Şimdi hem **tr** komutunu hem de **>** ve **<** operatörlerini beraber kullanalım.

> oot@kemal:~# tr a-z A-z < belge2 > yenibelge2 root@kemal:~# cat yenibelge2 PROGRAM: -LINUX ÖZET -GENEL KAVRAMLAR -NEDEN LINUX?

Yukarıda görmüş olduğunuz komutla şunu demek istedik: **belge2** dosyasını al, bu dosyadaki küçük harfleri büyük harf olarak değiştir ve **yenibelge2** adlı bir dosya oluştur ve bu dosyanın içine yaz.

Eğer **-d** parametresini kullanırsanız belirtilen karakteri yok sayacaktır. Örneğin **cat yenibelge2 | tr -d E** kullanımına bakalım.

> root@kemal:~# cat yenibelge2 PROGRAM: -LINUX öZET -GENEL KAVRAMLAR -NEDEN LINUX? root@kemal:~# cat venibelge2 | tr -d E PROGRAM: -LINUX öZT

-GNL KAVRAMLAR -NDN LINUX?

root@kemal:~#

root@kemal:~#

Bu konunun devamı olarak **sed** ve **awk** kullanımından behsedeceğim fakat bu iki önemli konudan önce bahsetmemiz gereken bir kaç komut var. Bu komutlar **file**, **stat**, **find**, **locate**, **which** ve **whereis** komutları. Bunları da arada kaynamadan anlattıktan sonra **sed** ve **awk** kullanımına geçebiliriz.

Evet **file** komutuyla başlayalım. Bu komutla sorguladığımız dosyanın ne türde bir dosya olduğu hakkında bilgi alabiliriz. Bunun için **file <dosya>** komutunu kullanmamız yeterlidir. Şimdi daha önce işlemiş olduğumuz **ls** komutunu **ls -F** şeklinde F parametresiyle kullanarak istediğimiz bir dizin altındaki dosyaları görüntüleyelim.

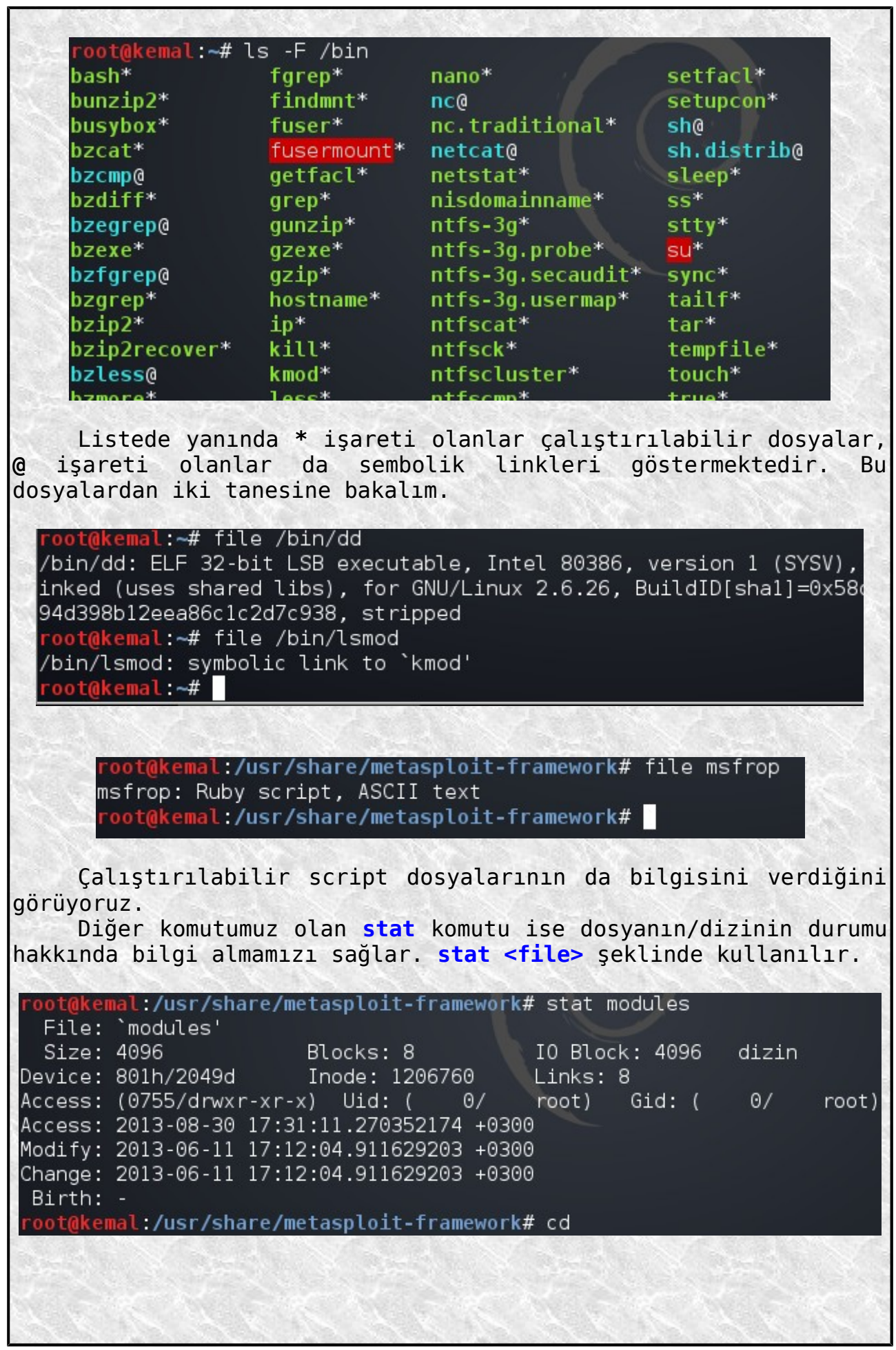

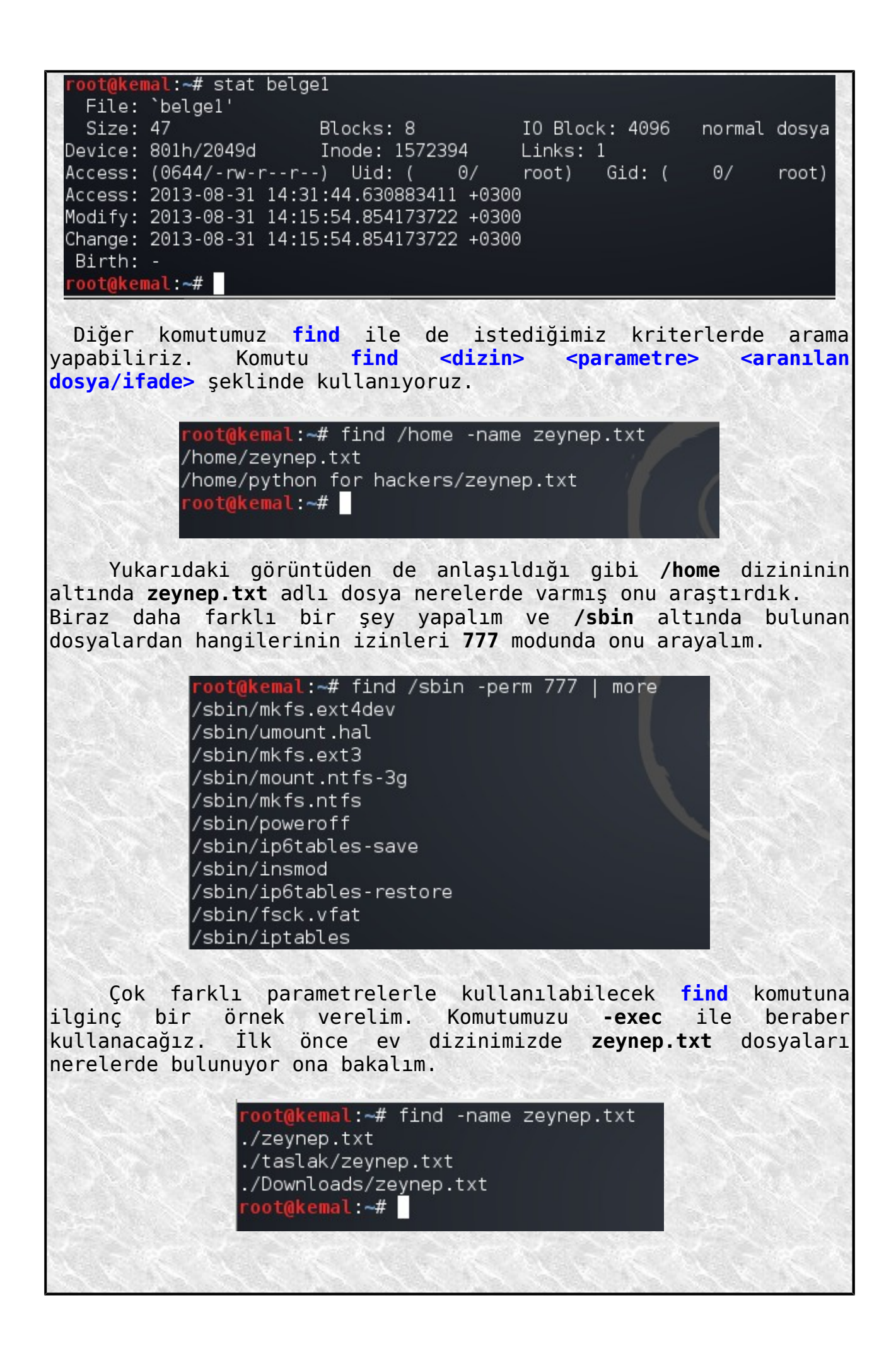

Şimdi **find -name zeynep.txt -exec rm {} \;** kullanalım ve bu komutun ne yaptığına bakalım.

```
oot@kemal:~# find -name zeynep.txt -exec rm {} \;
oot@kemal: ~# find -name zeynep.txt
root(kemal -#\blacksquare
```
Evet bu komutla ev dizininmizdeki zeynep.txt dosyalarını bulmasını ve silmesini istedik. Komutu incelersek:

**{}** : Bulunan dosya ve dizinler bu parantez arasına parametre olarak yerleştirilecek ve **-exec** den hemen sonra belirtilen program buna göre çalıştırılacaktır. Yani dizinlerde bulunan her **zeynep.txt** dosyası için **rm** komutu çalıştırılarak silme işlemi yapılacaktır.

Eğer **find** komutu **-name "zey\*"** ile beraber kullanılırsa bu sefer belirtilen dizin altındaki yerlerde **zey** ile başlayan dosyalar aranacaktır. Örneğin **apache** için deneyelim.

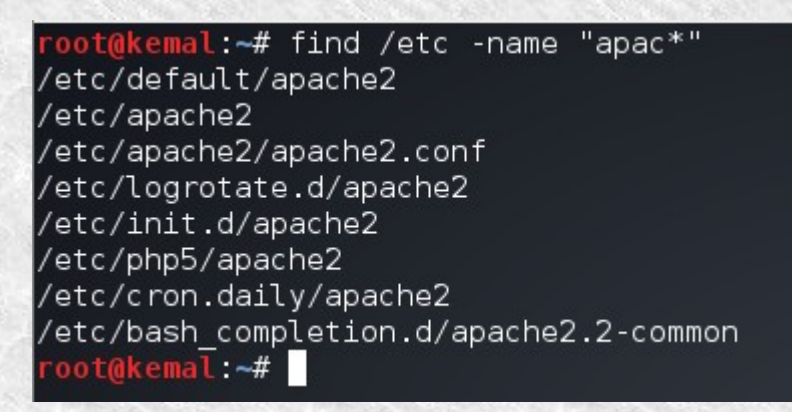

Şimdi de yine dosya aramaya yarayan **locate** komutunu görelim. Bu komutun **find** den farkı, devamlı güncellenen bir veritabanından arama yapmasıdır. Yani **find** bizim belirttiğimiz dizin altında arama yaparken, **locate** ile tüm olası lokasyonlarda arama yapılır. Aşağıdaki örneğe bakabilirsiniz.

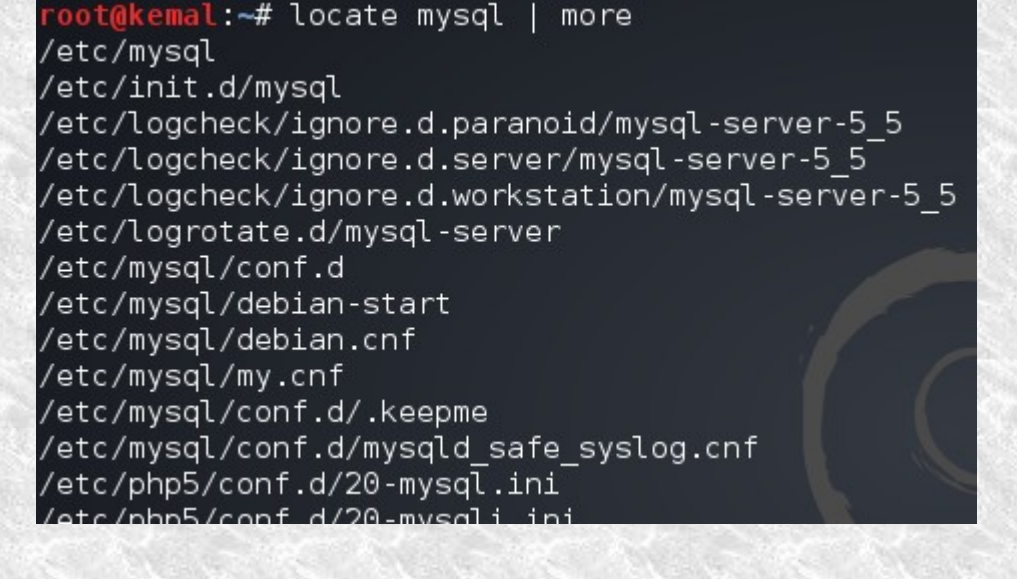

Bir başka arama komutu da **whereis** komutudur. Bu komutla programların çalıştırılabilir dosyasının nerede olduğu ve man yardım sayfası yeri gibi bilgiler alabiliriz.

root@kemal:~# whereis ls ls: /bin/ls /usr/share/man/man1/ls.1.gz root@kemal:~#

Son arama komutumuz olan **which** ise bir komuta/programa ilişkin çalıştırılabilir dosyanın hangi dizinde olduğunu gösterir. Yani daha önce de görmüş olduğumuz **PATH** ortam değişkenindeki yerlerin hangisinde olduğunu gösterir.

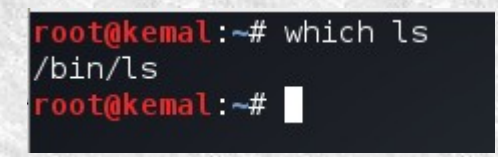

Artık iki önemli konu olan **sed** ve **awk** kullanımı konularına geçebiliriz. Bu iki önemli konuya başlamadan önce **düzgün deyimler** (**Regular Expressions**) kavramından bahsetmeliyiz.

## **Düzgün Deyimler**

Düzenli ifadeler, programlamada ve bazı Linux shell işlemlerinde kullanılır. Bizlere bir çok alanda kolaylıklar sağlar. Verilerden ihtiyacımız olan bilgilerin çekilmesi, kullanıcı girdisinin denetlenmesi vs. gibi işlerde sıklıkla kullanılır. Örneğin verilen bir **şablon** (**pattern**) ifadenin aranması basit bir işlemken bu işlemi karmaşık ve büyük dosyalardan çekerken tam olarak istediğimiz şablonun aramasını yapmak için düzenli ifadeler kullanmamız gerekecektir. Sadece arama işlemlerinde değil, aranılan ifadelere uygulanacak işlemler için de düzenli ifadelerden faydalanılır.

Biz düzgün ifadeleri **sed** ve **awk** ile ilgili örneklerde de kullanacağız. Buna uygun düzgün ifadeler nelerdir şimdi onlardan bahsedelim. Uygun dedim çünkü örneğin **Perl** ve **Python** script dillerinin de kullandığı kendine uygun düzgün ifadeler bulunmaktadır. İşte biz de sed ve awk kullanırken işimize yarayacak Linux işletim sisteminde kullanılan düzenli ifadelerden bahsedeceğiz.

**[]** : Köşeli parantezin içindeki karakterlerin istenilen şablonda kullanılacağını belirtir. Aşağıda küçük bir örnek yer almaktadır.

root@kemal:~# cat belge1 kemal ali veli maria falanko filanko fesmekan root@kemal:~# grep f[isn] belge1 filanko root@kemal:~# grep f[iaşn] belge1 falanko filanko  $root(0kemat. -# )$ 

Bizim verdiğimiz **f** harfinin yanına köşeli patantez içindeki karakterler sırasıyla ekleniyor sonra **fi** ve **fa** ile başlayan kelimeler bulunuyor. Araya aralık (**-**) işareti de konularak kullanılabilir.

root@kemal:~# grep f[a-i] belgel falanko filanko fesmekan root@kemal:~# <mark>|</mark>

**Nokta** (**.**) : Nokta ile gösterilen yere herhangi bir karakterin gelebileceği belirtilmiş olur.

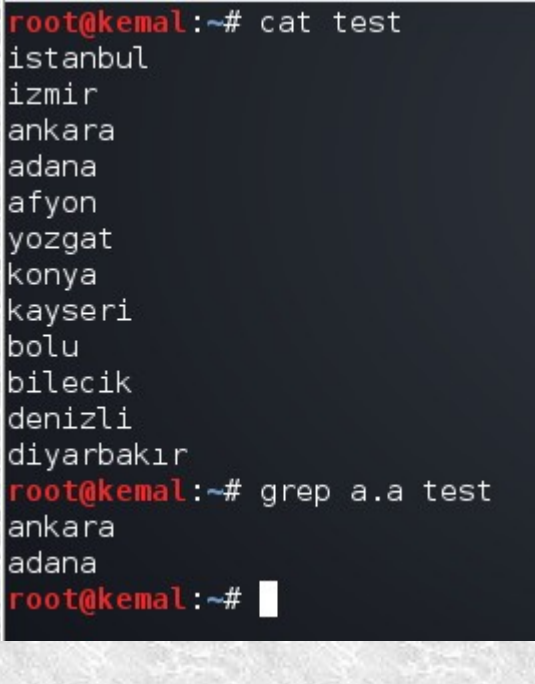

**yıldız** (**\***) : Her hangi sayıdaki her hangi bir karaktere karşılık gelir. **^** : Satır başına karşılık gelir. oot@kemal:~# cat /etc/shadow | grep ^daemon daemon: \*:15775:0:99999:7::: root@kemal:~# **\$** : Satır sonunu ifade eder. oot@kemal:~# cat /etc/passwd | grep bash\$ root:x:0:0:root:/root:/bin/bash postgres:x:112:123:PostgreSQL administrator,,,:/var/lib/postgresql:/bin/bash root@kemal ~# | **[^..]** : Kümenin içindeki karekterlerin haricindeki her hangi bir karaktere karşılık gelir. oot@kemal:~# cat test istanbul izmir ankara bolu bilecik denizli. diyarbakır 23377 099888 34355 root@kemal:~# cat test | grep [^0-9] istanbul izmir ankara bolu bilecik denizli diyarbakır root@kemal:~# **\{n\}** : Kendisinden önceki karakterin n kez tekrar edildiğini gösterir. **\{n,m\}** : Kendisinden önceki karakterin en az n kez en fazla m kez olduğunu gösterir. **\{n,\}** : Kendisinden önceki karakterin en az n kez olduğunu gösterir. **\+** : Kendisinden önceki karakterin bir ya da daha fazla olduğunu gösterir.

**\?** : Kendisinden önceki karakterin sıfır ya da bir kez bulunduğunu gösterir. **\|** : Kendisinden bir önceki veya bir sonraki karaktere karşılık gelir. **\(..\)** : Grup olarak düzenli deyimleri tanımlar. **\** : Özel karakterlerin normal karakterler olarak algılanmasını sağlar. *Örnekler:* **a\?b** : b,ab,.. **a[^a-z]** : a0, a1, aZ,.. **^a** : satrı başında a karakteriyle başlayan sözcükler **^zzz** veya **^z\{3\}** : satır başında 3 adet z karakteri bulunan sözükler **\{3\|5\}\+** : içinde 3 veya 5 sayılarından en az bir kez geçen sözcükler **\<Zey** : Zey ile başlayan satırları bulur **yi\>** : yi ile biten satırları bulur root@kemal:~# grep "\<Ze" zeyno Zeynocan bak güzel kitaP root@kemal:~# grep "yi\>" zeyno Kitap okumak eyidir eyi root@kemal:~# **^Z.\*P\$** : satır başlarında Z ile başlayıp satır sonunda da P ile biten sözcükler. root@kemal:~# cat zevno Zeynocan bak qüzel kitaP Kitap okumak evidir evi Yerli malı yurdun malı herkeşler kitap okumalı root@kemal:~# grep "^Z.\*P\$" zeyno Zeynocan bak güzel kitaP root@kemal ~# Evet, düzenli ifadeler hakkında biraz bilgimiz olduğuna göre artık **sed** ve **awk** kullanımına geçebiliriz. İlk önce sed konusuna bakalım. **sed (stream editor)** Sed programı, metin belgeleri üzerinde çeşitli komutlar kullanarak değişiklikler yapmamızı sağlar. Konsoldan direk komutları girerek ya da bir dosyadan komutların alınmasını isteyerek işlemler yapabiliriz. Kullanılan operatörler/parametreler şunlardır:

**-n** : sadece belirtilen satırlara uygulama yap **-e** : bir sonraki komut bir düzenleme komutu **-f** : bir sonraki bilgi bir dosya adı **p** : print root@kemal:~# cat zevno Zeynocan bak qüzel kitaP Kitap okumak evidir evi Yerli malı yurdun malı herkeşler kitap okumalı Zeytin de yurdun malı root@kemal:~# sed -n "s/Zeytin/karpuz/p" zeyno karpuz de vurdun malı root@kemal:~# İstenilen ifadeyi değiştirip **p** ile ekrana yazdırdık. Tabi ekrana değiştirdiğimiz ifadenin geçtiği satır yazdırıldı. (**-n** ile birlikte kullanılmalı) **d** : delete anlamına gelir **s/değişecek ifade/yerine gelecek ifade/g** : bu kullanımla bir text içindeki kelimeler değiştirilebilir. Sondaki g eklenmezse dosyanın tamamı yerine her satırdaki ilk kalıp baz alınır. oot@kemal:~# echo "heykir" | sed "s/heykir/fatihin fedaisi kara heykir/" fatihin fedaisi kara heykır root@kemal:~# Tabi **sed** kullanırken düzenli ifadelerden de faydalanacağız. Şimdi bir kaç örnek ifadeyi inceleyelim: **5d** : 5. satırı sil **/^\$/d** : tüm boş satırları sil **s/\*\$//** : her satırın sonundaki tüm boşlukları sil **/zey/d** : zey ifadesi olan tüm satırları siler **s/00\*/0/g** : ardışık sıfırların yerine tek sıfır yaz **sed -e "s/apple/elma/g" -e "s/prg/program/g"** : aynı anda birden çok değiştirme yapmak için -e kullanılabilir. **s/\./&\/g** : noktadan sonra gelen karakterleri yeni satıra kaydır. **10,20d** : 10. satırla 20. satır arasını sil (10. ve 20. satır dahil) **/\\*\\*\*\\*\$/d** : satırın tamamı \*\*\*\*\* olan satırları sil **sed -e "s/[^|]\*\$//" <dosya>** : belirtilen dosyadaki tab ve boşluk karakterlerini kaldır Şimdi de bazı uygulamalar yapalım.

root@kemal:~# cat test<br>istanbul  $izmir$ ankara bolu bilecik denizli diyarbakır 23377<br>099888 34355<br><mark>root@kemal:~#</mark> sed -e "2d" test<br>istanbul ankara bolu bilecik denizli diyarbakır 23377 099888 34355 root@kemal:~#

Yukarıdaki örneği incelerseniz 2. satırdaki izmir ifadesinin silinmiş olduğunu göreceksiniz.

> root@kemal:~# cat test istanbul izmir ankara bolu bilecik denizli diyarbakır 23377 099888 34355 root@kemal:~# sed -e "2,4d" test istanbul bilecik denizli diyarbakır 23377 099888 34355 root@kemal:~#

Evet bu sefer de 2,3 ve 4. satırlar silinmiş. Örneğin bir text dosyamız olsun. Bu dosyadaki **Zeynocan** kelimesini **Zeynep** kelimesiyle değiştirelim. Bunun için **sed "s/Zeynocan/Zeynep/" <dosya>** komutunu kullanmamız gerekir.

root@kemal:~# cat zeyno Zeynocan bak güzel kitaP Kitap okumak eyidir eyi Yerli malı yurdun malı herkeşler kitap okumalı Zeytin de yurdun malı root@kemal: -# sed "s/Zeynocan/Zeynep/" zeyno Zeynep bak güzel kitaP Kitap okumak evidir evi Yerli malı yurdun malı herkesler kitap okumalı Zeytin de yurdun malı root@kemal:~# Eğer Zeynocan kelimesi bir kaç yerde geçiyor olsaydı bu sefer **s/Zeynocan/Zeynep/g** şeklinde yani kalıbı **g** ile beraber kullanacaktık. Bununla birlikte değiştirilen ifadeyi başka bir dosyaya yazmak isteseydik **sed "s/Zeynocan/Zeynep/" zeyno > yenidosya** gibi bir komut kullanmamız gerekirdi. Eğer dosyadaki bütün satırların ilk iki harfini silmek istersek aşağıdaki görüntüde kullanılan komutu kullanmamız gerekir. oot@kemal:~# sed "s/^..//" zeyno vnocan bak qüzel kitaP tap okumak eyidir eyi rli malı yurdun malı herkeşler kitap okumalı ytin de yurdun malı root@kemal ~# Köşeli parantez kullanarak birden fazla seçim yapabiliriz. Aşağıda bununla ilgili bir örnek görüyorsunuz. root@kemal:~# cat zeyno Zeynocan bak güzel kitaP Kitap okumak eyidir eyi Yerli malı yurdun malı herkeşler kitap okumalı Zeytin de yurdun malı root@kemal:~# sed "s/[Kk]ita[Pp]/KiTAP/q" zeyno Zeynocan bak güzel KiTAP KiTAP okumak eyidir eyi Yerli malı yurdun malı herkeşler KiTAP okumalı Zeytin de yurdun malı root@kemal:~# Değiştirilen yerleri görmek için bir seçenek olabilir. Aşağıdaki örnek bununla ilgili.

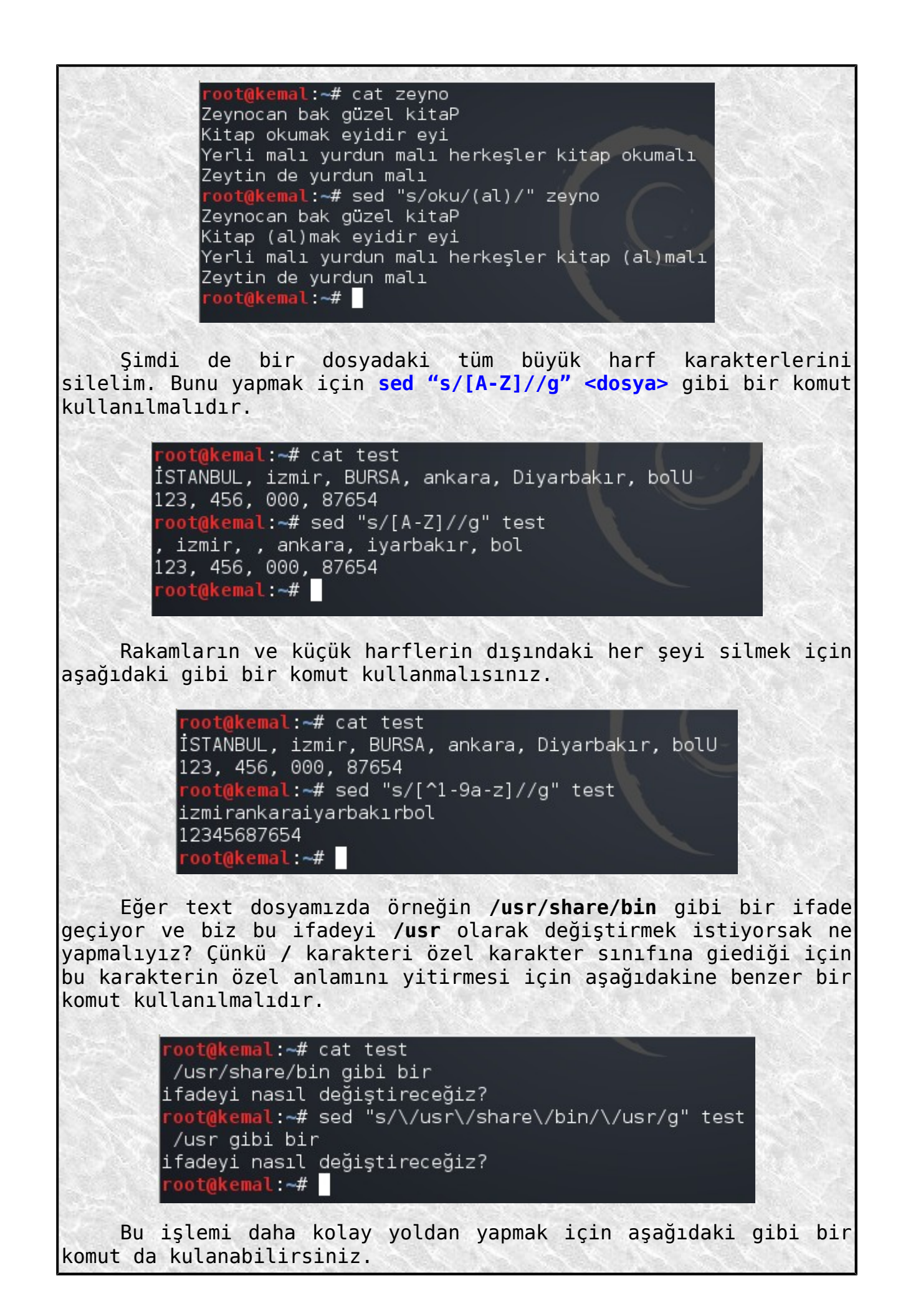

oot@kemal:~# cat test /usr/share/bin gibi bir ifadeyi nasıl değiştireceğiz? root@kemal ~# sed "s\_/usr/share/bin\_/usr\_" test /usr gibi bir ifadeyi nasıl değiştireceğiz? root@kemal ~#

Bir de şuna bakın.

root@kemal:~# sed "s:/usr/share/bin:/usr:" test /usr gibi bir ifadeyı nasıl değiştireceğiz? root@kemal ~# <mark>|</mark>

Bir metin dosyasındaki karakterlerden istediklerimizi değiştirelim. Örneğin i harfini d ile, f harfini u ile ve a harfini de r ile değiştirelim. Bunun için **sed "y/ifa/dur/" <dosya>** komutunu kullanmamız yeterlidir.

> oot@kemal:~# cat test /usr/share/bin gibi bir ifadeyi nasıl değiştireceğiz? root@kemal:~# sed "y/ifa/dur/" test /usr/shrre/bdn gdbd bdr durdeyd nrsıl değdştdreceğdz? root@kemal:~#

Bu konuyla ilgili daha bir çok örnek verilebilir. Fakat burada hepsiyle ilgili tek tek örnek vermem mümkün değil. İnternette araştırma yaparak sed aracının gelişmiş kullanımıyla ilgili bir çok örnek bulabilirsiniz. Son olarak bir dosyadan komutların alınıp işlenmesiyle ilgili küçük bir örnek verelim. Bir text dosyamıza şuna benzer ifadeleri yazıp **örnek.sed** adıyla kaydedelim.

**s/izmir/NewYork/g s/123/999/g**

Sonra konsoldan bu dosyamızı **-f** ile belirterek kullanalım.

oot@kemal:~# cat test İSTANBUL, izmir, BURSA, ankara, Diyarbakır, bolU 123, 456, 000, 87654 root@kemal:~# sed -f örnek.sed test İSTANBUL, NewYork, BURSA, ankara, Diyarbakır, bolU 999, 456, 000, 87654 root@kemal:~#

Siz de buna benzer olarak örneğin çalışacağınız dosya çok büyükse ve bir çok değişiklik yapmak istiyorsanız komutları bir dosya içine yazarak oradan da çağırabilirsiniz. Evet bu konu da bu kadar. Artık yeni konumuza geçebiliriz.

## **awk kullanımı**

Awk, metin dosyalarını istediğimiz ölçülere göre işleyerek değişiklikler yapmamızı sağlayan bir script dilidir. Yani yorumlayıcı bir dildir. Eğer bir dosyadan komutlar alınıyorsa bu dosyadaki komutlar sırasıyla yorumlanarak çalıştırılır. Tabi sadece dosyadan veri alarak değil komut satırından da parametrelerle istenilen işlemler yaptırılabilir. Başta da belirttiğimiz gibi **awk** ile yapılacak en temel işlem dosyalarda istenilen satırları belirli kriterlere göre aramaktır.

Biz burada komutları program dosyasından almaktansa daha çok komut satırından girerek çalışma üzerinde duracağız. Aşağıda küçük bir örnek var.

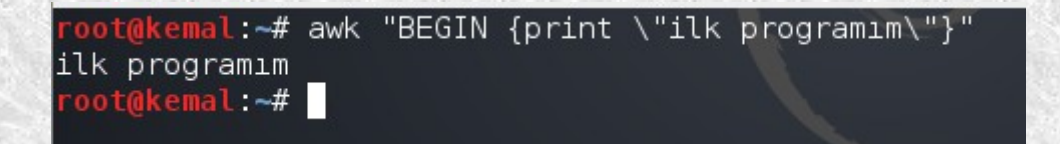

Bir başka örnekte konsoldan **awk "{print}"** komutunu verdikten sonra yazılan ifadeyi ekrana yazdırmayı görüyoruz.

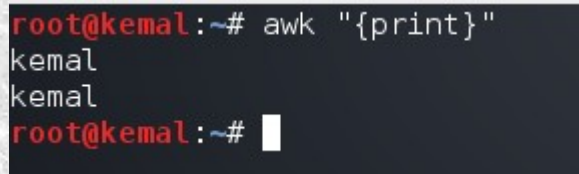

Komutları bir dosyadan alarak kullanmak isterseniz bunun için **awk -f <program dosyası>** şeklinde bir komut kullanmanız gerekir. Bir text dosyasına awk kodlarını yazarak kaydedip daha sonra **-f** parametresiyle bu dosyanın yerini belirterek kullanabilirsiniz. Dosyanın her hangi bir uzantısı olmasına gerek olmamasına rağmen **.awk** uzantısıyla kaydederseniz bunun bir awk script dosyası olduğunu anlarsınız. Küçük çaplı işlemler için komutlarımızı komut satırından girerek kullanmak daha mantıklıdır. Eğer büyük bir dosya içinde çok sayıda işlem yapmanız gerekirse bu durumda bir script dosyası kullanmak daha mantıklıdır. Şimdi dosyadan kullanıma küçük bir örnek verelim. Aşağıdaki ifadeyi bir metin dosyasına yazarak uzantısını .awk olacak şekilde kaydedelim.

**BEGIN { print "deneme olsun gari" }**

Ben örnek.awk diye kaydettim. Kaydedilen dosyayı kullanmak için **awk -f örnek.awk** komutunu kullanıyorum. Ben ev dizinime kaydettiğim için böyle kullanıyorum. Eğer **/home** dizini altına kaydetmiş olsaydım bu sefer **awk -f /home/örnek.awk** şeklinde kullanacaktım.

> oot@kemal:~# awk -f örnek.awk deneme olsun gari  $root@kemat: -#$

Awk nın kullanılan değişik versiyonları var. Orijinali awk olmakla birlikte **gawk** (GNU awk), **nawk** kullanımlarının da olduğunu belirteyim. Ben örnekleri awk üzerinden vereceğim ama siz isterseniz nawk de kullanabilirsiniz.

> oot@kemal:~# which awk /usr/bin/awk root@kemal:~# which nawk /usr/bin/nawk root@kemal:~# nawk -f örnek.awk deneme olsun gari root@kemal:~#

Biz daha çok konsol kullanımından bahsedeceğimizden örnekler de **awk** nın konsol kullanımıyla yani komutları dosyadan almak yerine konsoldan girmeyle ilgili olacaktır. Konsoldan kullanımla ilgili bilinmesi gereken kurallar vardır. Bunlar:

**'** : komutlar tırnak işareti içinde yazılır, sonra işlem yapılacak dosya belirtilir.

**\$** : işlenecek dosyadaki kolonları ifade eder. Her hengi bir değişiklik yapılmazsa kolonlar boşluklara ayrılmış kabul edilir. **\$0** tüm satırlar(her bir satır için satırın tamamına karşılık gelen ifade), **\$1** satırın birinci kolonu, **\$2** satırın ikinci kolonu demektir.

**NR** : toplam kayıt sayısı(satır sayısı)

**NF** : sütun(kolon/alan) sayısı

**-F** : alan ayracı işaretini belirtmek için

**/../** : düzenli ifadeler iki **/** arasında kullanılır

**FS** : alan ayracı

Ayrıca awk içerisinde matematiksel operatörler de kullanılabilir. (**+, +=, ++, -, -=, --, \*, \*=, /, /=** ) Karşılaştırma ifadeleri olarak da **<, <=, >, >=, ==, !=** gibi ifadeler kullanılabilir.

Şimdi bazı örnekler yapalım. Örneğin dosyanın içeriğini olduğu gibi göstermek için **awk '{print \$0}' <dosya>** komutu kullanılır.

oot@kemal:~# awk '{print \$0}' test /usr/share/bin gibi bir ifadeyi nasıl değiştireceğiz? root@kemal ~#

Dosyada geçen her hangi bir ifadeyi sorgulamak için '/../' kalıbını kullanmalıyız. Sorgulanan ifadeyle ilgili olan satır ya da satırlar görüntülenecektir.

> root@kemal:~# cat zeyno Zeynocan bak güzel kitaP Kitap okumak eyidir eyi Yerli malı yurdun malı herkeşler kitap okumalı Zeytin de yurdun malı root@kemal ~# awk /bak/' zeyno Zeynocan bak güzel kitaP root@kemal:~#

Aradığımız ifade bir text dosyasının içindeki satırlarda birbiriyle ayrılmış bölümlerin en başında geçiyor mu öğrenmek için **awk '/Ankara/ {print \$1}' zeyno** gibi bir komut kullanırız. Eğer metin dosyasındaki satırların en başında bulunan ayrılmış ifadelerin tamamını görüntülemek istersek bu sefer **awk '{print \$1}' zeyno** komutunu kullanmalıyız. Tabi ben zeyno dosyasının içeriğini silip yeni şeyler yazmıştım. Yani bu zeyno yukarıdaki örneklerdeki zeyno değil :)

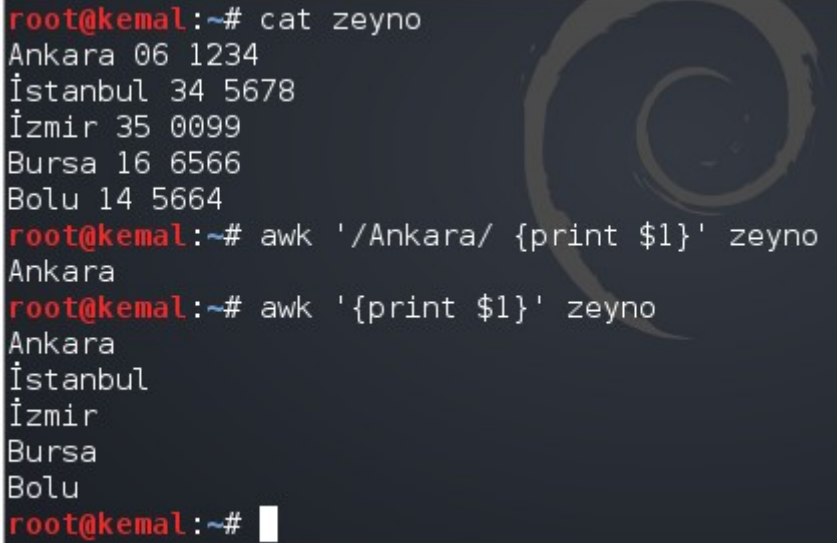

Dosya içindeki ifadeler arasında ayraç olarak boşluk değil de **:** işareti olsaydı o zaman **awk '{print \$1}'** zeyno komutuyla istediğimiz sonucu alamayacaktık. İstediğimiz sonucu almak için **awk -F: '{print \$1}' zeyno** komutunu kullanmamız gerekecekti. Eğer komutta **-F** ile alan tanımlaması yapılmamışsa alanların boşlukla ayrıldığı varsayılacaktır.

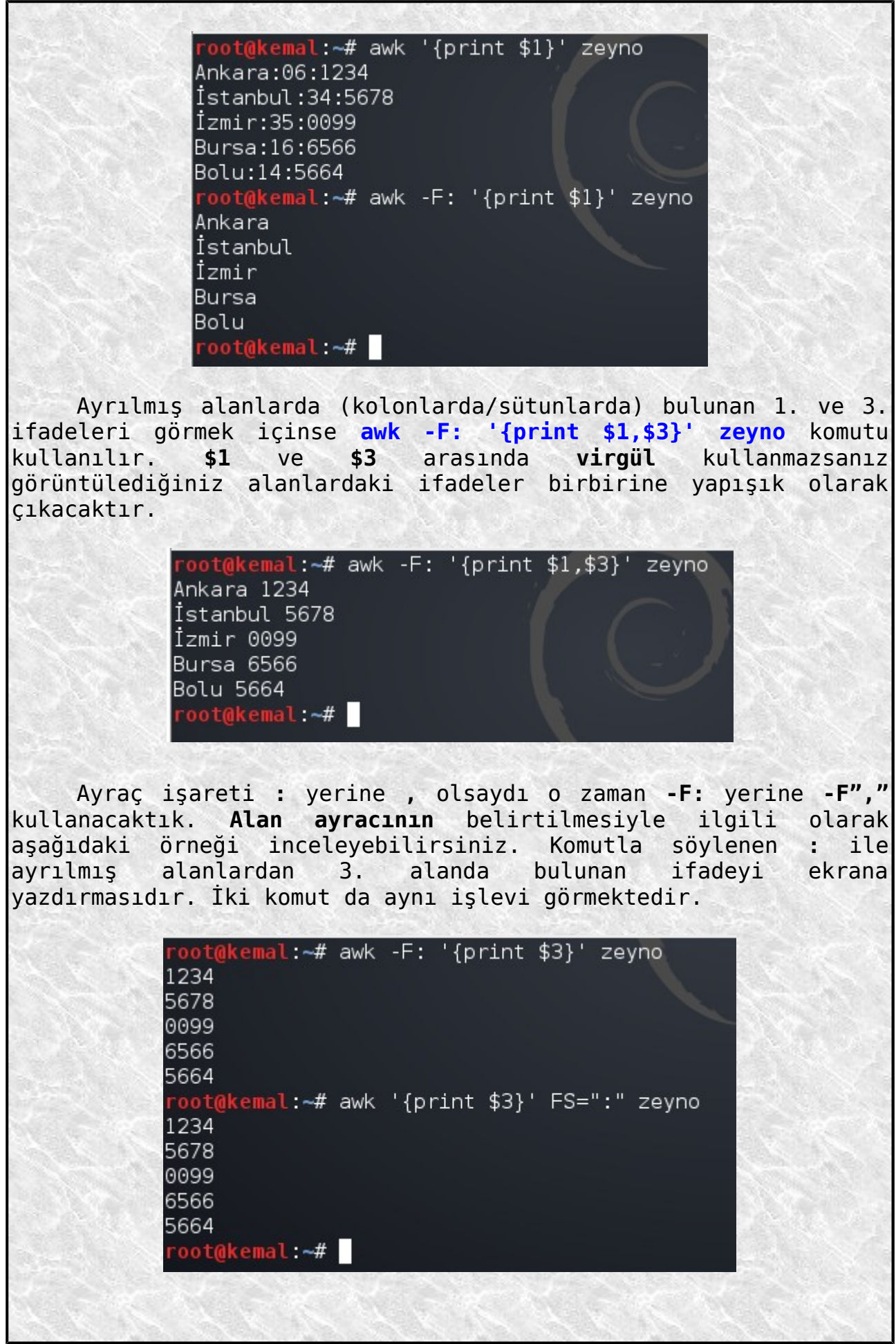

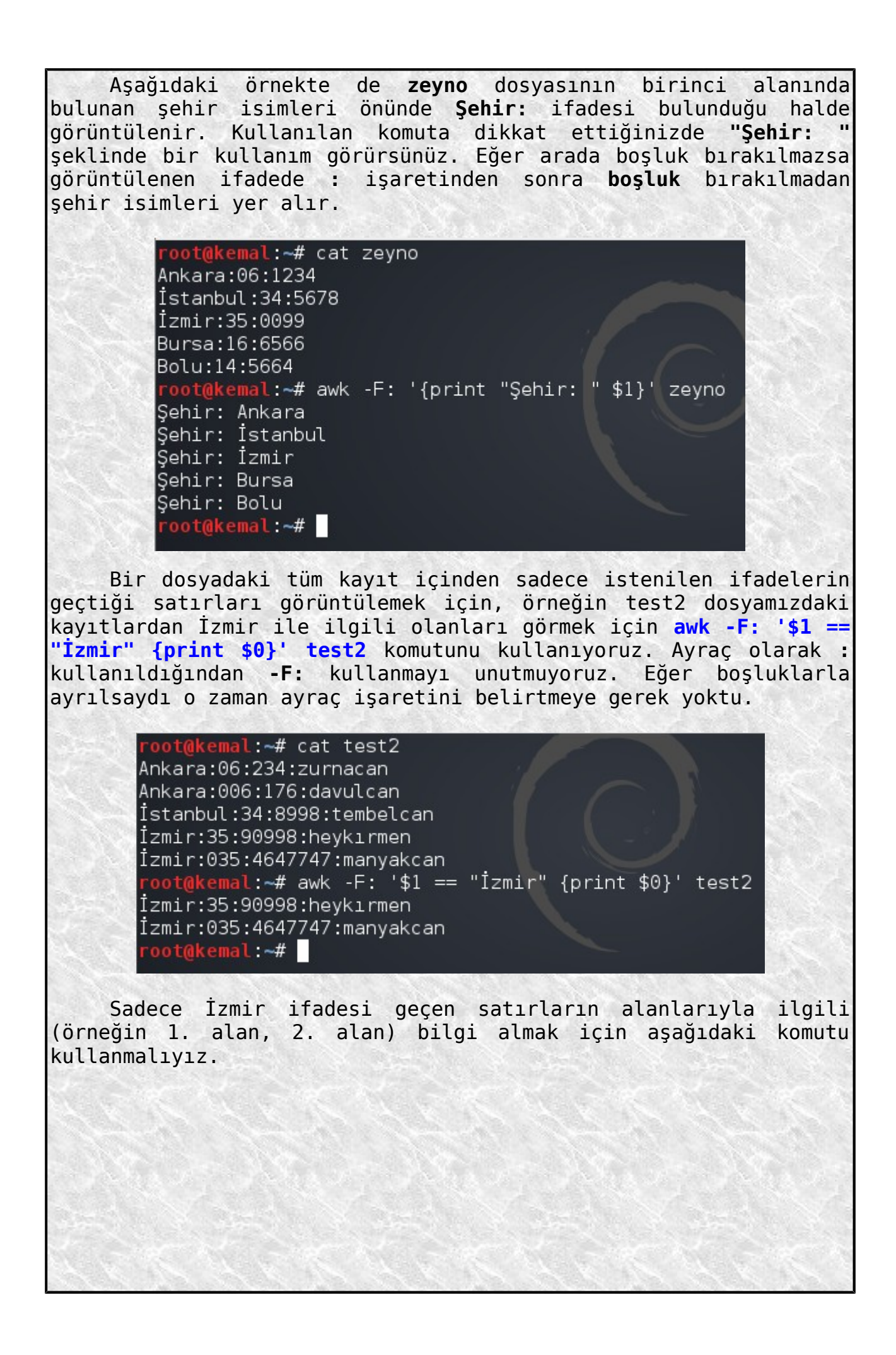

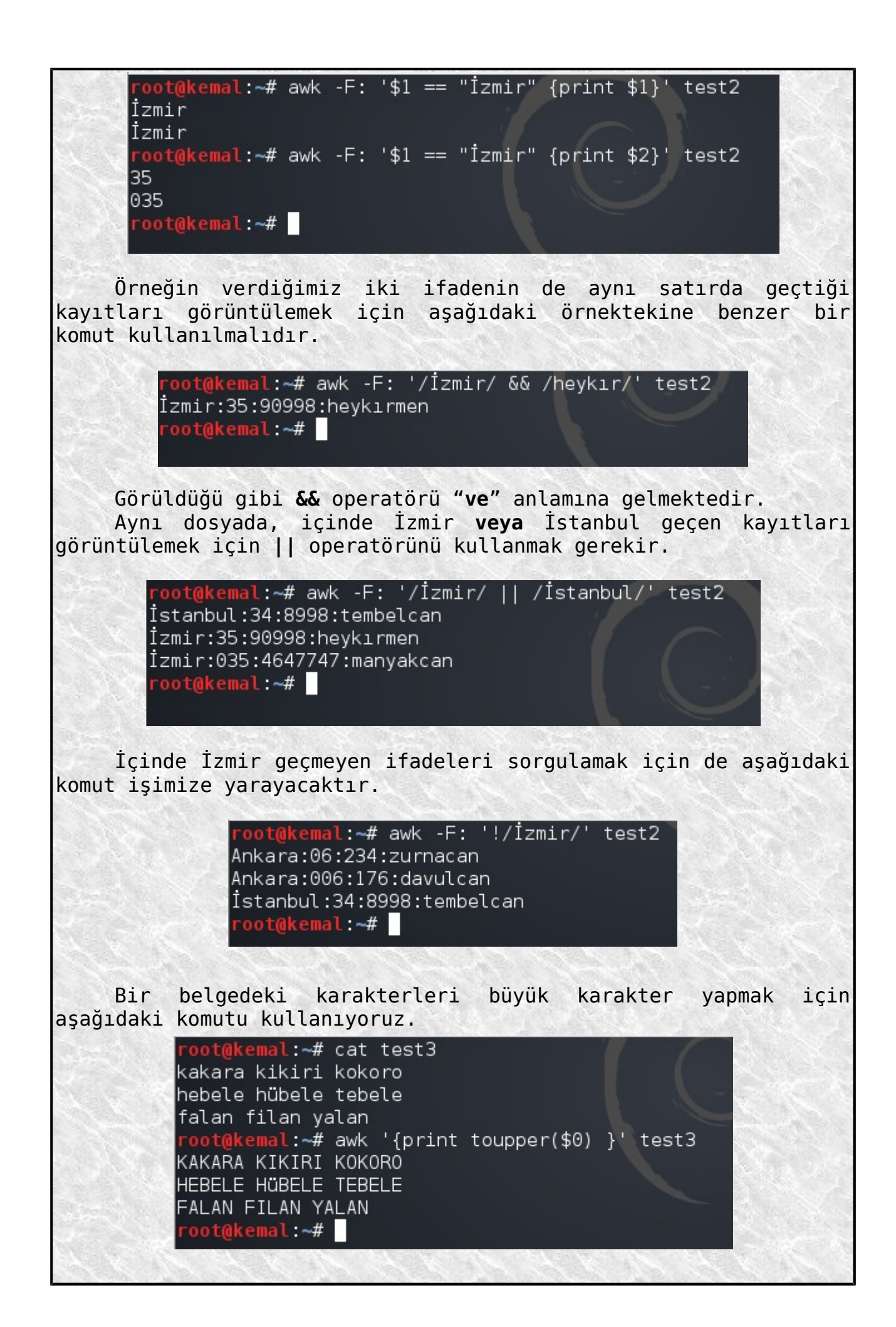

Sadece dosyaları işlemede değil komut çıktılarını düzenlemede de **awk** kullanabiliriz. Aşağıdaki örnekte **ls -l** komutunun çıktısı istenilen kriterlere göre düzenleniyor.

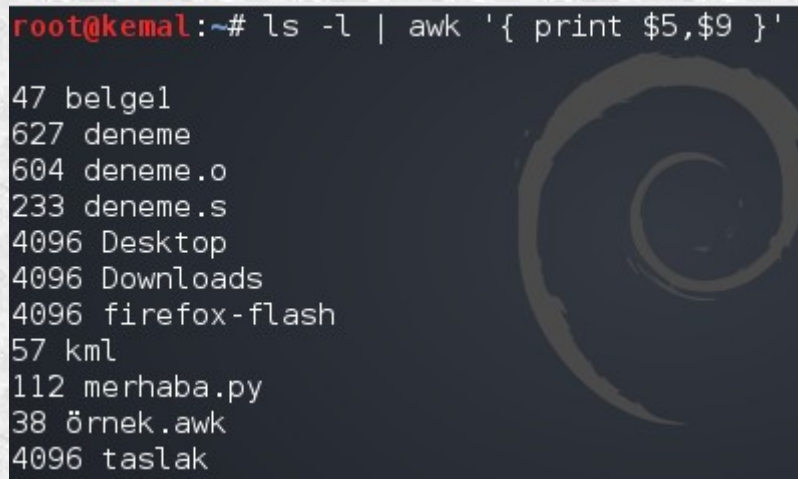

Bir de passwd dosyasındaki **:** ile ayrılmış olan 1. ve 5. alanları görelim.

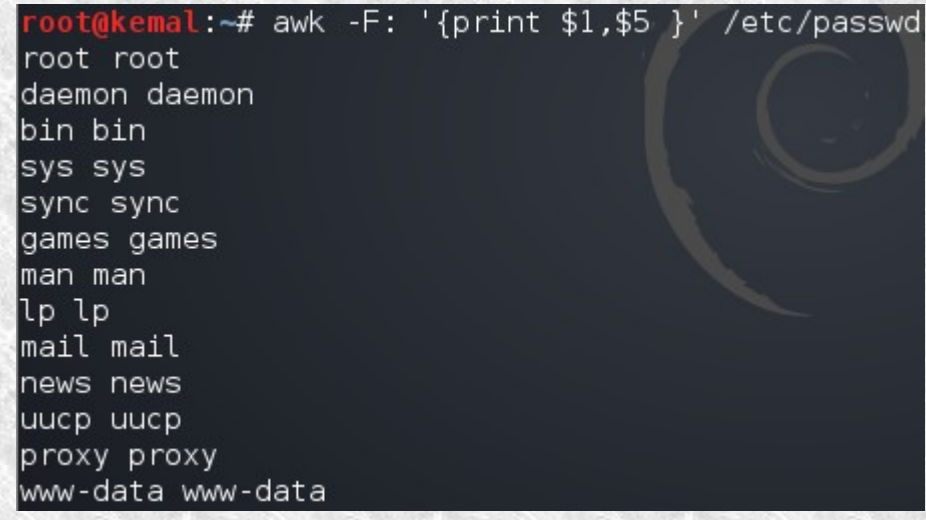

Bir dosyadaki örneğin 3. satırdan sonraki satırları görmek için **NR>3** ifadesi kullanılır.

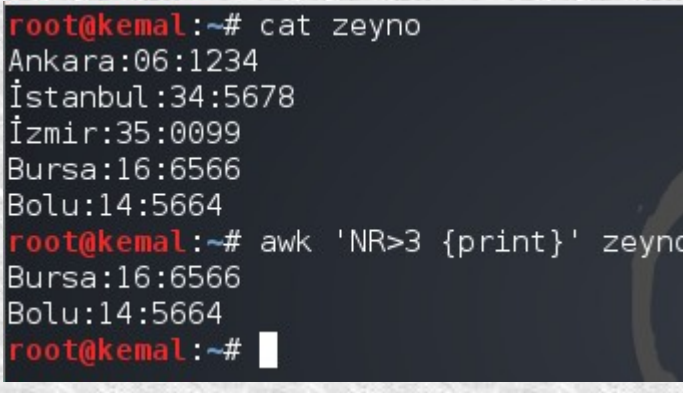

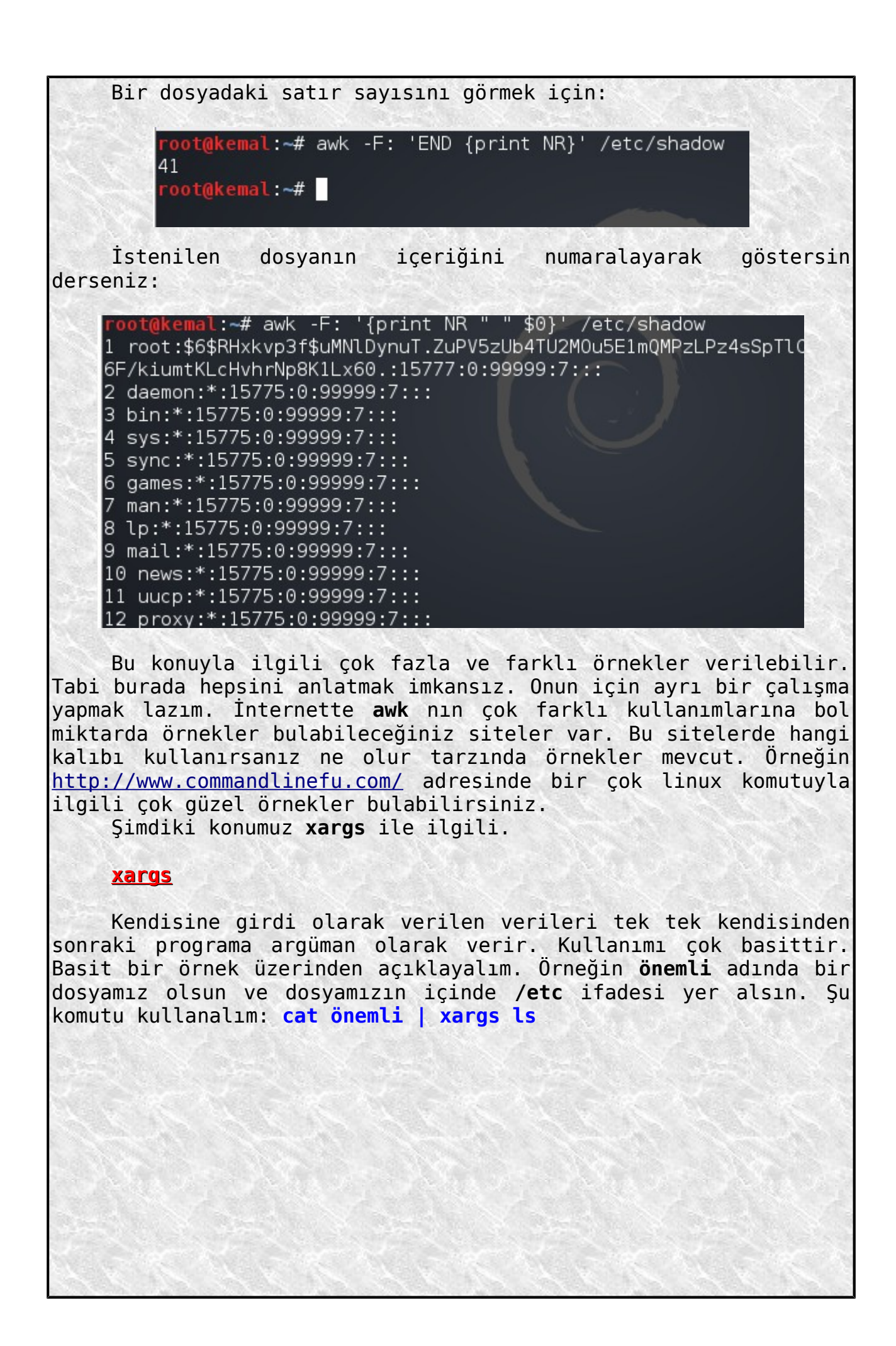

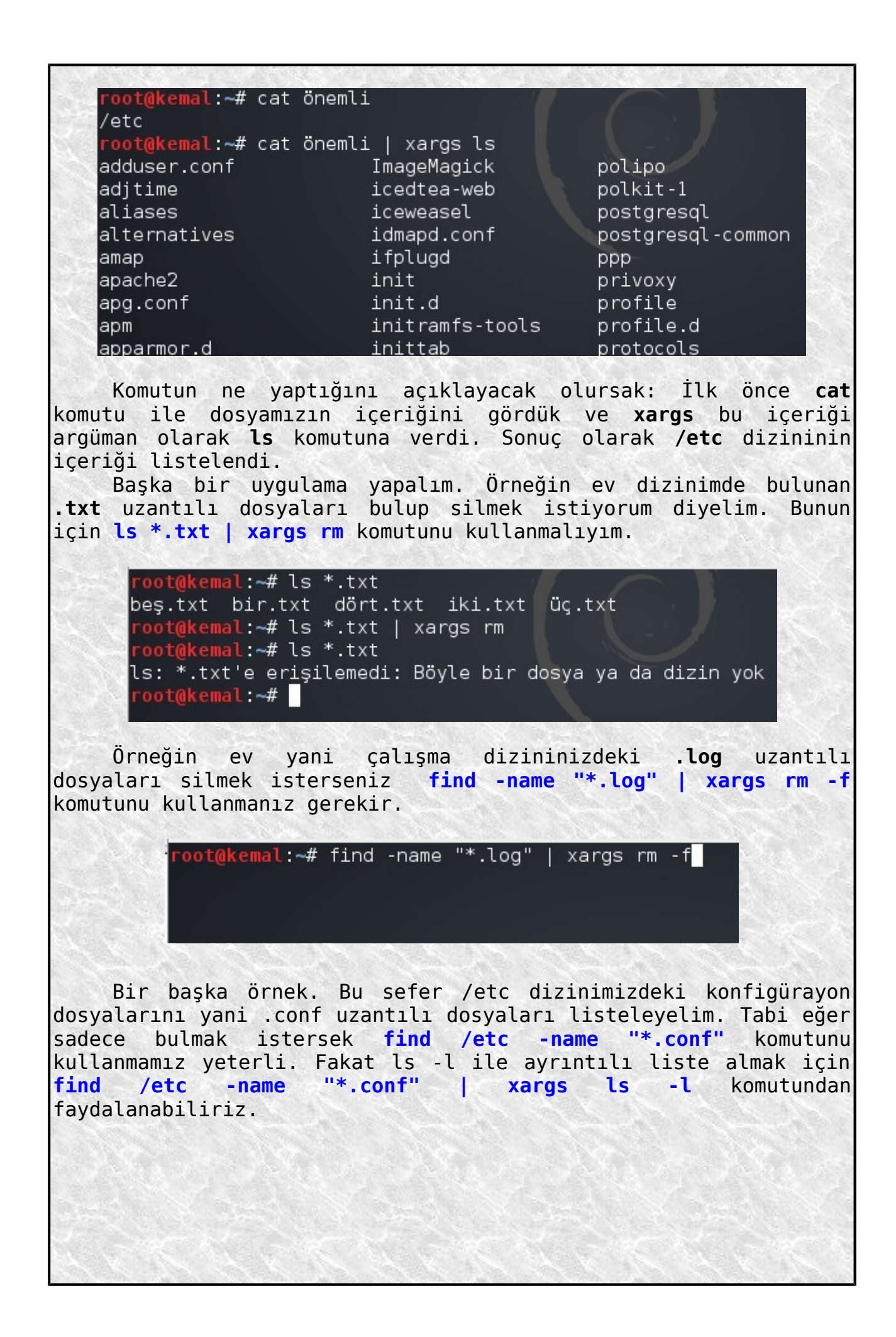

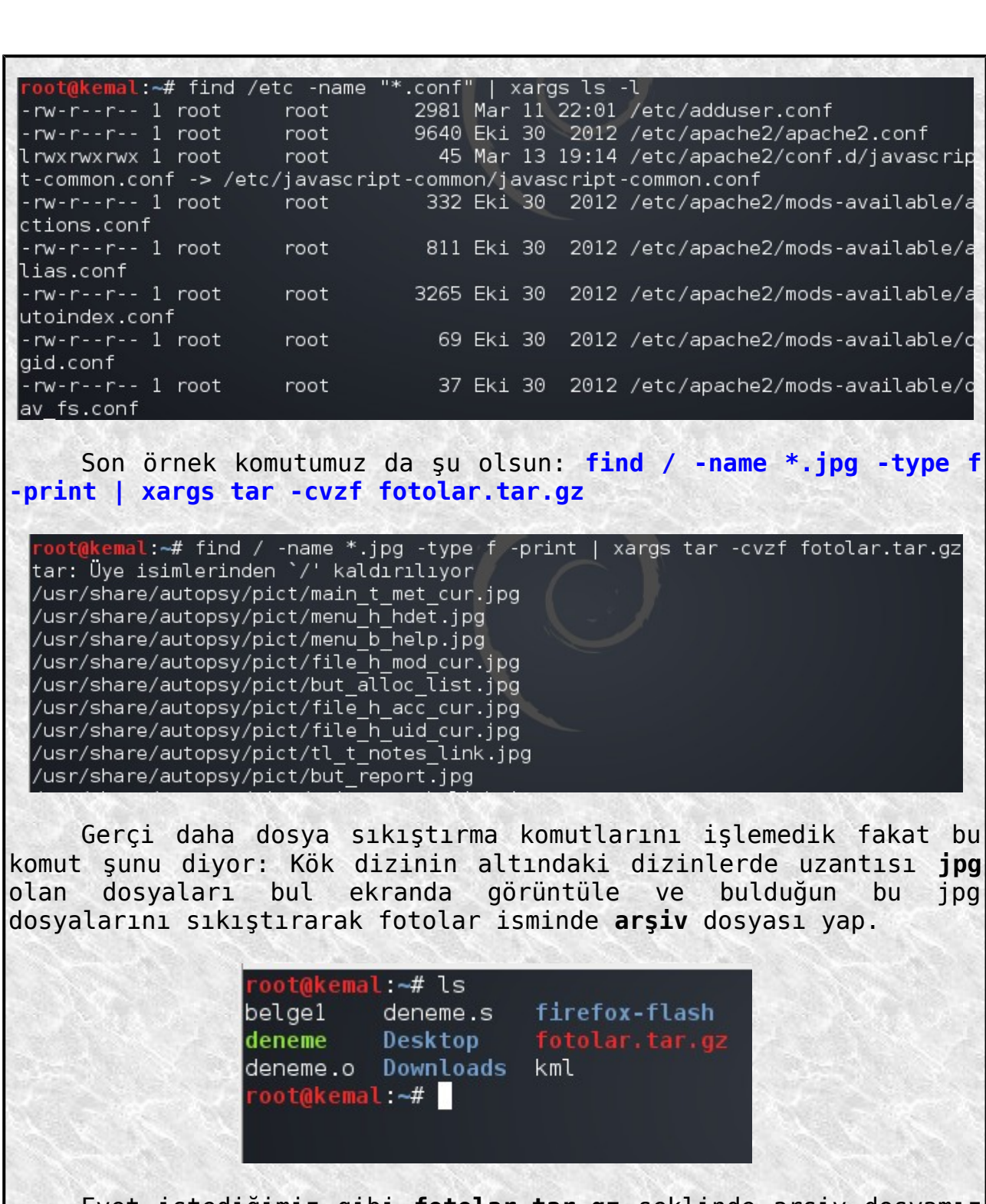

Evet istediğimiz gibi **fotolar.tar.gz** şeklinde arşiv dosyamız oluşturulmuş.

 Bu konuyu da bitirdiğimize göre artık dosya sıkıştırma, açma, arşiv dosyası oluşturma konularından bahsedebiliriz.

## **Dosya Sıkıştırma-Açma ve Arşivleme İşlemleri**

Linux sistemde istediğimiz dosyaları bir araya getirerek arşiv dosyası oluşturabiliriz. Ya da büyük boyutlu bir dosyayı arşiv dosyası yapabiliriz. Arşivleme işlemini ister normal olarak ister dosyaları sıkıştırarak arşivleme şeklinde tercih edebiliriz.

Tüm bu işlemler için de belli başlı komutlar/araçlar kullanmamız gerekir. En temel arşivleme işlemini **tar** komutuyla yaparız. Bu komut ile örneğin bir dizin ve altdizinlerini içinde bulunan dosyalarıyla birlikte bir araya toplayarak arşivleyebiliriz. Örneğin ev dizinimde bulunan **merhaba.py** ve **deneme** dosyalarını **tar** ile arşivlemek için **tar -cf arşiv.tar merhaba.py deneme** şeklinde bir komut kullanmam gerekir.

fotolar.tar.gz test

oot@kemal:~#ls

deneme.s Downloads

deneme.o Desktop firefox-flash merhaba.py

root@kemal:~# tar -cf arşiv.tar merhaba.py deneme

deneme

oot@kemal:~#ls irsiv.tar deneme.o Desktop firefox-flash merhaba.py deneme.s Downloads fotolar.tar.gz deneme test root@kemal:~# Yukarıdaki ekran görüntüsü şunu anlatmaktadır: İlk önce **ls** ile **ev dizinimdeki** (çalışma dizinimdeki) dosyalara baktım. Sonra bu dosyalardan **merhaba.py** ve **deneme** adındakileri **tar** komutuyla **arşiv** dosyası yaptım. Tekrar **ls** ile kontrol ettiğimde **arşiv.tar** dosyasının oluşturulduğunu gördüm. Komutta kullanılan **c** (create) parametresi oluştur anlamına gelirken, **f** parametresi ile

oluşturulacak arşiv dosyasının ismi belirlenir. Evet arşivi bu şekilde oluşturduk. Eğer arşiv dosyalarını açmak istersek bu sefer de **tar -xvf <dosya.tar>** komutunu kullanıyoruz. (bazıları **xvf** nin başında bulunan **–** işaretini kullanmıyor, bende alışkanlık olmuş o yüzden kullanıyorum) Komuttaki **x** parametresi extract(aç), **v** parametresi (verbose) açılan dosyaları görmek yani ayrıntılı komut çıktısı almak için kullanılır.

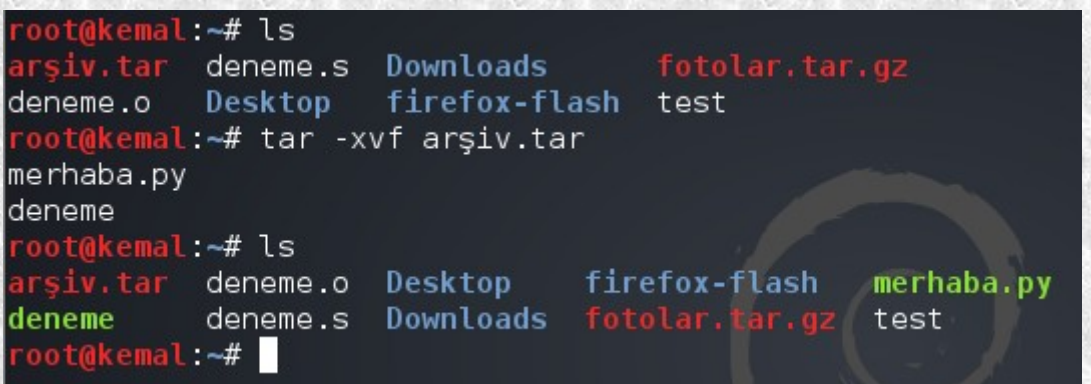

Evet görüldüğü gibi arşiv dosyamızın içinde bulunan dosyalar dışarı çıkartıldı. Yukarıda da söylediğimiz gibi arşivleme işlemini sıkıştırarak da yapabiliriz. Bunun için de iki farklı sıkıştırma aracını kullanabiliriz. Bunlar **gzip** ve **bzip2** araçlarıdır. Sıkıştırılmış arşiv dosyası oluşturulurken sıkıştırma işleminde **gzip** kullanılmışsa dosyanın uzantısı **tgz (ya**

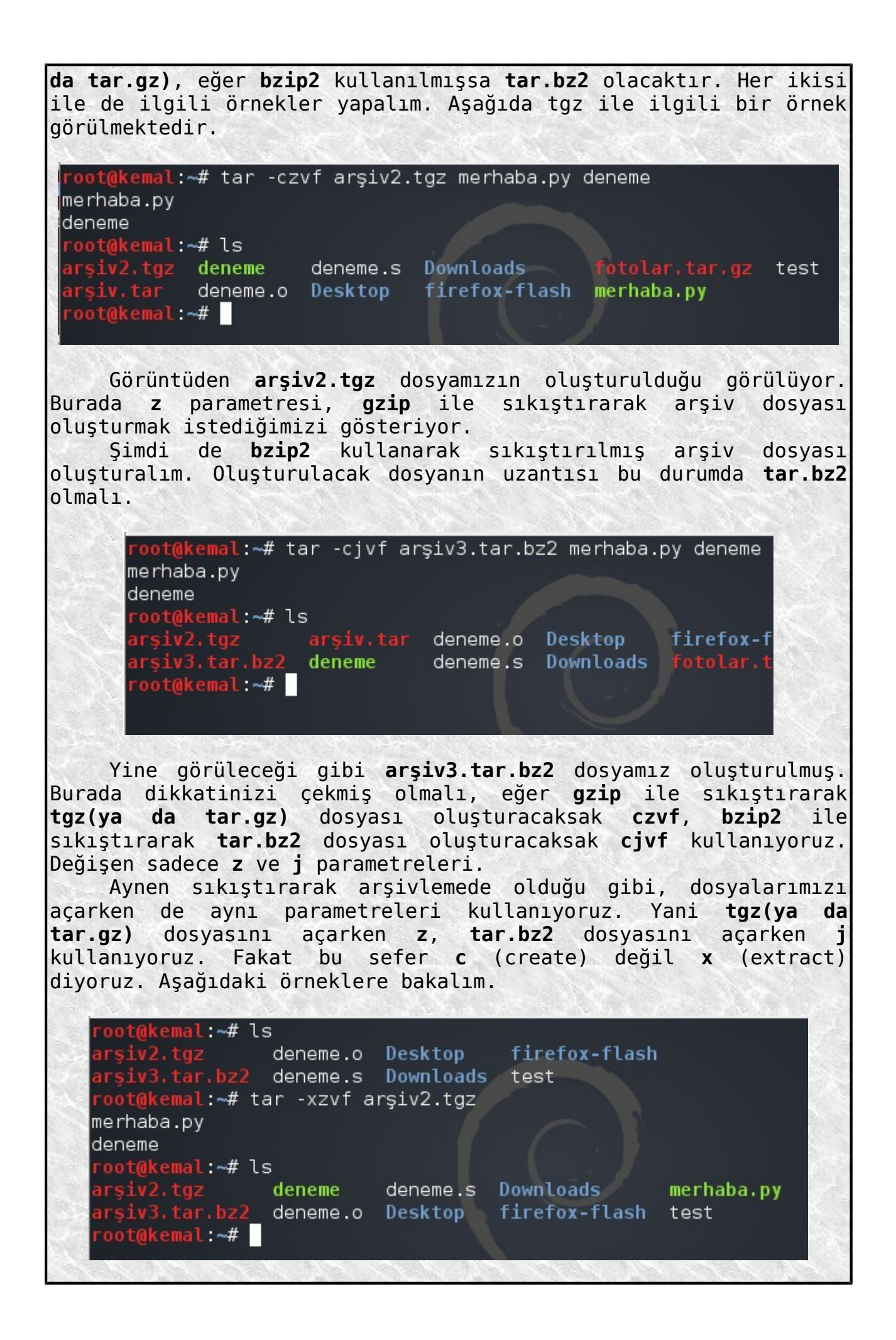

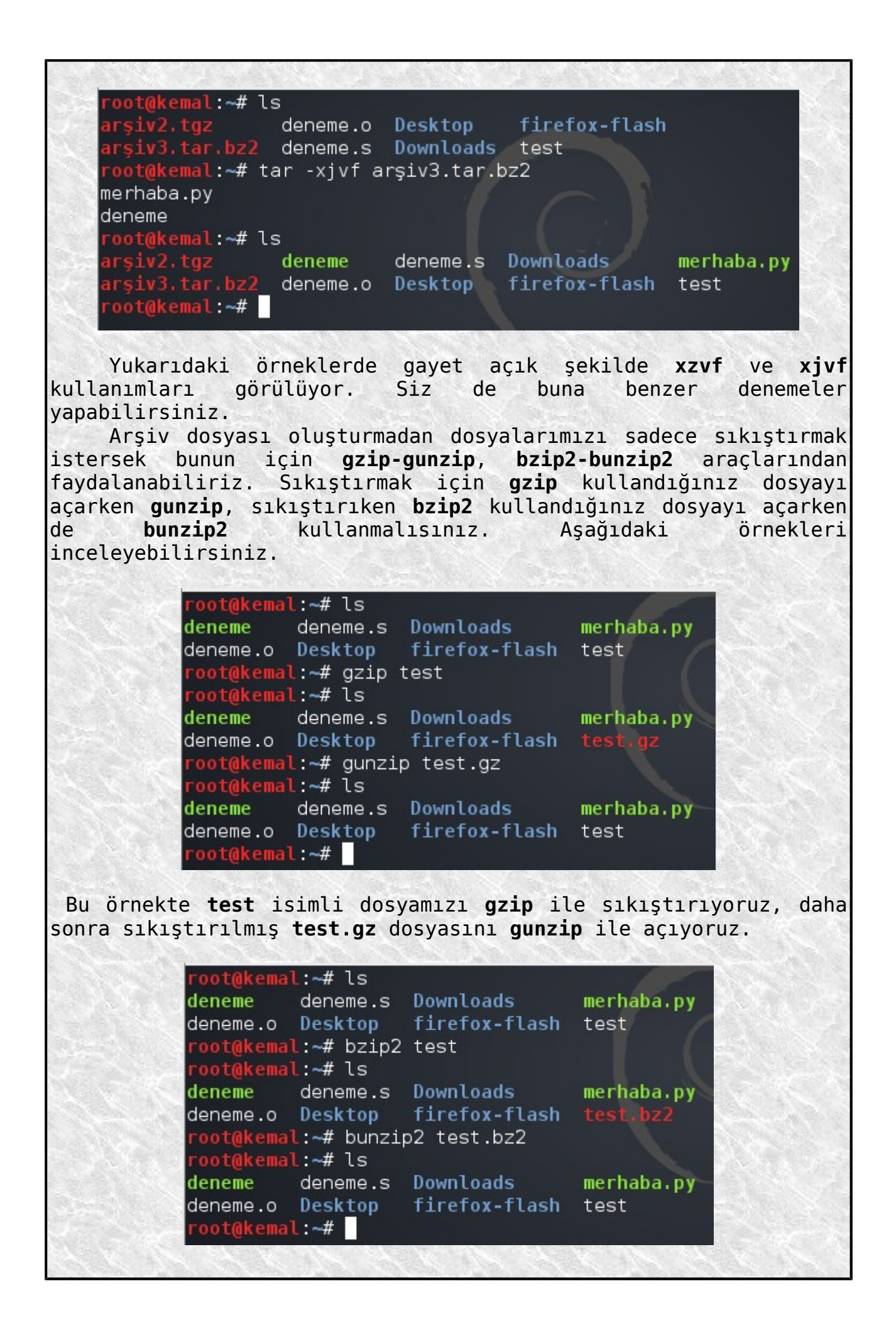

Bu örnekte de **test** isimli dosyamızı bu sefer **bzip2** ile şıkıştırıyoruz, daha sonra sıkıştırılmış **test.bz2** dosyasını **bunzip2** ile açıyoruz. Linux sistemlerde **rar** ya da **zip** uzantılı sıkıştırılmış dosyaları da açabilirsiniz. Bunun için **unrar** ve **unzip** araçlarından faydalanabilirsiniz. Ben aşağıda rar dosyasının açılmasıyla ilgili bir örnek verdim. oot@kemal:~/Downloads#ls 1118362187.pdf Android.rar assembly assembly language for x86 processors.pdf Çalışma dizinimdeki **Downloads** altında **Android.rar** diye bir dosya var. Bu dosyayı açmak için **unrar e Android.rar** komutunu kullanıyorum. root@kemal:~/Downloads# unrar e Android.rar UNRAR 4.10 freeware Copyright (c) 1993-2012 Alexander Roshal Extracting from Android.rar Extracting Android Forensics - Andrew Hoog.epub 0K Extracting Android Forensics - Andrew Hoog.mobi 0K Extracting readme.txt 0K Extracting sharebookfree.com.url 0K AAl OK root@kemal:~/Downloads# <mark>|</mark> Rarlı dosyamızın içindekileri çıkardık. Kullanımı bu kadar basit. Eğer rarlı dosya şifreliyse o vakit şifreyi girmenizi bekliyor ve şifre girildikten sonra açıyor. Yani farklı bir şey yok. **Dosya Kopyalama Taşıma Silme İşlemleri** Dosya kopyalamak için kullanılan komut **cp** komutudur. Bu komutun kullanım formu **cp <kopyalanacak dosya> <kopyalanan dosya>** şeklindedir. Yani dosya1 isimli dosyayı başka bir yere dosya2 ismiyle kopyalamak için **cp <dosya1><dosya2>** komutu kullanılır. root@kemal:~# ls deneme deneme.s Downloads merhaba.py deneme.o Desktop firefox-flash test root@kemal:~# cp deneme kopya root@kemal:~# ls deneme.s Downloads deneme test kopya deneme.o Desktop firefox-flash merhaba.py  $root@kemat: -#$ 

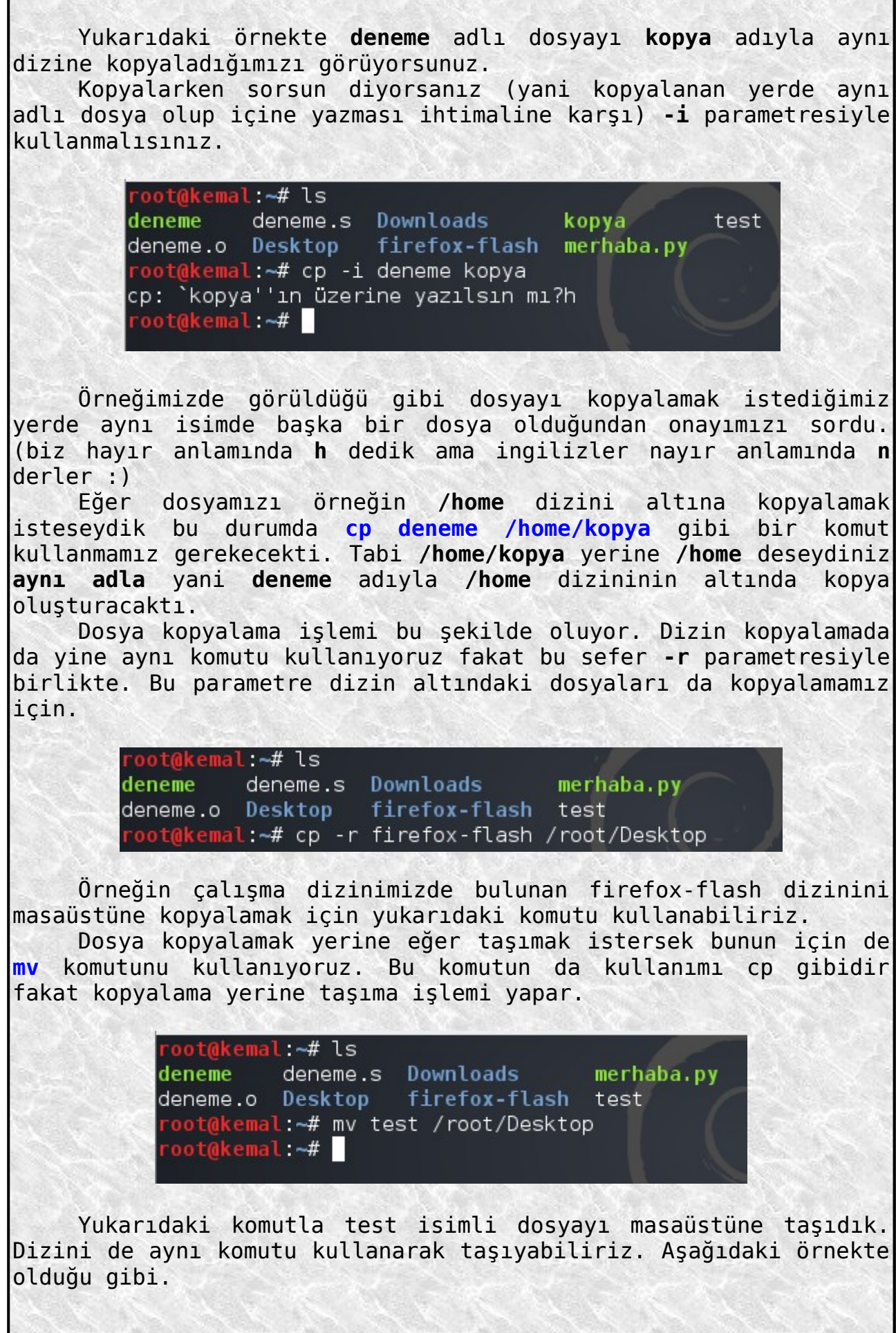

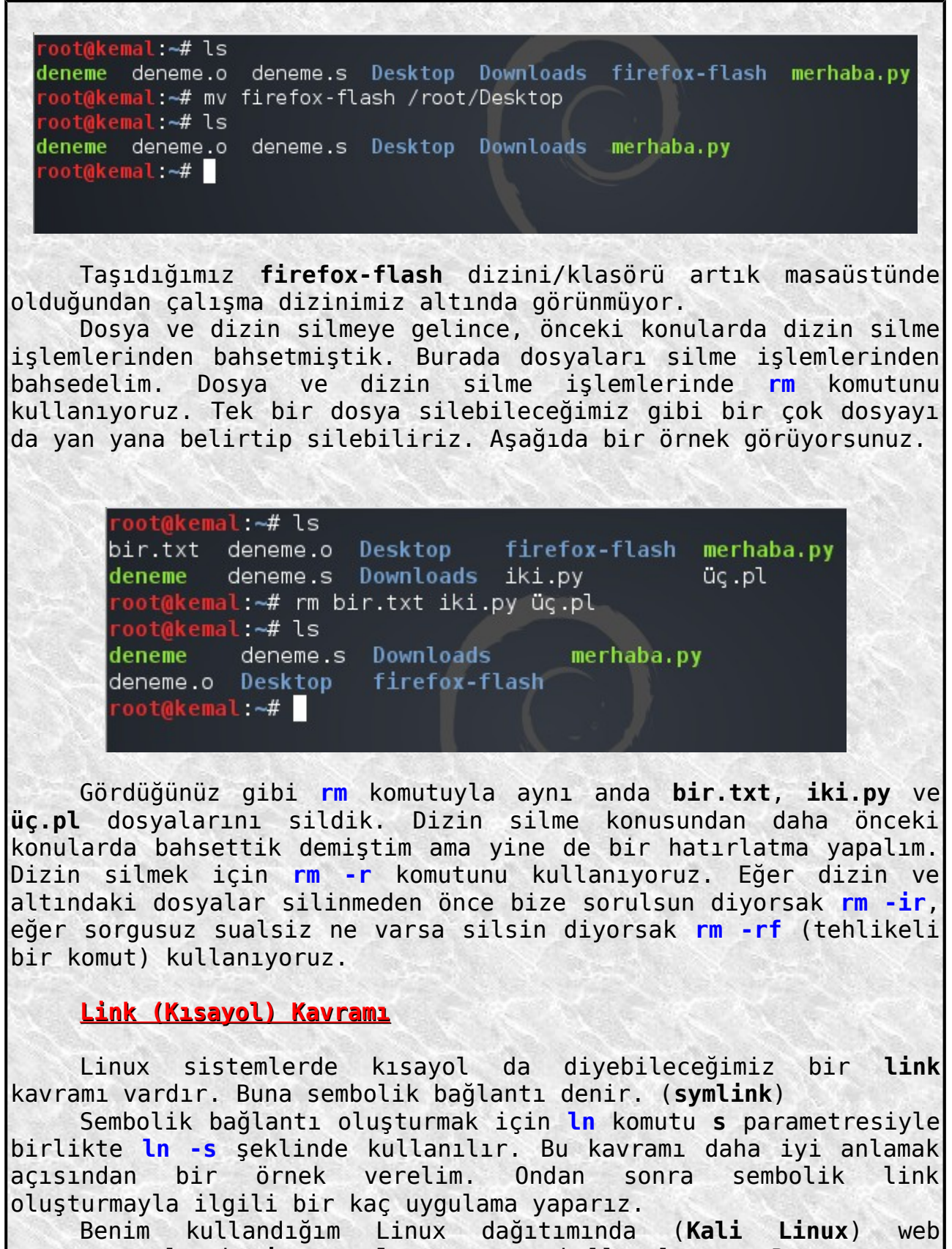

tarayıcı olarak **iceweasel** tarayıcı kullanılıyor. Bu tarayıcı aslında **firefox** temeli üzerine kurulu ve firefox tarayıcıya çok benzer. Ben konsoldan iceweasel komutunu da versem firefox komutunu da versem bu tarayıcı açılıyor. Sistemimde firefox kurulu olmamasına rağmen firefox komutuyla tarayıcıyı açabiliyorum fakat iceweasel tarayıcıyı açılıyor tabi.

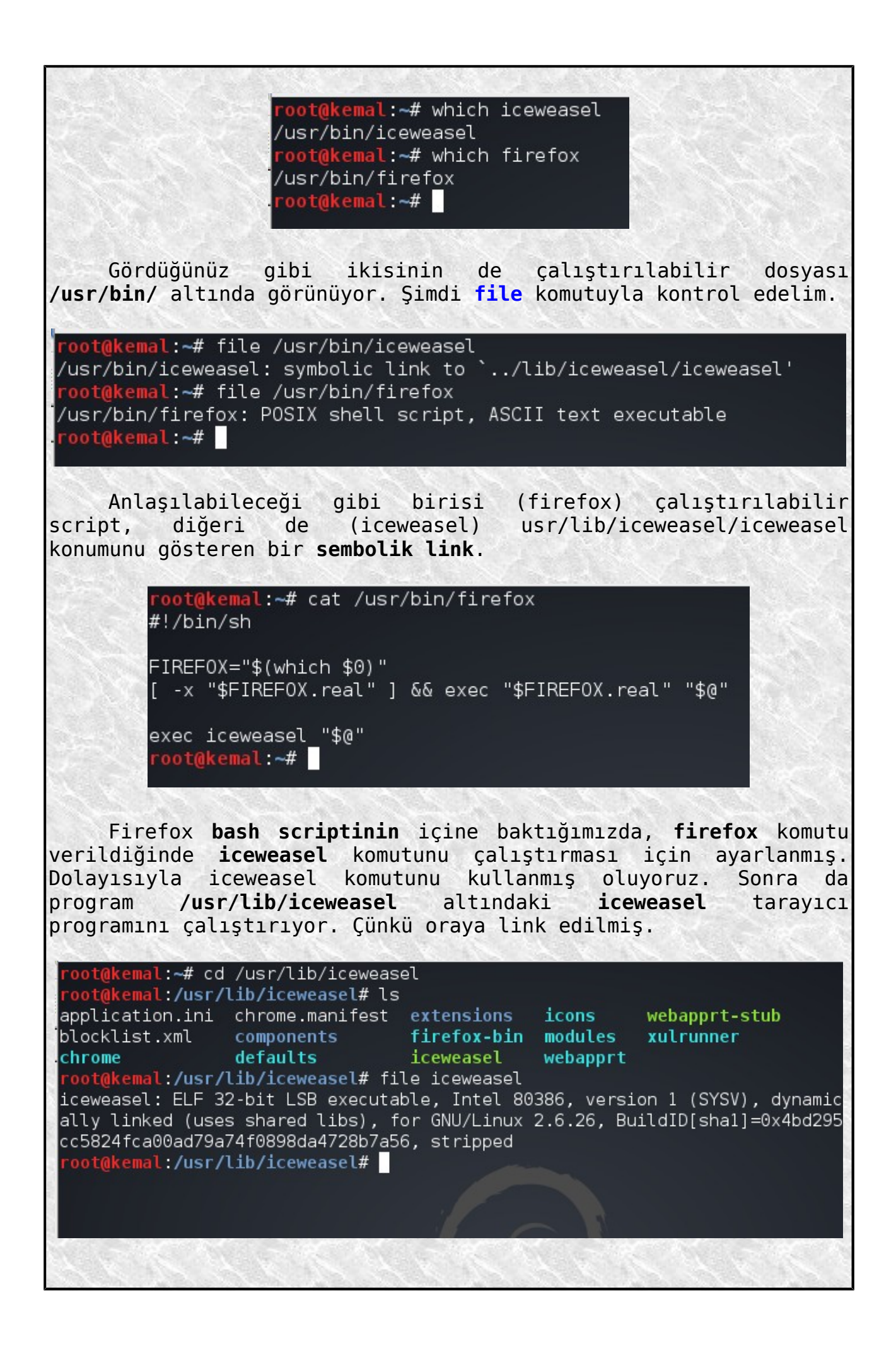
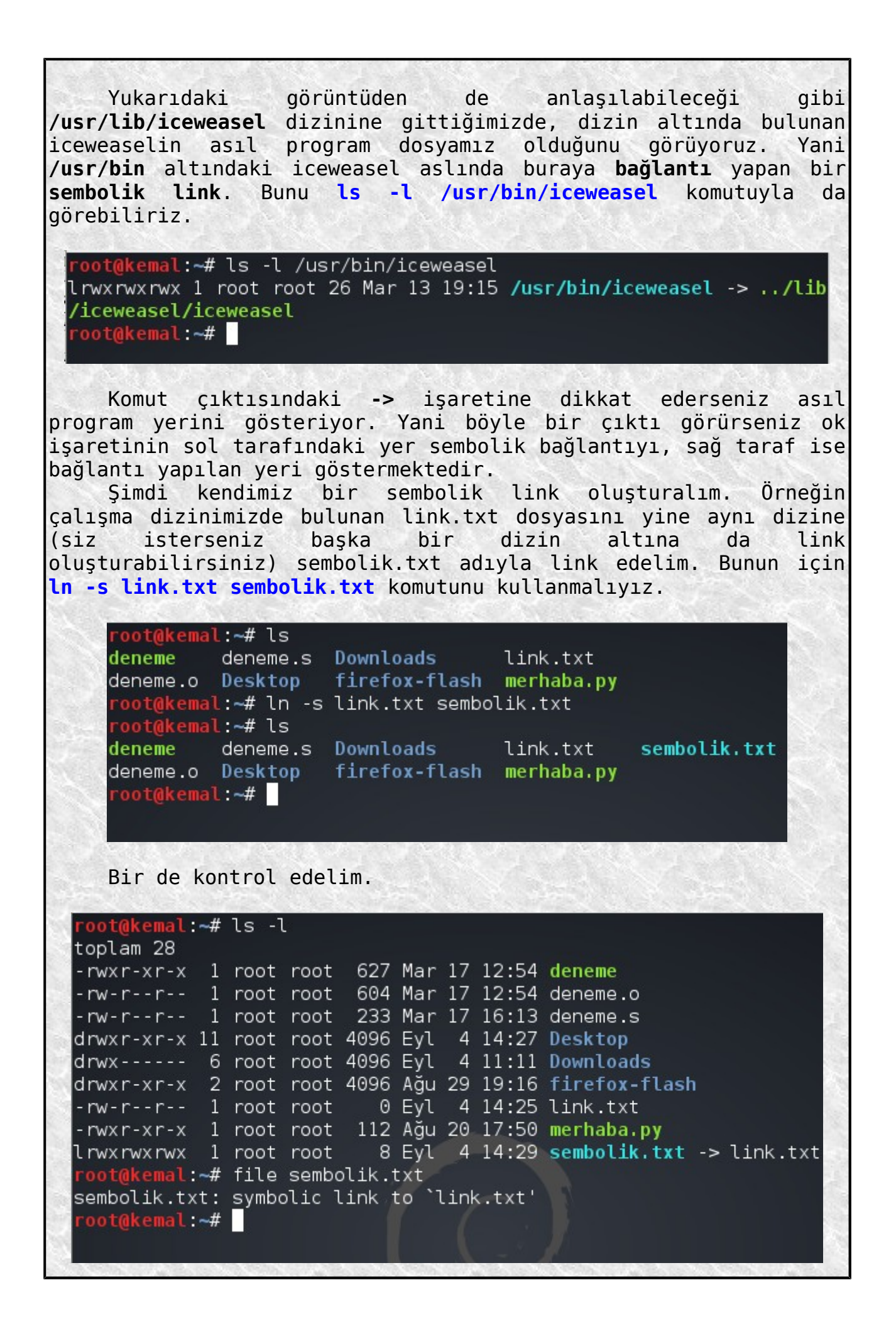

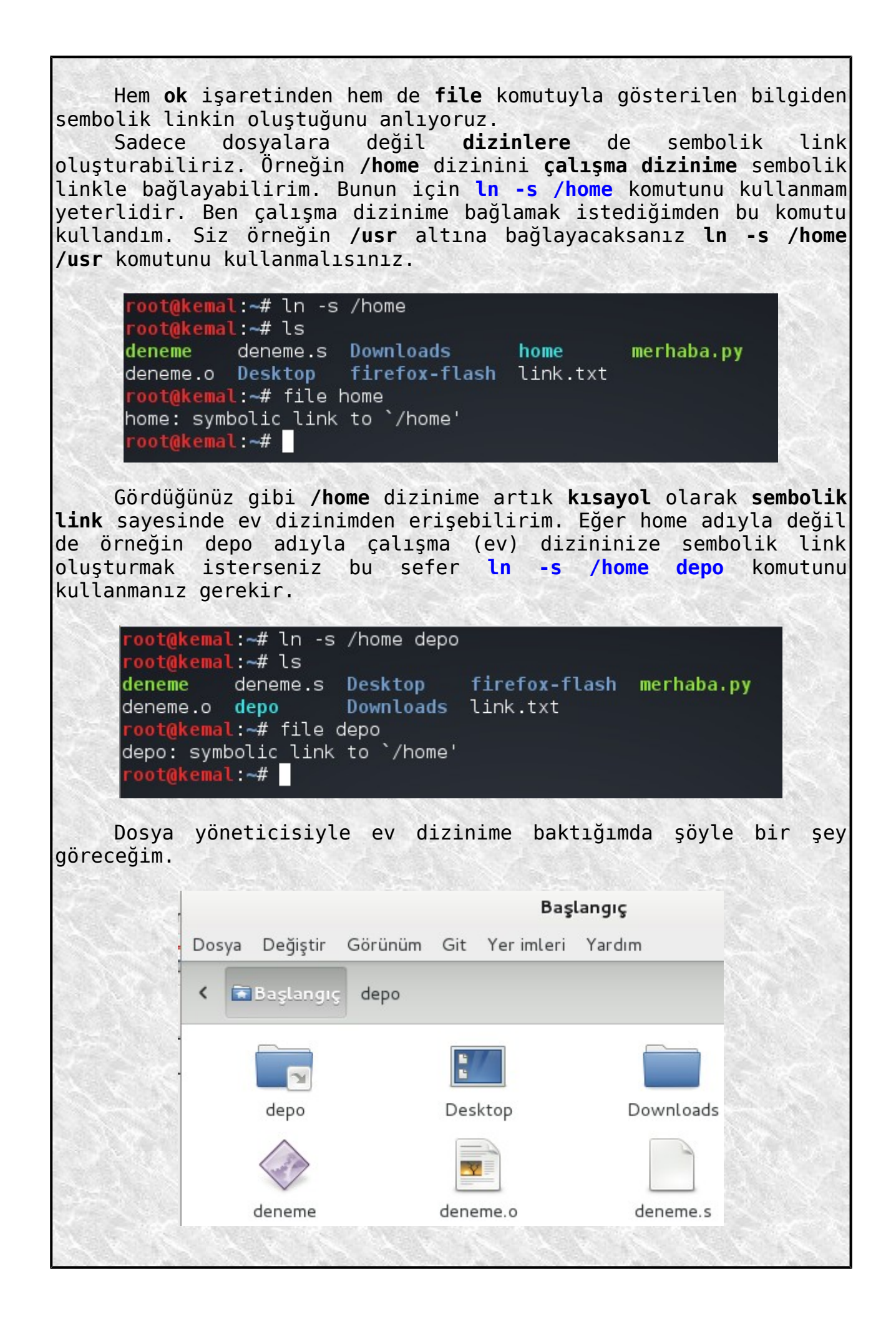

Üzerinde **ok** işareti olan **depo** dizinine/klasörüne tıkladığımda **/home** dizini açılacaktır.

## **Konsol Editörleri (Nano ve Vim)**

Linux işletim sisteminde kullanılan grafiksel metin editörleri (**gedit** vs.) yanında bir de konsoldan kullanılan editörler vardır. Bunlardan **nano** ve **vim** konsol editörlerinden bahsedeceğiz. Nano editör daha çok basit işler için kullanılırken Vim editör profesyonel kullanım için idealdir. Öncelikle nano editörden bahsettikten sonra diğer editörümüz olan vim den bahsedeceğiz.

Nano ile çalışmaya başlamak için konsoldan **nano** komutunu vermek yeterlidir. Konsol, aşağıdaki gibi bir editöre dönüşecektir.

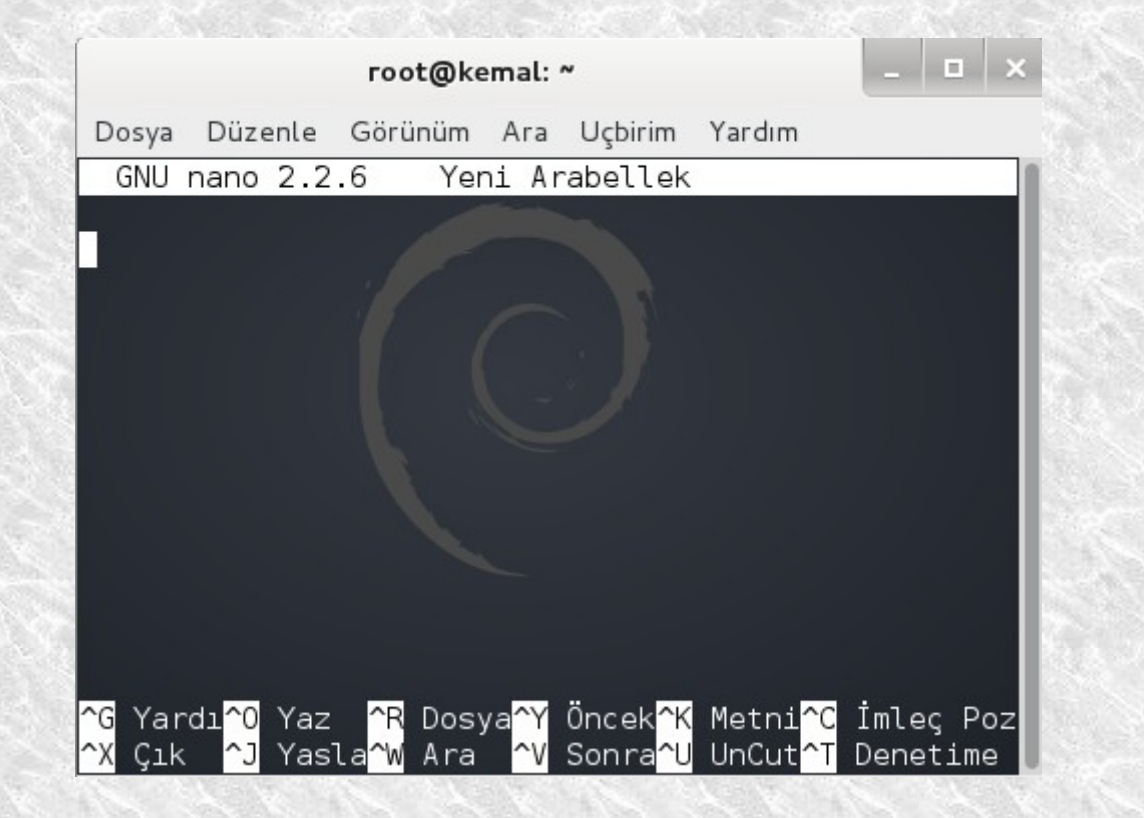

Editörün alt tarafında yer alan bilgilendirmelere dikkat ederseniz **^X**, **^O** gibi ifadeler görürsünüz. **^X** ifadesi **ctrl+X** anlamına gelmektedir. Yani bu durumda, yanında **^** işareti olan karakterleri **ctrl** tuşuyla beraber kullanacaksınız demektir. Evet bu kısa bilgiden sonra örnek bir çalışma yaparak kaydetmeyi gösterelim.

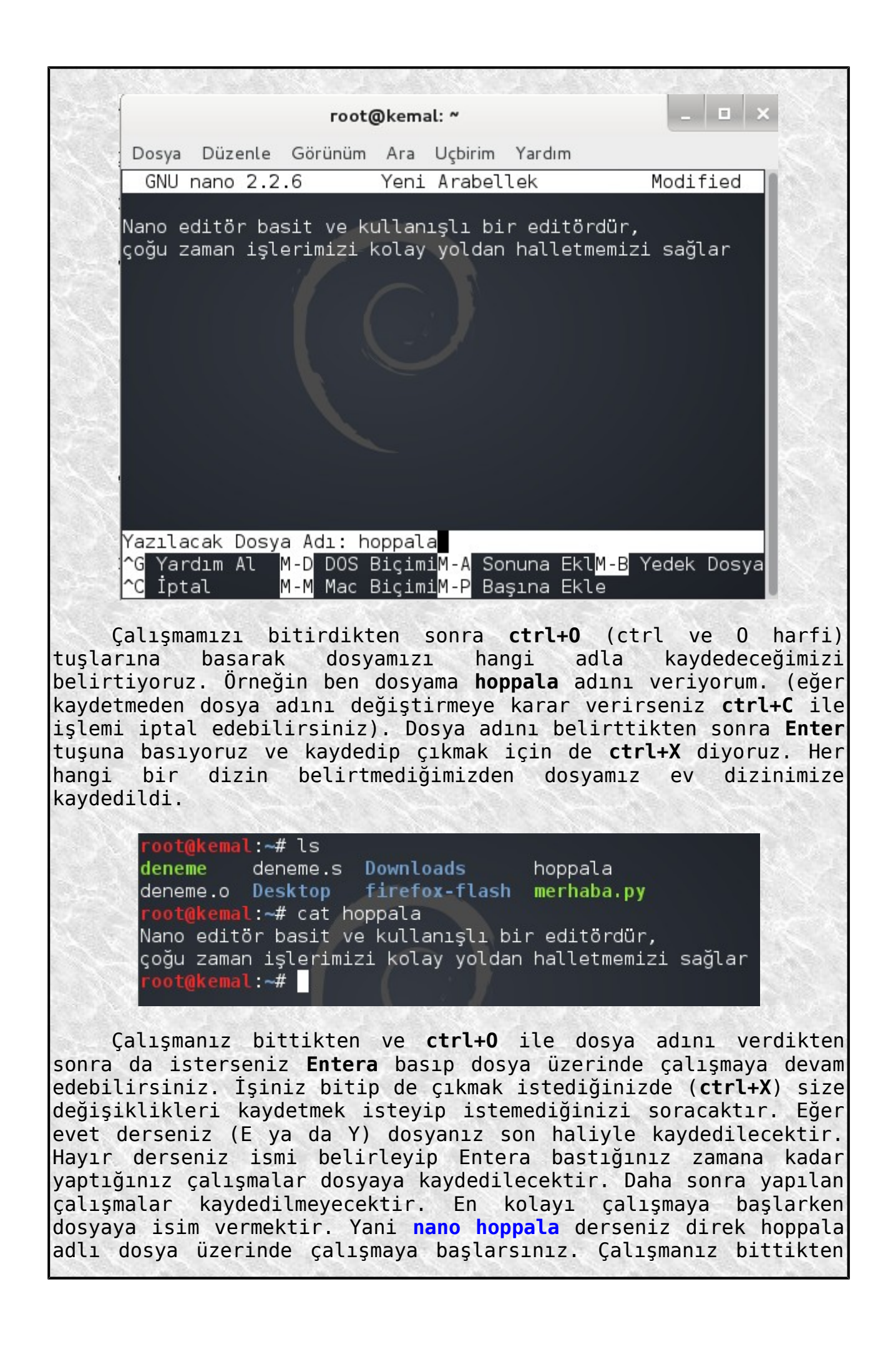

sonra da **ctrl+X** ile değişiklikleri onaylayarak çıkarsınız.

Her hangi bir **metin** ya da **script** dosyasını da nano editörle açabilirsiniz. Örneğin çalışma dizinimdeki muhteşem(**!**) bir programlama örneğini yani **merhaba.py** dosyasını nano editörle açmak için **nano merhaba.py** komutunu kullanmalıyım.

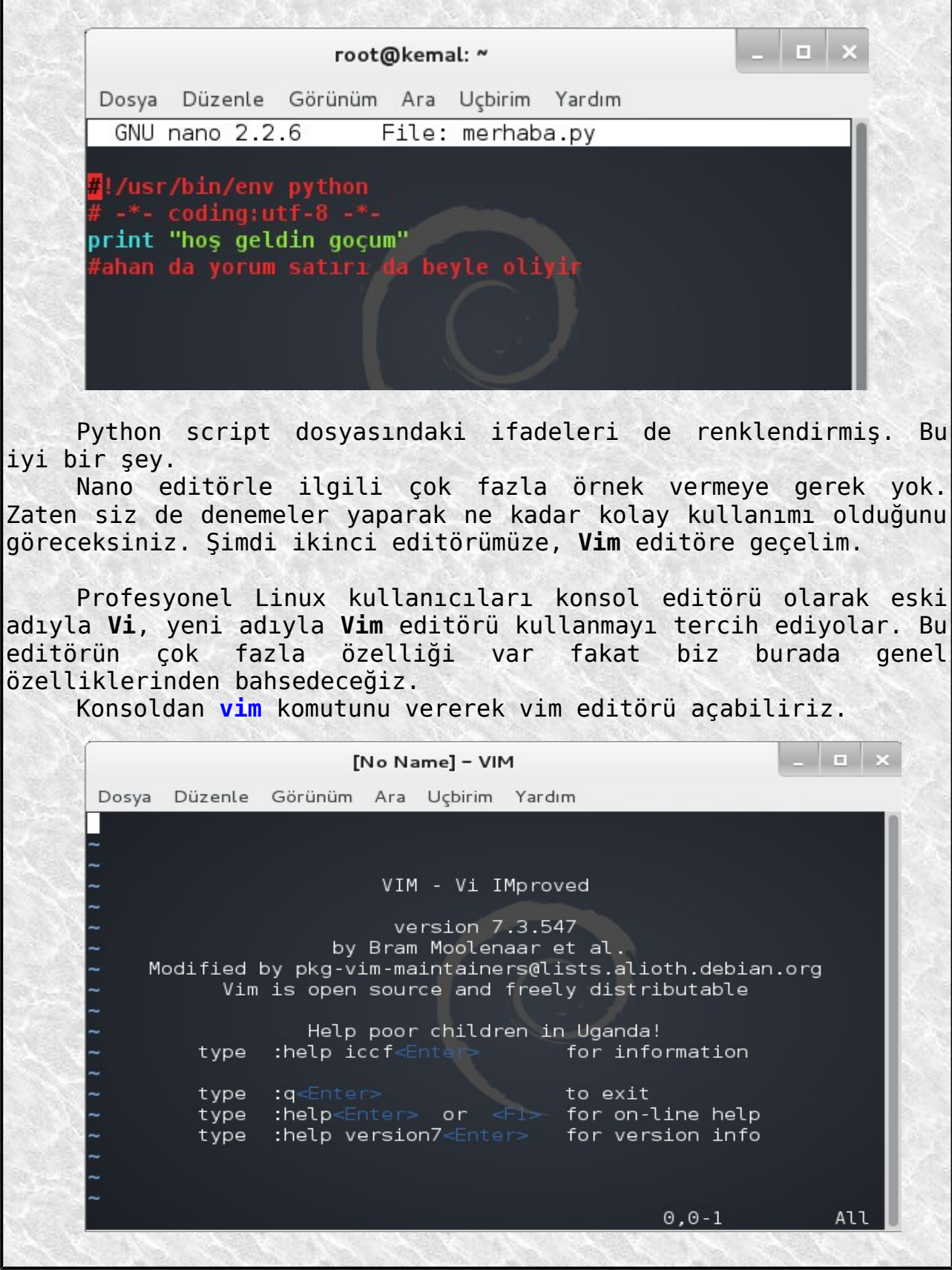

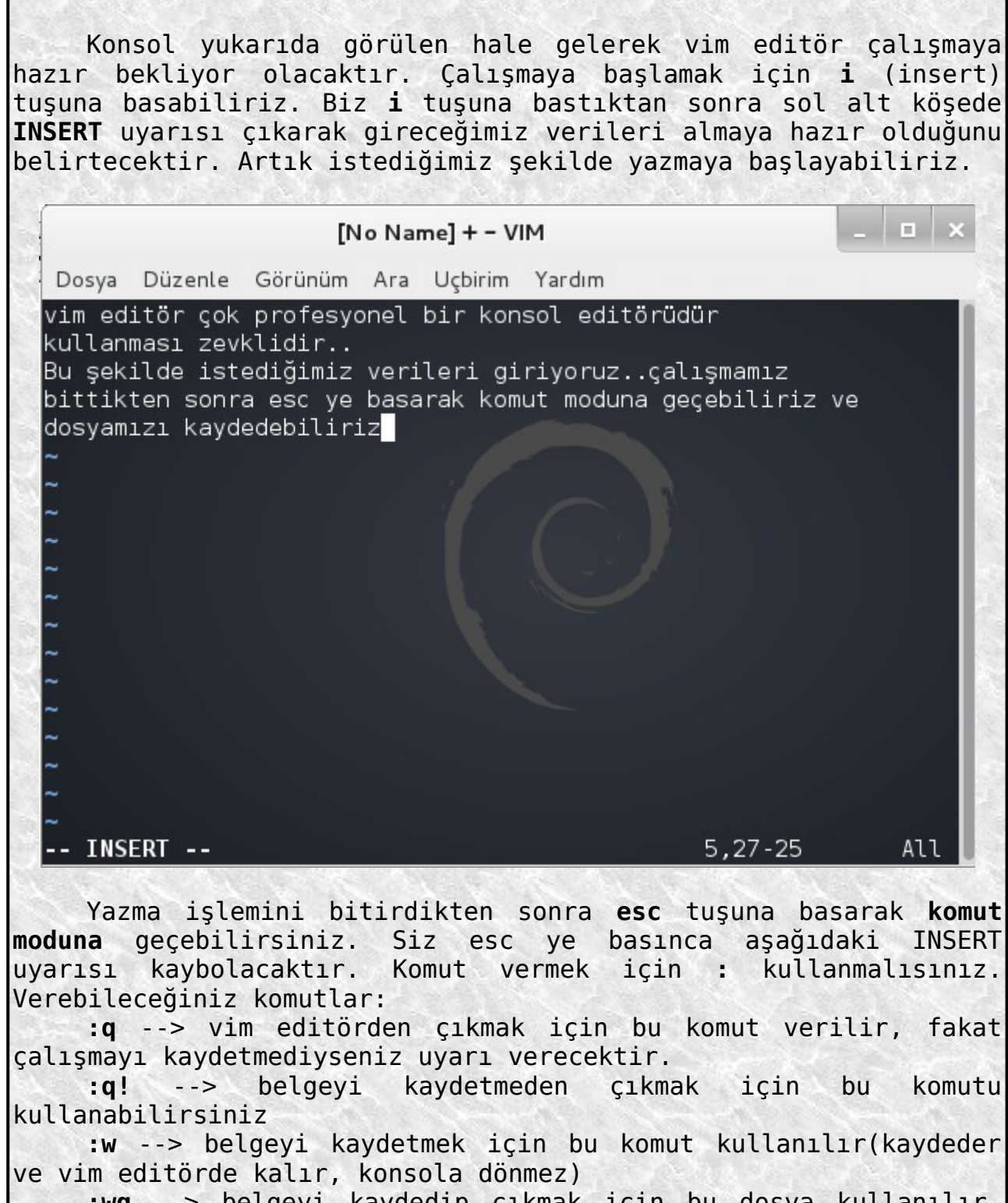

**:wq** --> belgeyi kaydedip çıkmak için bu dosya kullanılır, eğer dosyaya isim vermediyseniz **:wq deneme** komutuyla dosyanızı deneme adıyla kaydederek çıkar.

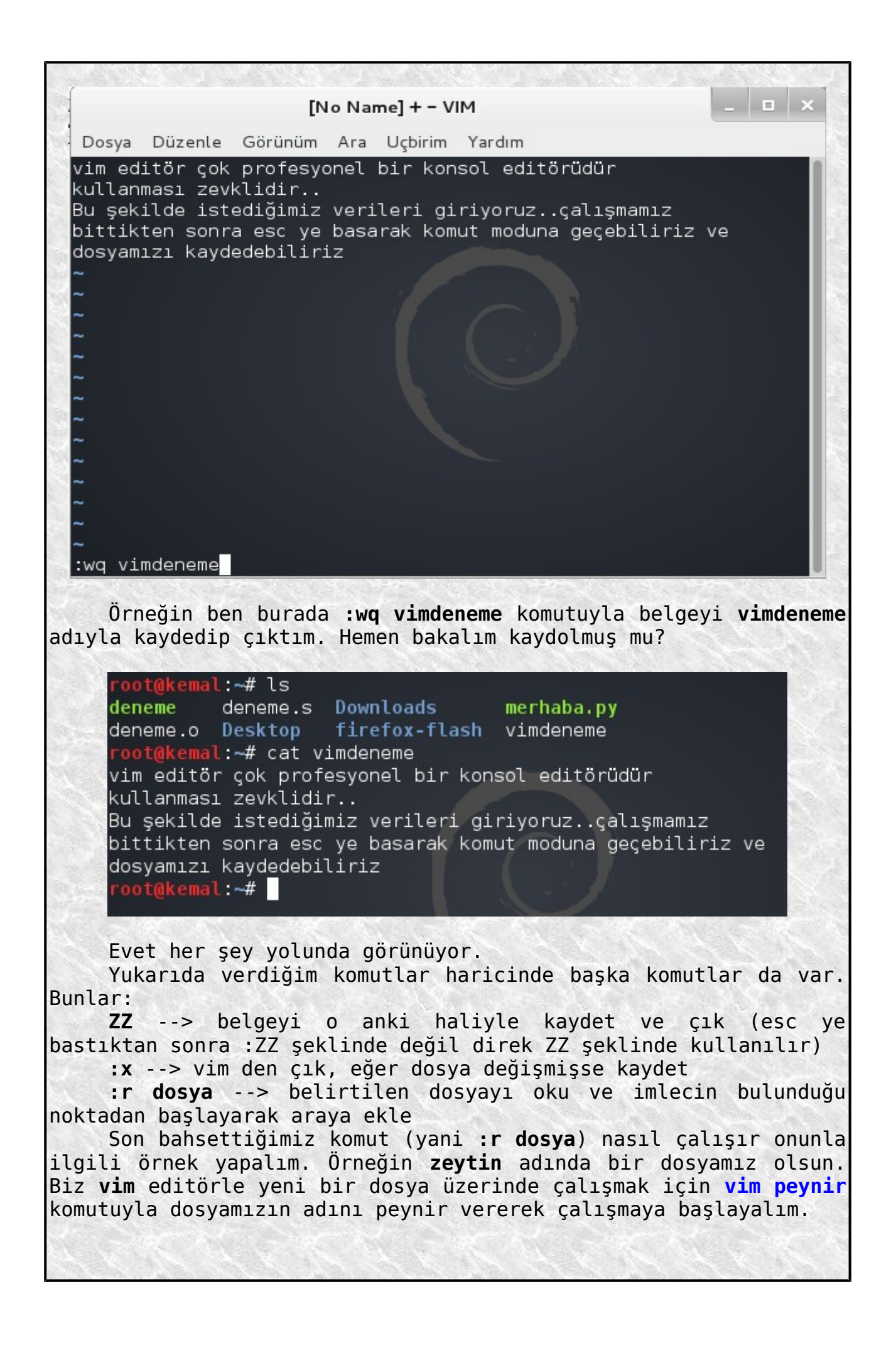

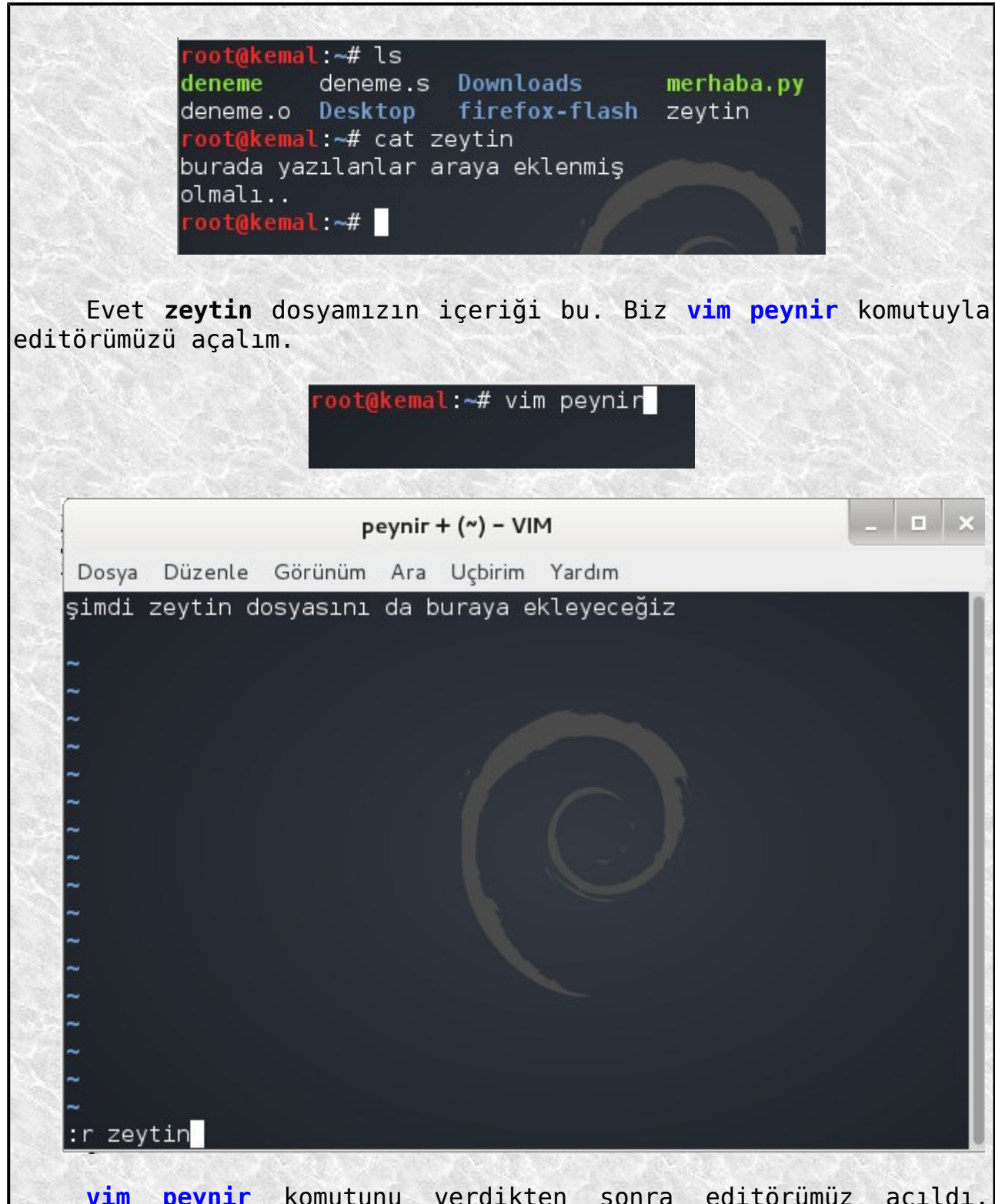

**vim peynir** komutunu verdikten sonra editörümüz açıldı. Arkasından **i** tuşuna bastık. Sonra çalışmaya başladık. Daha önce oluşturduğumuz **zeytin** dosyasını da bu üzerinde çalıştığımız **peynir** dosyasına eklemeye karar verdik. İlk önce **esc** ye bastık. Sonra **:r zeytin** komutunu verdik. **Enter** a bastıktan sonra üzerinde çalıştığımız peynir dosyasının içeriği aşağıda göründüğü gibi olacaktır.

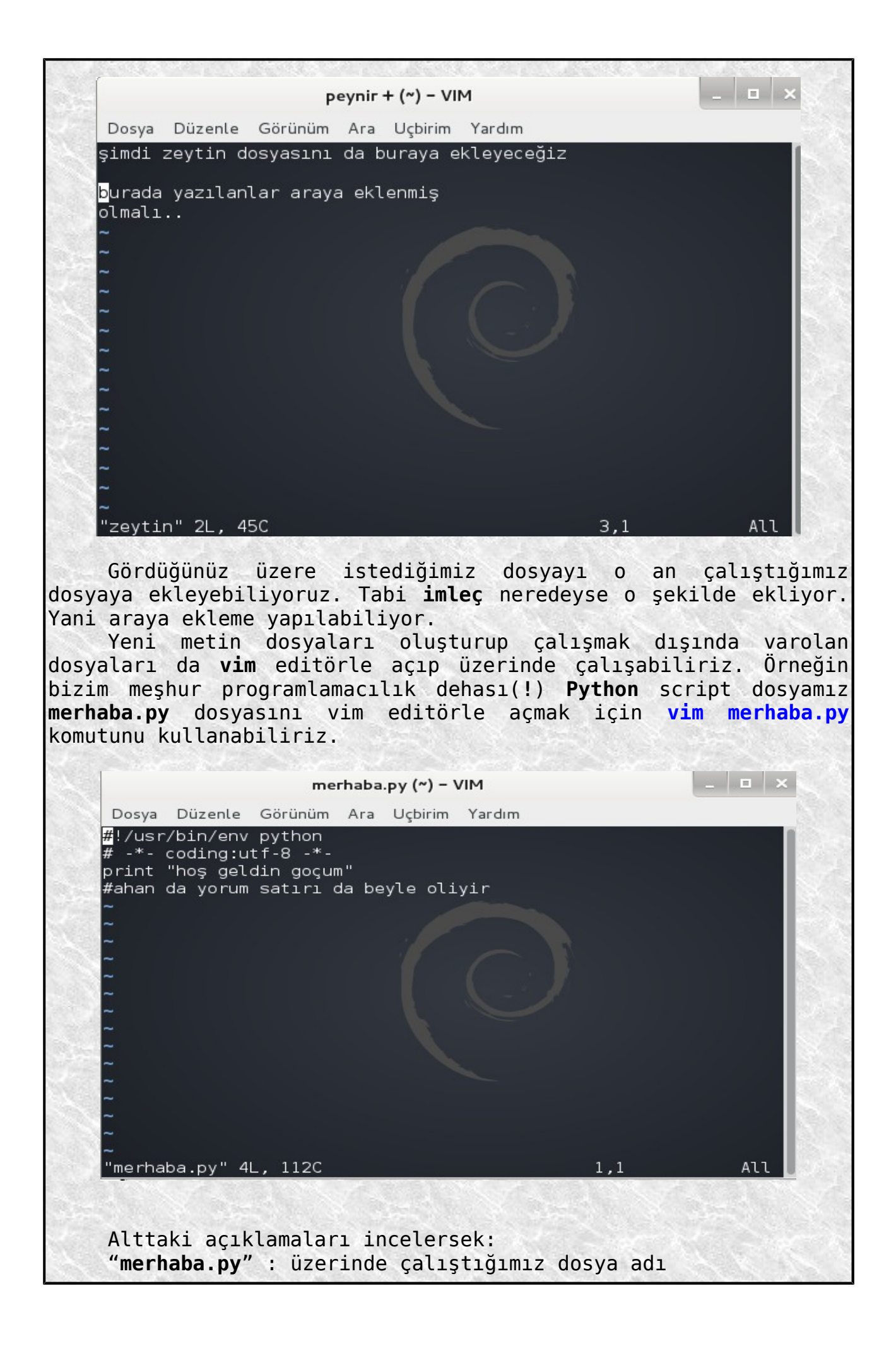

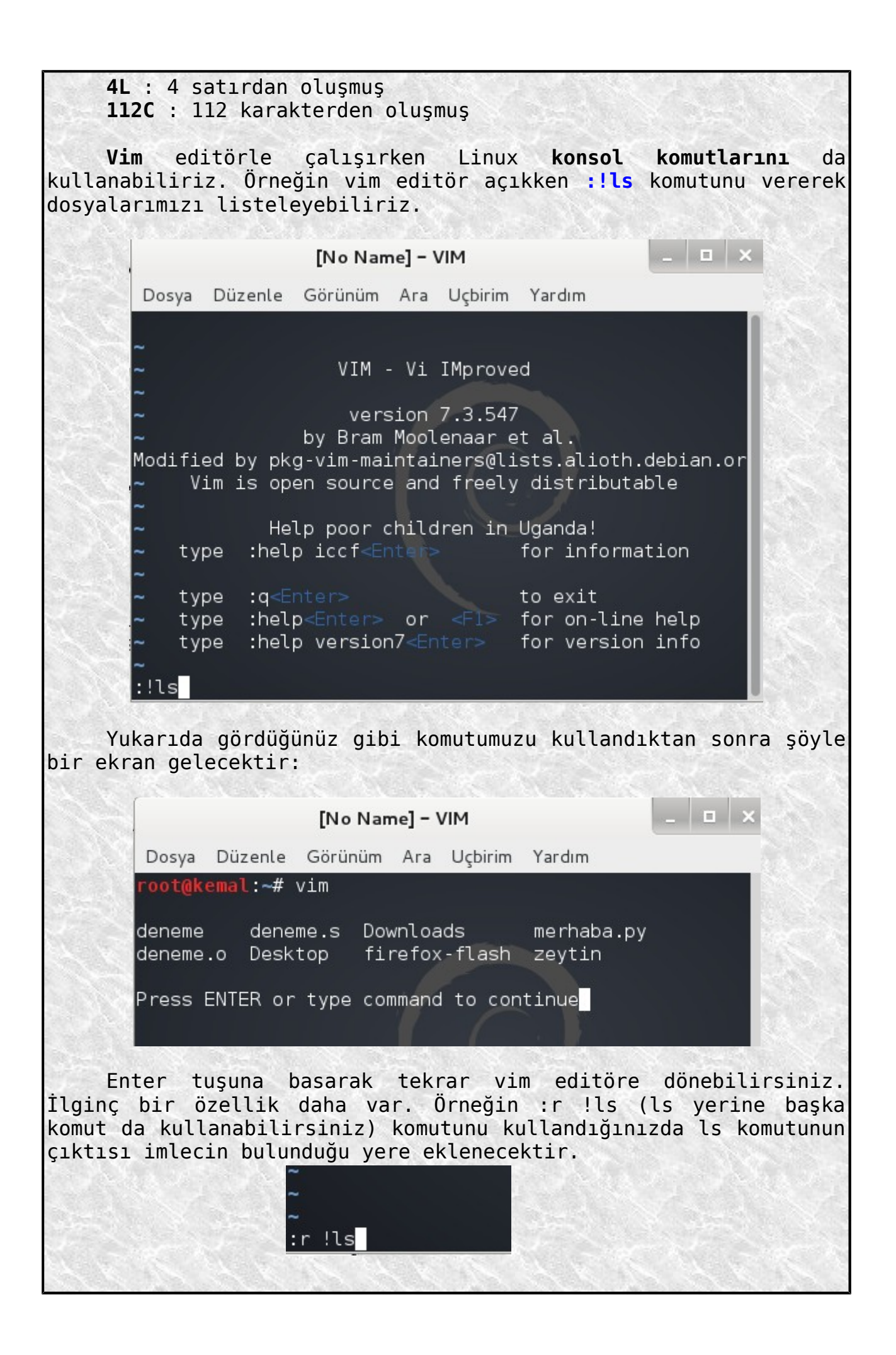

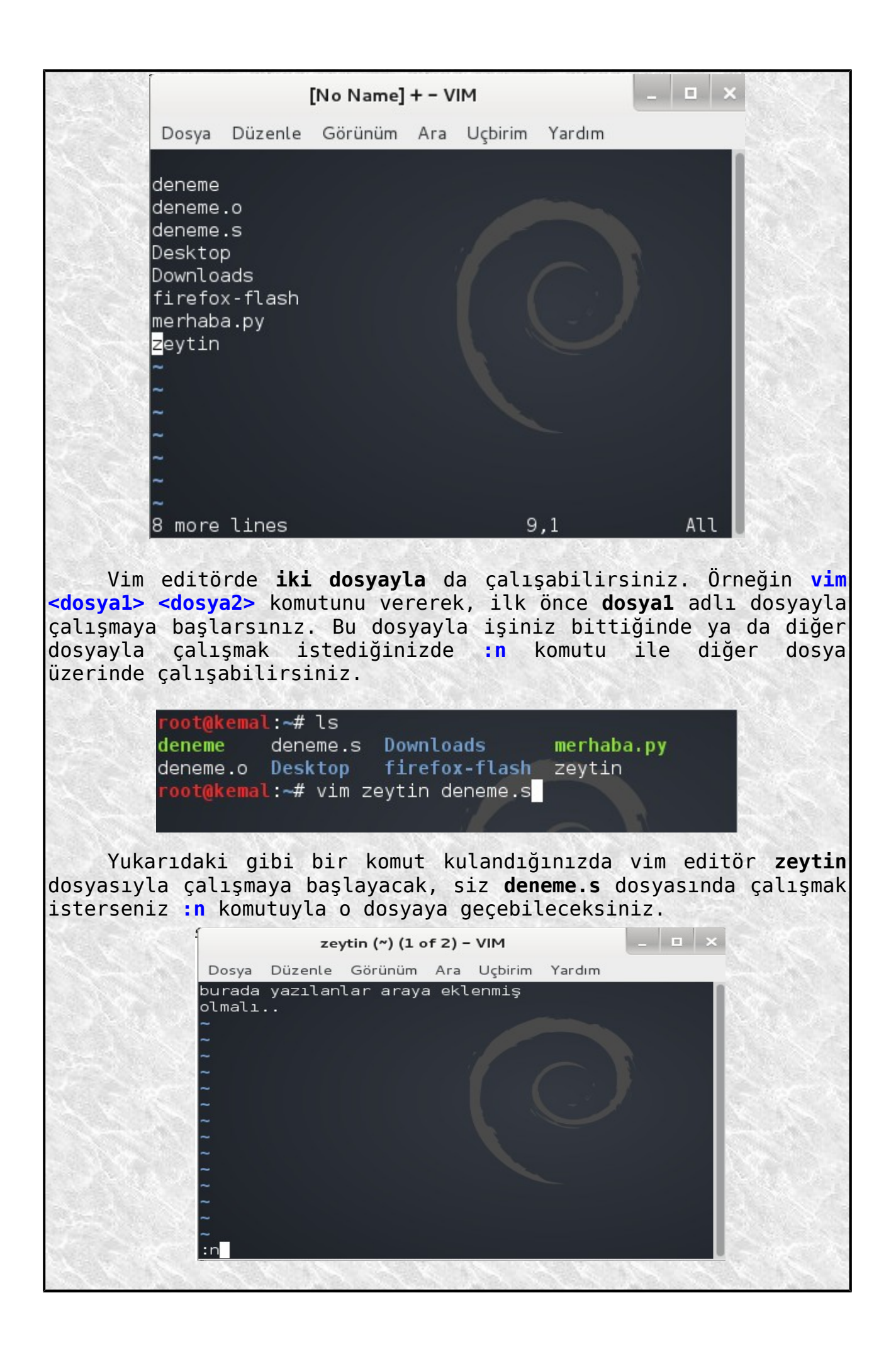

Sol aşağı köşede gördüğünüz şekilde :n komutunu verdikten sonra deneme.s dosyasında çalışmaya başlayacaksınız yani görüntü aşağıdaki gibi olacak.

> \_ | **¤** | × deneme.s (~) (2 of 2) - VIM Dosya Düzenle Görünüm Ara Uçbirim Yardım #basit assembly programim .data string: .ascii "selamın aleyküm dünya!!!\n" .text .globl start start: movl \$4, %eax movl \$1, %ebx movl \$string, %ecx movl \$28, %edx  $int$  \$0x80 movl \$1, %eax "deneme.s" 18L, 233C  $1,1$ Top

Tabi birinci dosyada düzenleme işiniz bittikten sonra **:w** ile değişiklikleri kaydedip ondan sonra **:n** ile diğer dosyada çalışmaya başlayabilirsiniz. Böylece iki dosyayı da düzenlemiş olacaksınız.

Vim editör, çalıştığınız dosyadaki karakter dizelerini değiştirmenize de imkan verir. Bununla ilgili olarak örneğin **zeytin** adlı metin dosyamızı açalım ve oradaki **Zeyno** ifadelerini **Zeynep** ile değiştirelim. Bunun için **:s/Zeyno/Zeytin/g** komutunu kullanmamız yeterli olacaktır. Bu komut sadece **bir satırdaki** tüm **Zeyno** ifadelerini değiştirecektir.

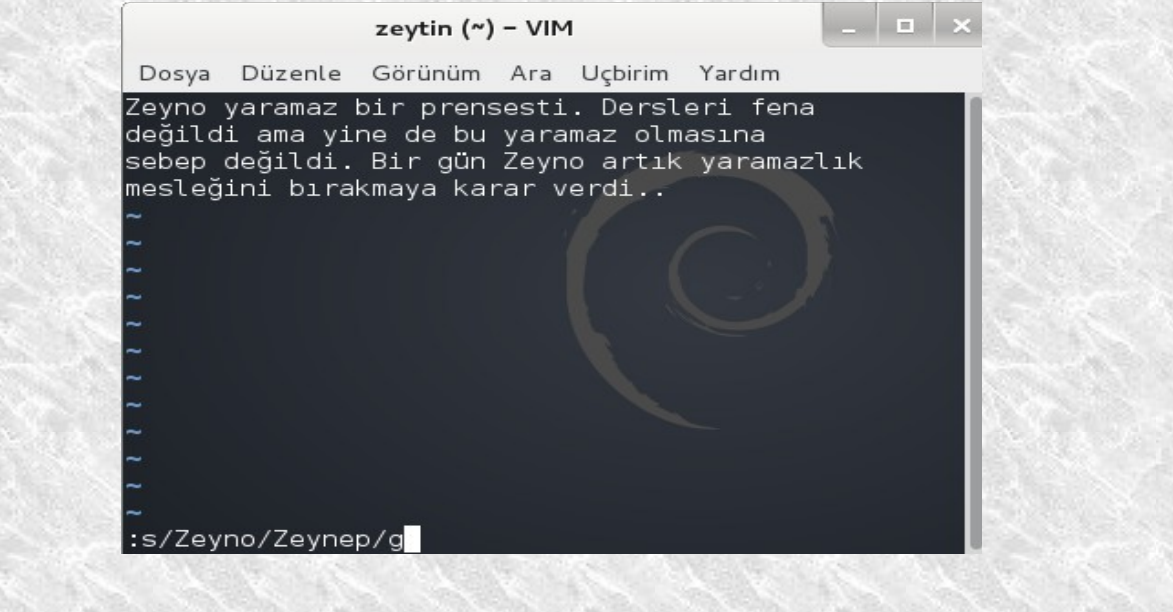

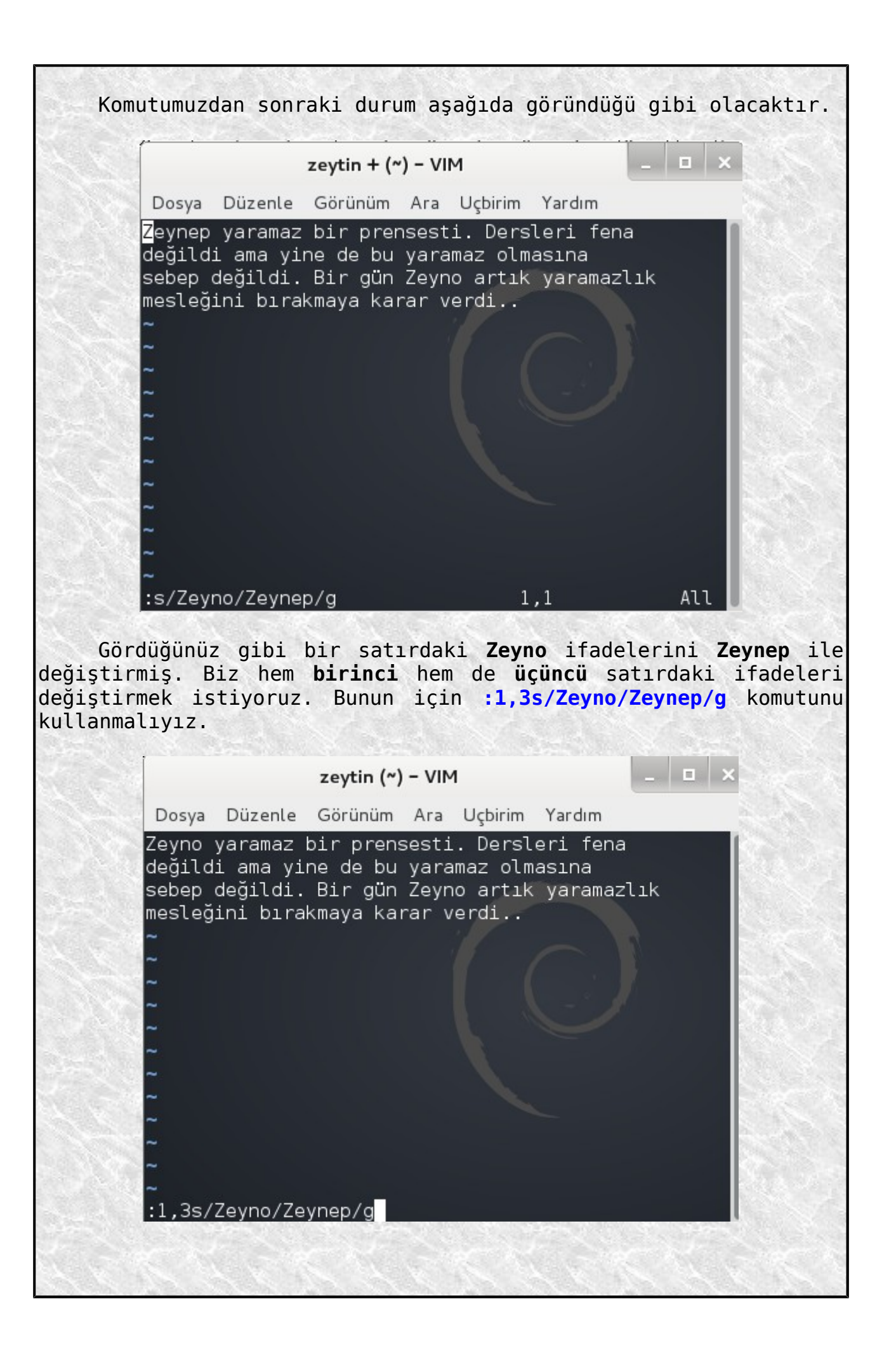

Komutumuzu bu şekilde kullandıktan sonra görüntü aşağıdaki gibi olacaktır.  $|n| \times$ zeytin +  $(\sim)$  - VIM Dosya Düzenle Görünüm Ara Uçbirim Yardım Zeynep yaramaz bir prensesti. Dersleri fena değildi ama yine de bu yaramaz olmasına sebep değildi. Bir gün Zeynep artık yaramazlık mesleğini bırakmaya karar verdi..

Bu kadar örnek bence yeterli olacaktır. Son olarak **/usr/share/vim/vimrc** dizinindeki **vimrc** ayar dosyasıyla vim editörü özelleştirmeyi görelim. Bu dosyanın içindeki ayarlar varsayılan ayarlardır. Bu ayarları isteğinize göre düzenleyerek vim editörü özelleştirebilirsiniz.

 $3,1$ 

A11

:1,3s/Zeyno/Zeynep/g

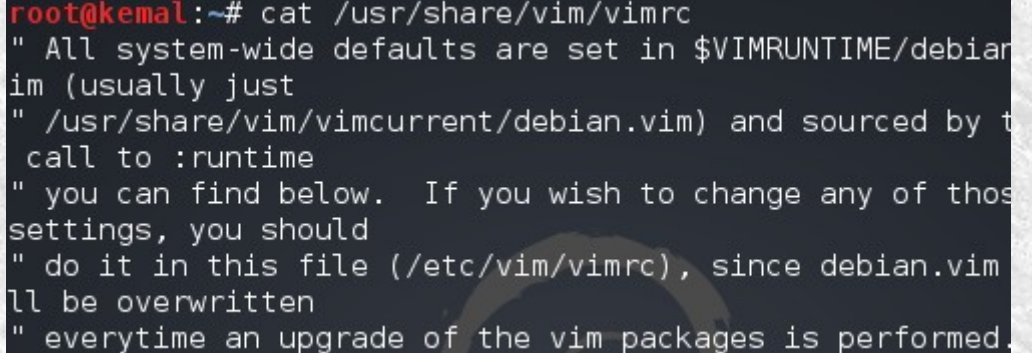

Vim editör ayar dosyasının (**vimrc**) içeriği yukarıda görüldüğü gibi. **"** işaretiyle başlayan satırların önündeki bu **"** işaretini kaldırarak istediğiniz ayarların aktif olmasını sağlayabilirsiniz. Örneğin **nano** editörle açıp isteğinize göre düzenleme yapabilirsiniz. Nano editörle açmak için **nano /usr/share/vim/vimrc** komutunu kullanabilirsiniz. İstediğiniz değişiklikleri yaptıktan sonra da **ctrl+X** ile onaylayıp kaydedebilirsiniz.

Örneğin **syntax on** önündeki **"** işaretini kaldırırsanız **karakter renklendirmesi** yapacaktır. Bu durumda daha önce vim ile açtığımız **merhaba.py** dosyasını açtığımızda artık şöyle görünecektir: merhaba.py (~) - VIM Dosya Düzenle Görünüm Ara Uçbirim Yardım

> #!/usr/bin/env pvthon print #ahan da yorum satırı da beyle oliyir

Siz de oradaki açıklamaları inceleyip istediğiniz düzenlemeleri yapabilirsiniz.

#### **Network Komutları**

Linux'ta kulanılan ağ komutlarıyla ilgili çok ayrıntıya girmeden küçük bazı örnekler vereceğim. Hemen başlayalım. Windows sistemlerde ip yapılandırmasıyla ilgili bilgiyi görmek için ipconfig komutu kullanıyorduk. Linux sistemlerde bunun için **ifconfig** komutunu kullanıyoruz.

oot@kemal:~# ifconfig  $eth0$ Link encap:Ethernet HWaddr 00:15:60:b2:71:77  $.255.0$ inet6 addr: fe80::215:60ff:feb2:7177/64 Scope:Link UP BROADCAST RUNNING MULTICAST MTU:1500 Metric:1 RX packets:3297 errors:0 dropped:0 overruns:0 frame:0 TX packets:1910 errors:0 dropped:0 overruns:0 carrier:0 collisions:0 txqueuelen:1000 RX bytes: 4849647 (4.6 MiB) TX bytes: 135612 (132.4 KiB) Interrupt:16 ιo Link encap: Local Loopback inet addr:127.0.0.1 Mask:255.0.0.0 RX packets:8 errors:0 dropped:0 overruns:0 frame:0 TX packets:8 errors:0 dropped:0 overruns:0 carrier:0 collisions:0 txqueuelen:0 RX bytes: 480 (480.0 B) TX bytes: 480 (480.0 B) root@kemal:~#

Yukarıdaki görüntülenen bilgilerden **eth0** ifadesi bizim **ethetnet** kartımızı (**ağ arabirim kartımızı**) göstermektedir. Eğer sistemde başka ethernet kartları da varsa onlar da sırasıyla **eth1**, **eth2** şeklinde adlandırılacaktır. Diğer bilgiler zaten malum.

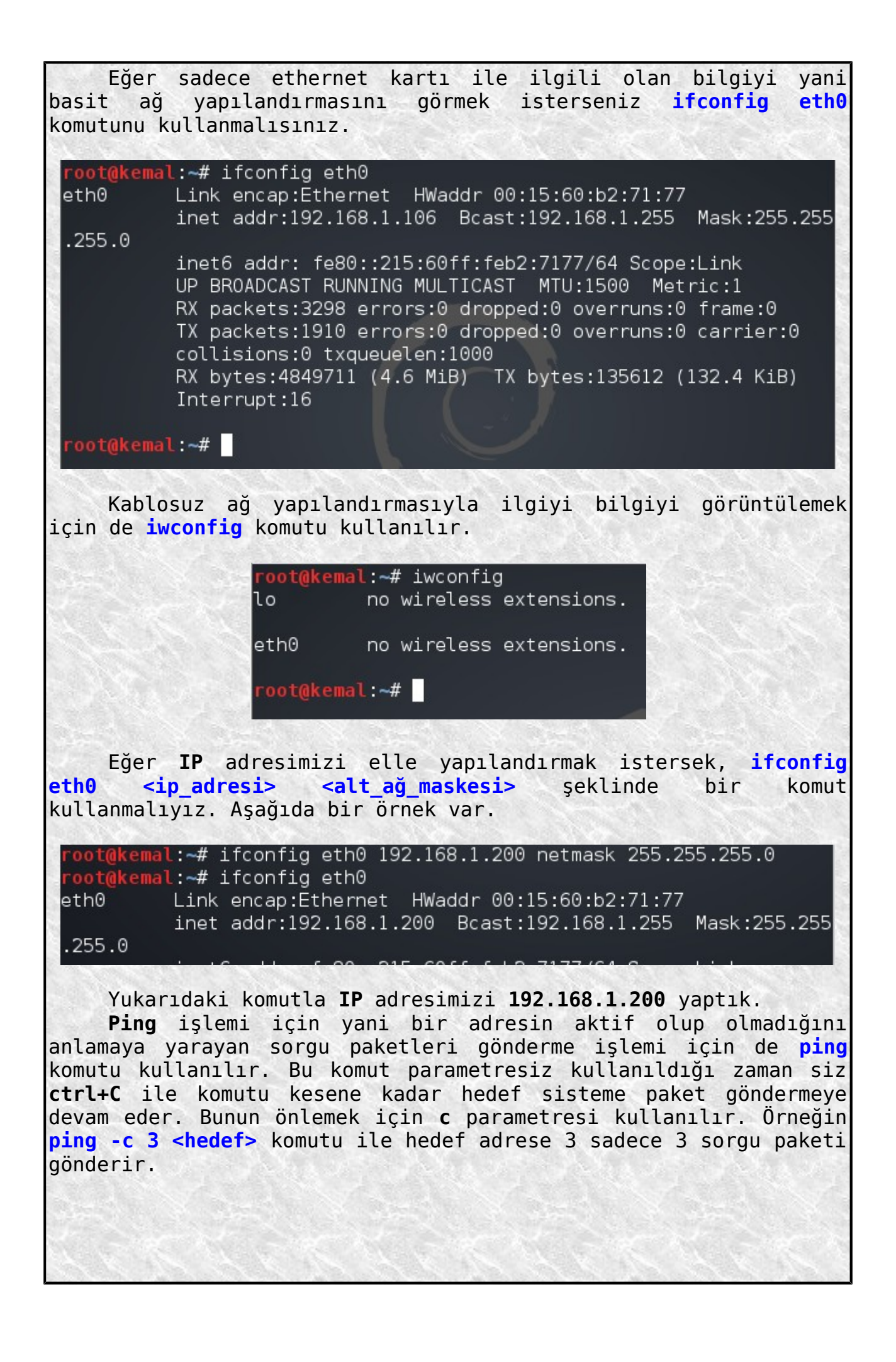

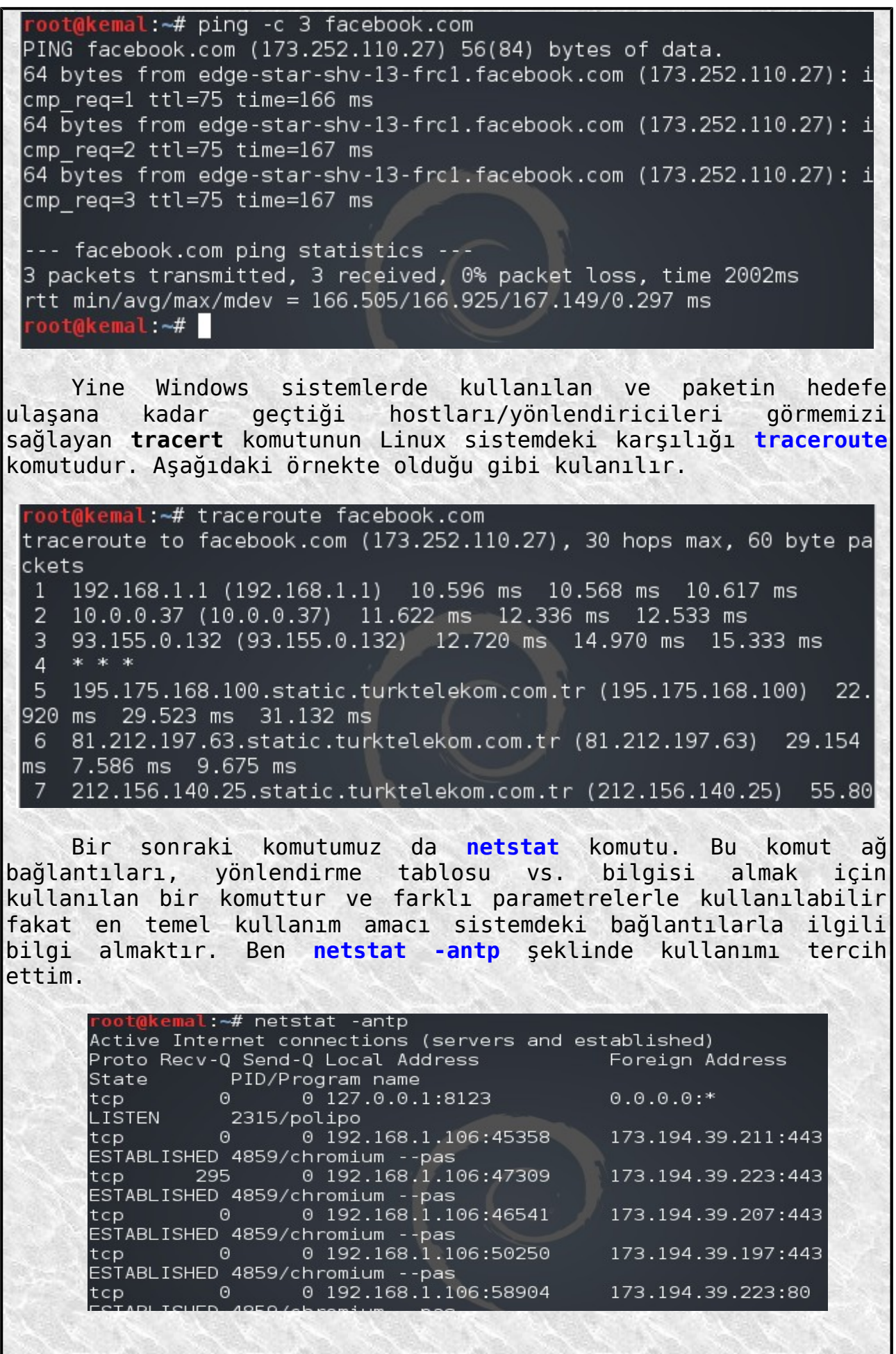

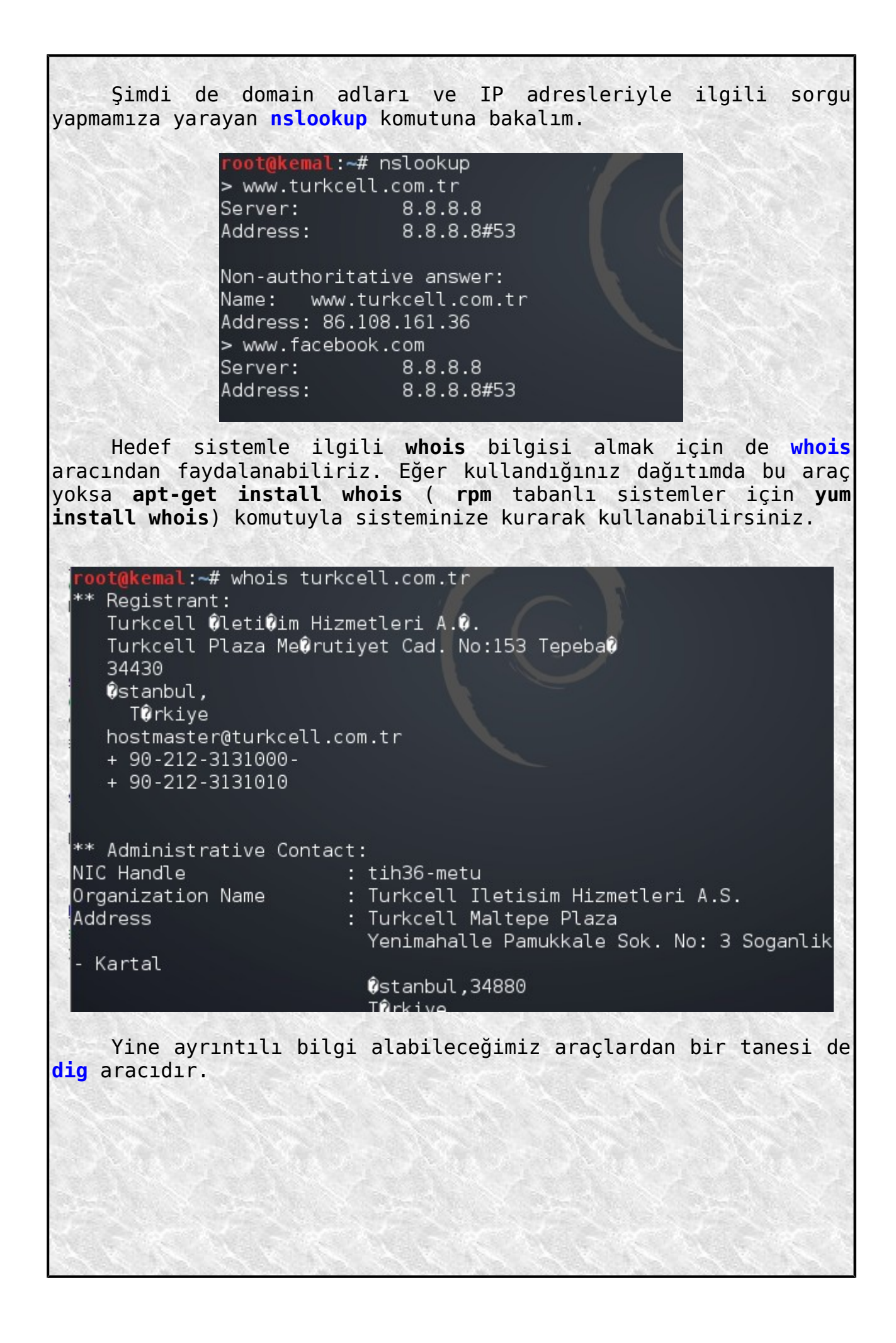

root@kemal:~# dig www.turkcell.com.tr ; <<>> DiG 9.8.4-rpz2+rl005.12-P1 <<>> www.turkcell.com.tr ;; global options: +cmd ;; Got answer: ;; ->>HEADER<<- opcode: QUERY, status: NOERROR, id: 21047 ;; flags: qr rd ra; QUERY: 1, ANSWER: 1, AUTHORITY: 0, ADDITIONAL: 0 :: QUESTION SECTION: IN A ;www.turkcell.com.tr. :: ANSWER SECTION: www.turkcell.com.tr. 44 IN A 86.108.161.36 ;; Query time: 63 msec  $:$  SERVER: 8.8.8.8#53(8.8.8.8) ;; WHEN: Thu Sep 5 09:45:48 2013 ;; MSG SIZE rcvd: 53 root@kemal:~# Sorguladığımız hedef sistemle ilgili bilgi alma araçlarından bir tanesi de **host** aracıdır. Komut **host -a <hedef>** şeklinde **a** paremetresiyle kullanılırsa aşağıdaki gibi bir çıktı alınacaktır. root@kemal:~# host -a www.cyber-warrior.org Trying "www.cyber-warrior.org" :; ->>HEADER<<- opcode: QUERY, status: NOERROR, id: 19580 |;; flags: qr rd ra; QUERY: 1, ANSWER: 3, AUTHORITY: 0, ADDITIONAL: 0| :; QUESTION SECTION: ;www.cyber-warrior.org.  $IN$  and  $IN$ ANY ;; ANSWER SECTION: www.cyber-warrior.org. 283<br>www.cyber-warrior.org. 283<br>www.cyber-warrior.org. 283 www.cyber-warrior.org. 283  $IN$  $A$ 141.101.120.121 IN -141.101.120.120  $A$ www.cyber-warrior.org. 283 IN 1 CNAME cyber-warrior.org. Received 85 bytes from 8.8.8.8#53 in 61 ms root@kemal:~# Eğer komutu **C** parametresiyle kullanırsanız bu sefer çıktı şöyle olacaktır:

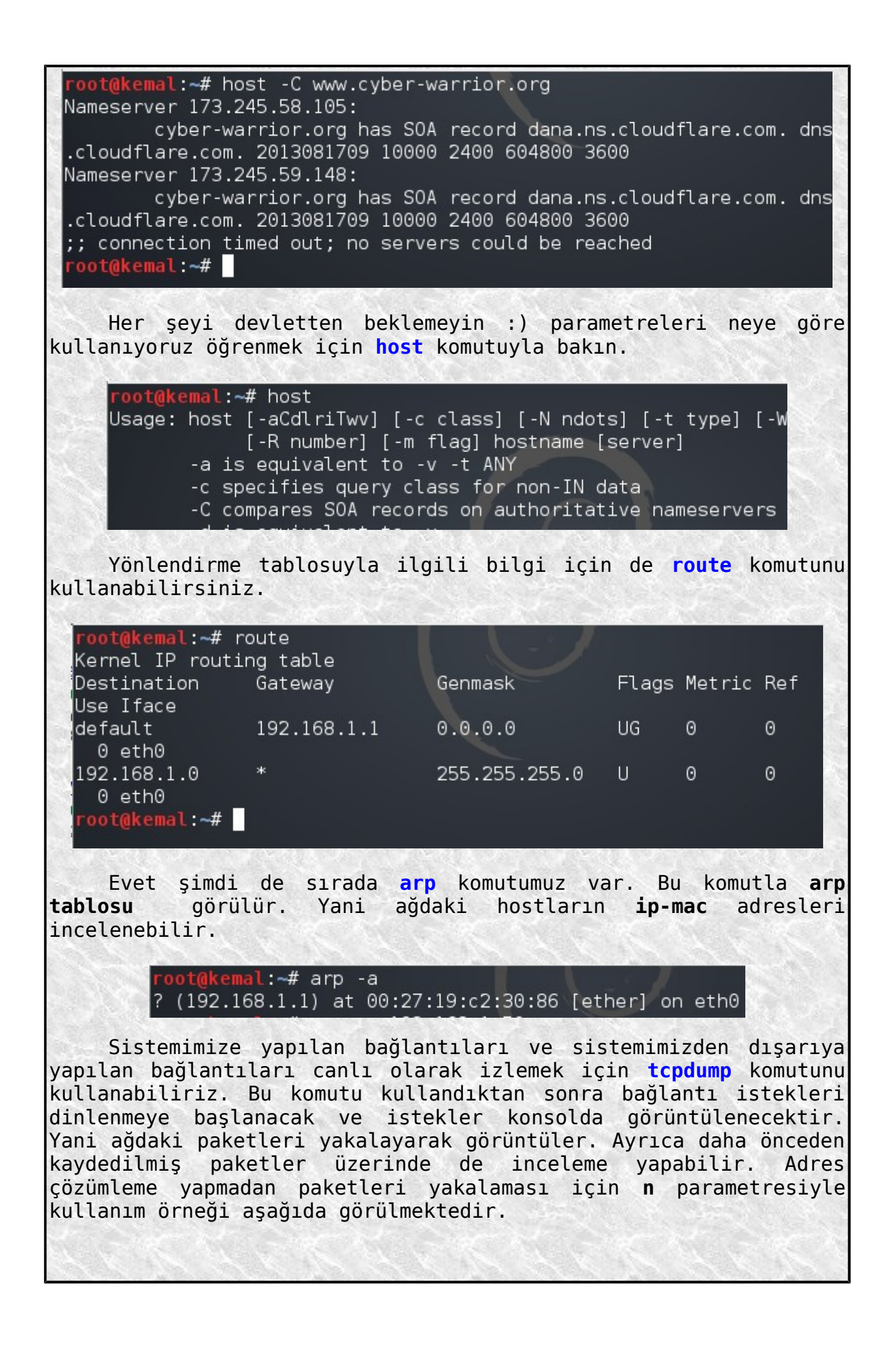

root@kemal:~# tcpdump -n tcpdump: verbose output suppressed, use -v or -vv for full protocol decode listening on eth0, link-type EN10MB (Ethernet), capture size 65535 b vtes  $10:15:00.104785$  IP 192.168.1.106.54907 > 173.194.39.216.443: Flags [ .], ack 1258679726, win 2133, options [nop,nop,TS val 690944 ecr 625] 946286], length 0 10:15:00.134785 IP 173.194.39.216.443 > 192.168.1.106.54907: Flags [  $\left[ . \right]$ , ack  $1$ , win 661, options [nop,nop,TS val 625991418 ecr 645839], l $\left[ \right]$ ength 0 10:15:05.112766 ARP, Request who-has 192.168.1.1 tell 192.168.1.106, lenath 28 Sistemde tek ağ kartı varsa **tcpdump** komutuyla **tcpdump -i eth0** aynı anlama gelir. Eğer **eth1** adında ikinci bir ağ kartı varsa onunla ilgili bağlantıları dinlemek için **tcpdump -i eth1** komutu kullanılmalıdır. Linux'ta önemli ve pratik bir indirme aracı olan **wget** kullanımından da bahsedelim. En sade haliyle **wget <indirilecek\_dosya\_adresi>** şeklinde bir komut kullanmak yeterlidir. oot@kemal:~# wget http://nmap.org/dist-old/nmap-1.51.tar.gz --2013-09-05 10:08:40-- http://nmap.org/dist-old/nmap-1.51.tar.gz| nmap.org (nmap.org) çözümleniyor... 173.255.243.189, 2600:3c01::f03c :91ff:fe70:d085 nmap.org (nmap.org)[173.255.243.189]:80 bağlanılıyor... bağlantı kur uldu. HTTP isteği gönderildi, yanıt bekleniyor... 200 OK Uzunluk: 219371 (214K) [application/x-gzip] Saving to: `nmap-1.51.tar.gz' 231K/s in 0,9s 2013-09-05 10:08:42 (231 KB/s) - `nmap-1.51.tar.gz' saved [219371/21 9371] root@kemal:~# Yukarıdaki örnekte nmap.org adresinden bir dosya indirdik ve çalışma dizinimize kaydoldu. oot@kemal ~# ls deneme Desktop firefox-flash deneme.o Downloads merhaba.py deneme.s explore-2013-09-04 nmap-1.51.tar.qz root@kemal:~# Wget aracıyla isterseniz bir sitenin tamamını da indirebilirsiniz. Bunun için **wget -nrp <indirilecek\_site\_adresi>**

komutunu kullanmanız yeterlidir. Örneğin **falansite.com** sitesinin tamamını indirmek istiyorsanız **wget -nrp www.falansite.com** komutunu kullanmanız gerekir.

Şimdi de Linux sistemlerde **dns** ayarlarının nasıl yapılacağına bakalım. Dns ile ilgili kayıtlar **/etc/resolv.conf** dosyasında tutulur.

> root@kemal:~# cat /etc/resolv.conf nameserver 8.8.8.8 nameserver 8.8.4.4 root@kemal:~# |

Bu dosyada gördüğünüz **nameserver** yazan yerlerin karşısına istediğiniz **dns** adreslerini yazarak kaydedin. Bundan sonra adres çözümlemesi sizin yazdığınız dns ler üzerinden yapılacaktır. Sistem yeniden başladığında ya da network servisi restart edildiğinde ayarların kaybolmasını istemiyorsanız daha önce de bahsetmiş olduğumuz **chattr** komutuyla **resolv.conf** dosyasını değiştirilemez yapabilirsiniz. Bunun için **chattr +i /etc/resolv.conf** komutunu kullanmalısınız. Yukarıda bahsedilen dns değişikliğini kısa yoldan **nano** editörle yapabilirsiniz. Yani **nano /etc/resolv.conf** komutunu vererek resolv.conf dosyasını açar ve istediğiniz değişiklikleri yaptıktan sonra **ctrl+X** ile çıkarsınız. Çıkmadan size değişiklikleri onaylıyor musunuz diye soracaktır. E ya da Y dersiniz :)

### **Zamanlanmış Görevler (Cron Servisi)**

Linux sistemde bazı işlerin istediğiniz zamanlarda ya da zaman aralıklarında otomatik olarak yapılmasını sağlayabilirsiniz. Yani zamanlanmış görevler dediğimiz kavram. Bu işi **cron** servisi yapar.

> coot@kemal:~# service cron status  $[$  ok  $]$  cron is running. root@kemal:~#

Zamanlanmış işleri düzenlemek için **crontab** komutu kullanılır. Yani crontab komutuyla **cron** dosyaları düzenlenebilir. Cron uygulaması konfigürasyon dosyası **/etc/crontab** dosyasıdır.

root@kemal:~# cat /etc/crontab # /etc/crontab: system-wide crontab # Unlike any other crontab you don't have to run th  $#$  command to install the new version when you edit  $#$  and files in /etc/cron.d. These files also have  $\mathfrak l$  $\#$  that none of the other crontabs do. SHELL=/bin/sh PATH=/usr/local/sbin:/usr/local/bin:/sbin:/bin:/usr # m h dom mon dow user command  $17 *$ \* \* \* cd / && run-parts --report root 25 6 root test -x /usr/sbin/anacron Bu kısa bilgilerden sonra şimdi gelelim komutun kullanılması ve düzenlemelerin nasıl yapılacağına. Düzenleme yapmak için **crontab** komutu kullanıldığında **vim** editörle ilgili cron doyası açılır (yani hangi kullanıcı komutu verdiyse onunla ilgili olan cron dosyası) ve değişiklikler yapılıp editörden çıkıldığı anda cron servisi yapılan ayarlarla çalışmaya başlar. Düzenleme yapmak için **crontab -e** komutu vermemiz gerekir. crontab (/tmp/crontab.4sLPC2) - VIM Dosya Düzenle Görünüm Ara Uçbirim Yardım  $\#$  Edit this file to introduce tasks to be run by cron. # Each task to run has to be defined through a single line # indicating with different fields when the task will be run # and what command to run for the task # To define the time you can provide concrete values for # minute (m), hour (h), day of month (dom), month (mon),<br># and day of week (dow) or use '\*' in these fields (for 'any').# # Notice that tasks will be started based on the cron's system # daemon's notion of time and timezones. Açılan dosyaya zamanlanmış görevlerle ilgili bilgiler yazılır. Yani hangi tarihte ne yapılmasını istiyorsak ona göre ayarlamalar yapılır. Düzenleme yapabilmek için öncelikle cron dosyalarının özelliklerini öğrenmemiz gerek. Cron dosyasında 6 tane bölüm vardır. İlk beş tanesi, yapılması istenen işle ilgili gün,saat, dakika gibi bilgiler için, son bölüm ise çalıtırılacak komut içindir. **1.bölüm** : İşin seçilen saat başından kaç dakika sonra başlatılacağını belirler. (0-59)(örneğin 30 demek, saat başını 30 dk. Geçe demektir. **2.bölüm** : İşin hangi saatte başlatılacağını belirler. (0-23) (sayı yerine \* girilirse her saat anlamına gelir) **3.bölüm** : İşin hangi günler başlatılacağını belirler. (1-31) (sayı yerine \* girilirse her gün anşamına gelir. 7,14 ifadesi de

her ayın 7 si ve 14 ü anlamına gelir)

**4.bölüm** : İşin hangi aylarda yapılacağını belirler. (1-12) (sayı yerine \* girilirse her ay anlamına gelir. 1,6 ifadesi Ocak ve Haziran demektir. 1-3 ifadesi de Ocak-Şubat-Mart demektir)

**5.bölüm** : İşin haftanın hangi günlerinde yapılacağını belirler. (0-7)(sayı yerine \* girilirse her gün demektir. 0. ve 7. günler Pazar kabul edilir. 1,2 ifadesi P.tesi ve Salı anlamına, 1-3 ise P.tesi-Salı-Çarşamba anlamına gelir)

Yapılmasını istediğimiz işlerle ilgili satırları **crontab -e** ile açtığımız **crontab** dosyasının en altına ekleriz. Kaydedip çıktıktan sonra zamanlanmış görevimiz çalışmaya başlayacaktır. Basit bir örnek yapalım. Örneğin **0 19 \* \* \* rm -rf /tmp** ifadesini, yani her gün saat 19:00 da /tmp dizininin silinmesini söyleyen ifadeyi crontab dosyasının en alt satırına aşağıda görüldüğü şekilde ekleyelim.

> # at 5 a.m every week with:  $# 0 5$  \* \* 1 tar -zcf /var/backups # For more information see the ma  $# \,$  m h dom mon dow  $\,$  command  $0$  19 \* \* \* rm -rf /tmp **-- INSERT --**

En alt satıra dikkat edin. Bu şekilde yazıyoruz. Sonra **esc** ye basıyoruz ve **:w** komutuyla kaydediyoruz. Çıkmak için de hatırların **:q** komutunu kullanmanız gerekiyor. Artık zamanlanmış görevimiz çalışmaya başladı. Zamanı geldiğinde kontrol edin, görevin çalıştığını göreceksiniz.

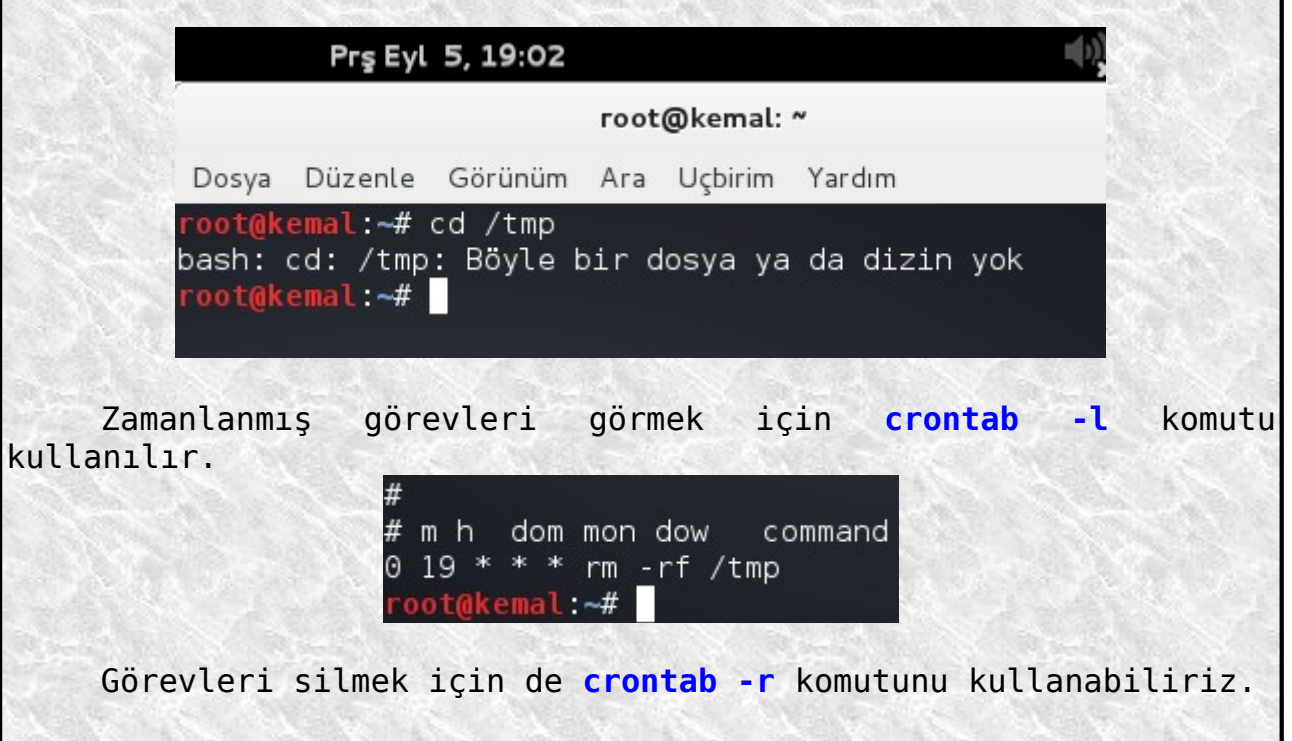

root@kemal:~# crontab -l no crontab for root root@kemal:~#

Böylece bir konunun daha sonuna gelmiş olduk. Yeni konumuz Linux log dosyaları ile ilgili olacak.

## **Linux Log (Kayıt) Dosyaları**

**Log** dosyaları bilindiği gibi sistemde neler yapıldığıyla ilgili bilgiler içeren kayıtlardır. Linux işletim sisteminde log dosyaları **/var/log** dizininin altında bulunur.

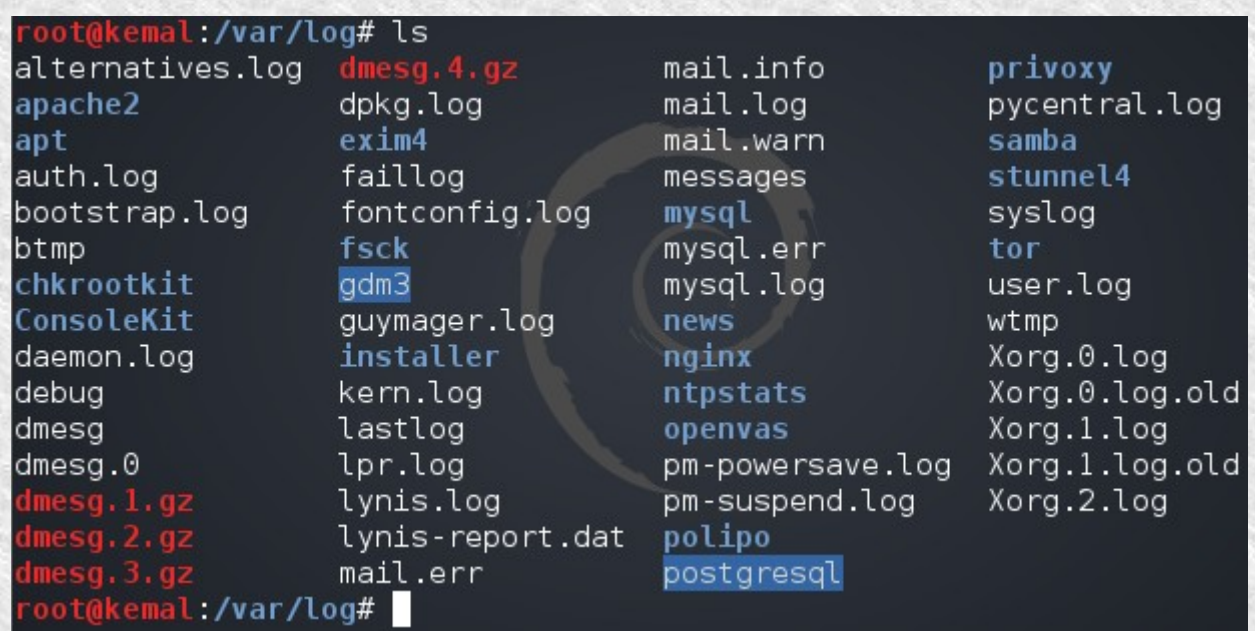

Gördüğünüz gibi log dosyaları bazı kategorilere ayrılmış. Dosya isimlerinden zaten hangi servisle ya da neyle ilgili oldukları anlaşılıyor. Ben temel konulardan bahsedeceğim. Hepsini tek tek anlatmaya gerek yok zannederim.

Örneğin **auth.log** dosyasında kullanıcılarla ilgili kayıtlar bulunmaktadır. Sisteme giriş tarihleri, oturum bilgileri vs. gibi bilgiler bu dosyada tutulmaktadır.

> root@kemal:/var/log# cat auth.log | more Mar 13 19:37:28 kemal gdm-welcome][2341]: pam unix( ): session opened for user Debian-gdm by (uid=0) Mar 13 19:37:28 kemal gdm-welcome][2341]: pam ck co :session): nox11 mode, ignoring PAM\_TTY :0 Mar 13 19:37:44 kemal polkitd(authority=local): Reg

Kullanıcıların süreçleriyle ilgili kayıtlar da **userlog** dosyasında bulunur.

root@kemal:/var/log# cat user.log | more Mar 13 19:48:27 kemal mtp-probe: checking bus 1, de es/pci0000:00/0000:00:1d.7/usb1/1-1" Mar 13 19:48:27 kemal mtp-probe: bus: 1, device: 2 ce Mar 13 20:05:58 kemal mtp-probe: checking bus 1, de es/pci0000:00/0000:00:1d.7/usb1/1-1" Mar 13 20:05:58 kemal mtp-probe: bus: 1, device: 3 ce Mar 13 20:15:59 kemal mtp-probe: checking bus 1, de es/pci0000:00/0000:00:1d.7/usb1/1-1" Mar 13 20:15:59 kemal mtp-probe: bus: 1, device: 4 ce Mar 13 21:19:07 kemal shutdown[6770]: shutting down Mar 13 21:23:17 kemal shutdown[2917]: shutting down Mar 13 21:53:00 kemal shutdown[3300]: shutting down

Mesela sistemle ilgili bir çok olayın kaydının tutulduğu dosya **messages** dosyasıdır. Bu dosyaya yapılan kayıtları konsoldan canlı olarak izlemek isterseniz **tail -f /var/log/messages** komutunu kullanmalısınız.

> oot@kemal:~# tail -f /var/log/messages Sep 6 16:33:31 kemal mtp-probe: checking bus 1, devic es/pci0000:00/0000:00:1d.7/usb1/1-2" Sep 6 16:33:31 kemal mtp-probe: bus: 1, device: 3 was lce: Sep 6 16:33:32 kemal kernel: [ 9519.889024] scsi 3:0: 1.01 PO: 0 ANSI: 2 lss: SanDisk Cruzer 6 16:33:32 kemal kernel: [ 9519.890425] sd 3:0:0: Sep generic sg2 type 0

Bir başka log dosyası olan **dmesg** de ise sistem açılırken gerçekleşen olayların kaydı tutulur. Dmesg kayıtlarını görmek için konsoldan **dmesg | more** komutunu da kullanabilirsiniz.

> oot<mark>@kemal:~# dmesg | more</mark> 0.0000001 Initializing cgroup subsys cpuset 0.000000] Initializing cgroup subsys cpu 0.000000] Linux version 3.7-trunk-686-pae (debia bian.org) (gcc version  $4.7.2$  (Debian  $4.7.2-5$ ) ) #1 SM kali8 0.000000] Disabled fast string operations 0.000000] e820: BIOS-provided physical RAM map: 0.0000001 BIOS-e820: [mem 0x0000000000000000-0x0

Sistemde en son oturum açan kişileri listelemek için **last** komutunu kullanabiliriz. Örneğin son 15 kullanıcı için **last -15** diyebiliriz.

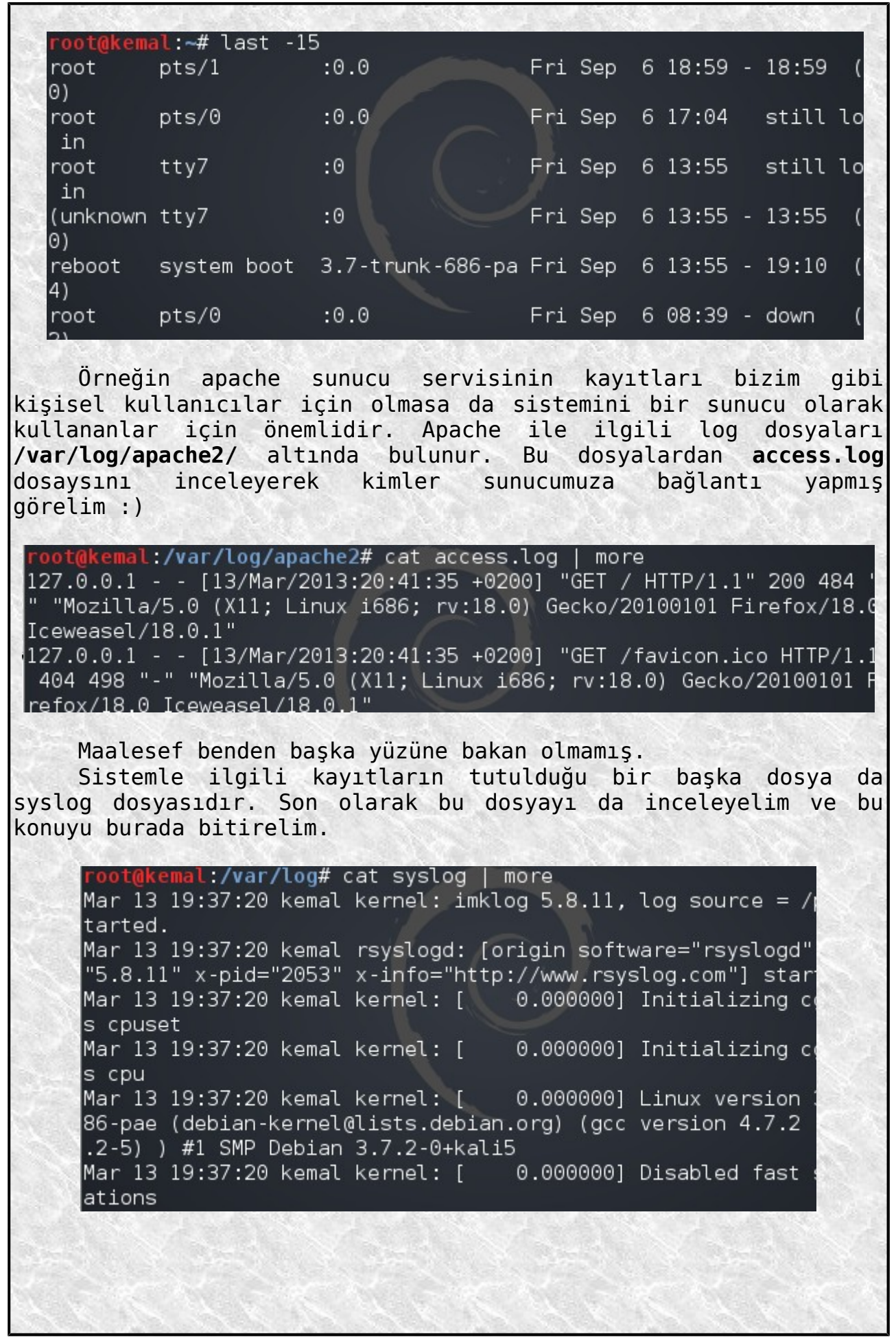

# **Kaynaklar:**

- -Kim Korkar Linux'tan? -Linux-101-Hacks -İntro. Command Line -Linux Pocket Guide -Unix and Linux -Shellintro
- -Hacking Vim 7.2